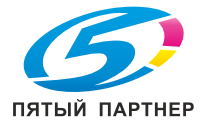

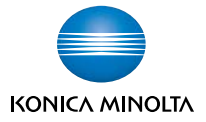

# **bizhub 40P Инструкция по обслуживанию**

**A0DX-9564-02P**

#### **Введение**

Благодарим Вас за приобретение принтера bizhub 40P. Вы правильно решили.

Принтер bizhub 40P специально разработан с учетом оптимальной эксплуатации в системах Windows, Macintosh и Linux.

### **Товарные марки**

KONICA MINOLTA и логотип KONICA MINOLTA являются торговыми марками или товарными знаками компании KONICA MINOLTA HOLDINGS, INC.

bizhub и PageScope являются торговыми марками или товарными знаками компании KONICA MINOLTA BUSINESS TECHNOLOGIES, INC.

Все остальные товарные марки или торговые марки являются собственностью их законных владельцев.

## **Авторские права**

Copyright © 2008, KONICA MINOLTA BUSINESS TECHNOLOGIES, INC., Marunouchi Center Building, 1-6-1 Marunouchi, Chiyoda-ku, Tokyo, 100-0005, Japan. Все права защищены. Запрещено размножение настоящей инструкции в целом и по частям, запись ее на иные носители и перевод на иные языки без предварительного письменного согласия компании KONICA MINOLTA BUSINESS TECHNOLOGIES, INC.

#### **Примечание по инструкции**

Компания KONICA MINOLTA BUSINESS TECHNOLOGIES, INC. оставляет за собой право на внесение изменений в инструкцию и описываемое устройство без предварительного извещения. В процессе разработки инструкции были приняты все меры по устранению неточностей и включению в ее состав максимума необходимой информации. Не смотря на это компания KONICA MINOLTA BUSINESS TECHNOLOGIES, INC. не несет ответственности по каким-либо гарантиям целесообразности или применимости в определенных целях, которые могут вытекать из настоящей инструкции. Компания KONICA MINOLTA BUSINESS TECHNOLOGIES, INC. не несет никакой ответственности за упущения в составе настоящей инструкции, равно как и за нанесение неумышленного, особого или косвенного ущерба в связи с действиями или указаниями согласно настоящей инструкции, в процессе эксплуатации устройства либо в связи с производительностью устройства, эксплуатируемого в соответствии с настоящей инструкцией.

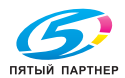

#### **Лицензионное соглашение по пользованию поставляемого ПО**

В комплекте с устройством поставляются следующие материалы, предоставляемые компанией Konica Minolta Business Technologies, Inc. (KMBT): ПО, поставляемое в качестве составной части печатной системы, считываемые устройством данные, закодированные в специальном формате и в зашифрованном виде (в дальнейшем «Шрифты»), иное ПО для установки на ПК и пользования вместе с печатным ПО (в дальнейшем «Хост ПО», а также соответствующие материалы в письменной форме (в дальнейшем «Документация»). Термин «ПО» в данном соглашении распространяется на Печатное программное обеспечение, Шрифты и Хост ПО включая все актуализации, модифицированные версии, дополнения и копии ПО.

Программным обеспечением разрешено пользоваться с соблюдением условий настоящего Лицензионного соглашения.

Фирма KMBT предоставляет Вам право неэксклюзивного использования ПО и Документации при условии соблюдения Вами следующих условий:

- 1. Печатное ПО и поставленные Шрифты будут применяться в целях отображения на лицензируемом устройстве (устройствах) вывода исключительно для внутрифирменных целей.
- 2. Кроме условий пользования Шрифтами согласно вышеуказанного пункта 1. (Печатное ПО), шрифт Roman разрешено применять для репродукции толщины, стиля и версии шрифтов, цифр, знаков и символов («Гарнитуры») на дисплее или мониторе для внутрифирменных целей.
- 3. Разрешено создание одной резервной копии Хост ПО при условии, что эта копия не будет ни на одном ПК ни установлена, ни использована. Несмотря на вышеуказанное ограничение, Хост ПО можно установить на любом количестве ПК для использования с одним или несколькими печатными устройствами, использующими Печатное ПО.
- 4. Права согласно настоящего Лицензионного соглашения Вы можете перевести на правопреемника лицензиата данного ПО и Документации (в дальнейшем «Правопреемник») при условии передачи Правопреемнику всех копий данного ПО и Документации. Правопреемник обязуется соблюдать условия настоящего Лицензионного соглашения.
- 5. Вы обязуетесь не модифицировать, не приспосабливать и не переводить на другие языки ПО и Документацию.
- 6. Вы обязуетесь не пытаться изменять, дизассемблировать, расшифровывать, реинжинировать и декомпилировать ПО.
- 7. Компания KMBT оставляет за собой все права собственника ПО и Документации и всех их копий.
- 8. Товарные марки будут использоваться с соблюдением общепринятых правил, в том числе с указанием наименования их собственника. Товарные марки разрешено применять лишь для идентификации печатного продукта, созданного с помощью ПО. Использование товарных марок в данных целях не дает Вам никаких прав собственника этих товарных марок.
- 9. Вы не вправе сдавать в аренду, на лизинг, лицензировать или передавать во временное пользование версии или копии ПО, которые Лицензиат не использует или ПО, имеющееся на любом неиспользуемом носителе, кроме вышеуказанных случаем перевода на Правопреемника.

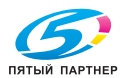

- 10. Компания KMBT и ее лицензиар ни в коем случае не несут ответственности за вытекающие, случайные КОСВЕННЫЕ, СУДЕБНЫЕ или особые виды ущерба включая какую-либо утерю прибыли или инвестиций, в том числе и в тех случаях, когда компании КМВТ была уведомлена о возможности такого ущерба, а также по любым искам любых третьих сторон. Компания KMBT и ее лицензиар не дают никаких явных или неявных гарантии на ПО включая неограниченные гарантии продажности или применимости для определенных целей, прав собственника или нарушения прав третьих сторон. Законодательство некоторых стран не допускает исключение или ограничение ответственности за косвенный, случайный или особый ущерб, поэтому вышеуказанные положения могут на вас не распространяться.
- 11. Примечание для правительственных пользователей в США: ПО считается «коммерческой позицией» по определению Ст. 48 С.F.R.2.101, в состав которой входит «коммерческое ПО для ПК» и «документация коммерческого ПО для ПК» по определению Cт 48 C.F.R. 12.212. В соответствии с положениями Cт. 48 C.F.R. 12.212 и 48 С.F.R. 227.7202-1 - 227.7202-4 все правительственные пользователи имеют лишь права, предусмотренные настоящим Лицензионным соглашением.
- 12. Вы обязуетесь не экспортировать ПО в любой форме и любым образом, который нарушал бы законодательство или соответствующее постановление данной страны.

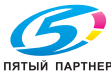

# **Coдepжaниe**

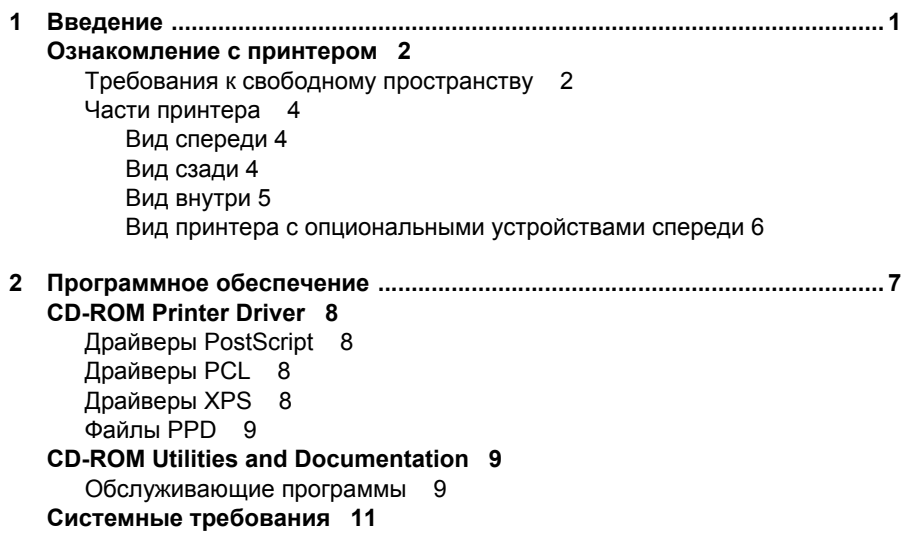

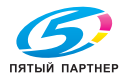

Выбор настройки драйвера по умолчанию для Windows 12 Windows Vista/XP/Server 2003/2000 (KONICA MINOLTA bizhub 40P PCL. KONICA MINOLTA bizhub 40P PS) 12 Удаление установки драйвера принтера (в Windows) 14 Windows Vista/XP/Server 2003/2000 (KONICA MINOLTA bizhub 40P PCL, KONICA MINOLTA bizhub 40P PS) 14 Показ настройки драйвера принтера (в Windows) 15 Windows Vista 15 Windows XP/Server 2003 15 Windows 2000 15 Применение драйвера PostScript и драйвера PCL 16 Унифицированные кнопки 16 OK 16 Отмена 16 Применить 16 Справка 16 Избранная настройка 16 Картинка бумаги 17 Картинка принтера 17 Картинка Качество 17 По умолчанию 17 Вкладка Расширенные (только драйвер PostScript) 17 Вкладка Базовые  $17$ Вкладка Разбивка 18 Вкладка Завершение 18 Вкладка Настройка обложки 19 Вкладка Водяной знак/Надпечатка 19 Вкладка Качество 20 Вкладка Прочее 20 Ограничение функций драйвера принтера, установленных с функцией «Показать и печатать» (Point and Print) 20 Работа с программой Репортер 22 Введение 22 Операционная система 22 Запуск программы Репортер 22 Применение программы Репортер 23 Идентификация сообщения программы Репортер 24 Решение проблем с помощью программы Репортер 24

Завершение программы Репортер 24

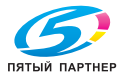

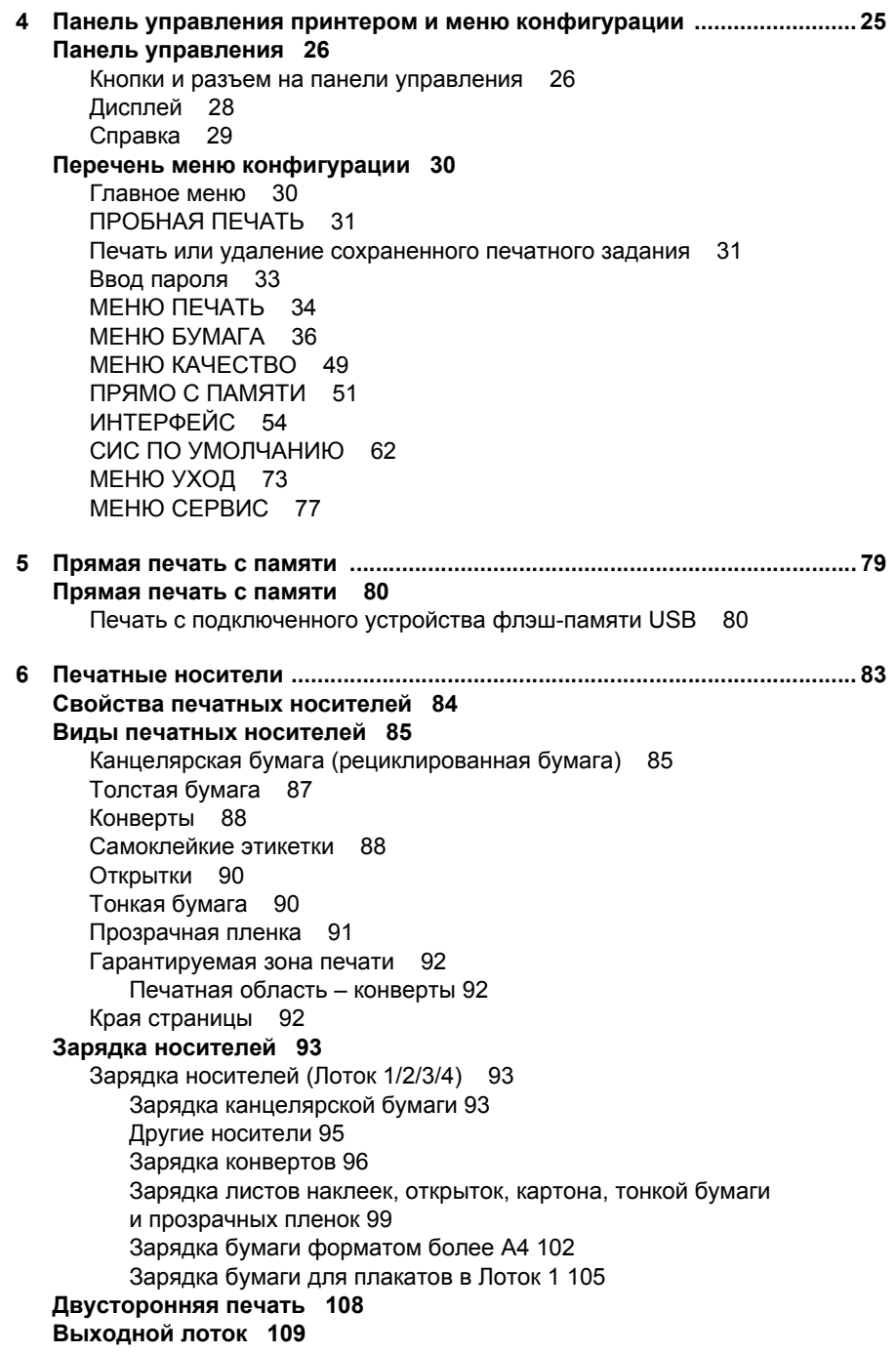

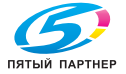

info@km-shop.ru

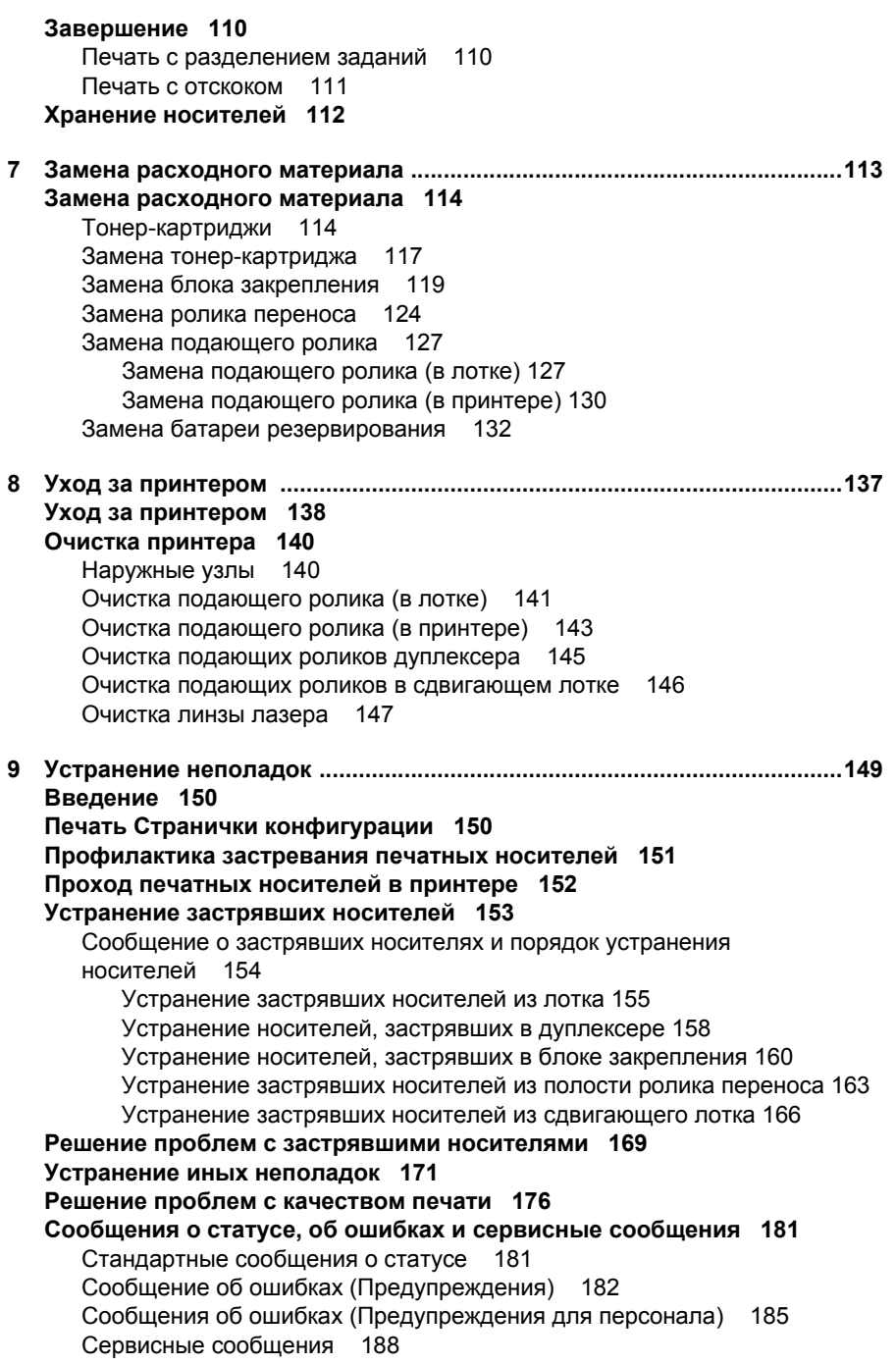

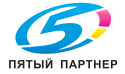

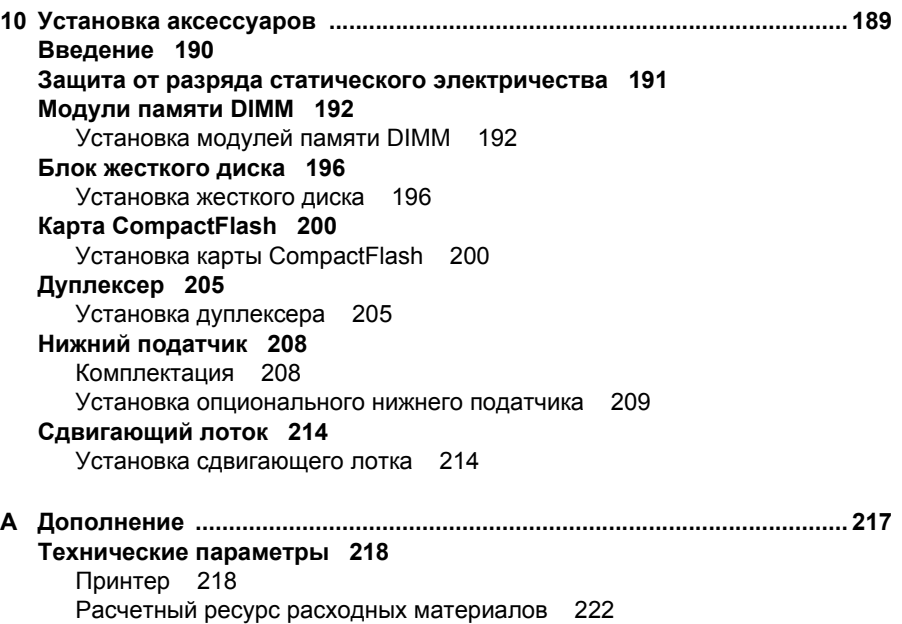

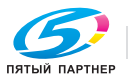

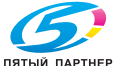

# 

# *1Введение*

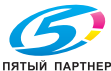

## **Ознакомление с принтером**

#### **Требования к свободному пространству**

Рекомендуется соблюдать указанные на иллюстрациях требования к площадям, которые гарантируют простой порядок обслуживания принтера, замены расходного материала и выполнения регламентных работ.

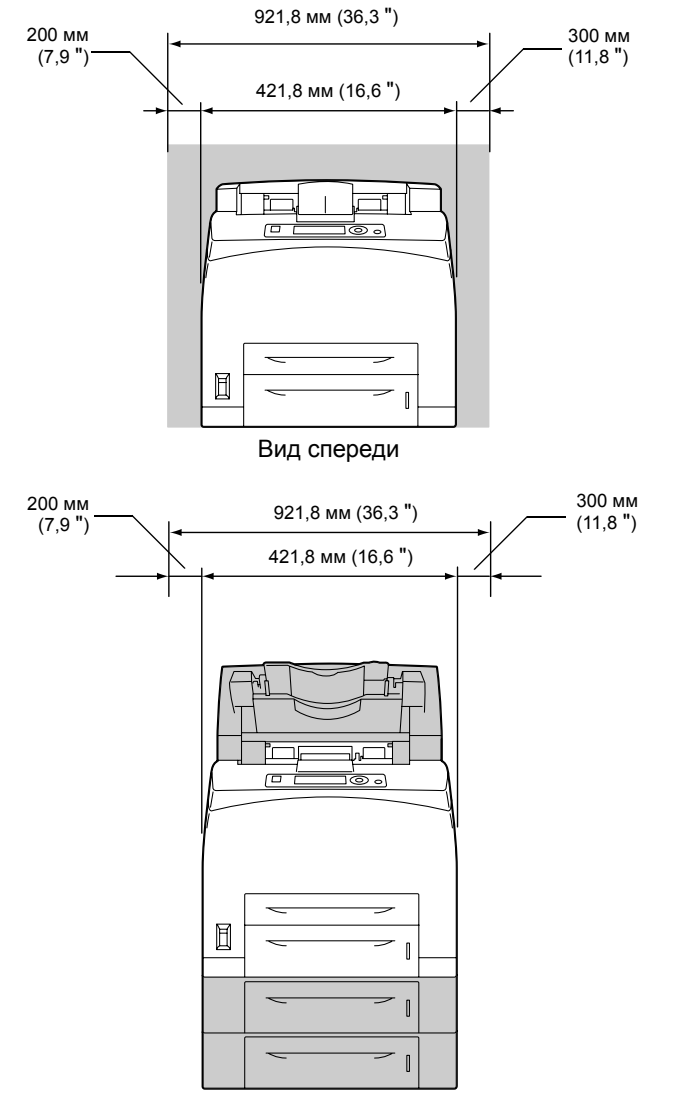

Вид принтера с опциональными устройствами спереди

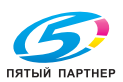

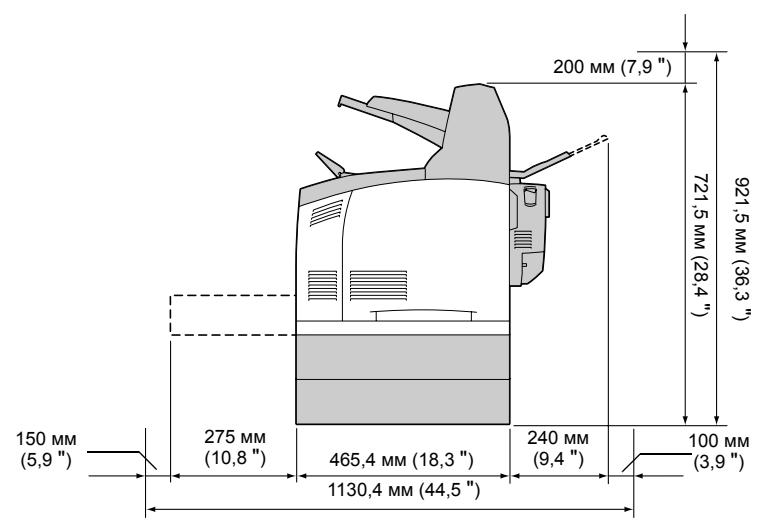

Вид принтера с опциональными устройствами сбоку

 **<u>■</u> △ Опциональные устройства окрашены на рисунках в серый** *цвет.*

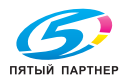

#### **Части принтера**

На следующих рисунках изображены составные части принтера, названия которых используются во всем Руководстве, поэтому ознакомьтесь с ними внимательно.

#### **Вид спереди**

- 1. Средний приемный лоток
- 2. Панель управления
- 3. Вентиляционные отверстия
- 4. Линейка бумаги
- 5. Лоток 1 (150 листов A4)
- 6. Лоток 2 (550 листов A4)
- 7. Выключатель
- 8. Упор бумаги

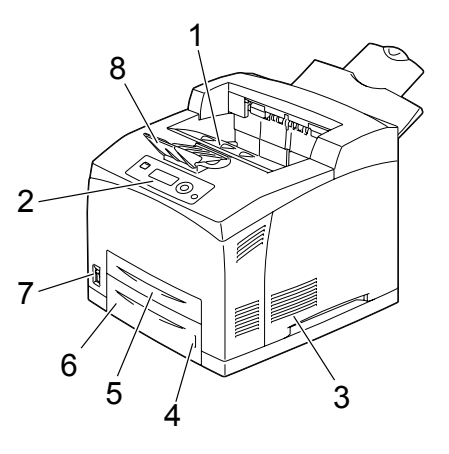

#### **Вид сзади**

- 1. Вентиляция
- 2. Разъем дуплексера
- 3. Розетка шнура питания
- 4. Порт интерфейса USB
- 5. Порт интерфейса 10Base-T/ 100Base-TX/1000Base-T Ethernet
- 6. Параллельный порт
- 7. Лоток для поступления листов печатной стороной вверх

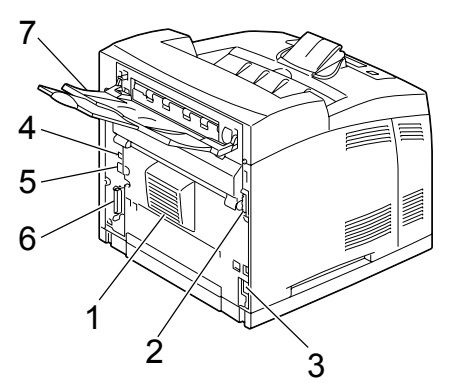

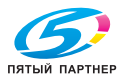

#### **Вид внутри**

- 1. Упор бумаги
- 2. Тонер-картридж
- 3. Верхняя крышка
- 4. Блок закрепления
- 5. Ролик переноса

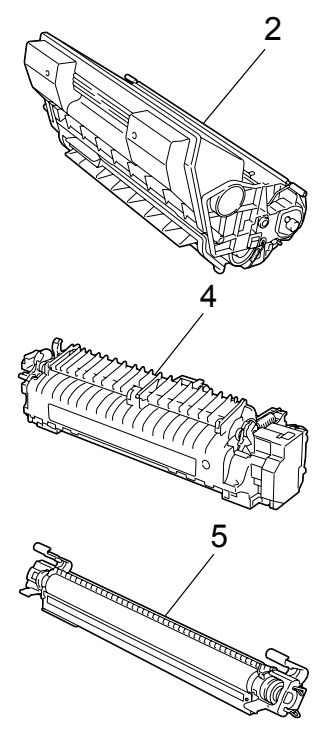

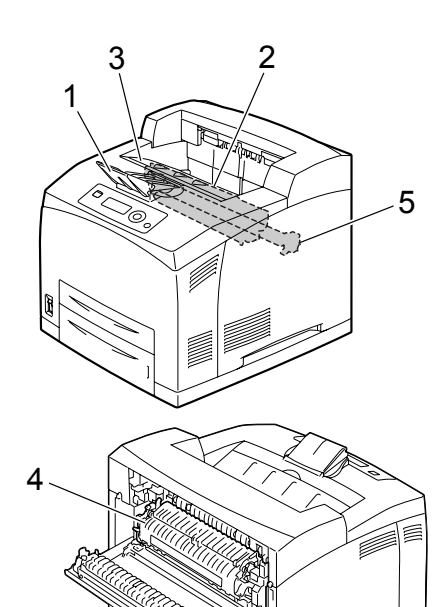

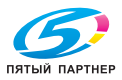

#### **Вид принтера с опциональными устройствами спереди**

- 1. Дуплексер
- 2. Нижние податчики (Лоток 3 и Лоток 4)
- 3. Вспомогательный лоток
- 4. Сдвигающий лоток

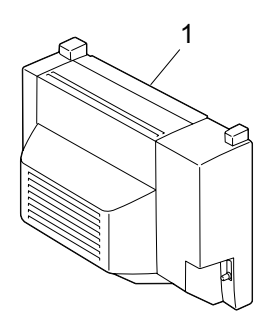

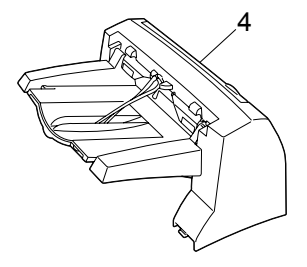

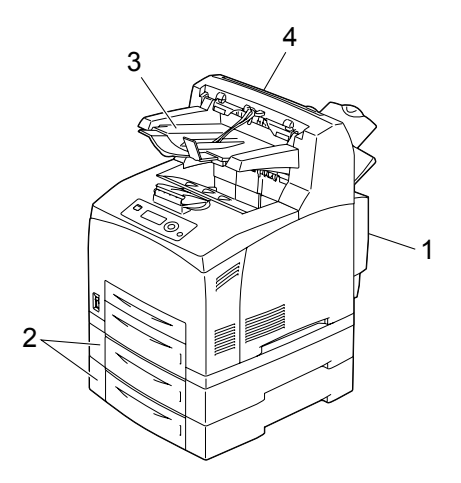

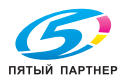

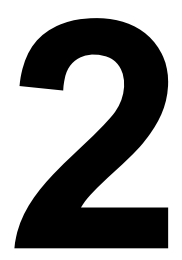

# *2Программное обеспечение*

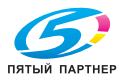

# **CD-ROM Printer Driver**

### Драйверы PostScript

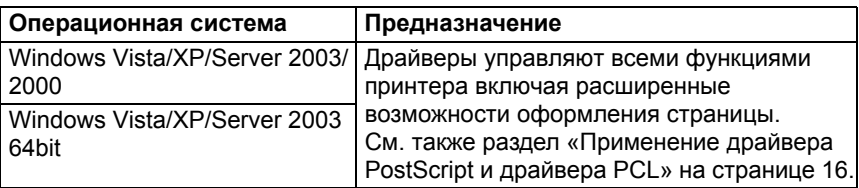

<sup>■</sup> Для аппликаций, требующих в процессе печати указать файл PPD (например PageMaker или Corel Draw), подготовлены coomeemcmeyющие файлы PPD.

При вводе файла PPD в процессе печати в Windows Vista, XP. Server 2003 а 2000 воспользуйтесь соответствующим файлом PPD, который имеется на компакт-диске Printer Driver.

### Драйверы PCL

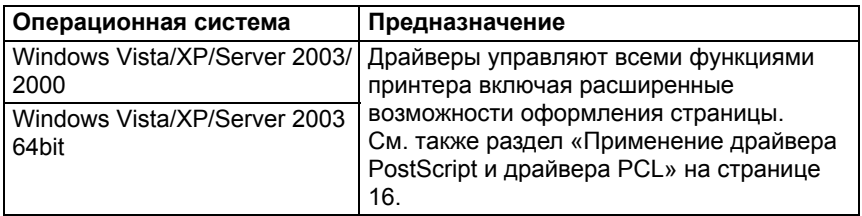

## Драйверы XPS

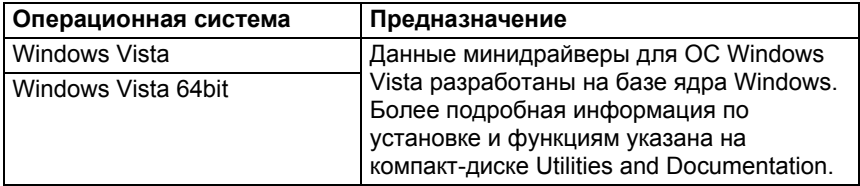

**EX** Драйвер XPS не устанавливается автоматическом запуском с компакт-диска Printer Driver. Более подробная информация указана в руководстве Reference Guide на компакт-диске Utilities and Documentation

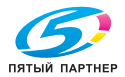

#### **Файлы PPD**

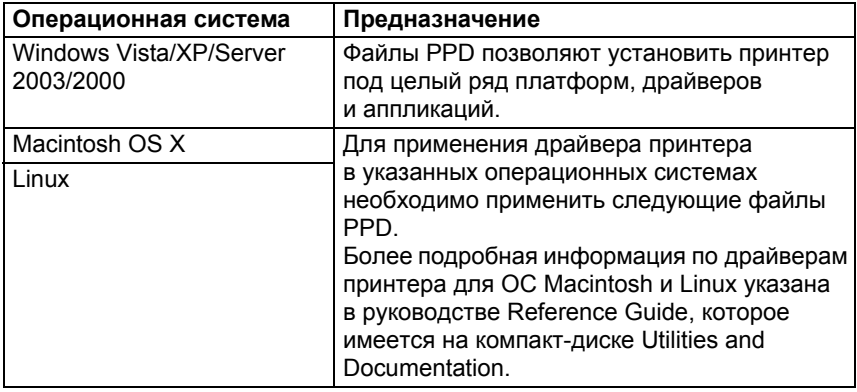

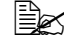

" *Более подробная информация по установке драйвера принтера в ОС Windows указана в руководстве по установке, которое имеется на компакт-диске Utilities and Documentation.*

# **CD-ROM** *Utilities and Documentation*

#### **Обслуживающие программы**

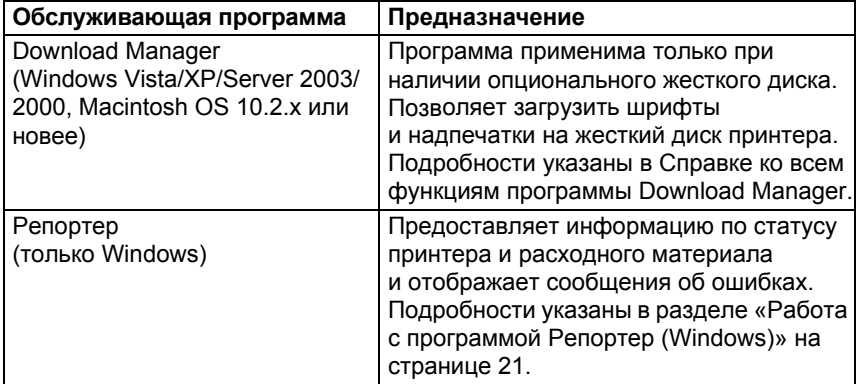

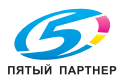

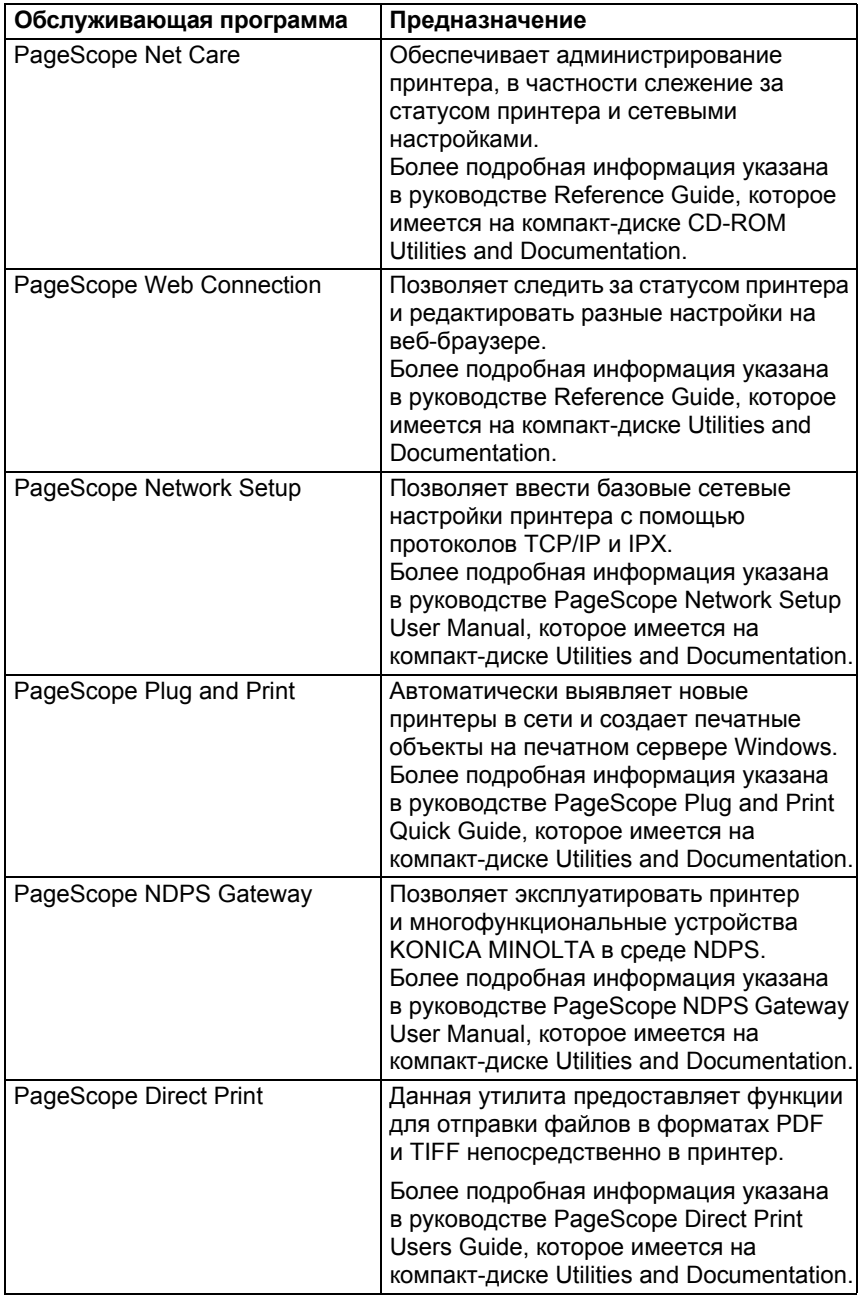

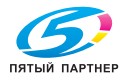

# Системные требования

- Персональный компьютер
	- Pentium 2: 400 МГц (рекомендуется Pentium 3: 500 МГц или выше)
	- Power Mac G3 или новее (рекомендуется G4 или новее)
	- Компьютер Macintosh, оснашенный процессором Intel
- Операционная система
	- Microsoft Windows Vista Home Basic/Home Premium/Ultimate/ Business/Enterprise, Windows Vista Home Basic/Home Premium/ Ultimate/Business/Enterprise x64 Edition, Microsoft Windows XP Home Edition/Professional (рекомендуется с актуализацией Service Pack 2 или новее). Windows XP Professional x64 Edition. Windows Server 2003. Windows Server 2003 x64 Edition. Windows 2000 (с актуализацией Service Pack 4 или новее)
	- Mac OS X (10.2 или новее рекомендуется установка новейшего доработки), Mac OS X Server (10.2 или новее)
	- Red Hat Linux 9.0. SuSE Linux 8.2
- Свободная емкость жесткого диска
	- Около 20 Мб свободной емкости для драйвера принтера и программы Репортер
	- Около 128 Мб свободной емкости для обработки печатных изображений
- RAM 128 Мб или более
- Дисковод CD-ROM/DVD
- І/О интерфейс
	- Интерфейс 10Base-T/100Base-TX/1000Base-T Ethernet
	- Порт USB соответствующий USB Revision 2.0
	- Параллельный порт (IEEE 1284)

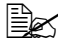

и драйверам принтера для ОС Macintosh и Linux указана в руководстве Reference Guide на компакт-диске Utilities and Documentation

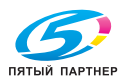

## **Выбор настройки драйвера по умолчанию для Windows**

Прежде чем приступить к эксплуатации принтера, рекомендуется проверить, а по необходимости и изменить настройку драйвера по умолчанию. При установке на принтер опциональных устройств, данный факт необходимо «подтвердить» в драйвере принтера.

#### **Windows Vista/XP/Server 2003/2000 (KONICA MINOLTA bizhub 40P PCL, KONICA MINOLTA bizhub 40P PS)**

- 1 Для доступа <sup>к</sup> драйверу принтера, действуйте следующим образом:
	- (Windows Vista) В меню **Пуск** выберите пункт **Панель управления**, а потом щелкните по пунктах **Оборудование и звук** и **Принтеры**, откроется папка **Принтеры**. Правой кнопкой мыши щелкните по значку принтера KONICA MINOLTA bizhub 40P PCL или KONICA MINOLTA bizhub 40P PS, а потом выберите пункт **Свойства**.
	- (Windows XP/Server 2003)

В меню **Пуск** выберите **Принтеры и факсы**, откроется папка **Принтеры и факсы**. Правой кнопкой мыши щелкните по ярлыку принтера KONICA MINOLTA bizhub 40P PCL или KONICA MINOLTA bizhub 40P PS, а потом выберите пункт **Свойства**.

– (Windows 2000)

В меню **Пуск** выберите **Настройки,** а потом **Принтеры**. Откроется папка **Принтеры**. Правой кнопкой мыши щелкните по ярлыку принтера KONICA MINOLTA bizhub 40P PCL или KONICA MINOLTA bizhub 40P PS, а потом выберите пункт **Свойства**.

- $2\,$  Если Вы установили в составе принтера опциональные устройства, то продолжайте действовать по следующему пункту. В противном случае, перейдите к пункту 9.
- 3 Щелкните по вкладке **Конфигурировать**.
- $4\,$  Убедитесь в том, что в списке правильно указаны установленные опции. Если не указаны, перейдите к следующему пункту. В противном случае, перейдите к пункту 8.
- $\,5\,$  Для автоматической конфигурации установленных опций щелкните по пункту **Актуализировать**.

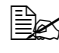

" *Кнопка Актуализировать доступна лишь при наличии двусторонней коммуникации с принтером. В противном случае кнопка недоступна.*

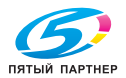

6 <sup>В</sup> списке **Опции устройства** выберите обязательно одну опцию и в зависимости от необходимости щелкните по пункту **Включено** или **Отключено** в меню **Настройки**.

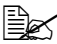

" *<sup>В</sup> режиме выбора Память принтера, выберите <sup>128</sup> Мб, 256 Мб или 384 Мб в зависимости от установленной в принтере памяти. По заводской установке по умолчанию принято 128 Мб.* 

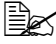

" *При выборе пункта Карта памяти, настройте значение Запретить, Разрешить (менее 1 Гб) или Разрешить (более 1 Гб) в зависимости от установленной карты CompactFlash.*

7 Щелкните по кнопке **Применить**.

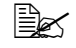

 $\equiv$  **КНОПКИ Применить** может не оказаться, что зависит от *операционной системы. Если этой кнопки нет, то перейдите к следующему пункту.*

- 8 Щелкните по вкладке **Общее**.
- 9 Щелкните по кнопке **Установки печати**. Откроется диалоговое окно Установки печати.
- $10\,$  Выберите настройку принтера по умолчанию, например обычный формат носителя, которым Вы пользуетесь.
- 11 Щелкните по кнопке **Применить**.
- 12 Щелчком по кнопке **OK** закройте диалоговое окно Установки печати.
- 13 Щелчком по кнопке **OK** закрывается диалоговое окно Свойства.

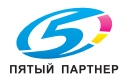

# **Удаление установки драйвера принтера (в Windows)**

В данном разделе описан порядок удаления установки драйвера принтера KONICA MINOLTA bizhub 40P, если в этом возникнет необходимость.

#### **Windows Vista/XP/Server 2003/2000 (KONICA MINOLTA bizhub 40P PCL, KONICA MINOLTA bizhub 40P PS)**

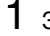

1 Закройте все открытые аппликации.

 $2$  Выберите программу удаления:

- (Windows Vista/XP/Server 2003) В меню **Пуск** щелкните последовательно по пунктам **Все программы**, **KONICA MINOLTA**, **bizhub 40P** и **Деинсталлировать драйвер принтера**.
- (Windows 2000) В меню **Пуск** щелкните последовательно по пунктам **Программы**, **KONICA MINOLTA**, **bizhub 40P** и **Деинсталлировать драйвер принтера**.
- 3 <sup>В</sup> открытом диалоговом окне **Деинсталлировать** выберите имя драйвера, который нужно удалить, а затем щелкните по кнопке **Деинсталлировать**.
- 4 Щелкните по кнопке **Деинсталлировать**.
- $5$  Шелкните по кнопке **ОК**, а затем перезапустите компьютер.
- $6$  Драйвер принтера KONICA MINOLTA bizhub 40P в компьютере будет удален.

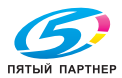

# **Показ настройки драйвера принтера (в Windows)**

#### **Windows Vista**

- 1 <sup>В</sup> меню **Пуск** выберите пункт **Панель управления**, <sup>а</sup> потом щелкните по пунктах **Оборудование и звук** и **Принтеры**, откроется папка **Принтеры**.
- $2$  Правой кнопкой мыши щелкните по значку принтера KONICA MINOLTA bizhub 40P PCL или KONICA MINOLTA bizhub 40P PS и выберите пункт **Опции печати**.

#### **Windows XP/Server 2003**

- 1 <sup>В</sup> меню **Пуск** выберите **Принтеры <sup>и</sup> факсы**, откроется папка **Принтеры и факсы**.
- 2 Правой кнопкой мыши щелкните по значку принтера KONICA MINOLTA bizhub 40P PCL или KONICA MINOLTA bizhub 40P PS и выберите пункт **Опции печати**.

#### **Windows 2000**

- 1 <sup>В</sup> меню **Пуск** выберите **Настройки**, <sup>а</sup> потом щелкните по **Принтеры**, откроется папка **Принтеры**.
- 2 Правой кнопкой мыши щелкните по значку принтера KONICA MINOLTA bizhub 40P PCL или KONICA MINOLTA bizhub 40P PS и выберите пункт **Свойства принтера**.

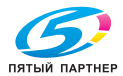

## **Применение драйвера PostScript и драйвера PCL**

#### **Унифицированные кнопки**

Описанные ниже кнопки имеются на всех вкладках драйвера.

#### **OK**

Щелчком по кнопке сохраняются выполненные изменения и закрывается диалоговое окно Свойства.

#### **Отмена**

Щелчком по кнопке диалоговое окно Свойства закрывается без сохранения выполненных изменений.

#### **Применить**

Щелчком по кнопке сохраняются выполненные изменения, диалоговое окно Свойства остается открытым.

#### **Справка**

При щелчке по кнопке открывается контекстная справка.

#### **Избранная настройка**

Данная функция позволяет сохранить текущую настройку. Выберите нужную настройку, а затем щелкните по кнопке **Добавить**. Настройте нижеуказанные параметры и щелкните по кнопке **OK**.

- **Имя:** Укажите имя настройки, которую надо сохранить.
- **Комментарий:** Запишите комментарий по настройке, которую надо сохранить.
- **Значок:** Для упрощения идентификации настройки, выберите значок из списка. Выбранный значок появится в списке настроек.
- **Совместное пользование:** Укажите, допускается ли режим пользования сохраняемой настройки другими пользователями на этом компьютере.

Сохраненную настройки потом можно будет выбрать в разворачивающемся списке. При необходимости изменить сохраненные настройки, щелкните по кнопке **Редактировать**.

При выборе в списке быстрых настроек **По умолчанию**, все функции на всех вкладках драйвера возвращаются к значениям, принятым по умолчанию.

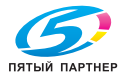

#### **Картинка бумаги**

Щелкните по этой кнопке при необходимости показать вид разбивки страницы в секции картинок.

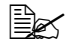

 $\equiv$  *Кнопка отсутствует на вкладках Расширенные и Качество.* 

#### **Картинка принтера**

Щелкните по этой кнопке при необходимости показать в секции картинок картинку принтера (со всеми установленными опциями).

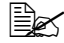

" *Кнопка отсутствует на вкладке Расширенные.*

#### **Картинка Качество**

Щелкните по этой кнопке для просмотра настроек на вкладке **Качество**.

#### **По умолчанию**

Щелкните по этой кнопке для принятия настроек по умолчанию.

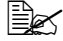

" *Кнопка отсутствует на вкладке Расширенные.*

#### **Вкладка Расширенные (только драйвер PostScript)**

Пункты на вкладке Расширенные позволяют:

- Разрешить или запретить расширенные функции печати (типа печати буклета)
- Указать метод выхода PostScript
- Указать надо ли печатать сообщения об ошибках печатного задания
- Печатать изображение в зеркальном отображении
- Указать может ли текущая аппликация непосредственно печатать данные PostScript
- Разрешить или запретить инверсионную печат

#### **Вкладка Базовые**

Пункты на вкладке Базовые позволяют:

- Указать ориентацию печати
- Ввести формат оригинала
- Выбрать формат носителя
- Масштабировать документы
- Выбрать источник бумаги

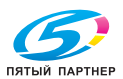

- Выбрать тип носителя
- Выбрать количество копий
- Включить или выключить разборку по копиям
- **В Включить или выключить отскок**
- Сохранить печатное задание в принтере и распечатать его позднее (Придержать задание)
- Сохранить в принтере печатное задание, защищенное паролем
- Распечатать один экземпляр в качестве пробного
- Указать настойку аутентификации пользователя и слежения за счетом
- Печатать на оборотную сторону бумаги, лицевая сторона которой уже распечатана

 $\mathbb{R}$  **Не используйте бумагу следующих типов.** 

- *– Бумагу, распечатанную на струйном принтере.*
- *– Бумагу, распечатанную на черно-белом или цветном лазерном принтере или копире.*
- *– Бумагу, распечатанную на любом ином принтере или факсе.*

#### **Вкладка Разбивка**

Пункты на вкладке Разбивка позволяют:

- Распечатать несколько страниц документа на одну страницу носителя (Н страниц на лист)
- Ввести режим печати буклета
- $\blacksquare$  Развернуть печатное изображение на 180 °
- Ввести режим двусторонней печати
- Указать надо ли печатать пустые страницы (только драйвер принтера PCL)
- Настроить поле под переплет
- Определить место печати документа на бумаге
- Настроить позицию печати (только драйвер принтера PCL)

#### **Вкладка Завершение**

Вкладка Завершение позволяет выбрать используемый приемный лоток.

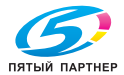

#### **Вкладка Настройка обложки**

Пункты на вкладке Настройка обложки позволяют:

- Печатать лицевую и оборотную страницу обложки и промежуточные страницы
- Выбрать нижний податчик, в котором заряжена бумага для печати лицевой и оборотной страницы обложки и промежуточных страниц

#### **Вкладка Водяной знак/Надпечатка**

" *При использовании надпечаток для печатного задания необходимо указать формат и ориентацию бумаги, соответствующие надпечатке. Если в драйвере принтера задан режим печати Н страниц на лист или печати буклета, настройка надпечатки не срабатывает.* 

Настройки функции Надпечатка на вкладке Водяной знак/Надпечатка позволяют:

- Выбрать заданную надпечатку
- Добавить или удалить файлы надпечаток
- Запустить Download Manager (Мастер загрузки) для загрузки надпечатки (только драйвер принтера PostScript)

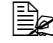

 $\mathbb{R}$  **Сначала необходимо установить Download Manager.** 

- Создать надпечатку (только драйвер принтераPCL)
- Настроить совмещение печати документа и надпечатки (только драйвер принтера PCL)
- Показать информацию по надпечатке (только драйвер принтера PCL)
- Печатать надпечатку на все страницы, на первой странице, на четные или на нечетные страницы
- Разместить надпечатку на заднем или на переднем плане документа (только драйвер принтера PCL)

Настройки функции Водяной знак на вкладке Водяной знак/Надпечатка позволяют:

- Выбрать нужный водяной знак
- Создавать, редактировать или удалять водяные знаки
- Регулировать плотность водяного знака
- Печатать рамки водяных знаков
- Печатать прозрачные (полупрозрачные) водяные знаки
- Распечатать водяной знак только на первой странице
- Распечатать водяной знак на всех страницах

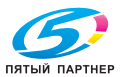

#### Вкладка Качество

Пункты на вкладке Качество позволяют:

- **Выбрать настройку принтера (Быстрые настройки)**
- Настроить разрешение печати
- **В Выбрать режим экономичной печати**
- Настроить формат загружаемых шрифтов
- Печатать используя шрифты принтера
- Регулировать тона изображения (Контраст) только драйвер принтера PCL
- Регулировать затемнение изображения (Яркость)
- Выбрать количество деталей графических узоров только драйвер принтера PCL

#### Вкладка Прочее

Пункты на вкладке Прочее позволяют:

- Отменить при печати разбивку по листам программы Microsoft Excel
- **Выбрать режим, при котором белый фон программы Microsoft** PowerPoint не закрывает надпечатки - только драйвер принтера PCL
- Отправить по э-почте извещение о завершении печати
- Показать информацию по версии драйвера принтера
- Предотвратить утерю в процессе печати тонких линий

#### Ограничение функций драйвера принтера, установленных с функцией «Показать и печатать» (Point and Print)

При использовании функции «Показать и печатать» (Point and Print) со следующими комбинациями сервера и клиента, некоторые функции драйвера принтера будут ограничены.

- Комбинации серверов и клиентов Сервер: Windows Server 2003/Vista/XP/2000 Клиент: Windows Server 2003/Vista/XP/2000
- Ограничения распространяются на следующие функции: Печать Буклета, Пропустить пустые страницы, Лицевая страница обложки. Оборотная страница обложки. Промежуточная страница. Создать надпечатку, Печать надпечаток, Водяной знак
	- \* Вывод настройки пунктов JOBNAME, USERNAME и HOSTNAME языка P.II

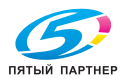

# 3

# *3Работа с программой Репортер (Windows)*

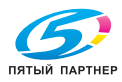

# **Работа с программой Репортер**

#### **Введение**

Обслуживающая программа Репортер показывает информацию по текущему состоянию принтера.

Установите программу Репортер с компакт-диска Utilities and **Documentation.** 

Более подробная информация по установке указана в руководстве Reference Guide, которое имеется на компакт-диске Utilities and Documentation.

#### **Операционная система**

Программа Репортер применима только на компьютерах с операционными системами Windows Vista/XP/Server 2003/2000, подключенных к принтеру через порт Ethernet.

#### **Запуск программы Репортер**

Репортер можно запустить по одному из следующих пунктов.

- **Windows Vista/XP/Server 2003** В меню **Пуск** выберите **Все программы, KONICA MINOLTA**, а затем **Репортер**. Затем дважды щелкните по значку программы, который появится в правой части панели задач Windows.
- **Windows 2000** В меню **Пуск** выберите **Программы, KONICA MINOLTA**, а затем **Репортер**. Затем дважды щелкните по значку программы, который появится в правой части панели задач Windows.

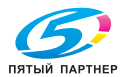

#### **Применение программы Репортер**

#### **Вкладка Статус**

- **Выбор принтера** Позволяет выбрать принтер, статус которого надо показать. Здесь также отображаются сообщения на дисплее выбранного принтера.
- **Картинка** Схематичное изображение принтера с указанием места возникновения неполадки. Наличие красного или желтого фона на картинке, сигнализирует ошибку и приостановку печатного задания.
- **Расширенные опции** Щелчком по кнопке **Расширенные опции** открывается соответствующее диалоговое окно в котором можно настроить режим автоматического запуска программы Репортер при запуске операционной системы, а также отправку сообщений об ошибках по электронной почте.
- **Предупреждения принтера** Показывает сообщение, предупреждающее например о том, что кончается тонер.
- **Указания по возобновлению печати** Разъясняет порядок устранения неполадок и возобновления нормального режима печати.

#### **Вкладка Расходный материал**

Показывает оставшийся ресурс работы каждого тонера (приблизительно в процентном отношении).

 **Актуализировать** – Выявляет и показывает текущее состояние расходного материала.

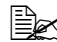

" *Щелчком по кнопке Справка открывается окно с объяснением функций программы Репортер. Более подробная информация указана в этой справке.*

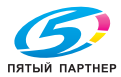

# **Идентификация сообщения программы Репортер**

При выявлении программой Репортер проблем с печатью, зеленый значок программы на панели задач Windows окрасится в желтый (предупреждение), малиновый или красный (неполадка) цвет, в зависимости от серьезности проблемы принтера.

## **Решение проблем с помощью программы Репортер**

При сигнализации программой Репортер проблем с печатью, дважды щелкните по значку программы в правой части панели задач Windows – откроется окно программы Репортер. Программа идентифицирует сущность проблемы.

# **Завершение программы Репортер**

Щелчком по кнопке Закрыть окно программы Репортер закрывается. При необходимости закрыть программу Репорте, щелкните правой кнопкой мыши по значку программы в правой части панели задач Windows, а потом щелкните по пункту **Конец**.

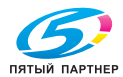

# 4

# *4Панель управления принтером и меню конфигурации*

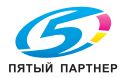

# **Панель управления**

С помощью панели управления, расположенной на верхней плоскости принтера, можно непосредственно управлять эксплуатацией принтера. На ее дисплее отображаются сообщения о статусе принтера, в том числе ситуации, требующие Вашего внимания.

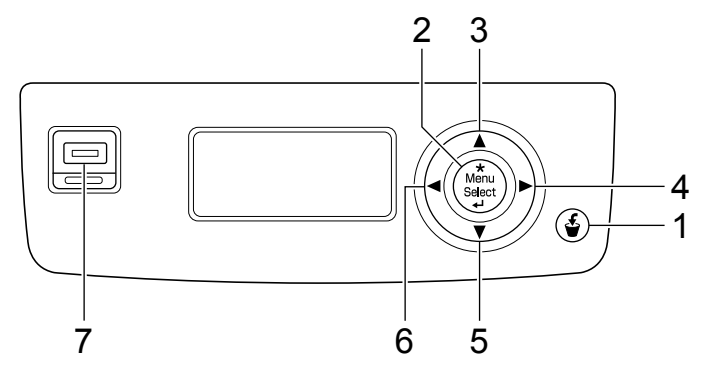

#### **Кнопки и разъем на панели управления**

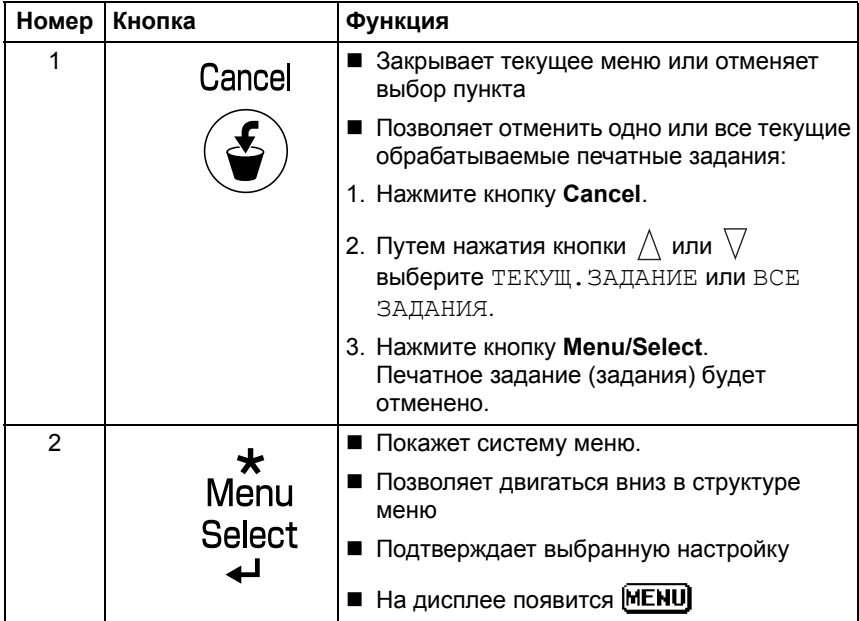

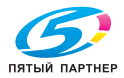
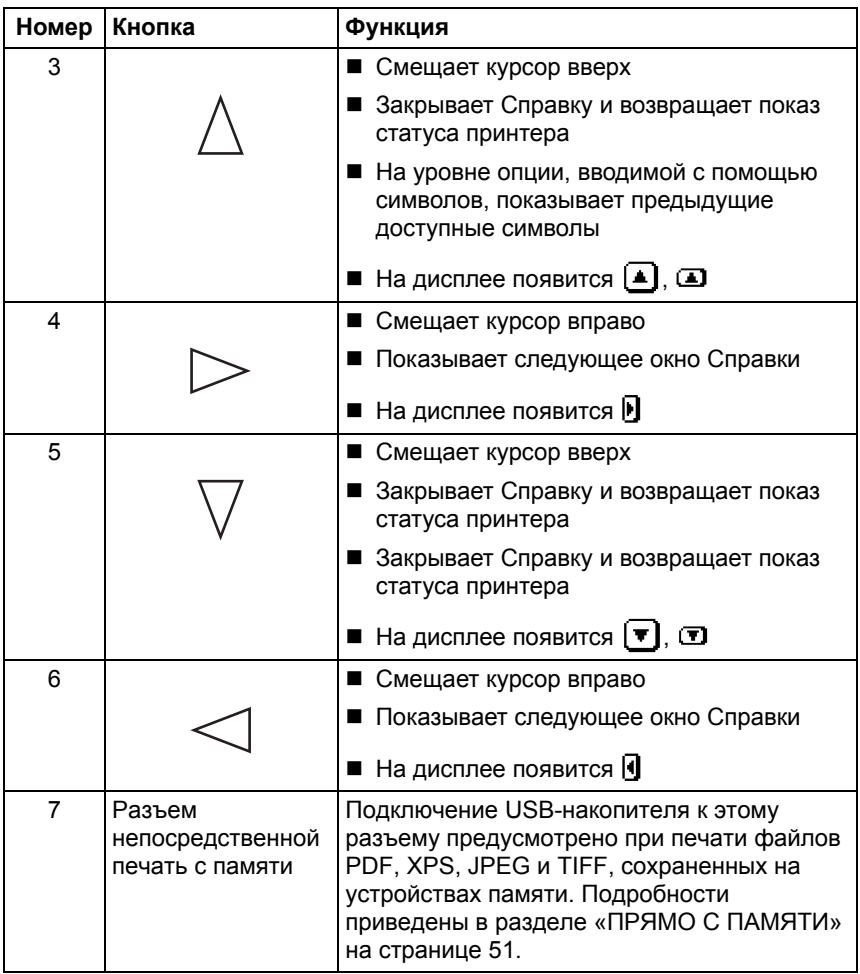

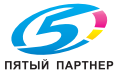

## **Дисплей**

На дисплее можно проверить статус принтера и объем оставшегося тонера. На дисплее также высвечиваются сообщения об ошибке.

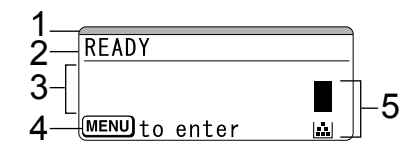

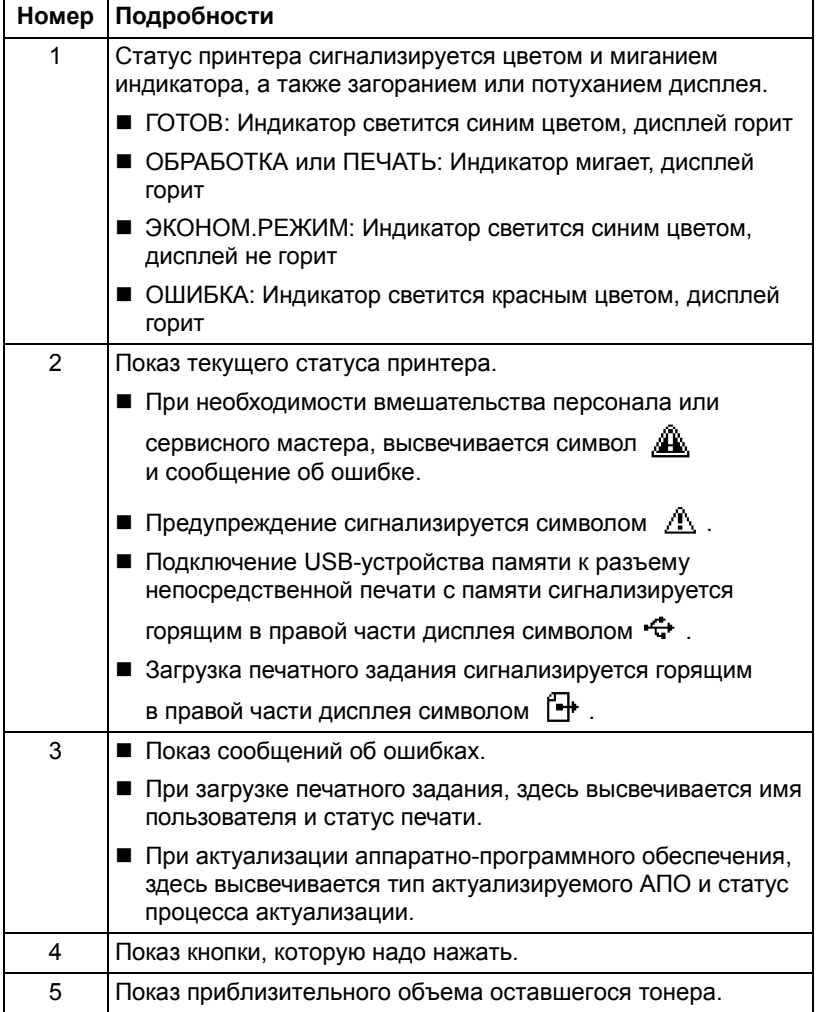

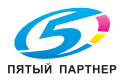

#### **Справка**

При возникновении ошибки, например при сбое в подаче носителя, путем нажатия кнопки  $\lor$  на дисплее принтера отображается справка по порядку устранения возникшей ошибки.

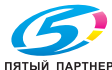

## **Перечень меню конфигурации**

Меню конфигурации отображается с панели управления следующим образом.

#### **Главное меню**

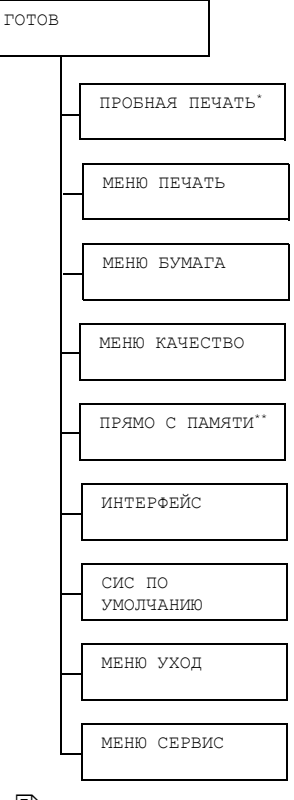

- 
- " *\* Данный пункт отображается лишь <sup>в</sup> случае наличия в составе принтера опционального жесткого диска.*
	- *\*\* Данный пункт отображается в случае наличия в составе принтера опционального жесткого диска или карты CompactFlash и настройки пункта ИНТЕРФЕЙС/ПРЯМО С ПАМЯТИ на РАЗРЕШИТЬ.*

 $\mathbb{\Xi}_{\mathbb{Z}}$  *Пункт ПРЯМО с ПАМЯТИ* не отображается если в настройке *аутентификации не разрешен доступ общего пользователя. Более подробная информация по настройке аутентификации пользователя указана в руководстве Reference Guide, которое имеется на компакт-диске Utilities and Documentation.*

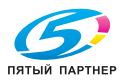

## **ПРОБНАЯ ПЕЧАТЬ**

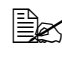

" *Меню отображается лишь <sup>в</sup> случае наличия <sup>в</sup> составе принтера опционального жесткого диска.*

Меню позволяет распечатать или удалить печатные задания, сохраненные на жестком диске принтера с помощью функции Сохранение задания на вкладке Базовая в драйвере принтера.

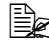

" *Заводские настройки по умолчанию указаны жирным шрифтом.*

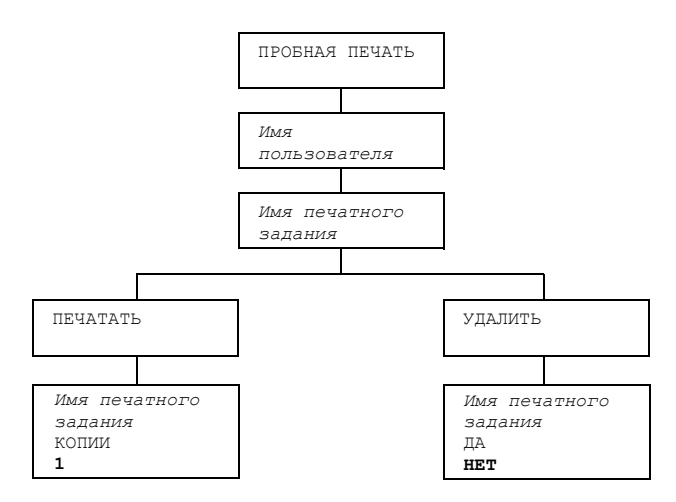

#### **Печать или удаление сохраненного печатного задания**

1 <sup>В</sup> следующем порядке выберите печатное задание.

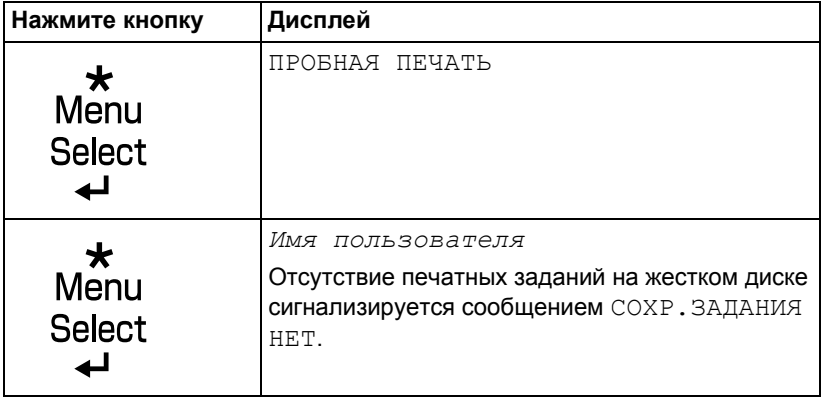

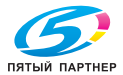

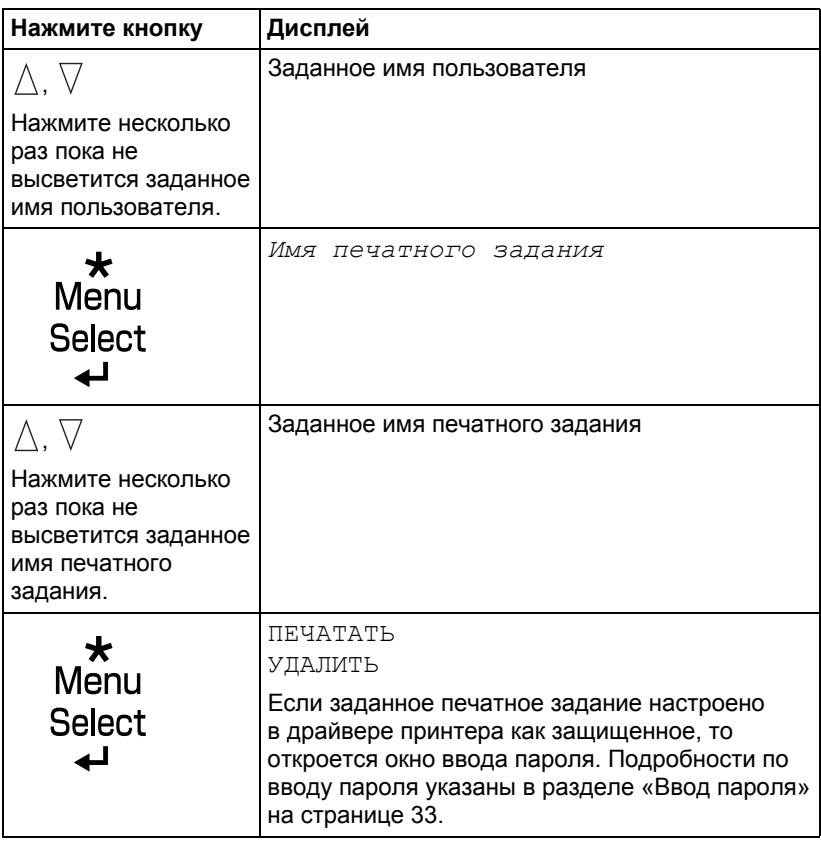

2 Выберите ПЕЧАТАТЬ или УДАЛИТЬ <sup>и</sup> нажмите кнопку **Menu/Select**.

 $\mathbb{\Xi}_{\mathbb{X}}$  При выборе ПЕЧАТАТЬ перейдите к пункту 3. *При выборе УДАЛИТЬ перейдите к пункту 5.*

- $\mathbf 3\,$  Путем нажатия кнопки  $\vartriangle$  или  $\triangledown$  введите нужное число копий. (Настройки: 1 - 999; По умолчанию: 1)
- 4 Нажмите кнопку **Menu/Select**.

*Включается печать.*

- $5$  Выберите да или нет.
- 6 Нажмите кнопку **Menu/Select**.

*При выборе ДА печатное задание будет удалено. При выборе НЕТ снова откроется окно с пунктами ПЕЧАТАТЬ/ УДАЛИТЬ.*

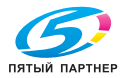

#### **Ввод пароля**

Если печатное задание, заданное в меню ПРОБНАЯ ПЕЧАТЬ, защищено, то откроется окно ввода пароля. В следующем порядке введите четырехзначный пароль, заданный в драйвере принтера.

- 1 Путем нажатия кнопки  $\wedge$  увеличивается или путем нажатия кнопки  $\overline{\vee}$  уменьшается первая цифра пароля.
- $2\,$  Путем нажатия кнопки  $\triangleright$  курсор смещается на следующую цифру.
- $\overline 3\,$  Путем нажатия кнопки  $\vartriangle$  или  $\triangledown$  соответственно увеличивается или уменьшается вторая цифра пароля.
- 4 Идентичным образом введите все четыре цифры пароля.
- 5 Нажмите кнопку **Menu/Select**.

*Откроется окно с пунктами ПЕЧАТАТЬ/УДАЛИТЬ.*

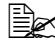

 $\mathbb{B}_{\mathbb{C}}$  При вводе недействительного пароля, высветится сообщение *НЕДЕЙСТВ.ВХОД, а затем окно нового ввода пароля.*

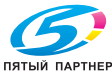

## **МЕНЮ ПЕЧАТЬ**

Меню позволяет распечатать информацию по принтеру, например страницу конфигурации или образцовую страницу.

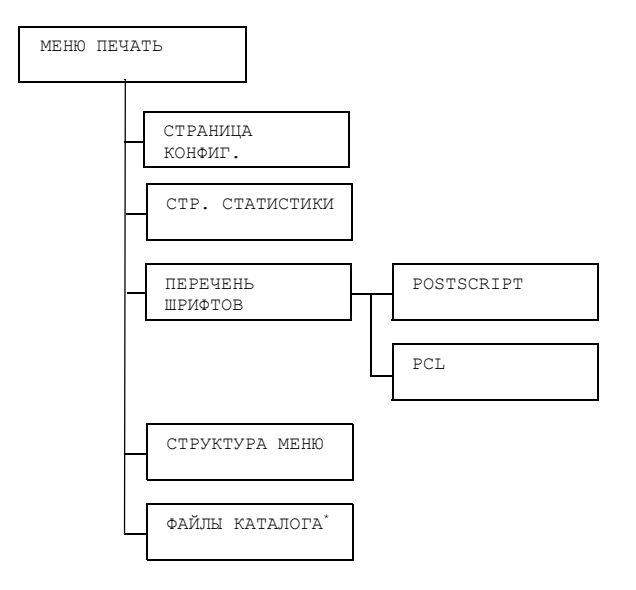

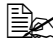

" *\* Данный пункт отображается лишь <sup>в</sup> случае наличия в составе принтера опционального жесткого диска или карты CompactFlash.*

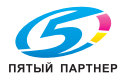

 $\Xi$  3аводские настройки по умолчанию указаны жирным шрифтом.

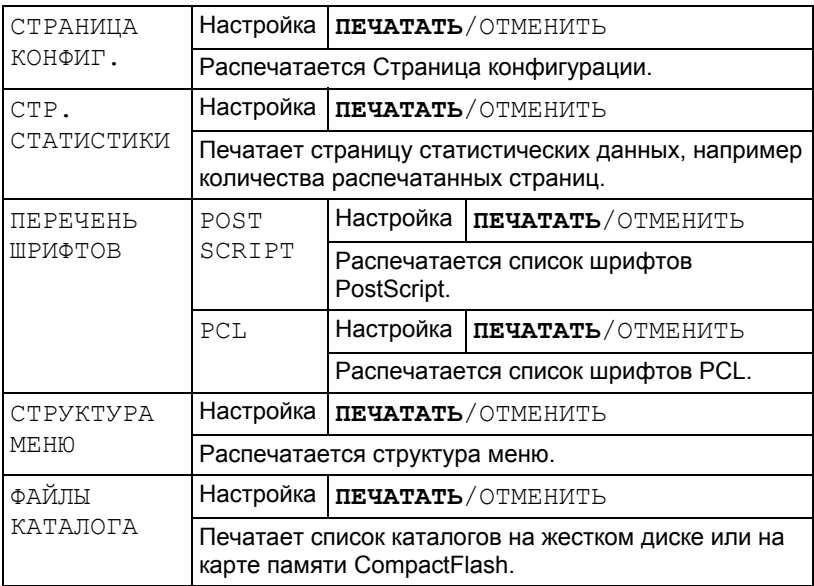

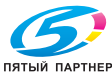

#### **МЕНЮ БУМАГА**

Меню позволяет настроить используемую для печати бумагу.

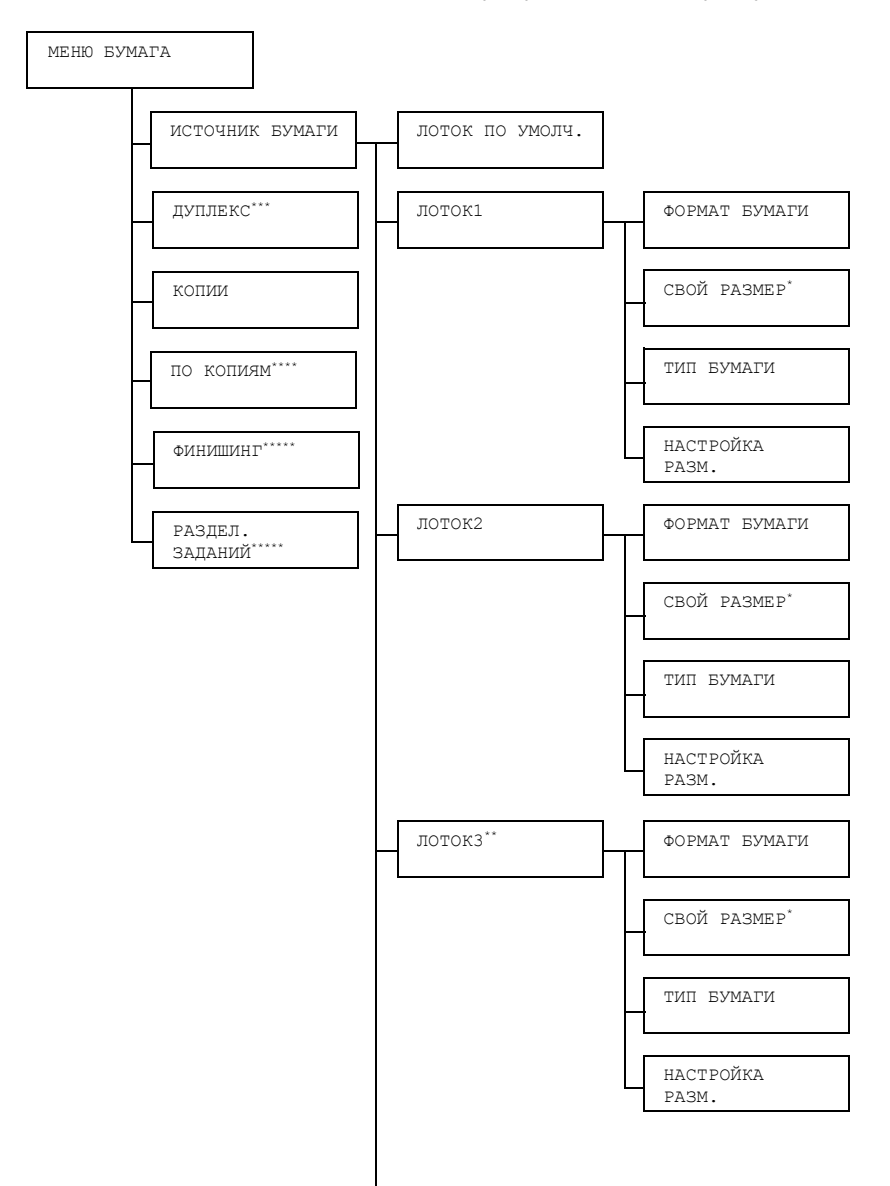

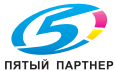

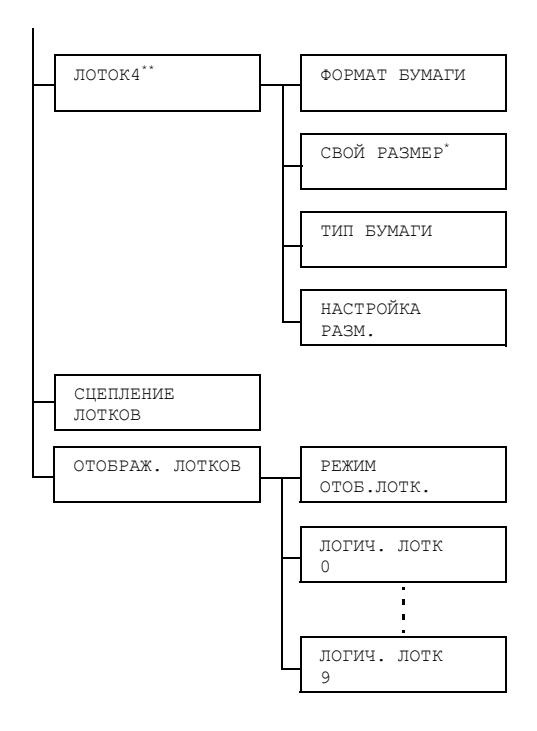

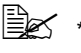

- " *\* Данный пункт отображается при выборе <sup>в</sup> меню ЛОТОК X/ФОРМАТ БУМАГИ опции СВОЙ.*
	- *\*\* Данные пункты отображаются лишь при наличии в составе принтера одного или двух опциональных нижних податчиков.*
	- *\*\*\* Данный пункт отображается лишь при наличии в составе принтера опционального дуплексера.*
	- *\*\*\*\* Данный пункт отображается лишь при наличии в составе принтера опционального жесткого диска или карты CompactFlash емкостью 1 Гб или больше.*
	- *\*\*\*\*\* Данный пункт отображается лишь при наличии в составе принтера опционального сдвигающего лотка.*

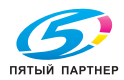

# " *Все заводские настройки по умолчанию указаны жирным шрифтом.*

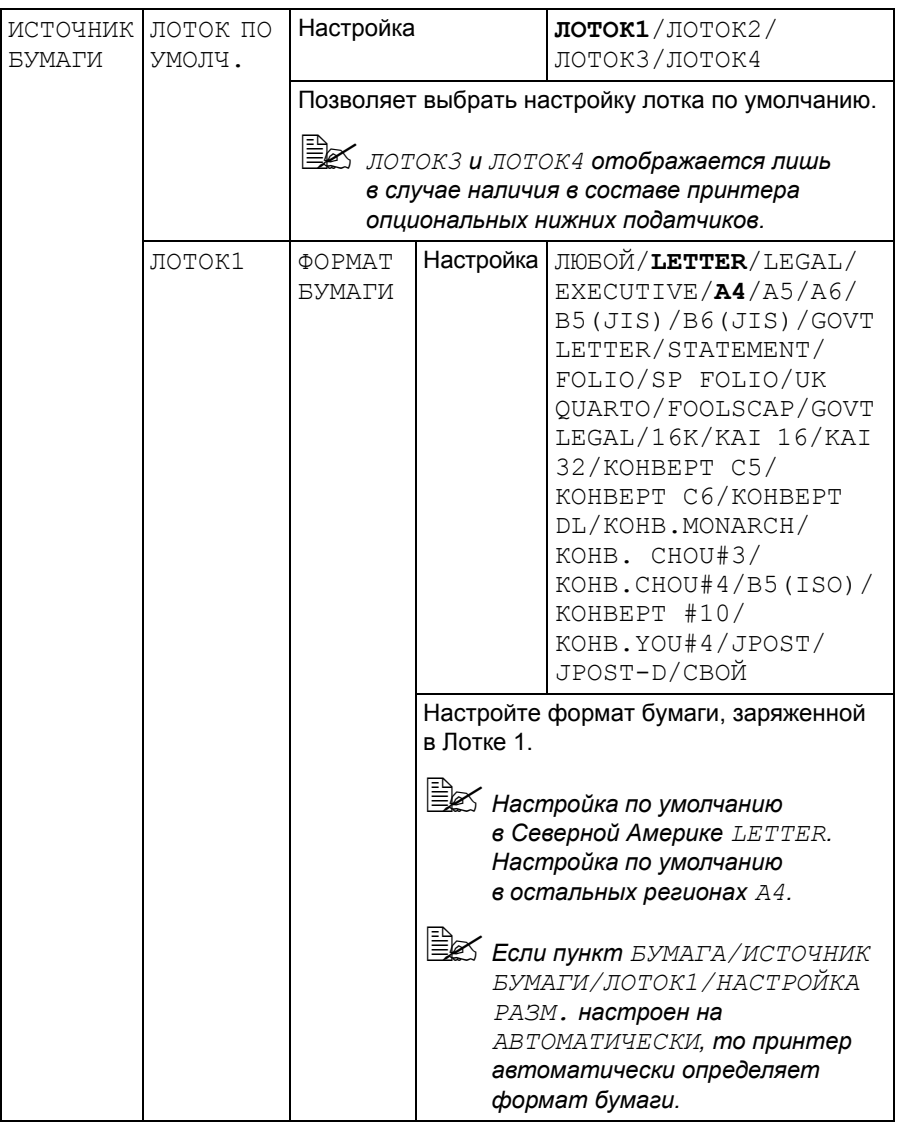

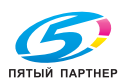

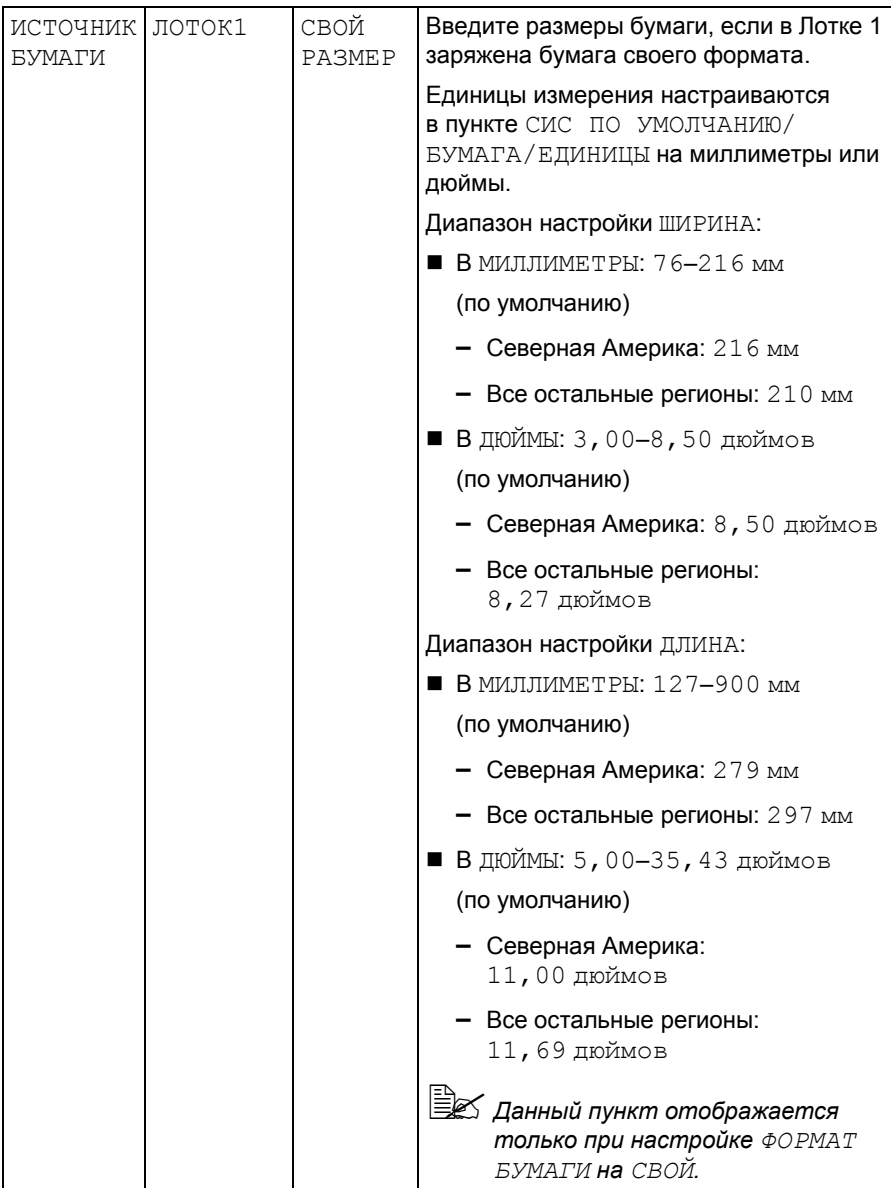

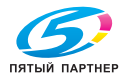

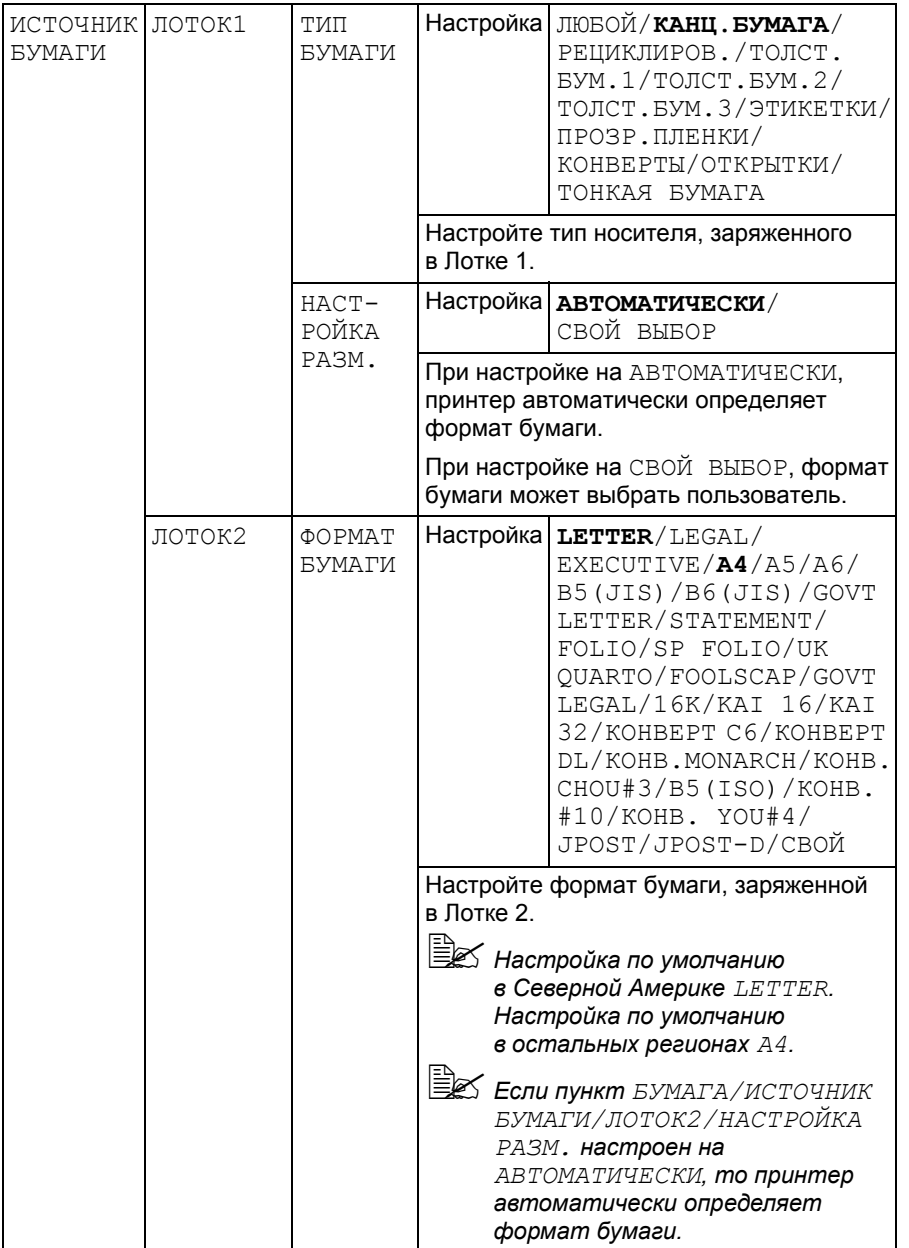

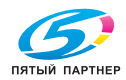

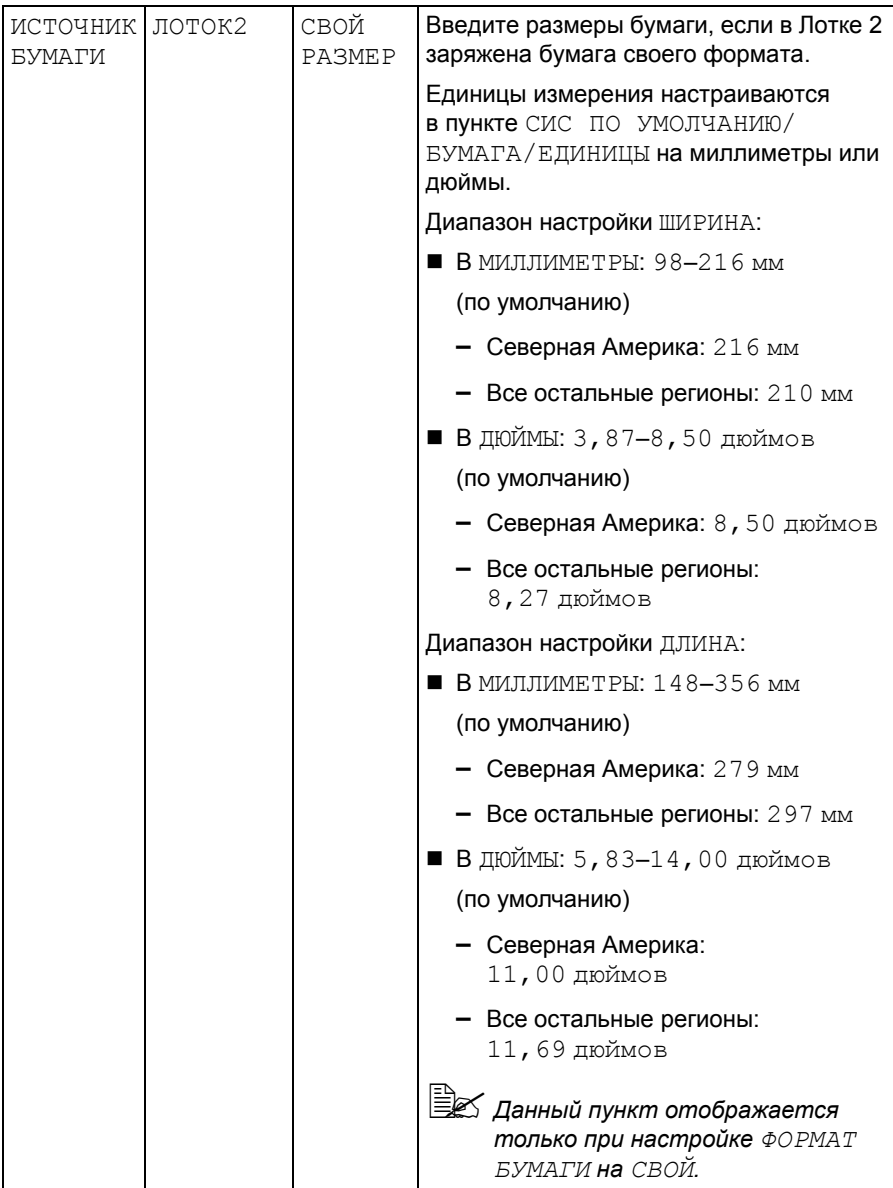

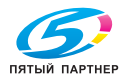

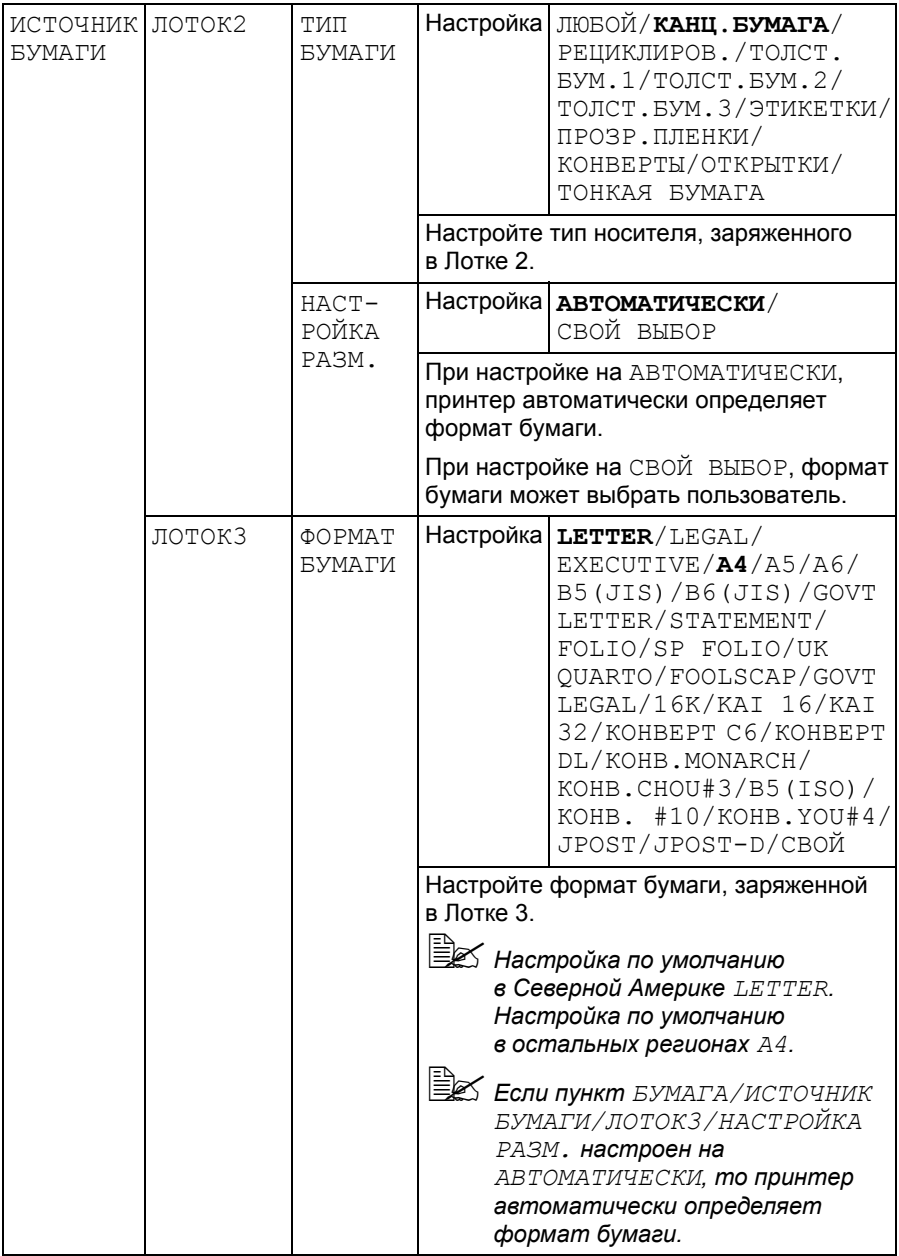

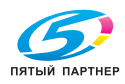

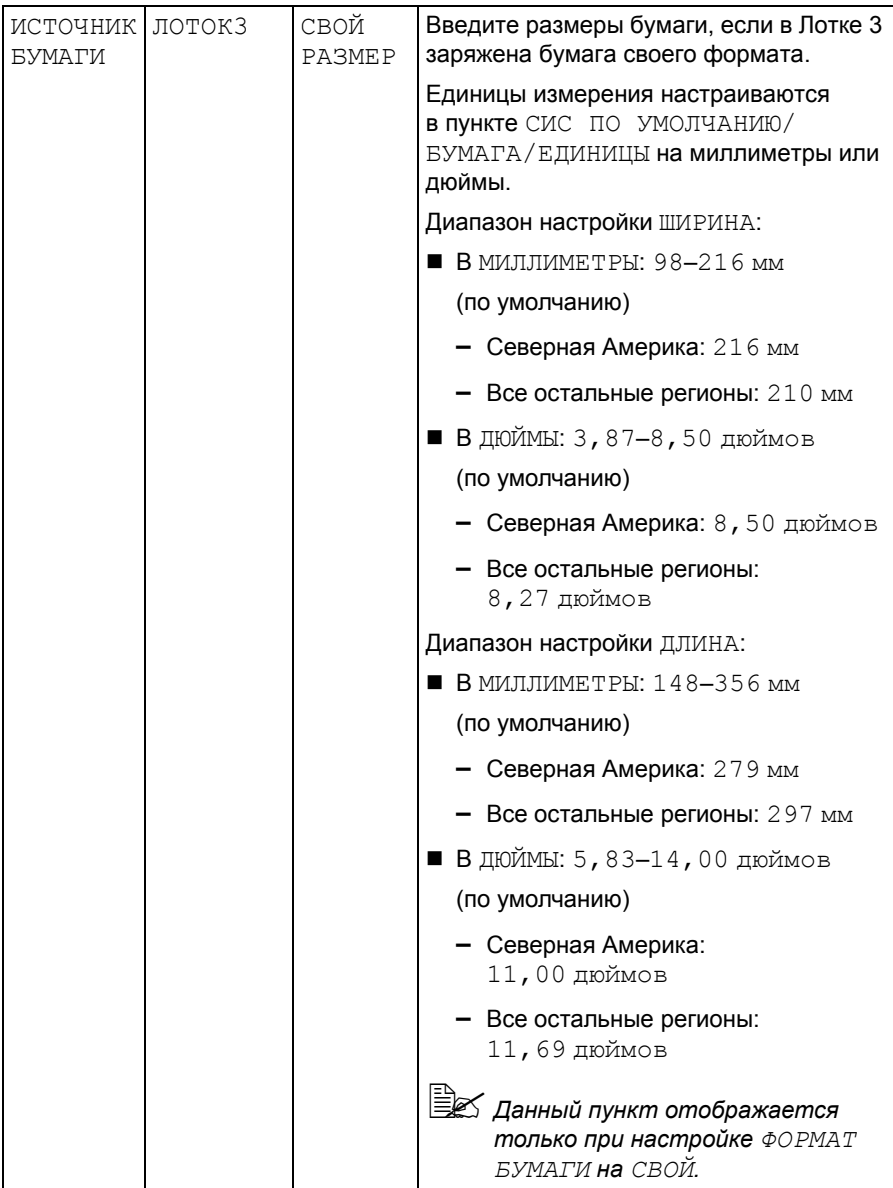

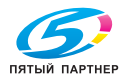

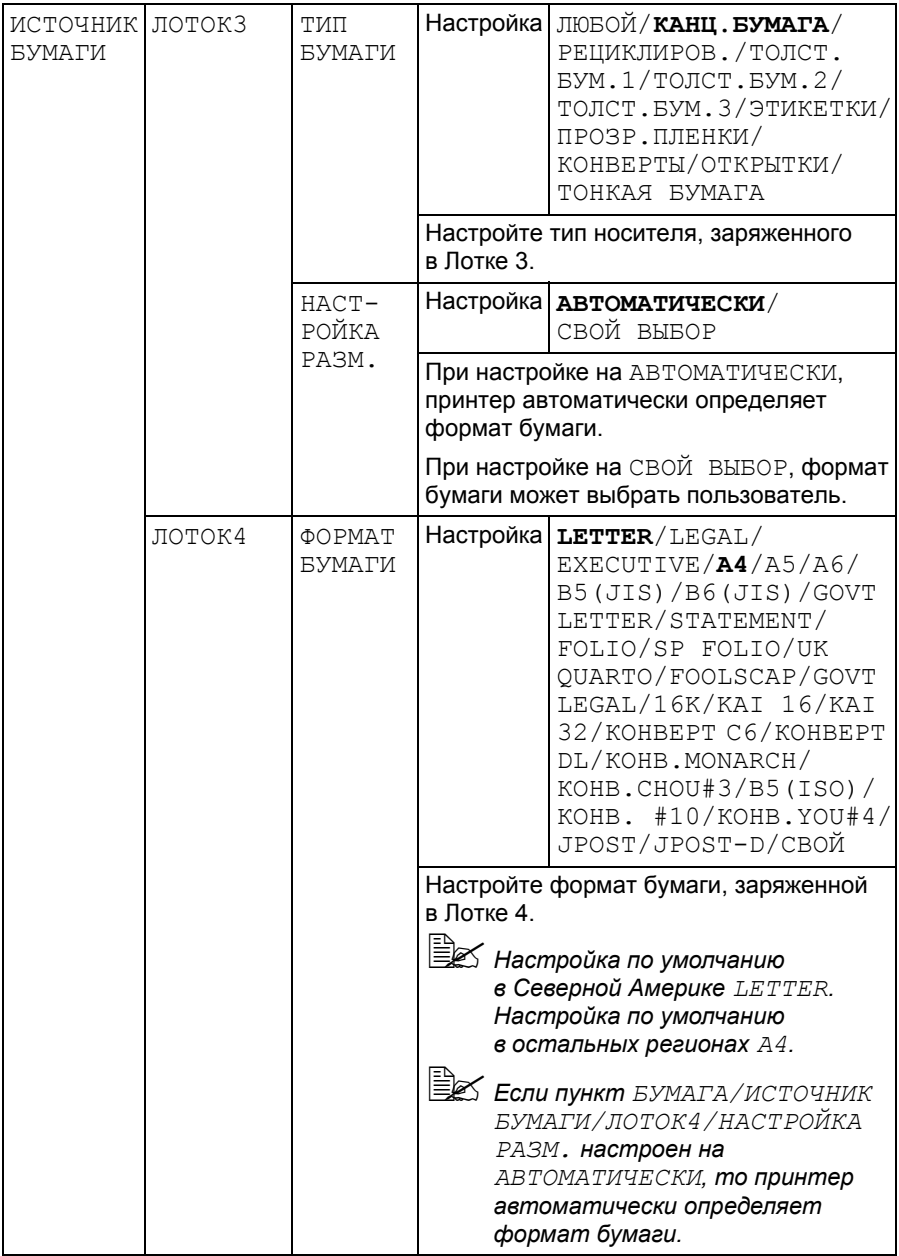

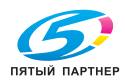

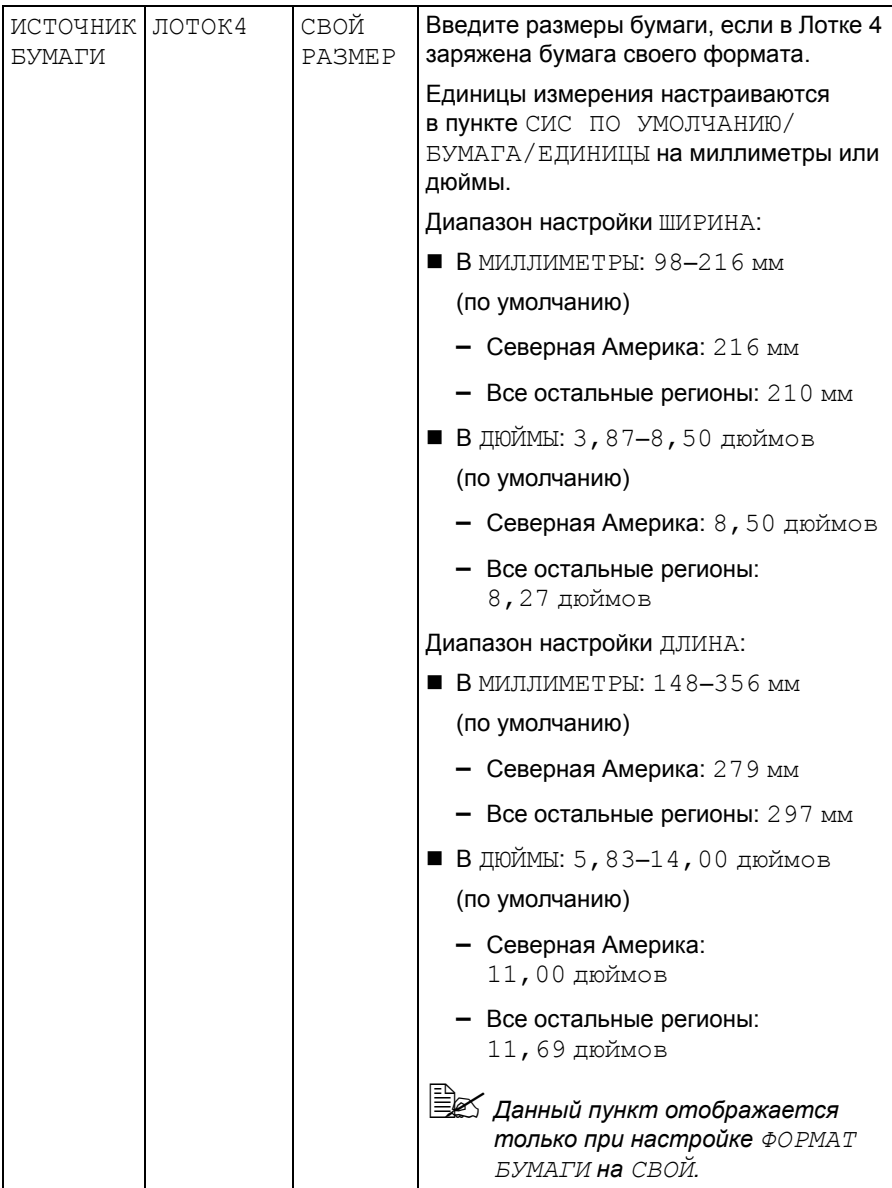

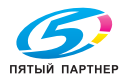

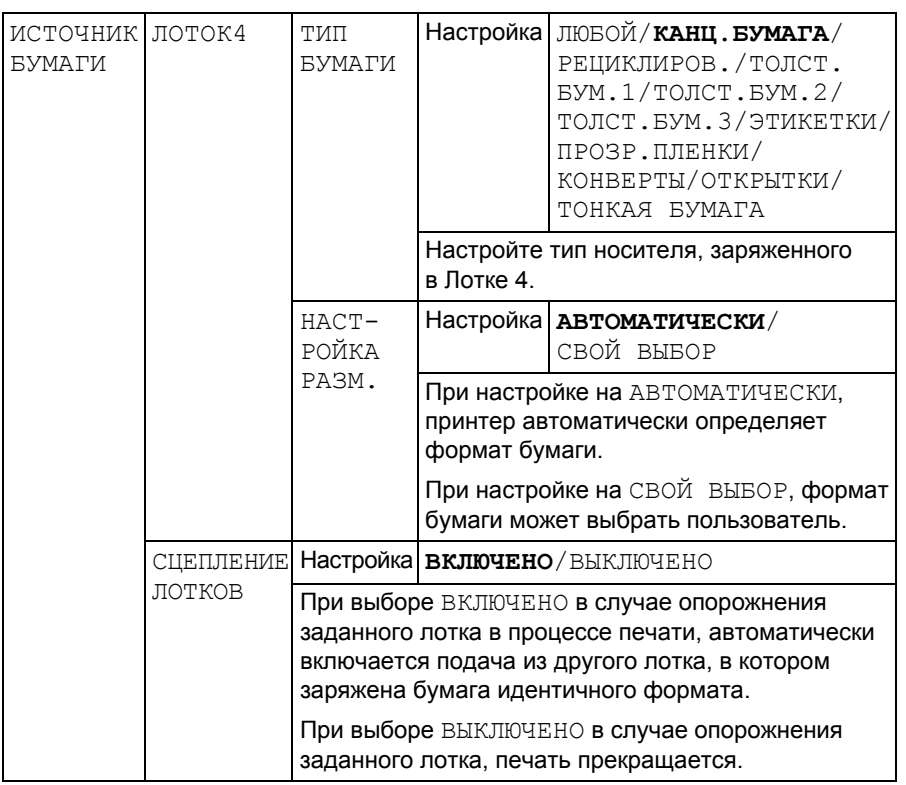

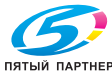

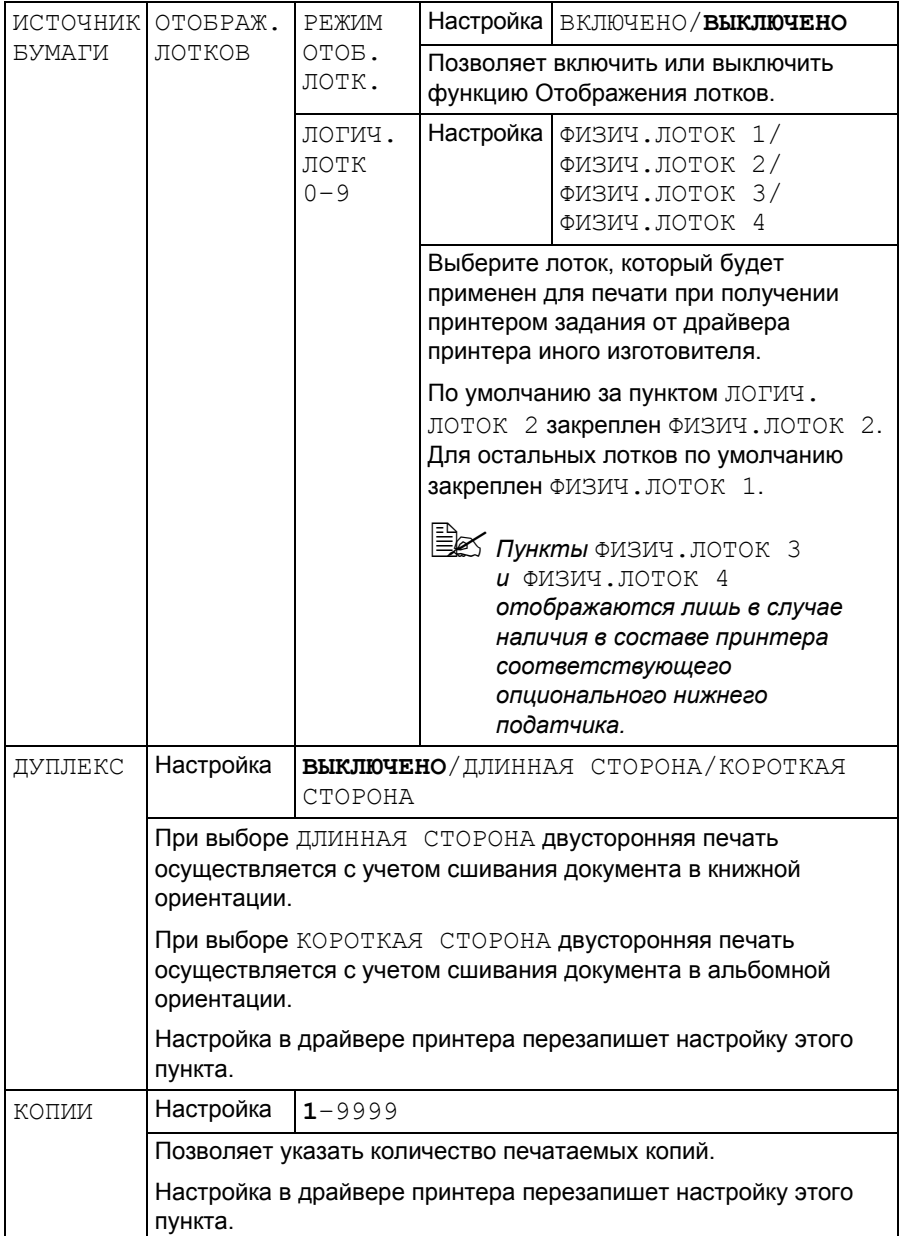

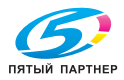

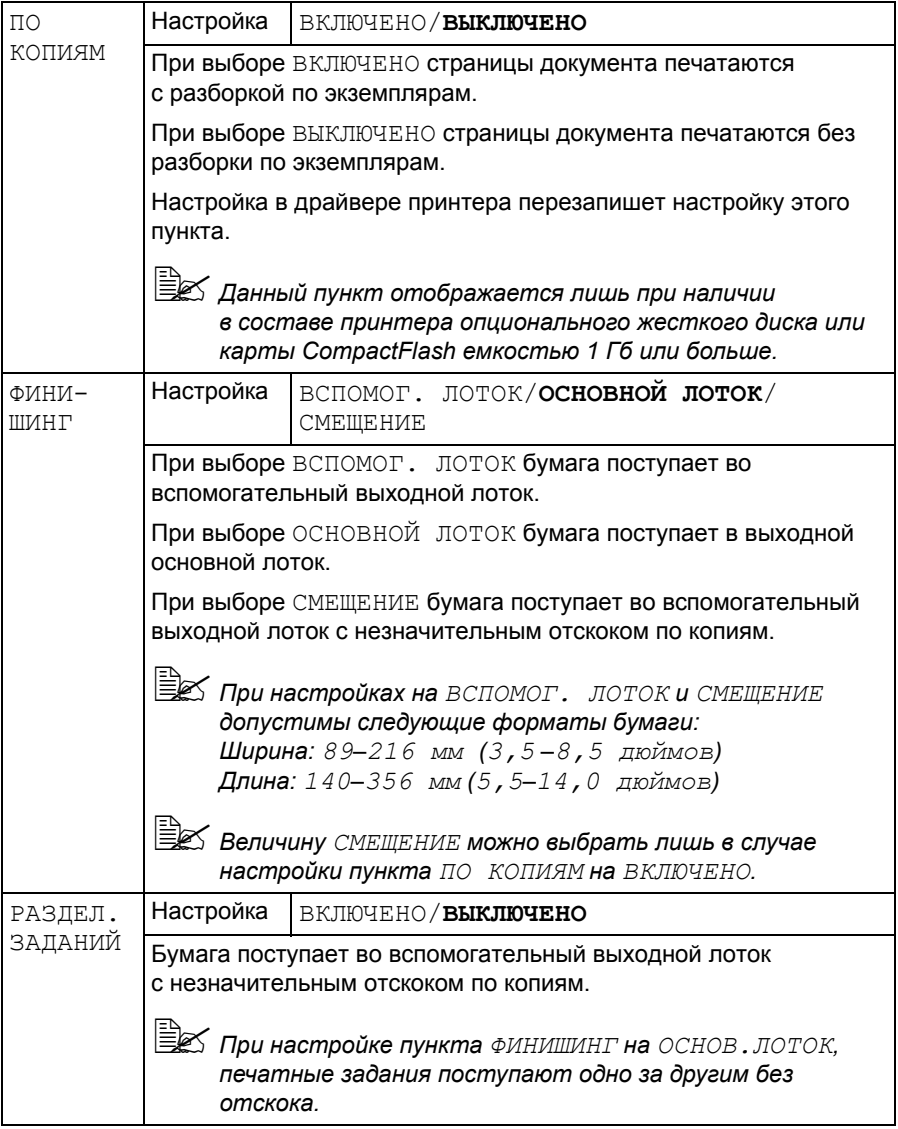

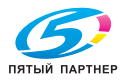

#### **МЕНЮ КАЧЕСТВО**

Меню позволяет настроить параметры качества печати.

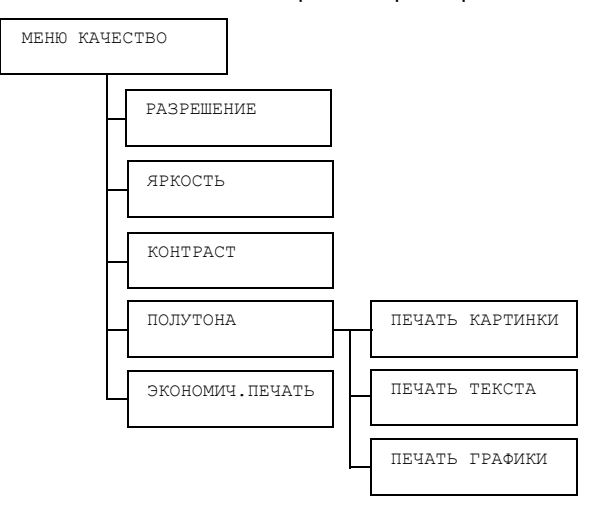

 **Все заводские настройки по умолчанию указаны жирным** *шрифтом.*

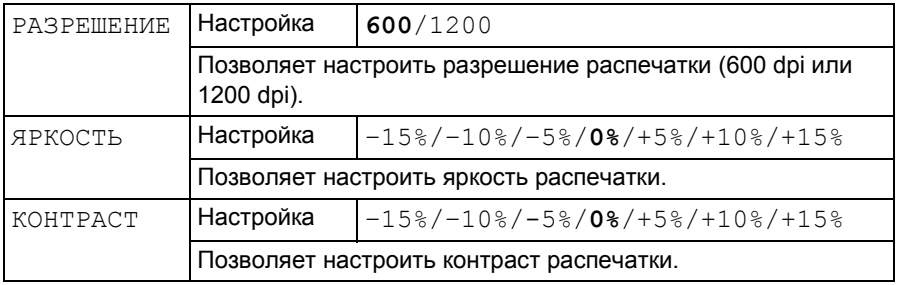

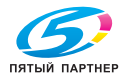

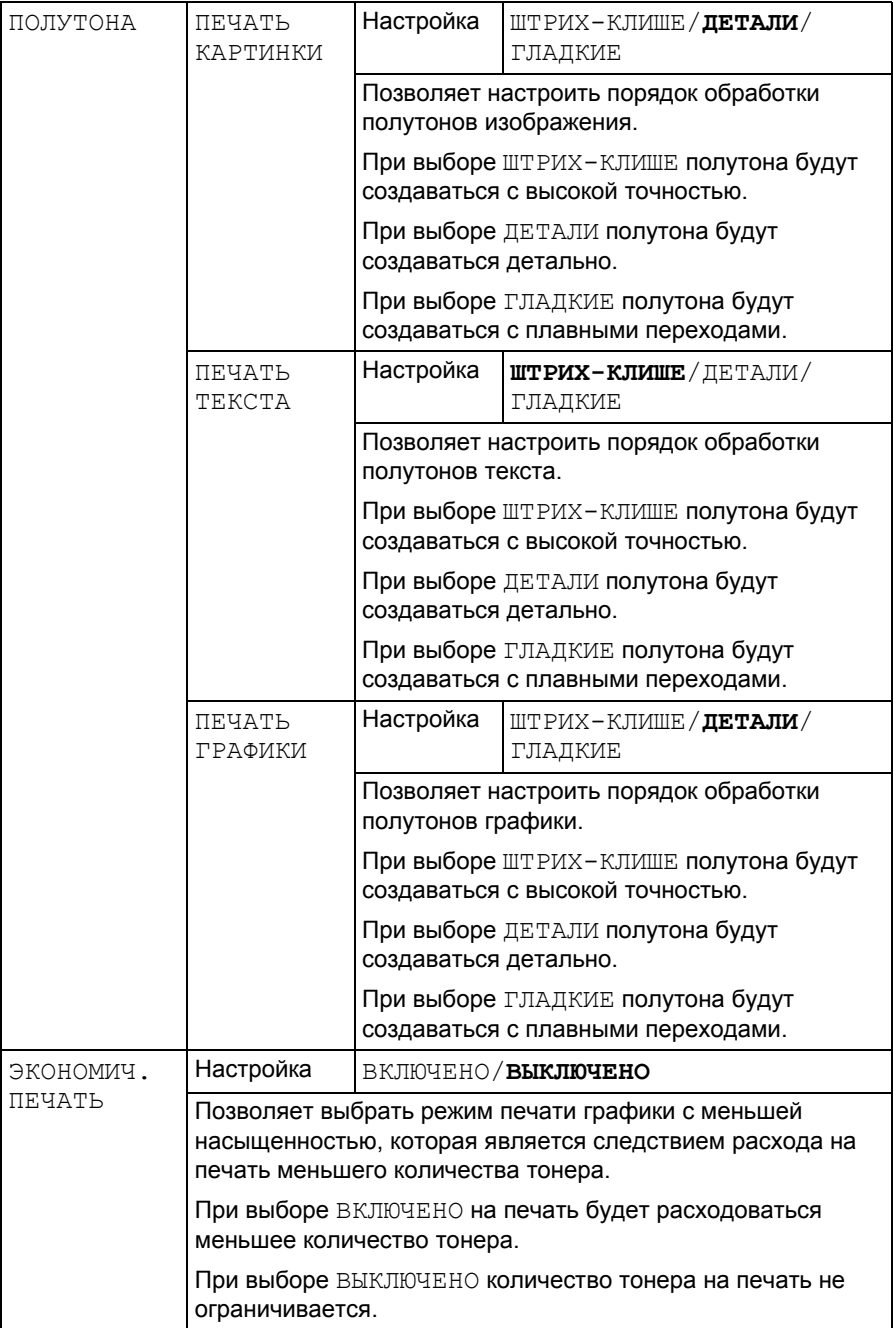

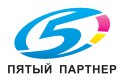

#### **ПРЯМО С ПАМЯТИ**

Меню отображается при наличии установленного опционального жесткого диска или карты памяти CompactFlash и в случае настройки пункта ИНТЕРФЕЙС/ПЕЧАТЬ С ПАМЯТИ на РАЗРЕШИТЬ.

Кроме этого меню не отображается в том случае, когда в настройке аутентификации не разрешен доступ общего пользователя. Более подробная информация по настройке аутентификации пользователя указана в руководстве Reference Guide, которое имеется на компакт-диске Utilities and Documentation.

Меню позволяет настроить функции непосредственной печати «прямо с памяти».

 $\Xi$  **Более подробная информация по непосредственной печати** *с памяти указана в разделе «Прямая печать с памяти» на странице 80.*

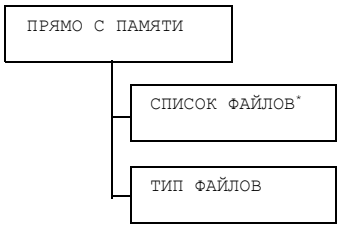

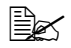

" *\* Данный пункт высвечивается при подключении <sup>к</sup> разъему непосредственной печати с памяти на панели управления подключен USB-накопитель.*

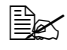

 $\mathbb{B}_{\mathbb{C}}$  Все заводские настройки по умолчанию указаны жирным *шрифтом.*

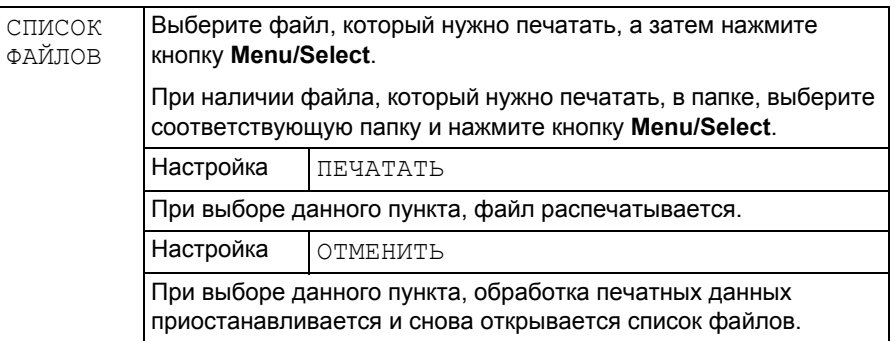

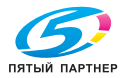

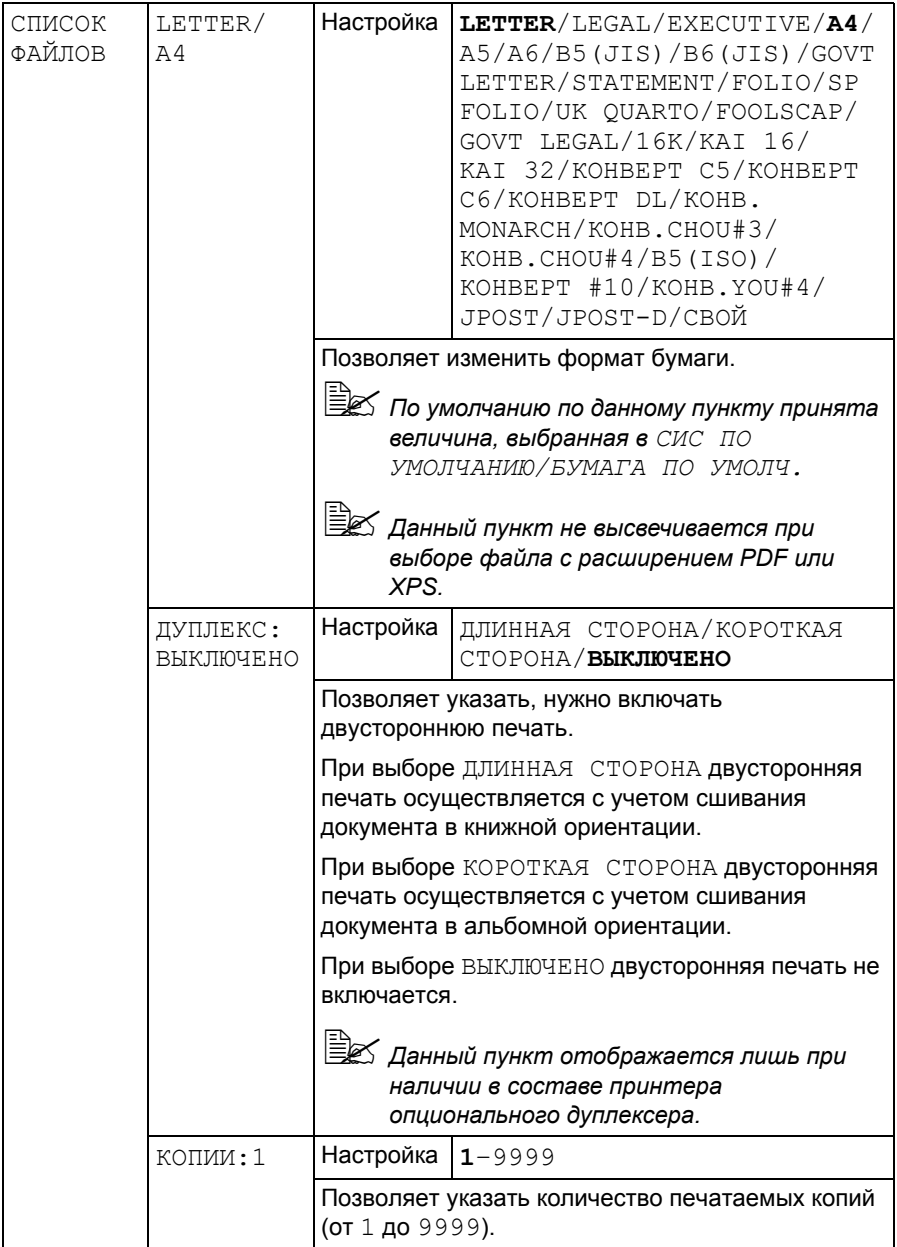

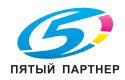

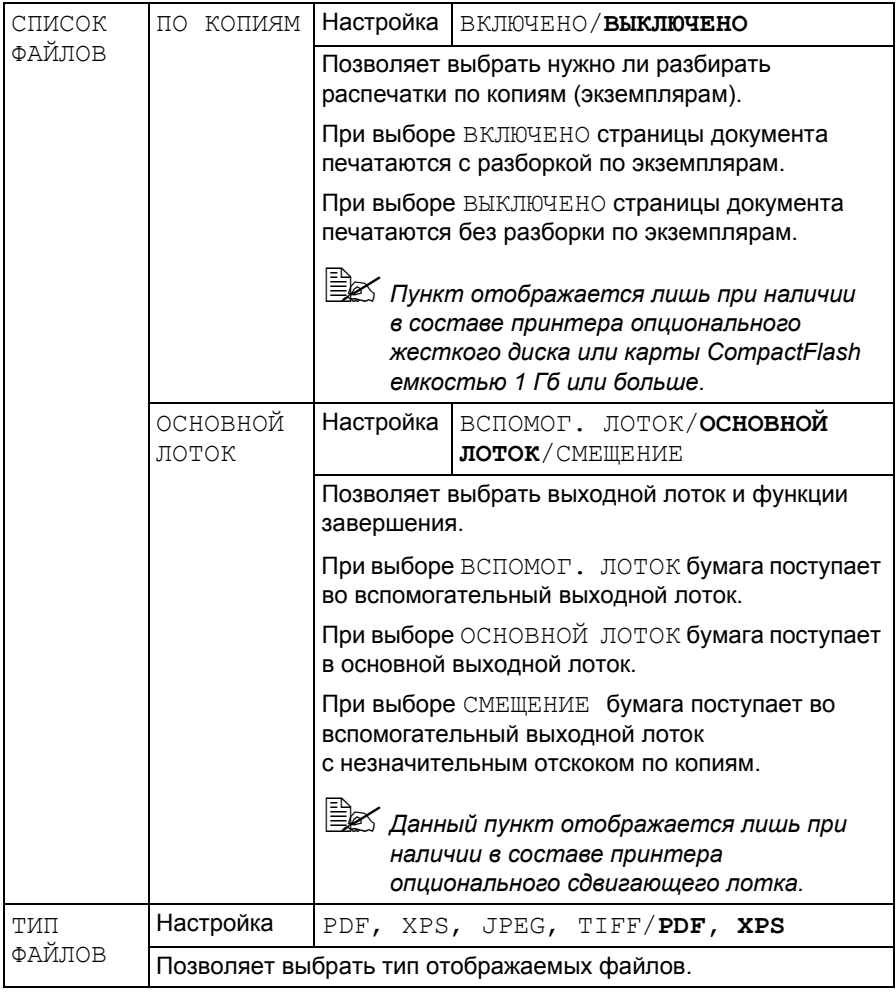

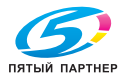

## **ИНТЕРФЕЙС**

Меню предназначено для настройки интерфейса.

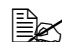

" *После изменения меню ETHERNET перезапустите принтер.*

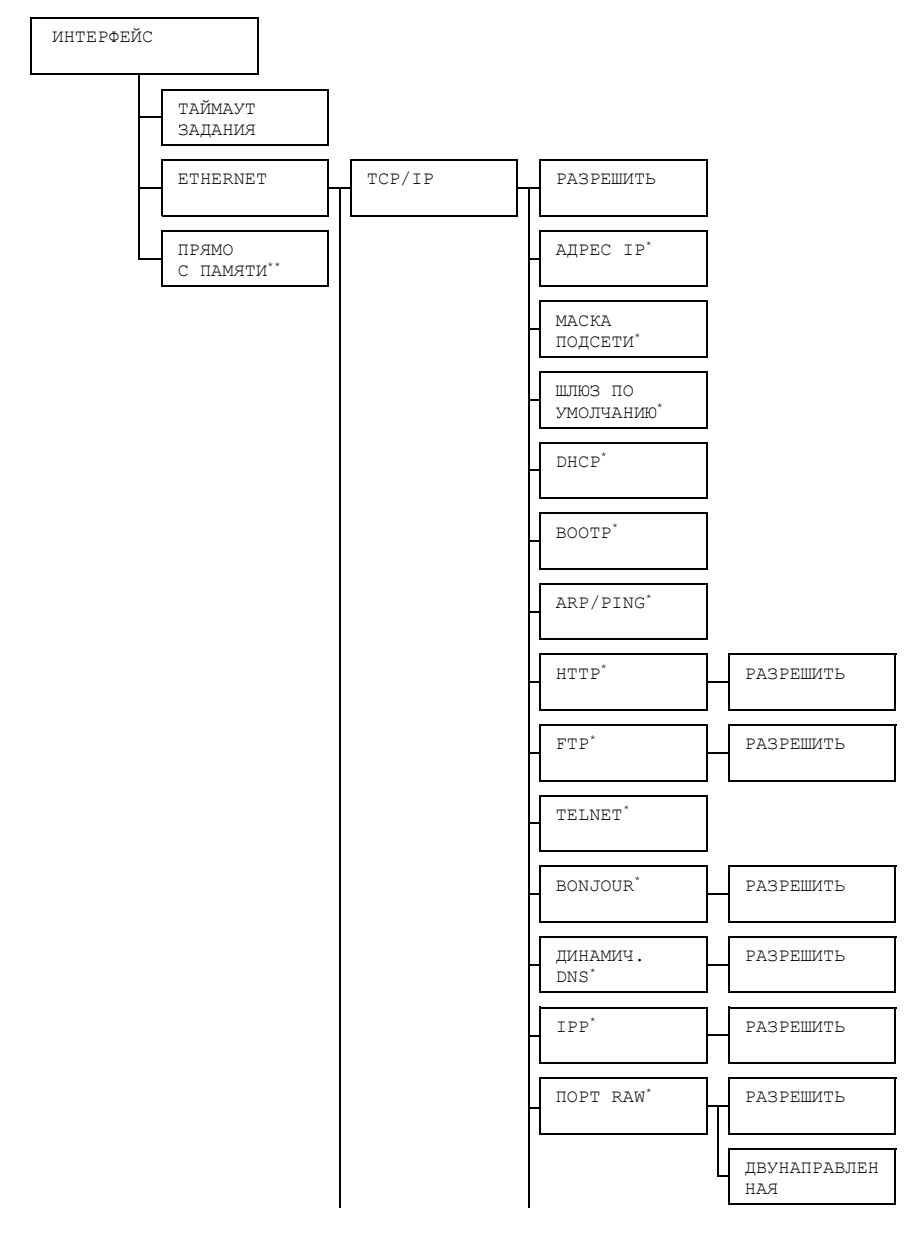

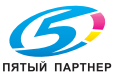

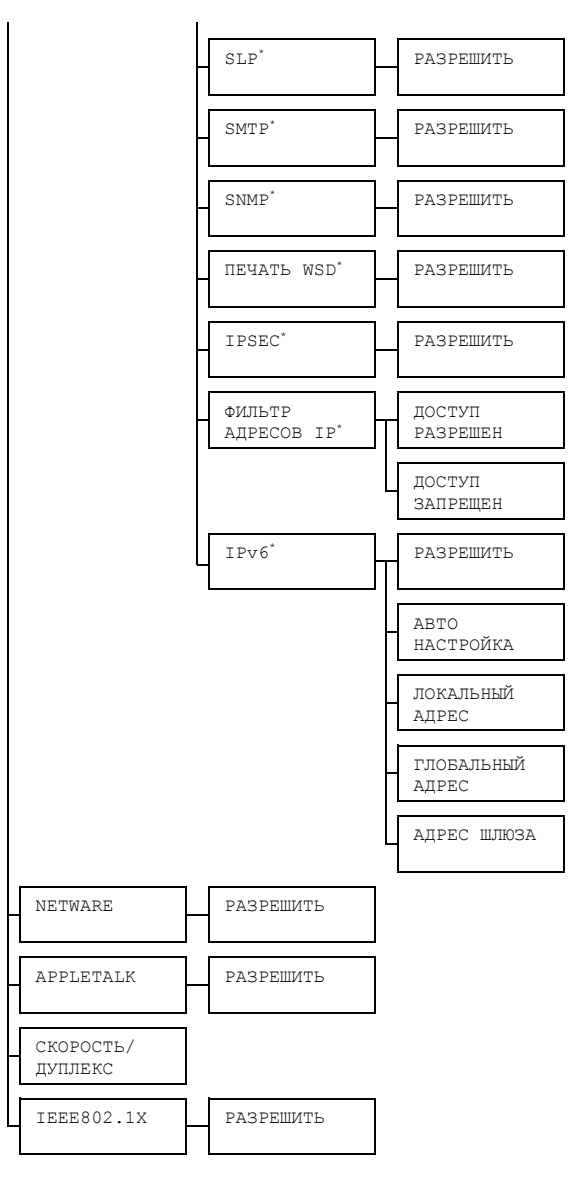

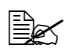

" *\* Пункты высвечиваются при настройке пункта ИНТЕРФЕЙС/ETHERNET/TCP/IP/РАЗРЕШИТЬ на ДА.*

*\*\* Пункт отображается лишь при наличии в составе принтера опционального жесткого диска или карты CompactFlash.*

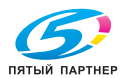

# " *Все заводские настройки по умолчанию указаны жирным шрифтом.*

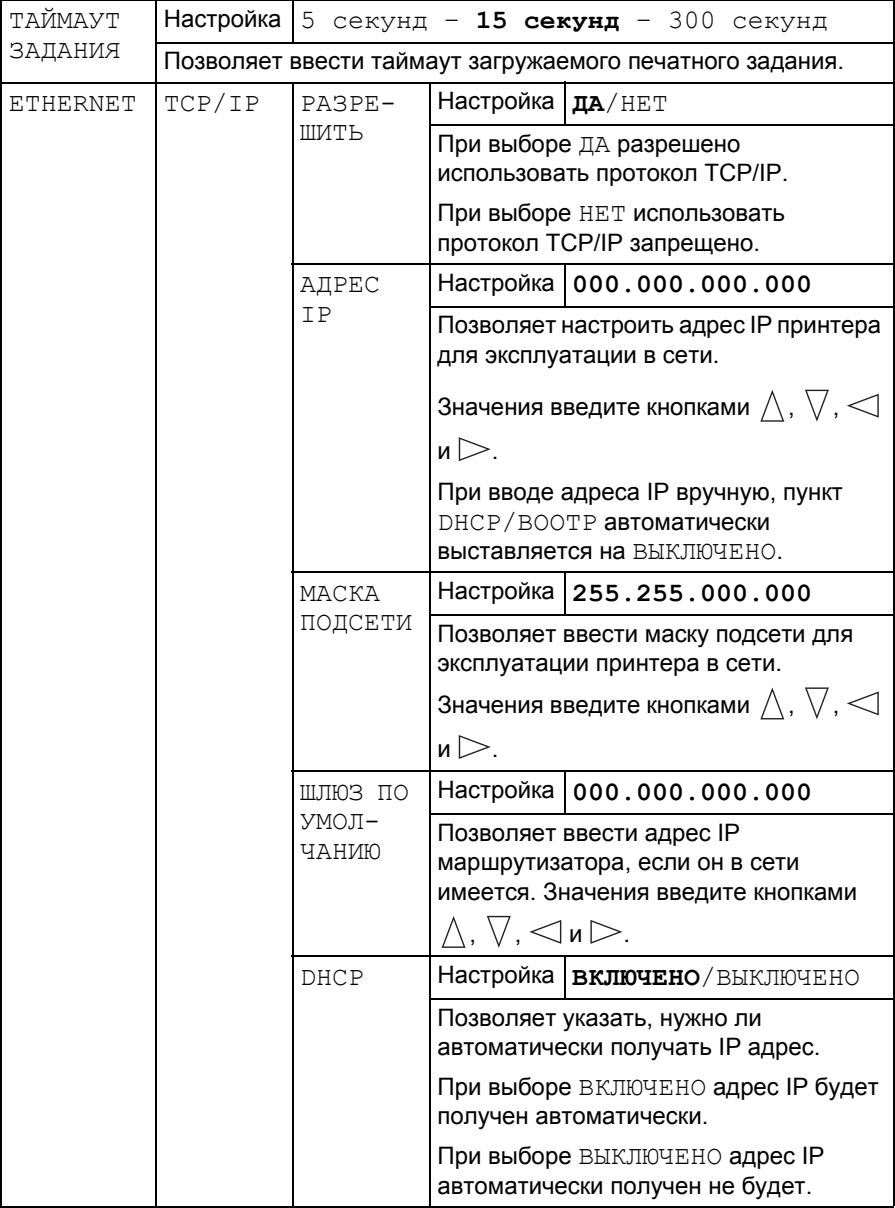

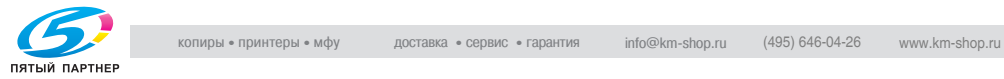

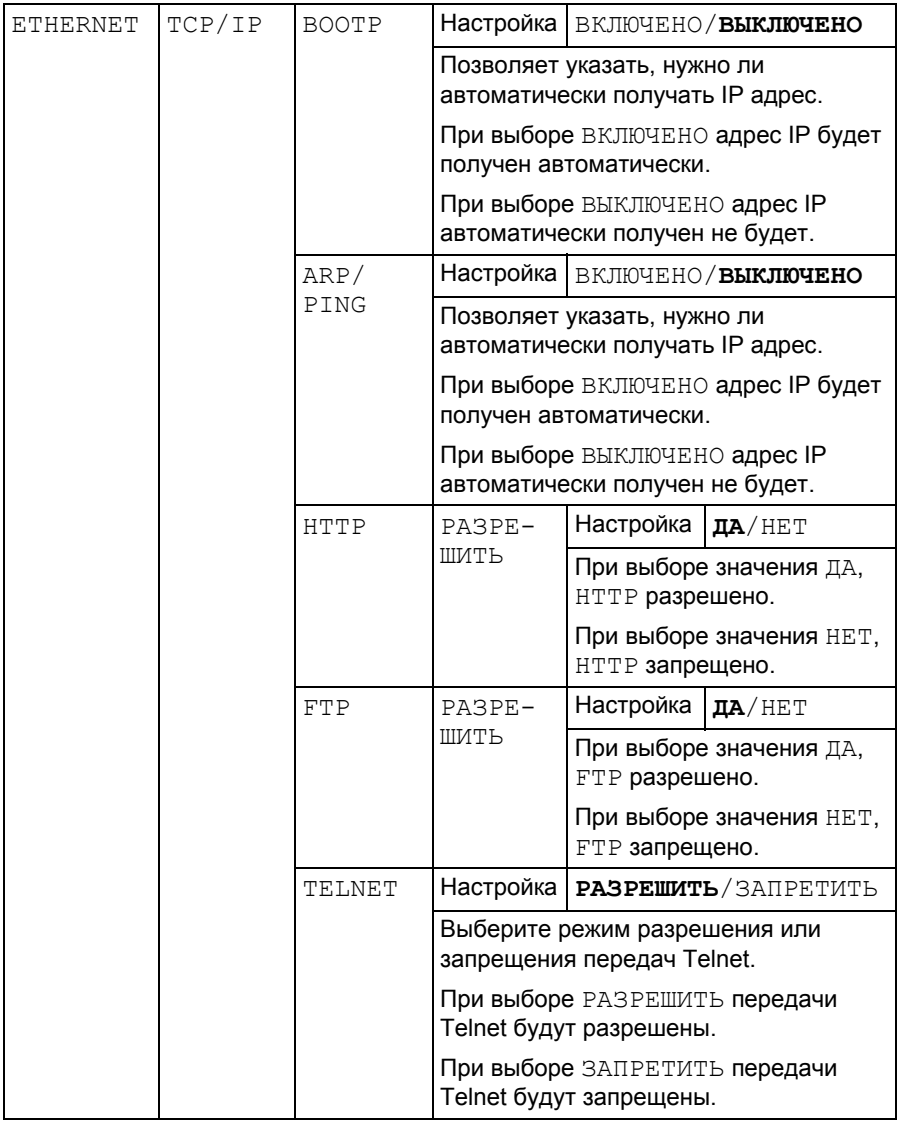

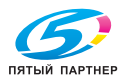

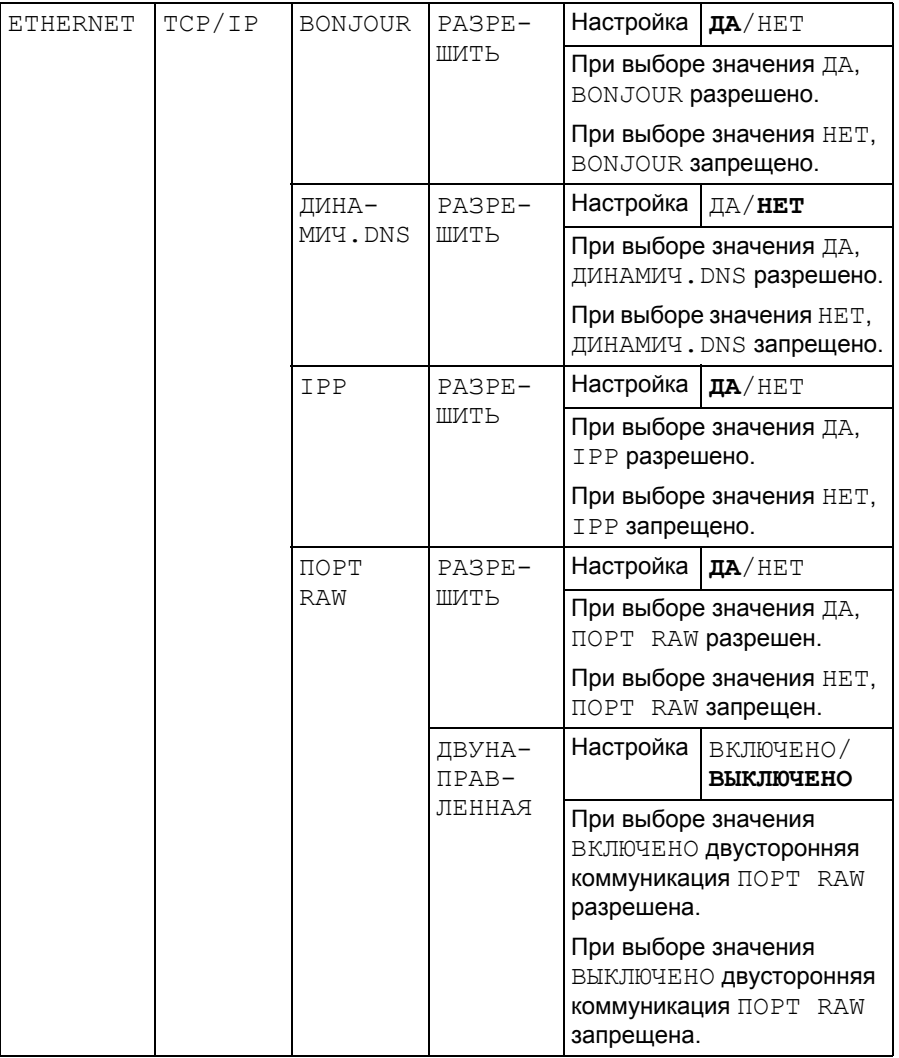

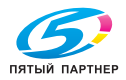

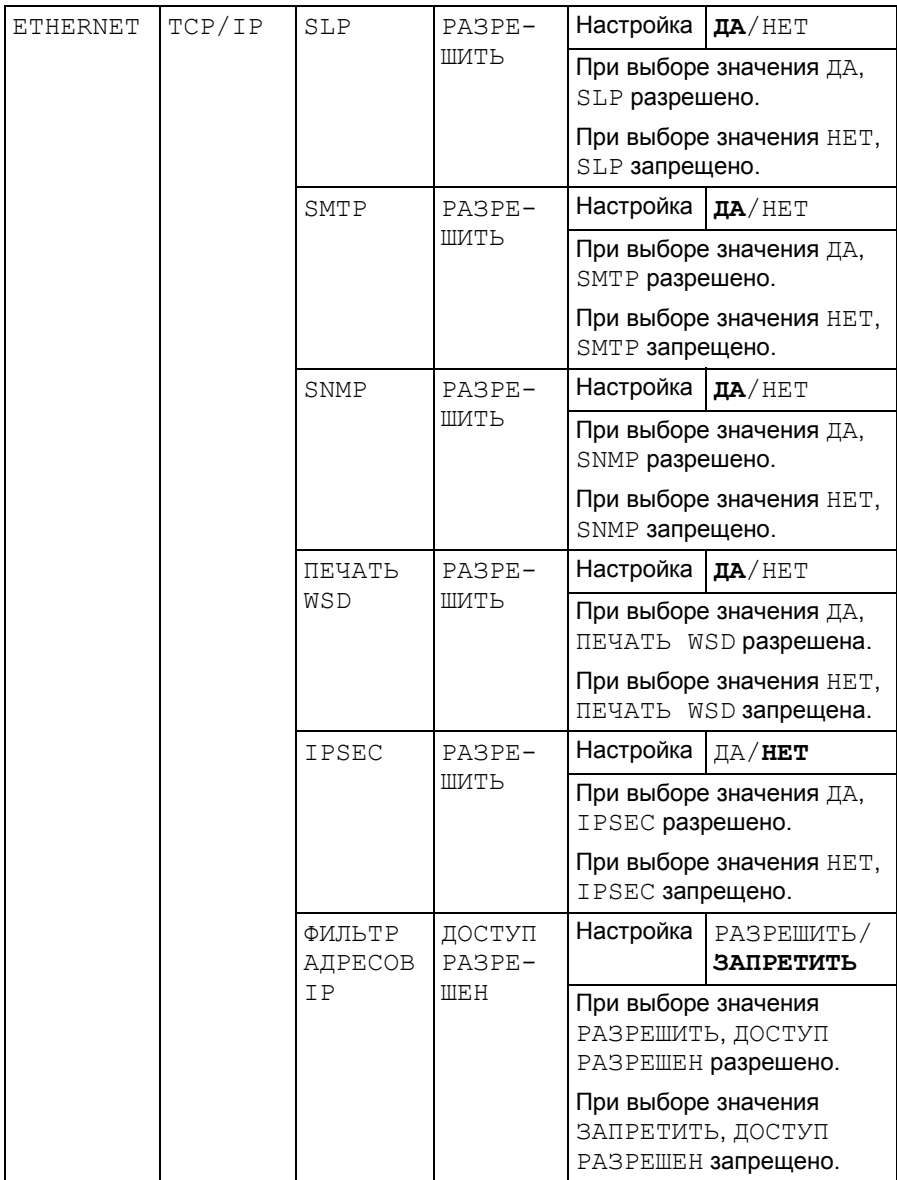

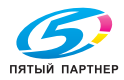

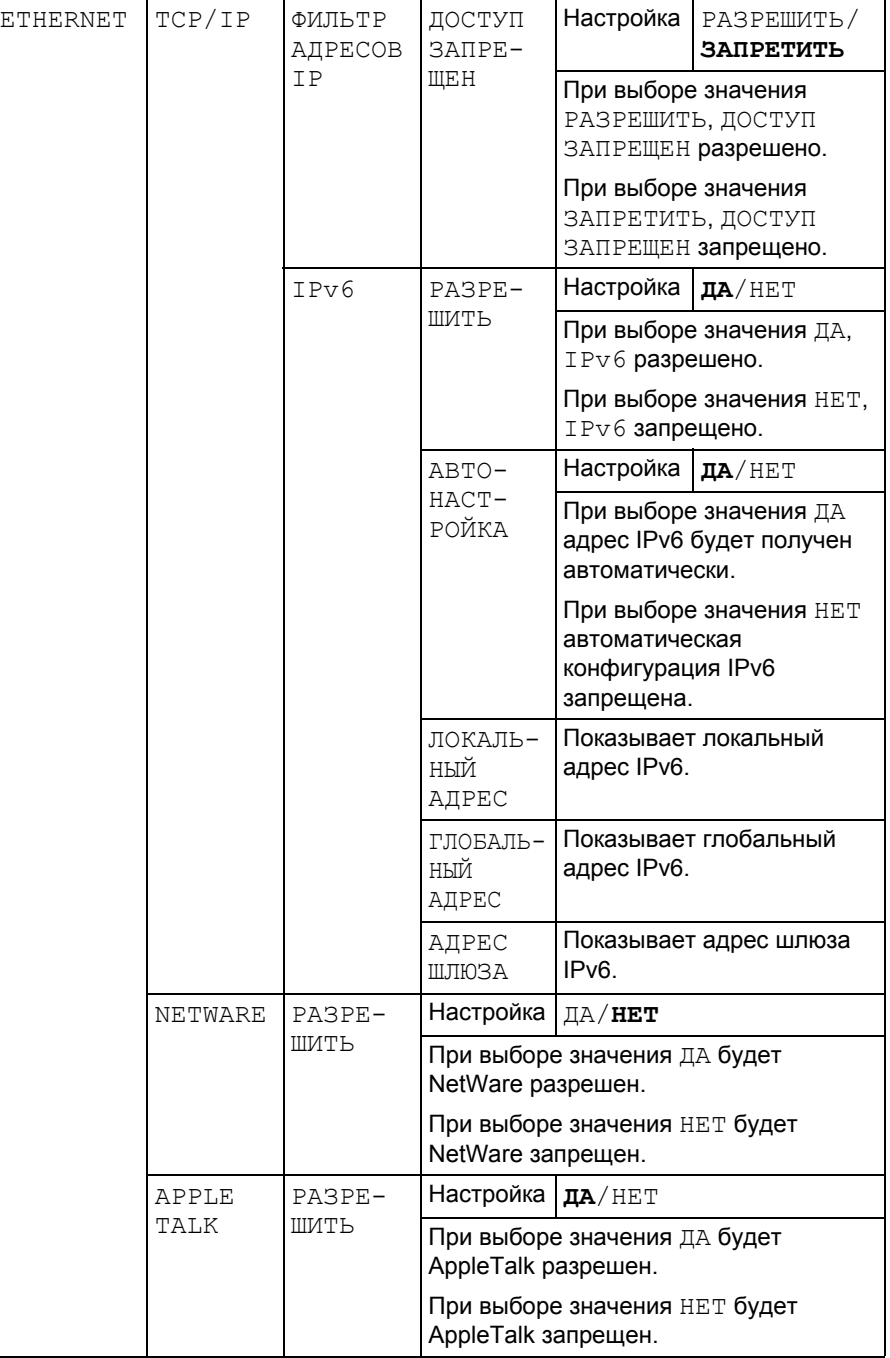

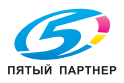

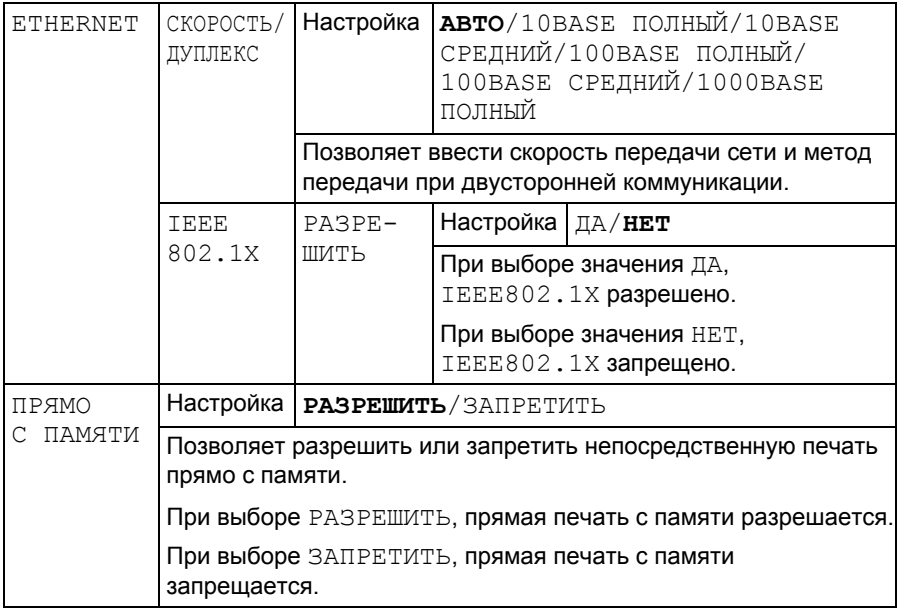

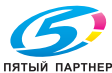

## **СИС ПО УМОЛЧАНИЮ**

Меню позволяет настроить регламент эксплуатации принтера, например язык показа меню на дисплее и таймаут перехода принтера в Экономичный режим.

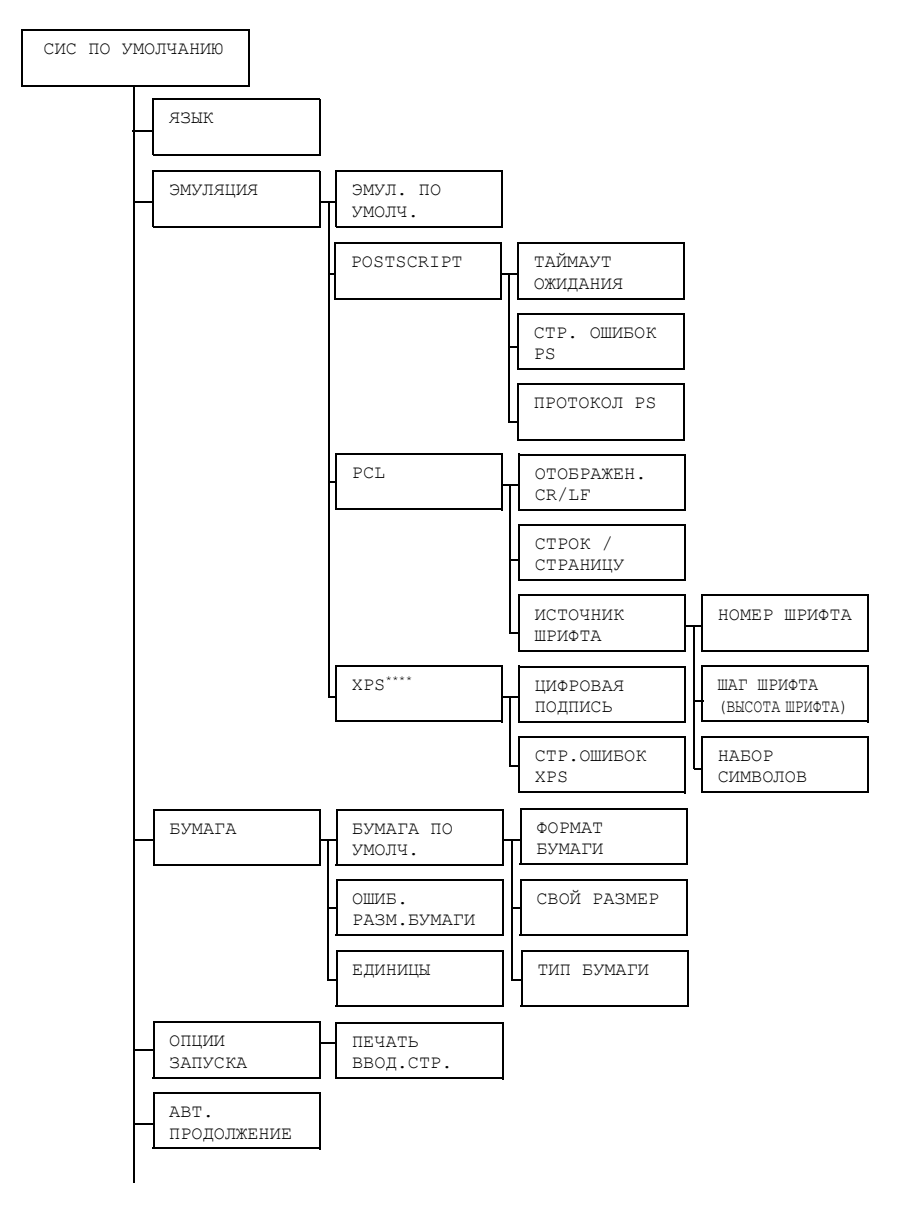

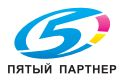
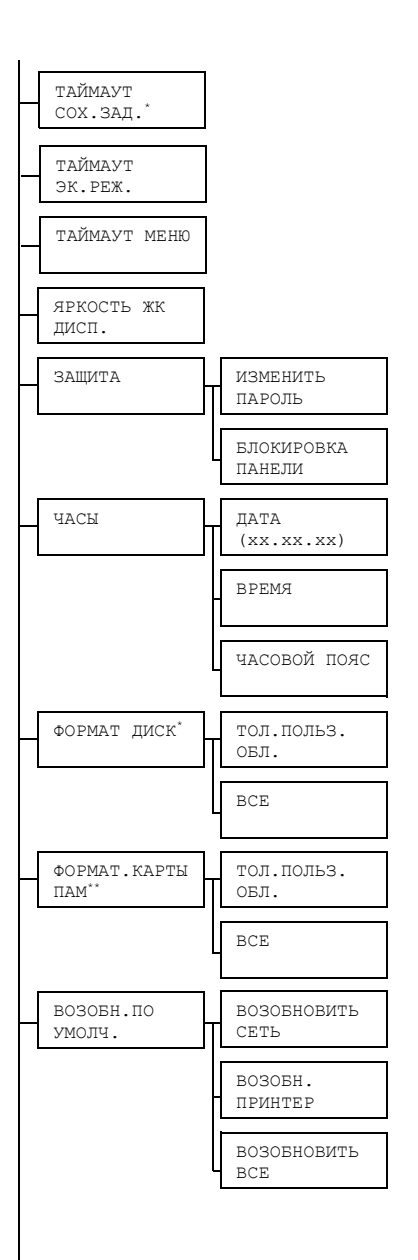

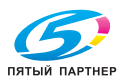

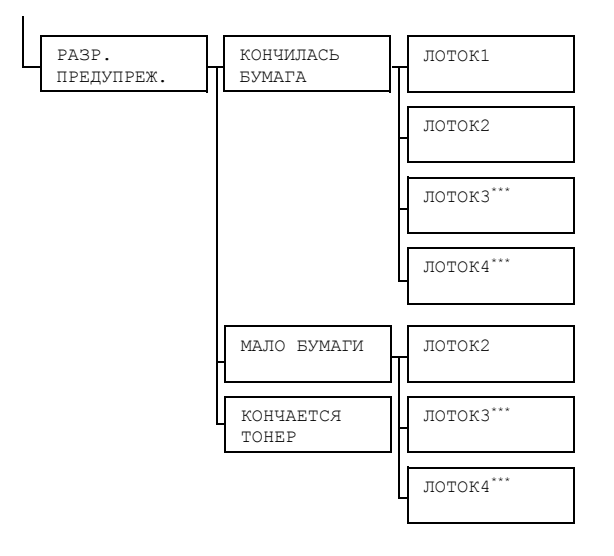

- " *\* Данный пункт отображается только при наличии в принтере установленного опционального жесткого диска.*
	- *\*\* Данный пункт отображается лишь при наличии в составе принтера карты памяти CompactFlash.*
	- *\*\*\* Данные пункты отображаются лишь в случае наличия в принтере соответствующего опционального нижнего податчика.*
	- *\*\*\*\* Данный пункт отображается лишь при наличии в составе принтера опционального жесткого диска или карты CompactFlash.*

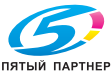

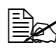

" *Все заводские настройки по умолчанию указаны жирным шрифтом.*

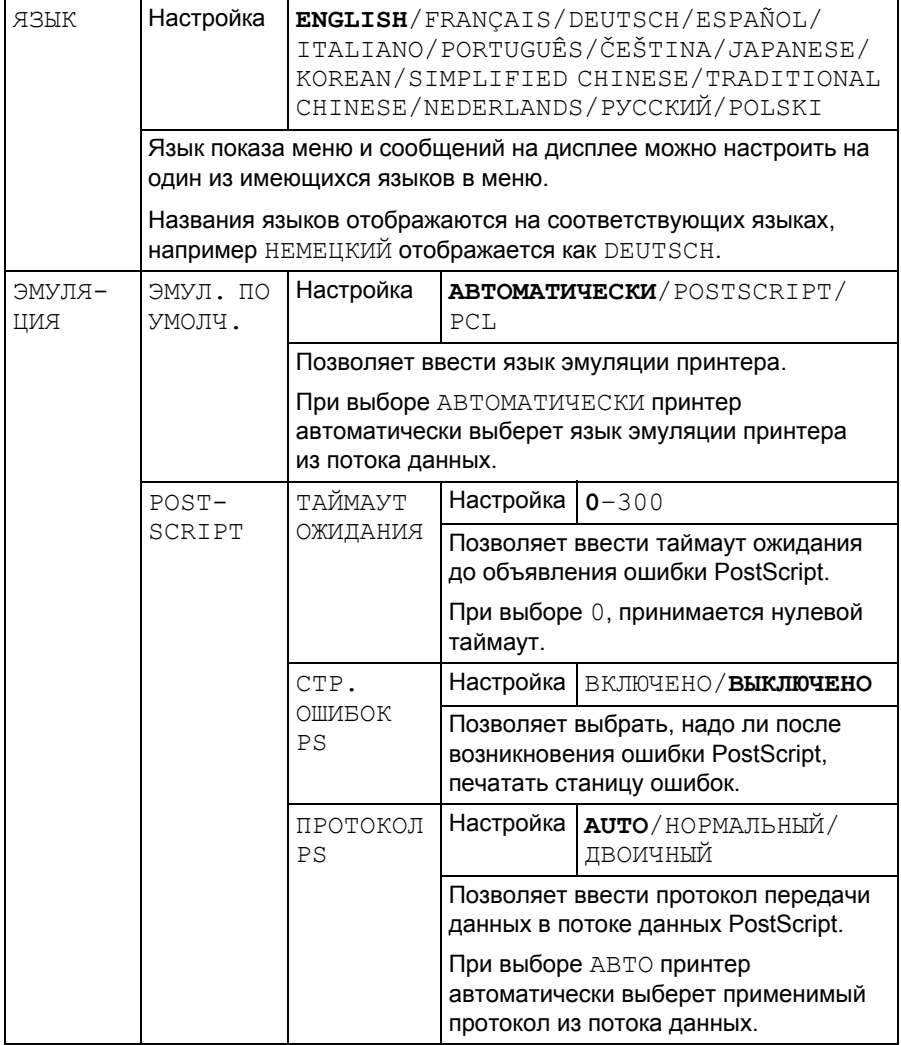

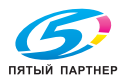

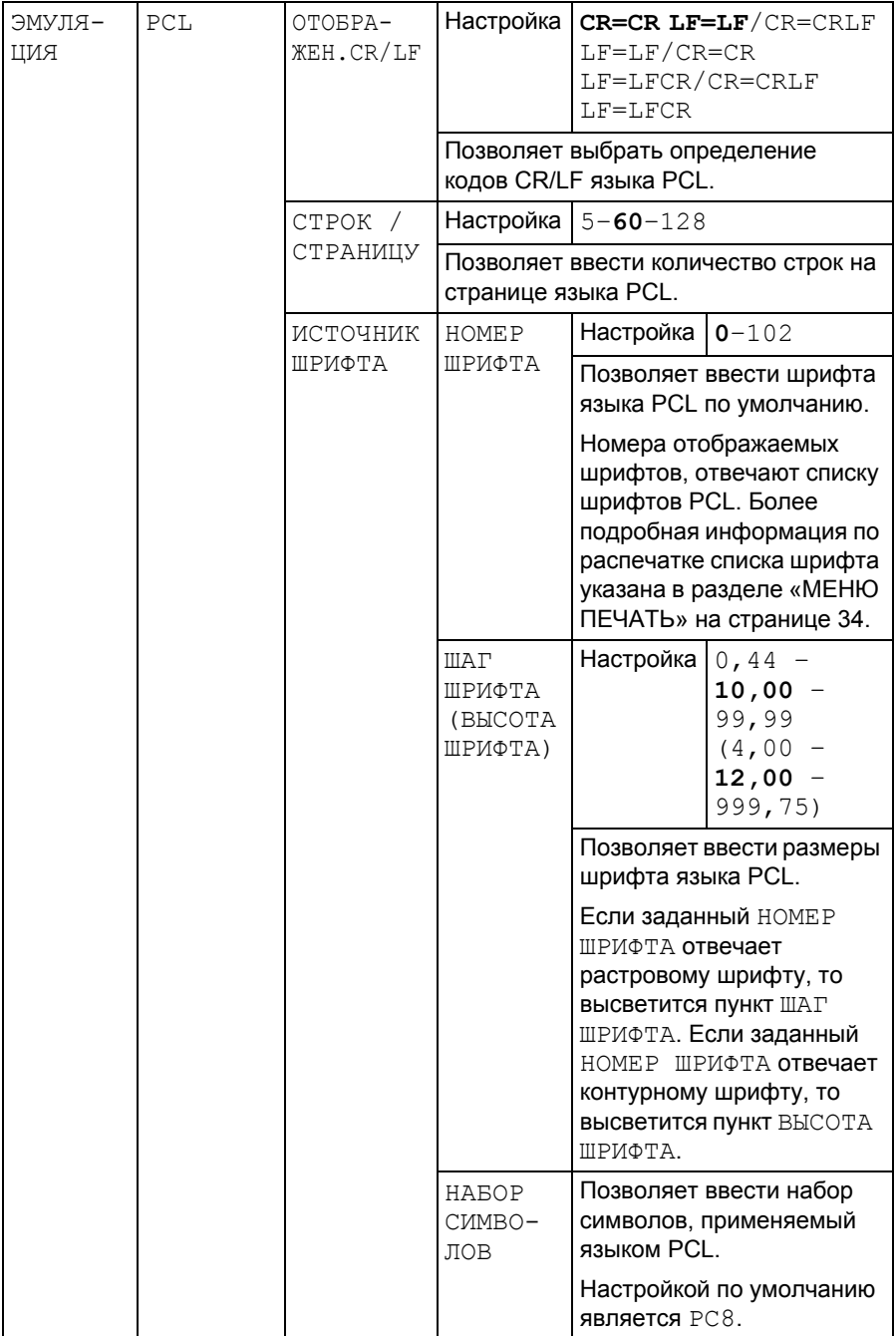

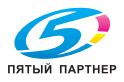

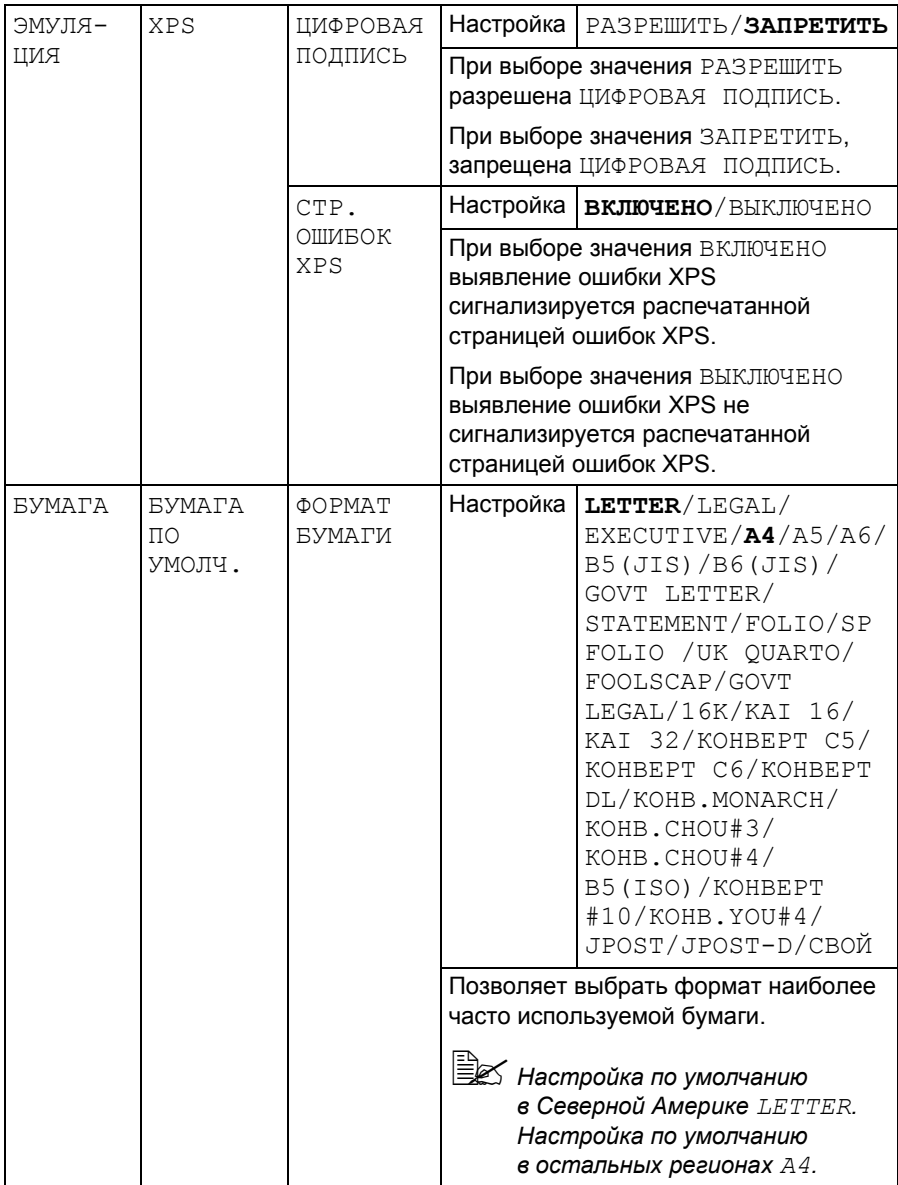

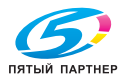

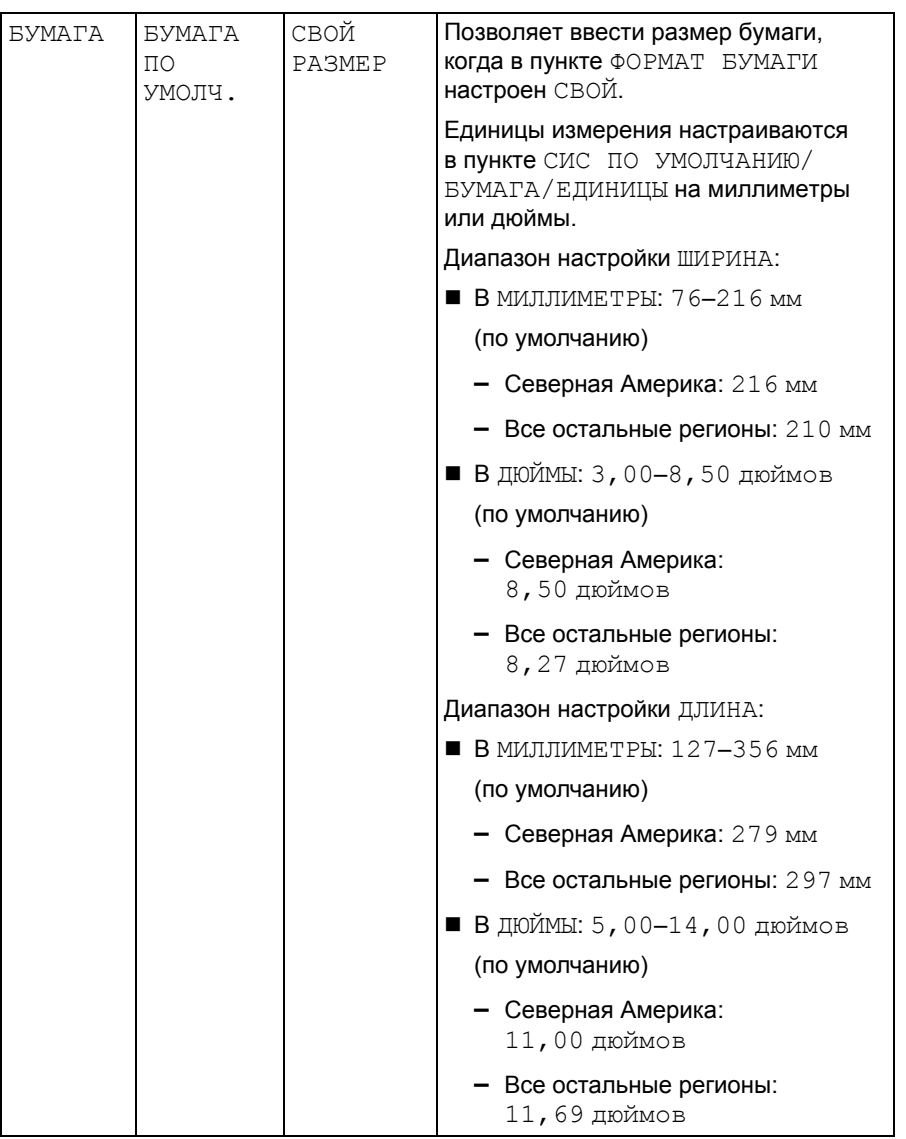

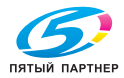

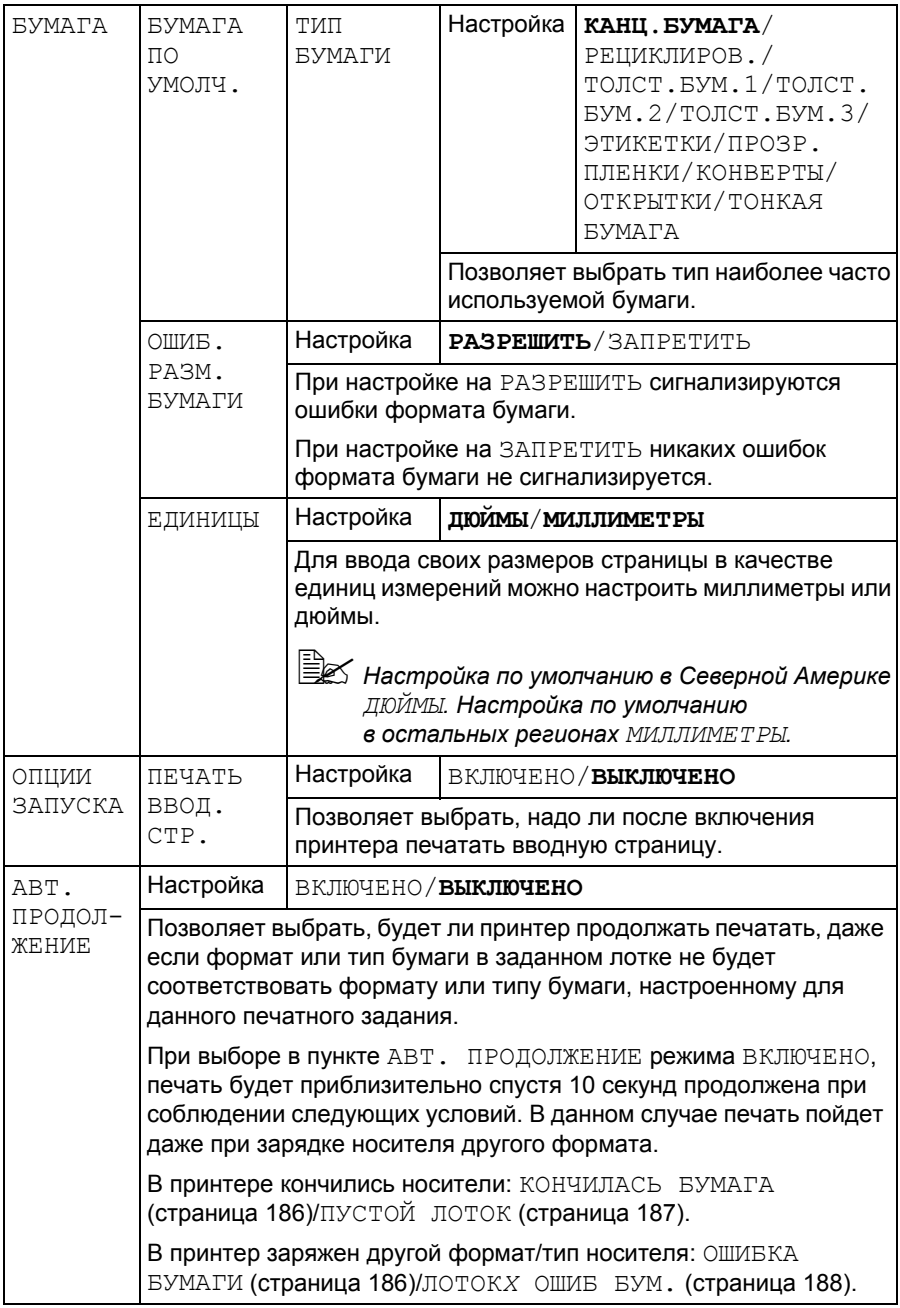

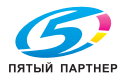

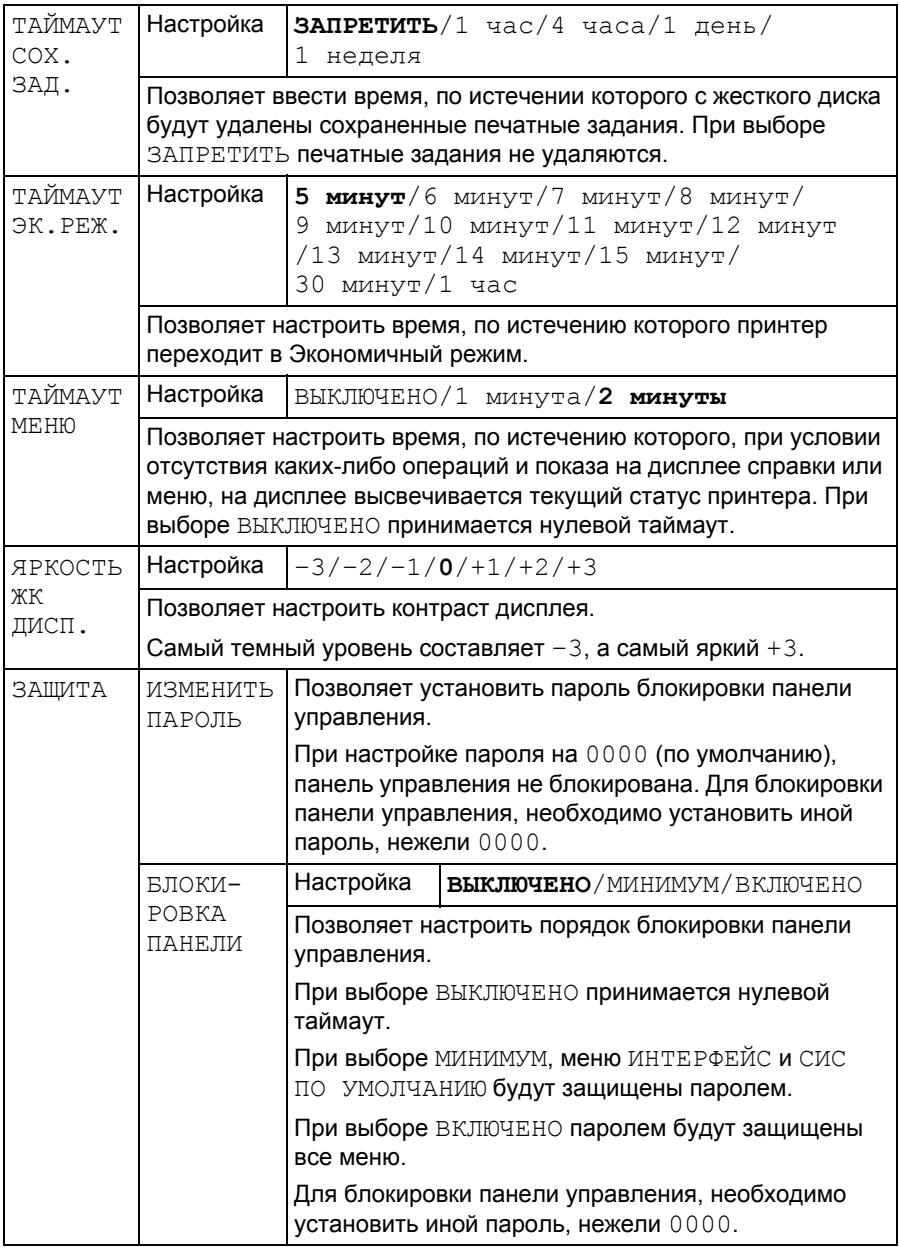

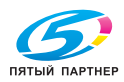

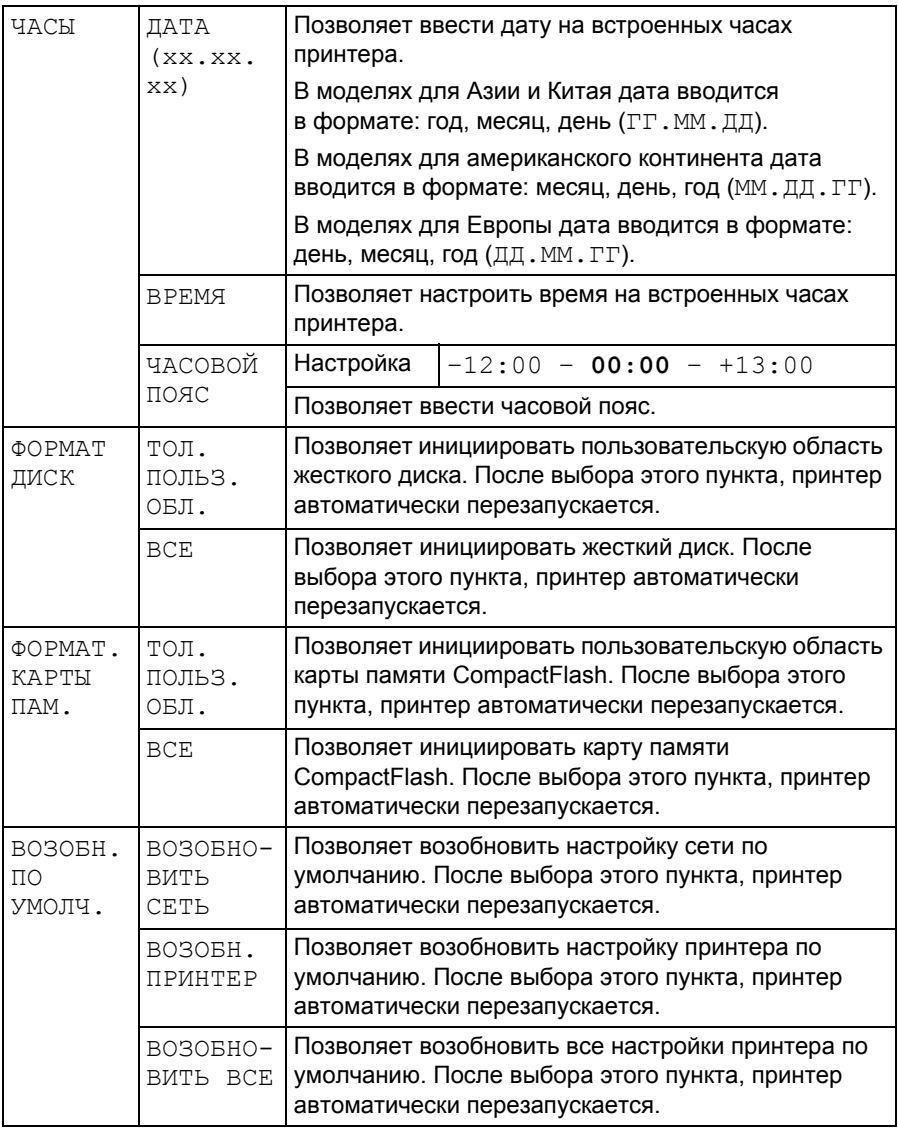

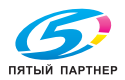

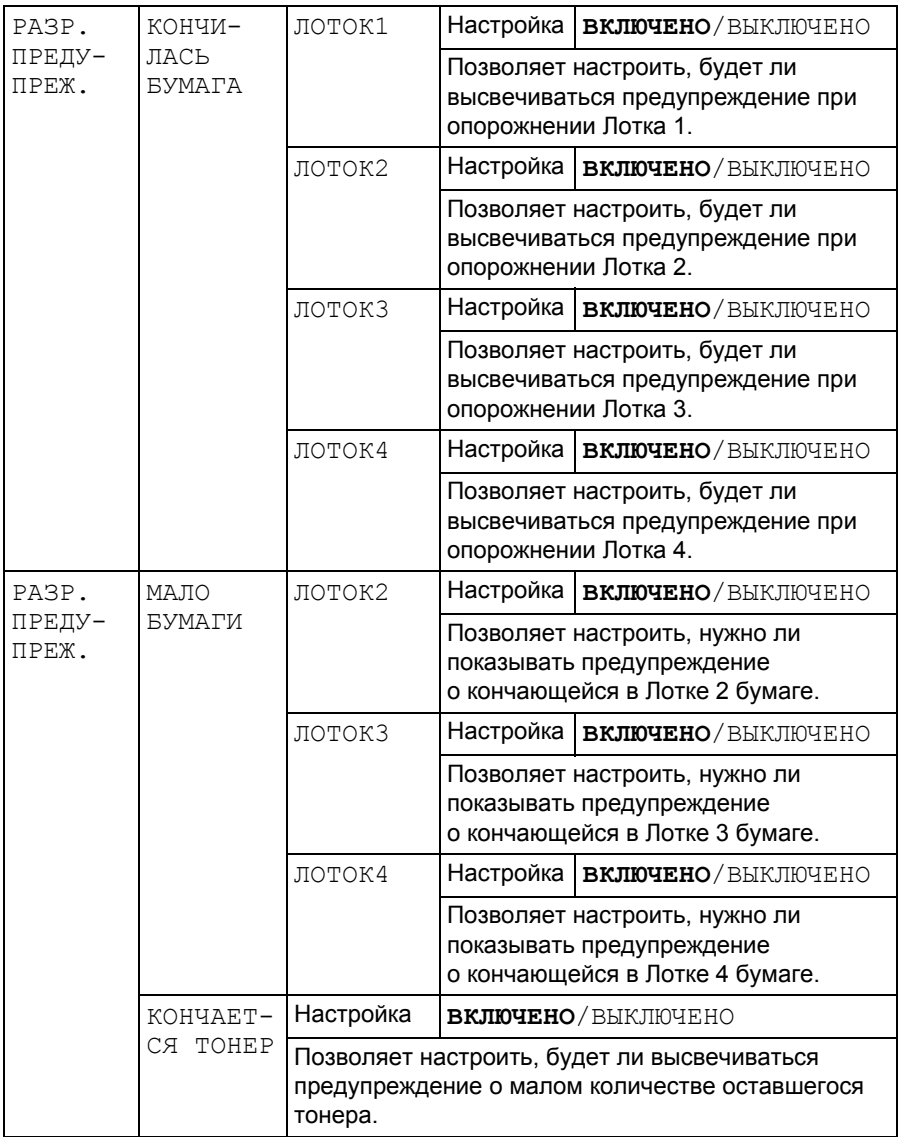

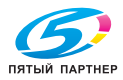

## **МЕНЮ УХОД**

Меню позволяет выполнять на принтере регламентные работы. Меню срабатывает при вводе пароля администратора.

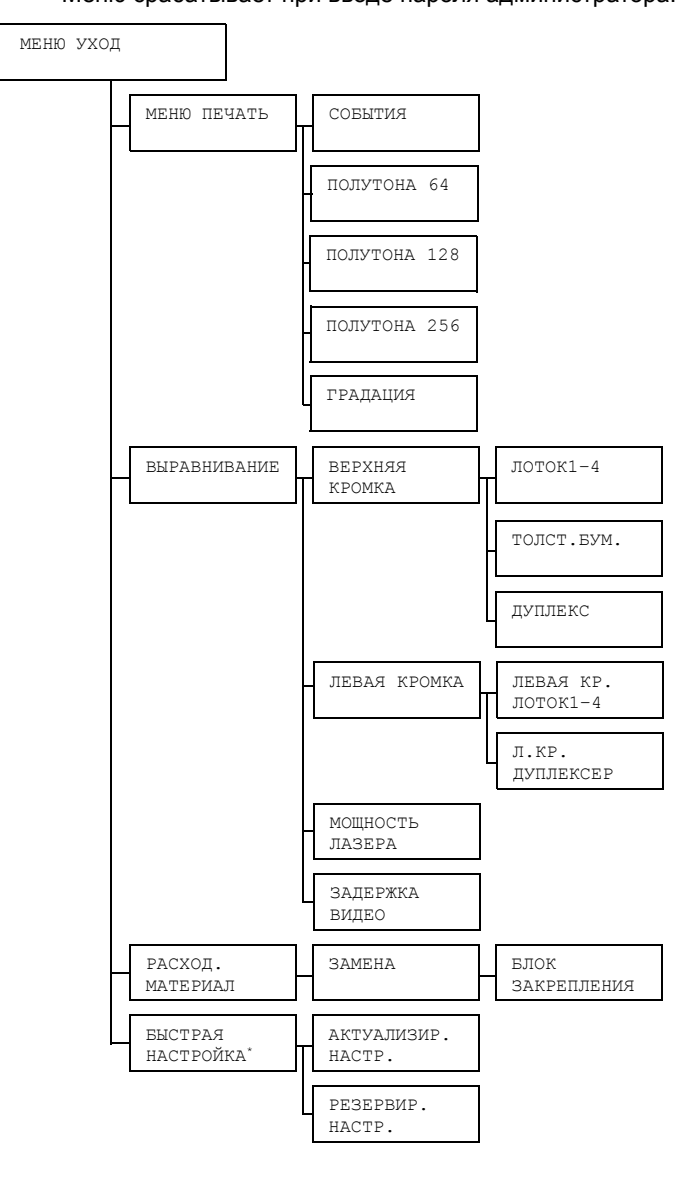

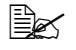

" *\* Данный пункт высвечивается при подключении <sup>к</sup> принтеру USB-накопителя.*

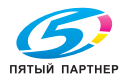

" *Все заводские настройки по умолчанию указаны жирным шрифтом.*

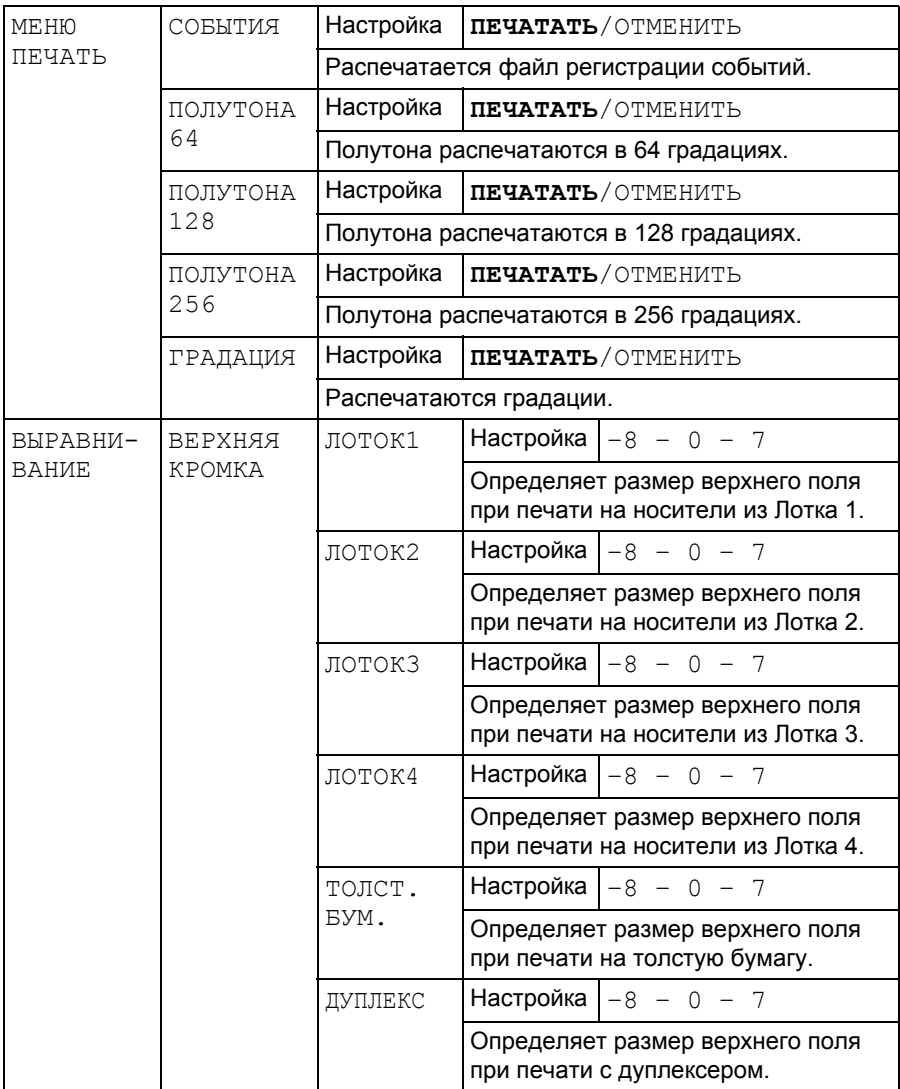

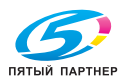

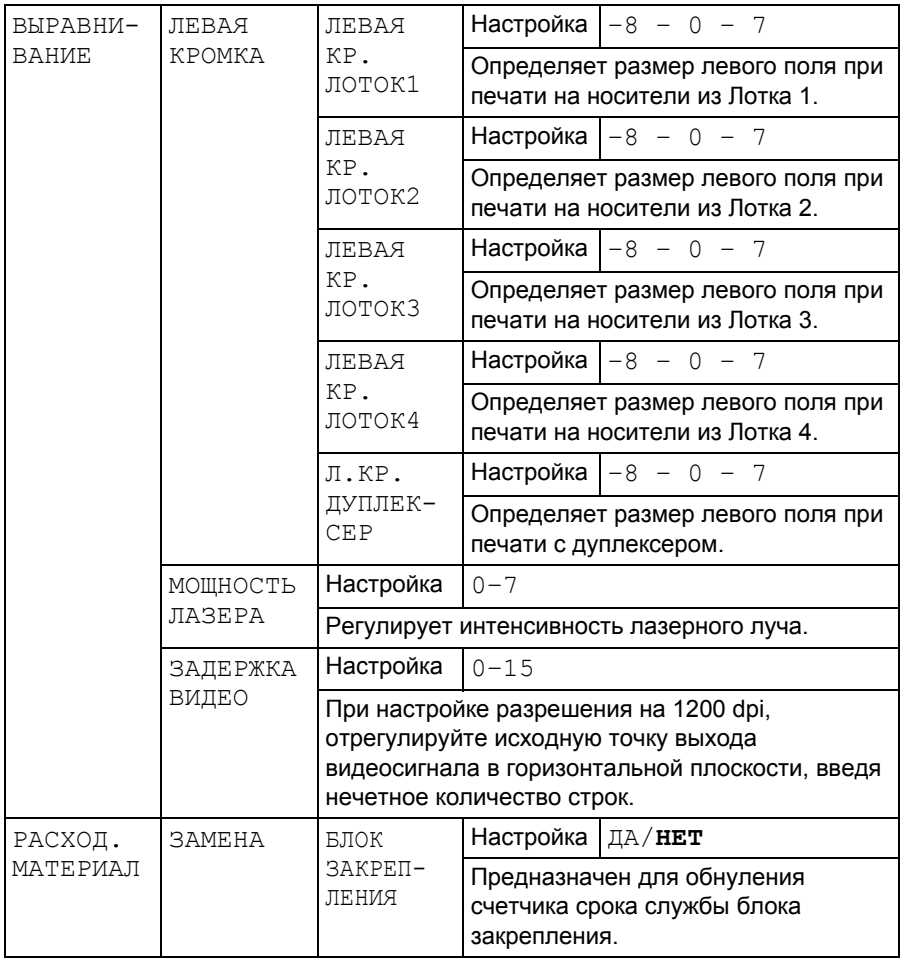

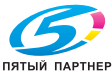

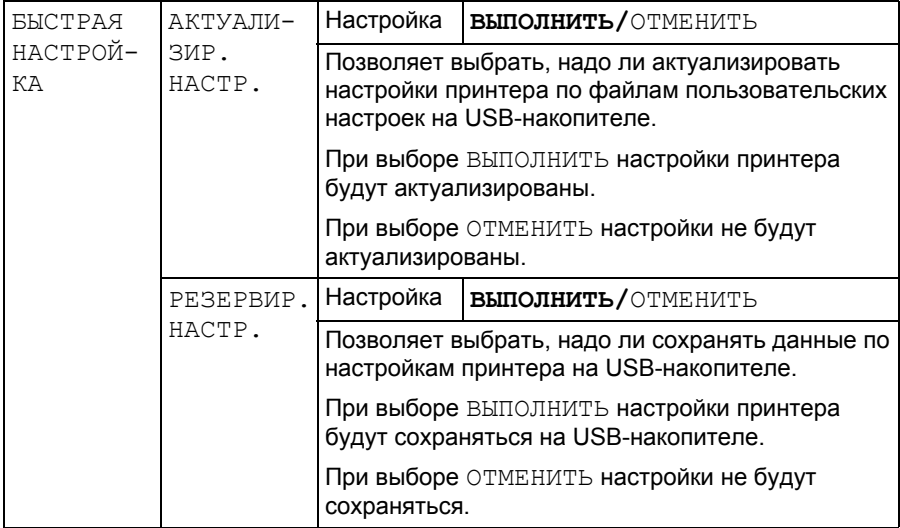

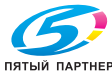

### **МЕНЮ СЕРВИС**

Меню позволяет сервисному мастеру настроить принтер и выполнить регламентные работы. Меню не предназначено для пользователей.

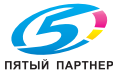

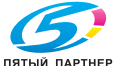

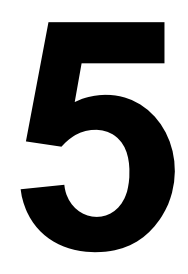

# *5Прямая печать с памяти*

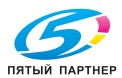

# **Прямая печать с памяти**

Файлы формата PDF, XPS, JPEG и TIFF сохраненные в устройствах флэш-памяти USB, можно распечатать путем подключения устройств флэш-памяти USB к принтеру.

" *Прямая печать <sup>с</sup> памяти применима только при наличии блока опционального жесткого диска или карты CompactFlash. Для печати по разобранным экземплярам необходимо установить блок опционального жесткого диска или карту CompactFlash емкостью 1 Гб или больше.*

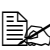

 $\equiv$  **Деб** Подробная информация по выбору настроек на панели *управления указана в разделе «ПРЯМО С ПАМЯТИ» на странице 51.*

### **Печать с подключенного устройства флэш-памяти USB**

1 Откройте крышку разъема непосредственной печати с памяти.

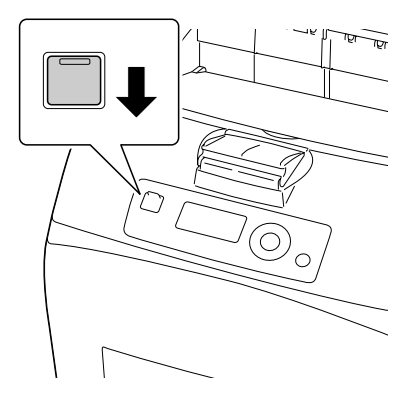

2 Вставьте USB-накопитель в разъем непосредственной печати с памяти. В левом верхнем углу дисплее появится значок USB и одновременно откроется меню ПРЯМО С ПАМЯТИ.

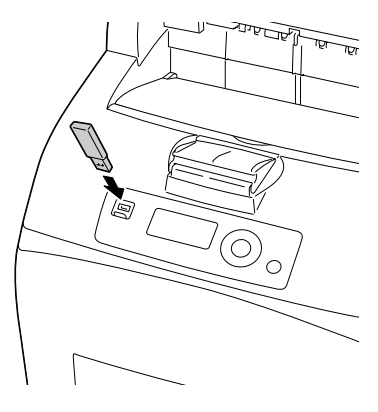

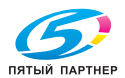

3 Выберите пункт СПИСОК ФАЙЛОВ, <sup>а</sup> затем нажмите кнопку **Menu/ Select**.

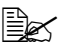

" *После отображения всех файлов (PDF, XPS, JPEG и TIFF), выберите пункт СПИСОК ФАЙЛОВ, а затем нажмите кнопку Menu/Select.*

 $4\,$  Выберите из списка файл, который нужно печатать, а затем нажмите кнопку **Menu/Select**.

Если нужный файл сохранен в папке, выберите эту папку, а затем нажмите кнопку **Menu/Select**.

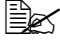

" *Отображается максимум 99 папок <sup>и</sup> файлов.* 

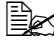

" *Отображается до 8 уровней папок.*

5 Выберите пункт ПЕЧАТАТЬ, <sup>а</sup> затем нажмите кнопку **Menu/Select**. После завершения печати снова включается показ информации о статусе.

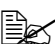

 $\equiv$  **Можно настроить Формат бумаги, Двусторонняя печать,** *Количество копий, По копиям, Приемный лоток и Прямо с памяти.*

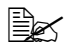

" *<sup>В</sup> процессе непосредственной печати <sup>с</sup> памяти не вынимайте USB-накопитель из разъема непосредственной печати с памяти.*

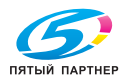

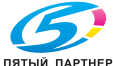

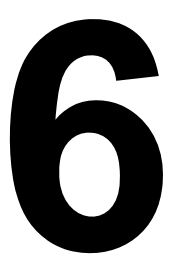

# *6Печатные носители*

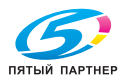

# **Свойства печатных носителей**

#### **Поддерживаемые виды и форматы носителей**

В следующей таблице указаны типы и форматы поддерживаемых принтером носителей.

Информация по своим форматам указана в разделе «Свой размер» на странице 85.

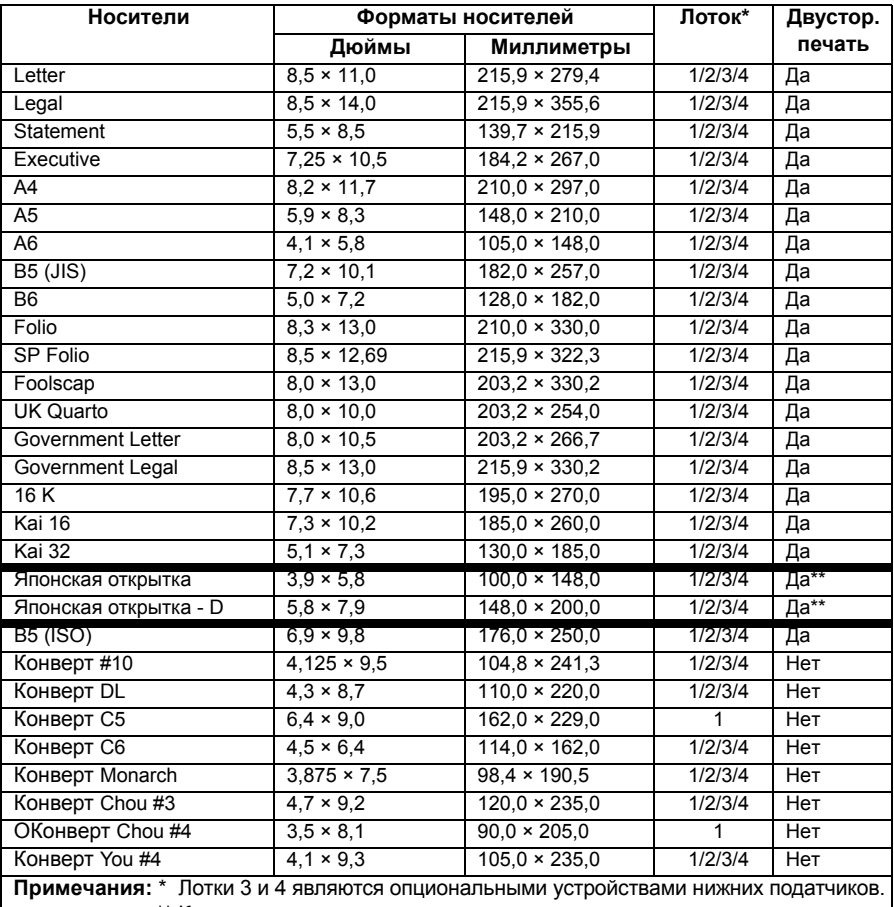

\*\* Качество печати не гарантируется.

" *Если МЕНЮ БУМАГА/ИСТОЧНИК БУМАГИ/ЛОТОК <sup>X</sup> (ЛОТОК 1, ЛОТОК 2, ЛОТОК 3 или ЛОТОК 4) /НАСТРОЙКА РАЗМ. настроены на АВТО, то принтер автоматически определяет форматы бумаги Letter, Legal, Government Legal, Executive, A4, A5 и B5 (JIS).*

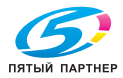

### **Свой размер**

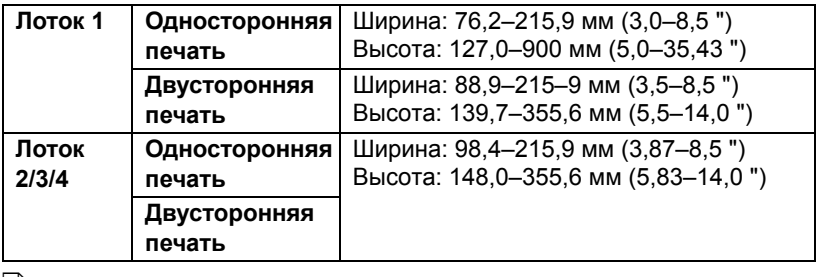

" *Свой размер можно выбрать <sup>в</sup> драйвере принтера или на панели управления принтером. Настройка должна отвечать диапазону, приведенному в таблице на предыдущей странице.*

# **Виды печатных носителей**

Прежде чем приобретать большое количество носителей, распечатайте на образцы этих носителей несколько пробных документов для проверки качества печати.

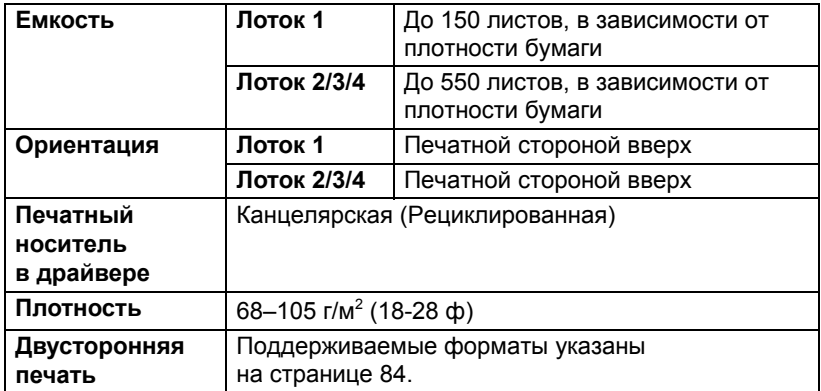

### **Канцелярская бумага (рециклированная бумага)**

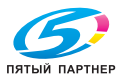

#### **Применяйте носители**

 Предназначенные для печати на офисных лазерных принтерах, например обычную или рециклированную канцелярскую бумагу.

#### **Примечание**

**Не применяйте следующие печатные носители, которые могут ухудшить качество печати, застрять в принтере или привести к выходу принтера из строя.**

#### **Не применяйте носители**

- Со специальными слоями (копирку, глянцевую бумагу или бумагу пропитанную краской)
- С копировальным слоем
- Неутвержденные носители для термоперевода (с теплочувствительным слоем, бумага для термопечати, переводная термобумага)
- Переводные картинки
- Самокопировальную бумагу
- Специальные носители для струйных принтеров (весьма тонкая бумага, глянцевая бумага, глянцевая пленка, почтовые открытки и т.п.)
- Уже распечатанную бумагу
	- Бумагу, распечатанную на струйном принтере
	- Бумагу, распечатанную на черно-белом или цветном лазерном принтере или копире
	- Бумагу, распечатанную на термопринтере
	- Бумагу, распечатанную на любом ином принтере или факсе
- Покрытые слоем пыли
- Мокрые (или влажные)

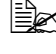

 $\mathbb{\mathbb{R}}$  *Храните носители в помещении при относительной влажности от 35 % до 85 %. На влажной или мокрой бумаге тонер плохо закрепляется.*

- Многослойные
- С клейким слоем
- Загнутые, скомканные, свернутые, с рельефом, скрученные или волнистые
- Перфорированные, дырчатые или надорванные
- Слишком гладкие, шероховатые или рельефные
- Разной плотности лицевой и оборотной стороны (тисненые)
- Слишком тонкие или слишком толстые
- Прихваченные статическим разрядом

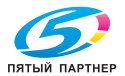

- С позолотой или фольгой, слишком светлые
- Термочувствительные или не выносящие температуру закрепления 180 °C (356 °F)
- Неправильной формы (разной ширины или срезанные наискось)
- Склеенные клеем или скотчем, скрепленные скрепками, кнопками, лентами, пружинами, пуговицами и т.п.
- Отбеленные хлором
- Любые другие неутвержденные носители

### **Толстая бумага**

Бумага плотностью более 106 г/м<sup>2</sup> (28 ф) считается толстой бумагой. Попробуйте печатать на все виды имеющейся картона и убедитесь в достаточной скорости и качестве печати, а также в отсутствии сдвигов изображения на странице.

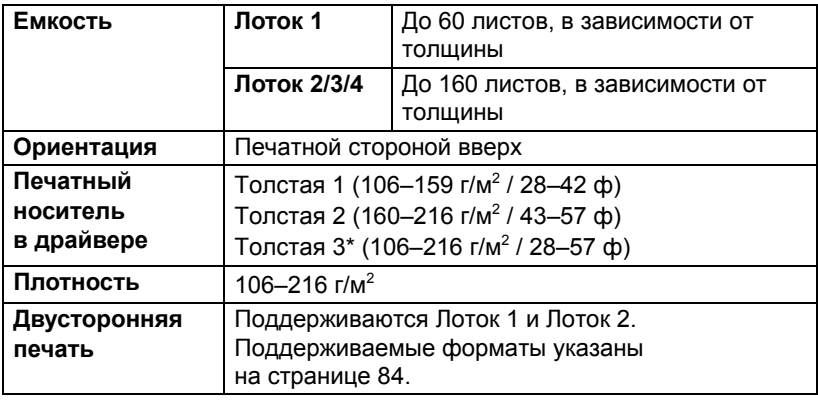

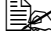

" *Бумага для плакатов*

*Длина: 356–900 мм*

*Бумага для плакатов не поддерживается при печати с разрешением 1200 dpi.*

*Не гарантируется качество печатного изображения в области от 356 до 900 мм вдоль длинной стороны.*

#### **Не используйте толстую бумагу**

 В лотках вперемешку с другими типами печатных носителей (при зарядке он застрянет в принтере)

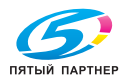

### **Конверты**

Печатайте только на лицевую сторону, предназначенную для адреса. На определенных участках конверт состоит из трех слоев бумаги – лицевой, оборотной и клапана. На этих участках печать текста может давать сбои или вовсе не будет видна.

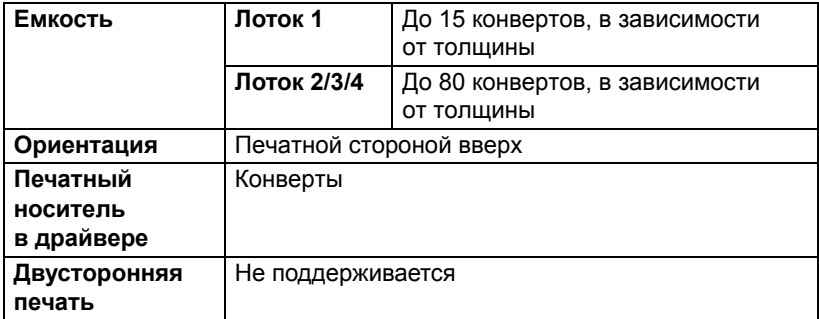

#### **Применяйте конверты**

 Обычные почтовые конверты, утвержденные для печати на лазерных принтерах, склеенные по диагонали, прямоугольные, с обычным клеевым слоем (декстрином)

" *Поскольку конверты проходят через горячие ролики блока закрепления, они могут заклеиться. Поэтому применяйте конверты со смачиваемым клеем.* 

- Утвержденные для печати на лазерных принтерах
- Сухие

#### **Не применяйте конверты**

- С самоклеящимися клапанами
- С клейкой лентой, металлическими скрепками, бумажными пряжками, заклепками или полосами для опечатывания
- С прозрачными окнами
- С чрезмерно шероховатой поверхностью
- Из материалов, которые под воздействием тепла растворяются, плавятся, меняют цвет, форму или излучают вредные пары
- Опечатанные

### **Самоклейкие этикетки**

Лист этикеток состоит из самой этикетки (печатная сторона), клеевого слоя и бумаги-подкладки.

 Свойства самоклейкой этикетки должны отвечать требуемым свойствам канцелярской бумаги.

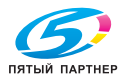

 Самоклейкие этикетки должны покрывать всю площадь бумаги-подкладки, не допускается наличие открытого клеевого слоя.

На листы самоклейких этикеток можно печатать в режиме сплошной печати. Однако это может отразиться на подаче листов, надежность которой зависит от свойств материала и условий окружающей среды. При наличии сбоев, отмените режим сплошной печати и зарядите в принтер листы этикеток поштучно.

Разбивку страницы сначала проверьте на листе канцелярской бумаги. Дополнительная информация по печати на самоклейкие этикетки может иметься в инструкции к программе печати.

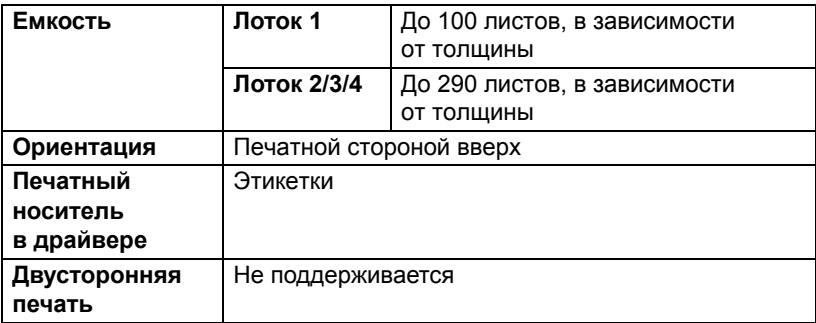

#### **Применяйте листы самоклейких этикеток**

- Утвержденные для печати на лазерных принтерах
- Формат Letter или A4 (листы самоклейких этикеток)

#### **Не применяйте самоклейких этикеток**

- С которых этикетки сами отклеиваются или явно отстают от клейкого слоя
- С отклееной бумагой-подкладкой или открытым клеевым слоем

" *Этикетки могут приклеится <sup>в</sup> блоке закрепления и привести к застреванию носителей.*

Перфорированные или разрезанные

Не применяйте и применяйте

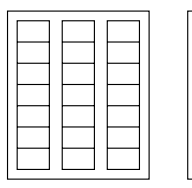

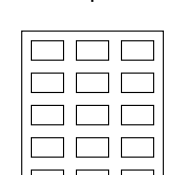

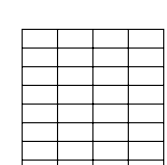

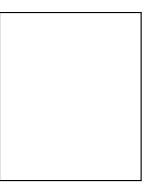

Глянцевую бумагу-подкладку Этикетки по всей площади листа (без перфорации)

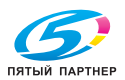

### **Открытки**

Разбивку страницы сначала проверьте на листе канцелярской бумаги.

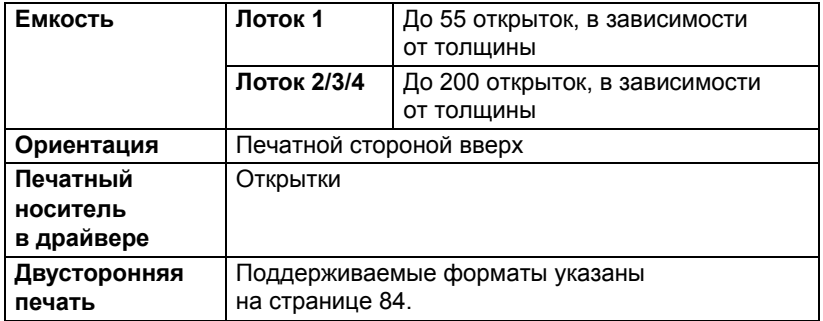

#### **Применяйте открытки**

Утвержденные для печати на лазерных принтерах

#### **Не применяйте открытки**

- С обработанной поверхностью
- Предназначенные для струйных принтеров
- Перфорированные или разрезанные
- Отпечатанные или цветные

**Эх Изогнутые открытки распрямите** *прежде чем заряжать их в лоток.*

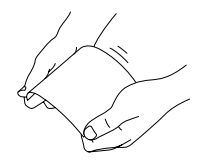

### **Тонкая бумага**

Обязательно проверьте любую тонкую бумагу на предмет достаточного качества печати.

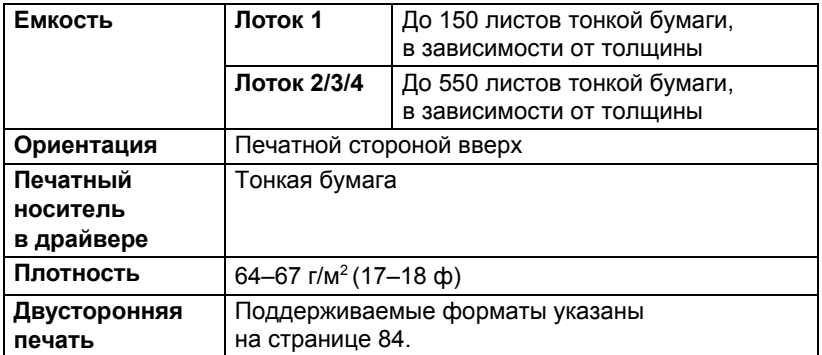

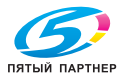

### **Прозрачная пленка**

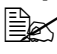

" *Прозрачную пленку перед зарядкой не листайте. Статический разряд может привести к слипанию и пленка может застрять в процессе подачи.*

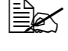

" *Не прикасайтесь <sup>к</sup> пленке голыми руками, это может ухудшить качество печати.* 

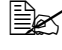

" *Держите направляющие <sup>в</sup> чистоте. Прозрачная пленка очень чувствительна к нечистотам. При появлении нечистот с верхней или нижней стороны пленки, действуйте по указаниям в разделе 8 «Уход за принтером».*

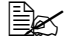

" *Прозрачную пленку выньте из выходного лотка как можно быстрее, чтобы листы не слипались под воздействием статического электричества.*

На прозрачную пленку можно печатать в режиме сплошной печати. Однако в зависимости от типа и качества пленки, статического электричества и условий окружающей среды, могут иметь сбои в процессе подачи.

Разбивку страницы сначала проверьте на листе канцелярской бумаги.

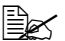

" *<sup>В</sup> случае, когда при зарядке 100 листов пленки появятся сбои подачи, заряжайте пленку только по 1–50 листов. При зарядке большого количества листов пленки, статический разряд может привести к слипанию и пленка может застрять в процессе подачи.*

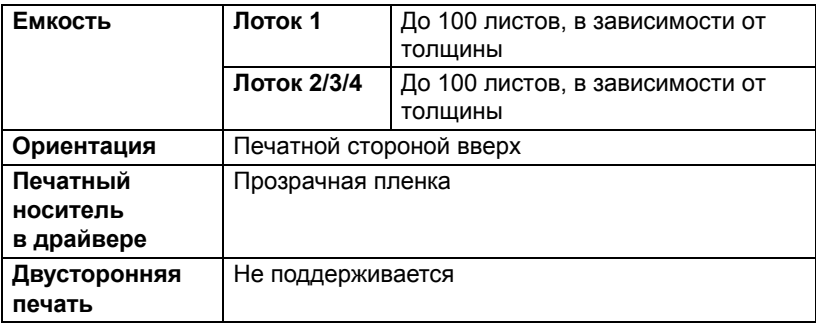

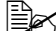

" *Обязательно сначала проверьте печать на нескольких листах прозрачной пленки определенного типа.*

#### **Применяйте прозрачную пленку**

Утвержденную для печати на лазерных принтерах

#### **Не применяйте прозрачную пленку**

- Прихваченную статическим разрядом
- Специальные прозрачные пленки для струйных принтеров

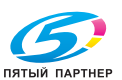

### **Гарантируемая зона печати**

Зона печати ограничена каймой шириной около 4,2 мм (0,165 ") со всех сторон печатного носителя.

На каждом формате имеется зона печати, в которой принтер может печатать чисто и без искажения.

Такая зона зависит как от аппаратных ограничений (физические размеры носителя и краев, требуемые принтером, так и от программных (емкость доступной буферной памяти для печати всей страницы). Гарантируемая (печатаемая)

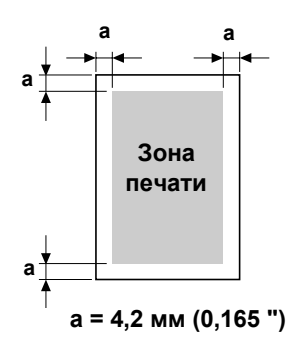

область любого формата носителя, равняется размерам страницы за вычетом 4,2 мм (0,165 ") со всех сторон листа.

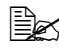

" *При печати на бумагу для плакатов, нижнее поле составляет 10 мм (0,393 ").*

 $\mathbb{R}$  *Бумага для плакатов Длина: 356–900 мм*

### **Печатная область – конверты**

Не гарантируемая область зависит от типа конверта.

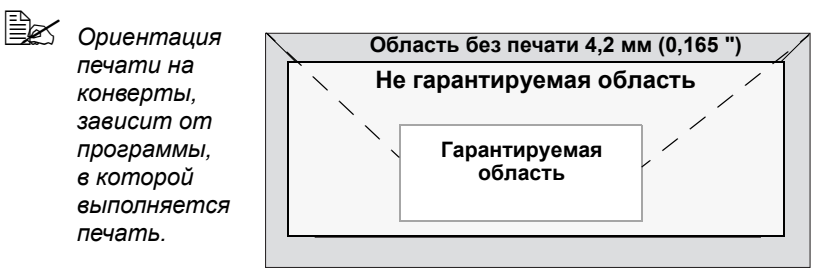

### **Края страницы**

Края настраиваются в программе. Некоторые программы позволяют настроить свои форматы и края, в иных предусмотрены лишь стандартные форматы и края. При выборе стандартного формата, Вы можете из-за ограничения зоны печати потерять часть изображения на странице. Если в программе есть возможность установить свои размеры страницы, то оптимальные результаты Вы получите путем настройки гарантируемых размеров печатной зоны.

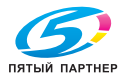

# **Зарядка носителей**

### **Подготовка печатных носителей**

Выньте пачку бумаги из упаковки и отложите в сторону верхнюю и нижнюю страницу. Потом выньте из пачки штук 100 страниц, пролистайте их, а затем зарядите эту пачку в лоток.

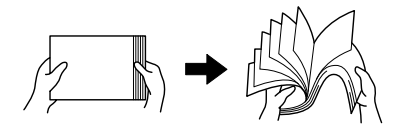

" *Листы прозрачной пленки не листайте.*

### **Примечание**

**Не смотря на то, что принтер сконструирован для печати на широкий диапазон носителей, он не предназначен для какого-либо специального носителя, за исключением обычной канцелярской бумаги. Продолжительная печать на специальные носители (например на конверты, самоклейкие этикетки, толстую бумагу или прозрачную пленку) может негативно отразиться на качестве печати или ресурсе печатного механизма.**

При дозарядке носителей, сначала обязательно выньте из лотка оставшиеся носители. Добавьте их к дозаряжаемым носителям, а затем подбейте всю пачку по краям. Потом зарядите ее в принтер.

### **Зарядка носителей (Лоток 1/2/3/4)**

Более подробная информация по типам и форматам носителей, на которых можно печатать, указана в разделе «Свойства печатных носителей» на странице 84.

### **Зарядка канцелярской бумаги**

1 Выньте лоток <sup>и</sup> положите его на ровную плоскость.

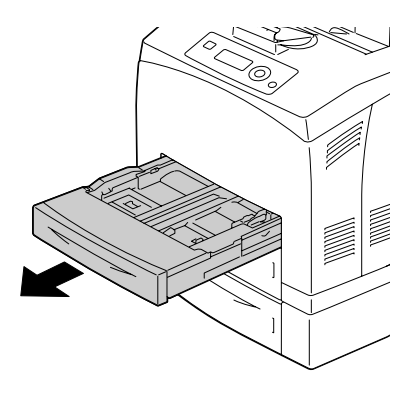

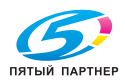

## 2 Снимите крышку лотка.

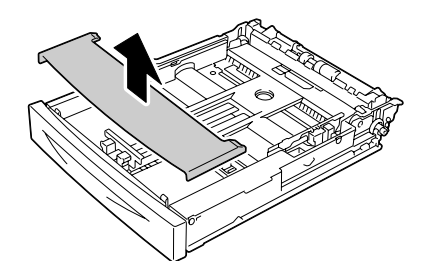

 $3$  Если прижимная планка носителей вверху, прижмите ее вниз до щелчка.

4 Прижмите направляющие носителей (по длине) и сместите их в положение соответствующего формата.

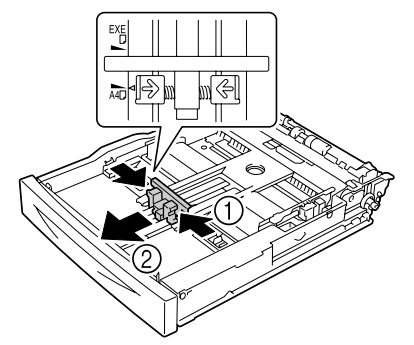

 $5$  Прижмите направляющие носителей (по ширине) и сместите их в положение соответствующего формата.

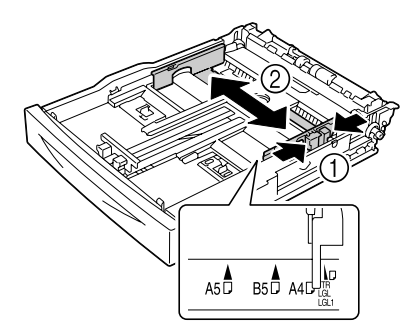

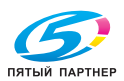

 $6$  Зарядите бумагу печатной стороной вверх.

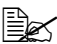

" *Не заряжайте бумагу сверх метки* ↑ *. Вместимость лотка по разным типам носителей указана в разделе «Виды печатных носителей» на странице 85.* 

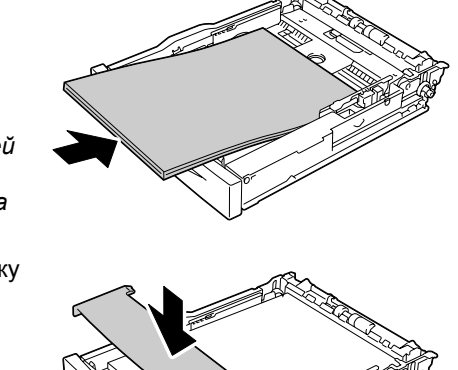

7 Верните на свое место крышку лотка.

 $8\,$  Задвиньте лоток до упора в принтер.

 $9\,$  В меню конфигурации выберите пункты <code>MEH</code>Ю БУМАГА/ИСТОЧНИК БУМАГИ/ЛОТОК *X* (Лоток 1, 2, 3 или 4) /ФОРМАТ БУМАГИ и ТИП БУМАГИ и настройте формат и тип заряженной бумаги. Более подробная информация указана в разделе «МЕНЮ БУМАГА» на странице 36.

### **Другие носители**

При зарядке не канцелярской бумаги, а иных носителей, настройте в целях достижения оптимального качества печати в драйвере принтера соответствующий носитель – Конверты, Самоклейкие этикетки, Толстая 1, Толстая 2, Толстая 3, Открытка, Тонкая бумага или Прозрачные пленки.

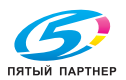

### **Зарядка конвертов**

В описываемом порядке действий в качестве примера взяты конверты № 10.

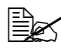

 $\mathbb{R}$  Конверты заряжайте так, чтобы клапан конверта был направлен вниз.

1 Откройте Лоток 1.

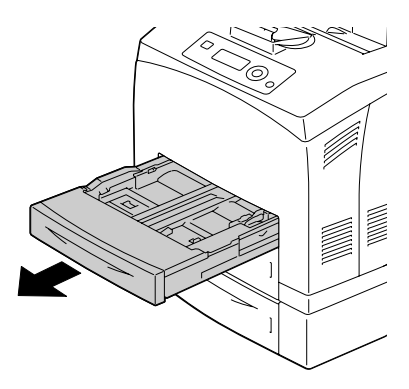

2 Снимите крышку лотка.

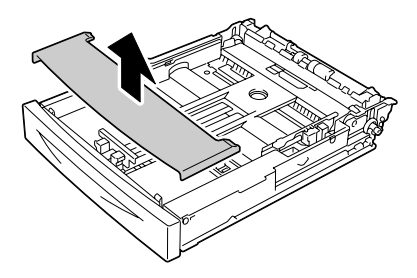

 $3$  Если прижимная планка носителей вверху, прижмите ее вниз до щелчка.

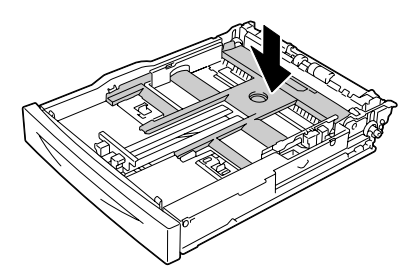

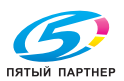

4 Зарядите конверты так, чтобы клапан был справа.

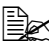

" *Не заряжайте бумагу сверх метки* ↑ *. Вместимость лотка по разным типам носителей указана в разделе «Виды печатных носителей» на странице 85.*

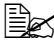

- " *Конверты <sup>с</sup> клапаном на короткой стороне заряжайте так, чтобы клапан конверта был направлен вниз.*
- $5$  Прижмите направляющие носителей (по длине) и сместите их в положение соответствующего формата.

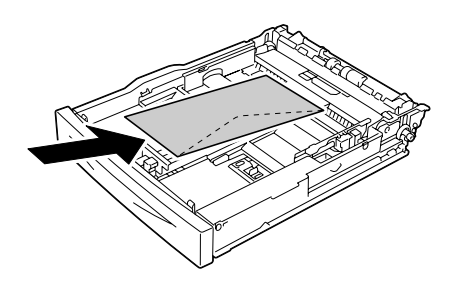

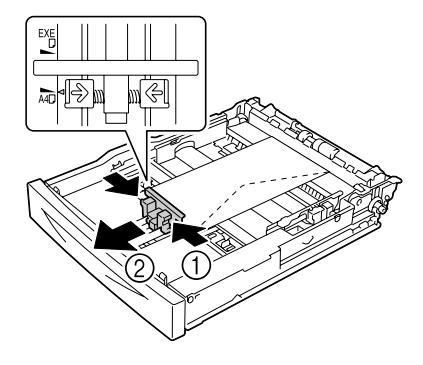

 $6$  Прижмите направляющие носителей (по ширине) и сместите их в положение соответствующего формата.

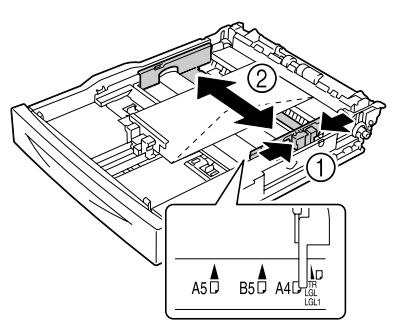

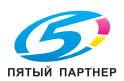

7 Верните на свое место крышку лотка.

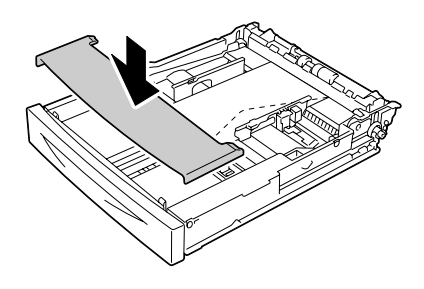

 $8\,$  Задвиньте лоток до упора в принтер.

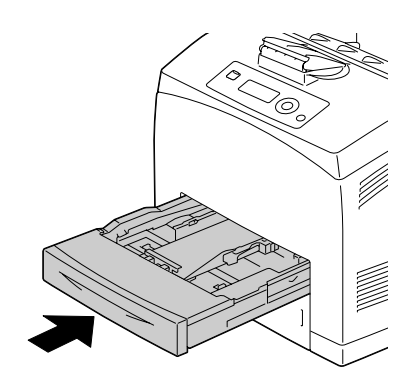

 $9\,$  В меню конфигурации выберите пункты <code>MEH</code>Ю БУМАГА/ИСТОЧНИК БУМАГИ/ЛОТОК *X* (Лоток 1, 2, 3 или 4) / ФОРМАТ БУМАГИ и ТИП БУМАГИ и настройте формат и тип заряженной бумаги. Более подробная информация указана в разделе «МЕНЮ БУМАГА» на странице 36.

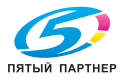
#### **Зарядка листов наклеек, открыток, картона, тонкой бумаги и прозрачных пленок**

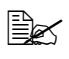

 $\mathbb{R}$  *Прозрачные пленки неприменимы для полноцветной печати. Их применение может привести к сбою работы принтера.* 

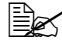

" *Прозрачные пленки изымайте из среднего приемного лотка сразу же после их поступления, иначе они могут склеиться.* 

1 Выньте лоток <sup>и</sup> положите его на ровную плоскость.

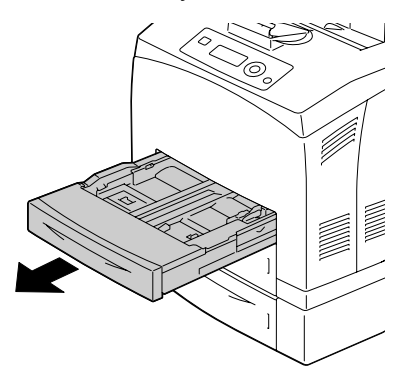

2 Снимите крышку лотка.

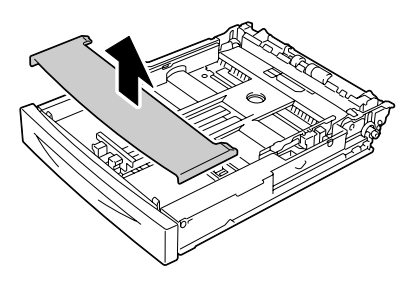

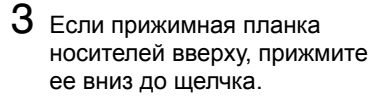

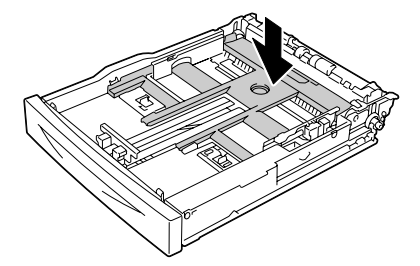

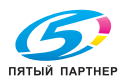

4 Прижмите направляющие носителей (по длине) и сместите их в положение соответствующего формата.

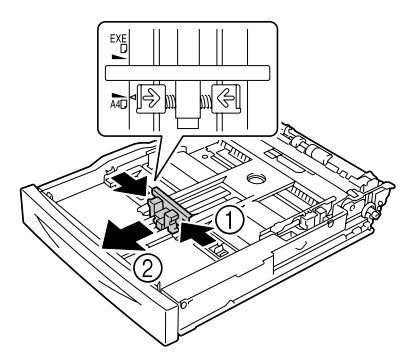

 $5$  Прижмите направляющие носителей (по ширине) и сместите их в положение соответствующего формата.

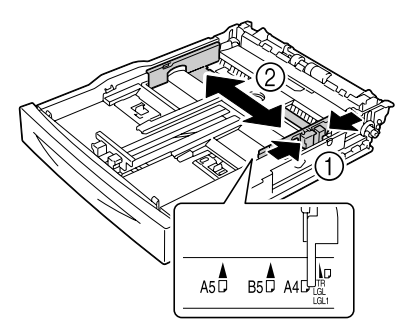

- $6$  Зарядите бумагу печатной стороной вверх.
	-
	- " *Не заряжайте бумагу сверх метки* ↑ *. Вместимость лотка по разным типам носителей указана в разделе «Виды печатных носителей» на странице 85.*

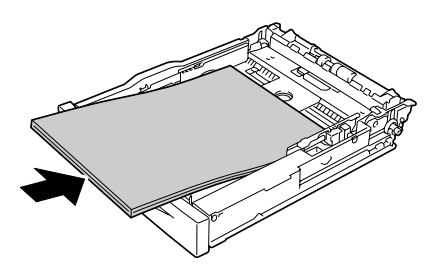

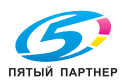

7 Верните на свое место крышку лотка.

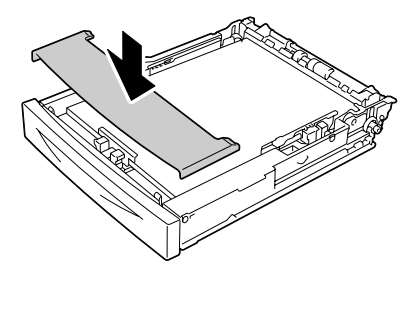

8 Задвиньте лоток до упора в принтер.

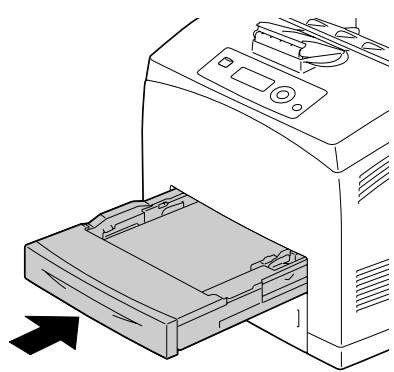

 $\,9\,$  В меню конфигурации выберите пункты <code>MEH</code>Ю БУМАГА/ИСТОЧНИК БУМАГИ/ЛОТОК *X* (Лоток 1, 2, 3 или 4) / ФОРМАТ БУМАГИ и ТИП БУМАГИ и настройте формат и тип заряженной бумаги. Более подробная информация указана в разделе «МЕНЮ БУМАГА» на странице 36.

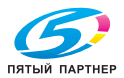

#### **Зарядка бумаги форматом более А4**

1 Выньте лоток <sup>и</sup> положите его на ровную плоскость.

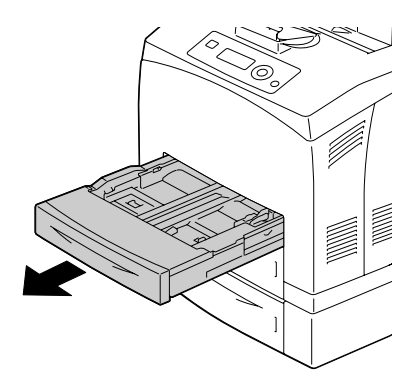

2 Снимите крышку лотка.

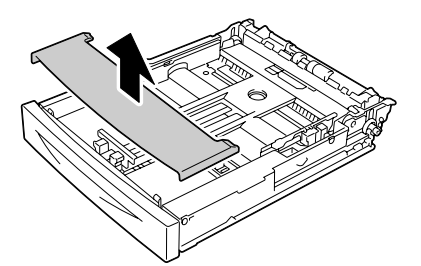

3 Сместите правый <sup>и</sup> левый фиксатор в лотке от себя в положение откр.

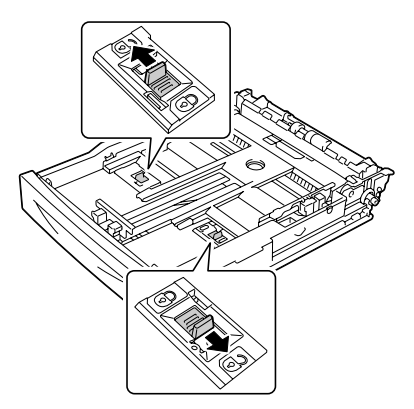

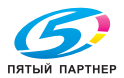

4 Выдвиньте вперед удлинитель лотка за его рукоятку так, чтобы полость лотка соответствовала заданному формату бумаги.

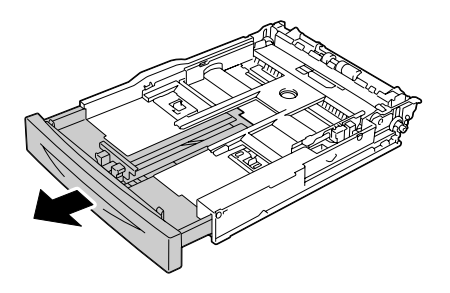

 $5$  Прижмите направляющие носителей (по длине) и сместите их в положение соответствующего формата бумаги.

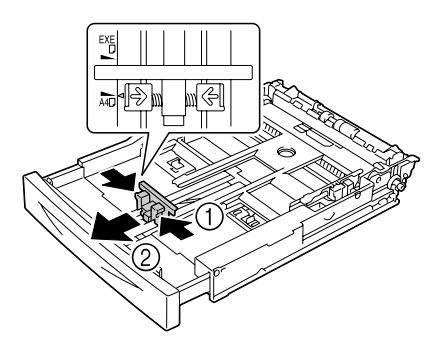

 $6$  Прижмите направляющие носителей (по ширине) и сместите их в положение соответствующего формата бумаги.

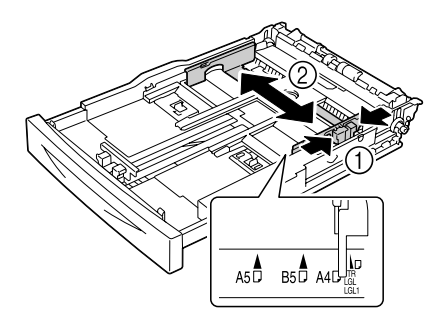

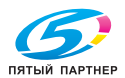

7 Зарядите бумагу печатной стороной вверх.

" *Не заряжайте бумагу сверх метки* ↑ *. Вместимость лотка по разным типам носителей указана в разделе «Виды печатных носителей» на странице 85.*

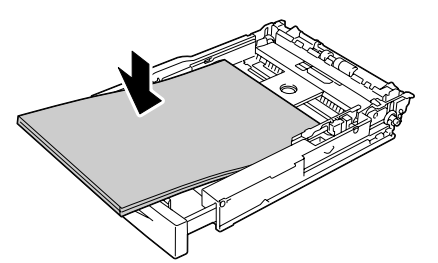

 $8$  Верните на свое место крышку лотка.

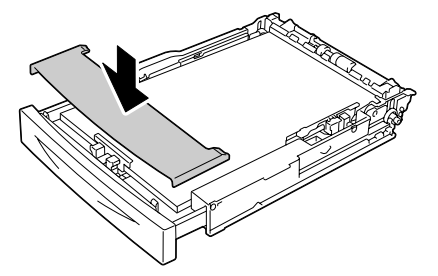

9 Задвиньте лоток до упора в принтер.

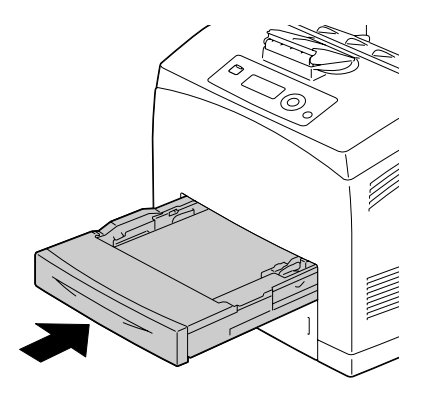

 $10\,$  В меню конфигурации выберите пункты МЕНЮ БУМАГА/ИСТОЧНИК БУМАГИ/ЛОТОК *X* (Лоток 1, 2, 3 или 4) /ФОРМАТ БУМАГИ и ТИП БУМАГИ и настройте формат и тип заряженной бумаги. Более подробная информация указана в разделе «МЕНЮ БУМАГА» на странице 36.

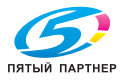

#### **Зарядка бумаги для плакатов в Лоток 1**

1 Выньте лоток <sup>и</sup> положите его на ровную плоскость.

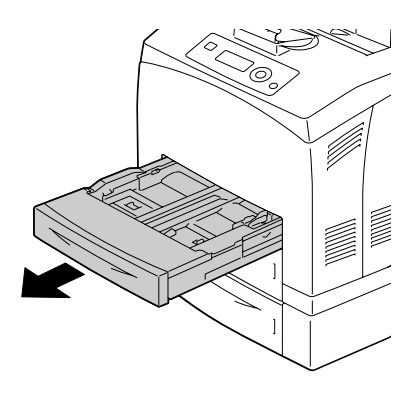

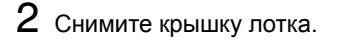

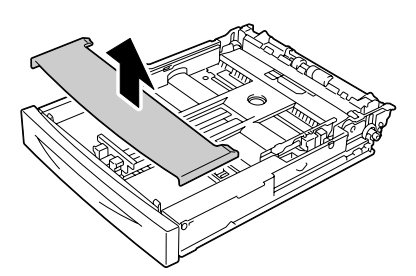

 $3$  Сместите правый и левый фиксатор в лотке от себя в положение откр.

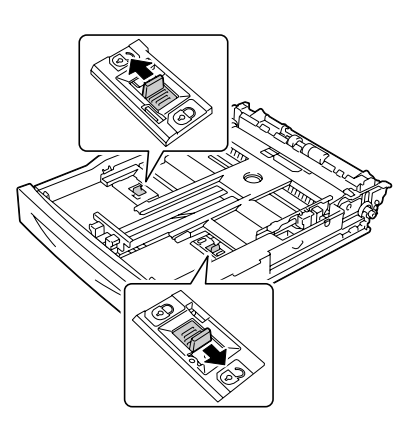

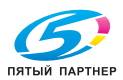

4 Выдвиньте вперед удлинитель лотка за его рукоятку до упора.

 $5$  Прижмите направляющие носителей (по длине) и сместите их в положение соответствующего формата

бумаги.

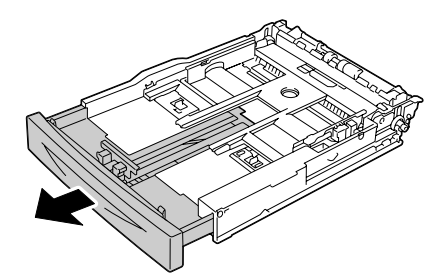

- 
- $6$  Прижмите направляющие носителей (по ширине) и сместите их в положение соответствующего формата бумаги.

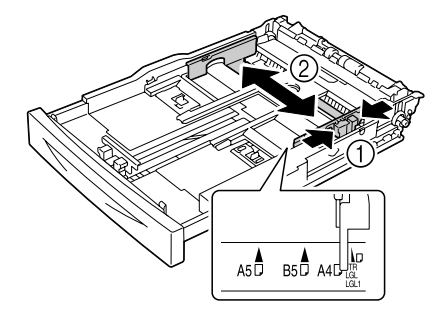

7 Зарядите бумагу для плакатов в лоток рабочей стороной вверх, а потом сверните конец бумаги так, чтобы она не выпадала из лотка.

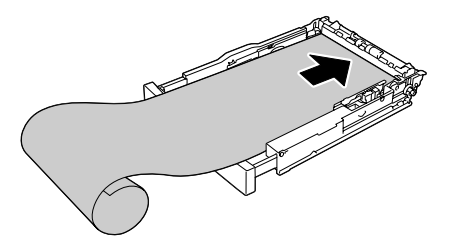

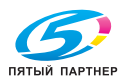

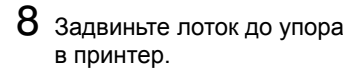

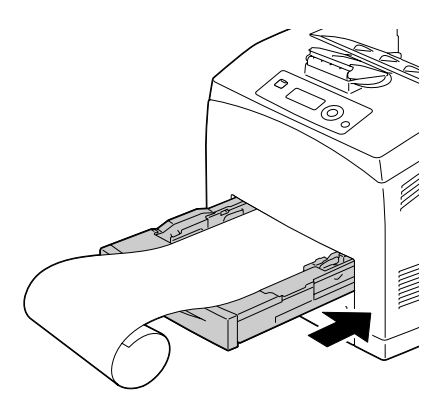

 $\,9\,$  В меню конфигурации выберите пункты <code>MEH</code>Ю БУМАГА/ИСТОЧНИК БУМАГИ/ЛОТОК *X* (Лоток 1, 2, 3 или 4) /ФОРМАТ БУМАГИ и ТИП БУМАГИ и настройте формат и тип заряженной бумаги. Более подробная информация указана в разделе «МЕНЮ БУМАГА» на странице 36.

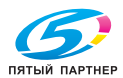

# **Двусторонняя печать**

Для двусторонней печати подберите бумагу с высокой степенью непрозрачности. Непрозрачность представляет собой способность бумаги устранить просвечивание изображения на оборотной стороне бумаги. Низкая степень непрозрачности бумаги (ее прозрачность) приводит в к тому, что изображение отпечатанное с одной стороны бумаги видно и с ее другой стороны. Данные по краям приведены в утилите. В целях проверки степени непрозрачности бумаги сделайте несколько пробных распечаток.

Двустороннюю печать можно выполнять в ручном или автоматическом режиме, если в составе принтера установлен и выбран дуплексер. Указания по установке дуплексера указаны в разделе «Установка дуплексера» на странице 205.

#### **Примечание**

**Подробности по поддерживаемым типам носителей для двусторонней печати приведены в разделе «Свойства печатных носителей» на странице 84.**

**Режим двусторонней печати не поддерживается на конвертах, самоклеящихся этикетках, толстой бумаге 3 и прозрачных пленках.**

" *Двусторонняя печать предусмотрена лишь при наличии установленной достаточно большой памяти (не менее 256 Мб).*

#### **Автоматическая двусторонняя печать**

Прежде чем приступать к печати двусторонних заданий, убедитесь в том, что на принтере фактически установлен дуплексер.

Настройте края двусторонней печати руководствуясь указаниями в утилите.

В наличии имеются следующие значения функции Место переплета.

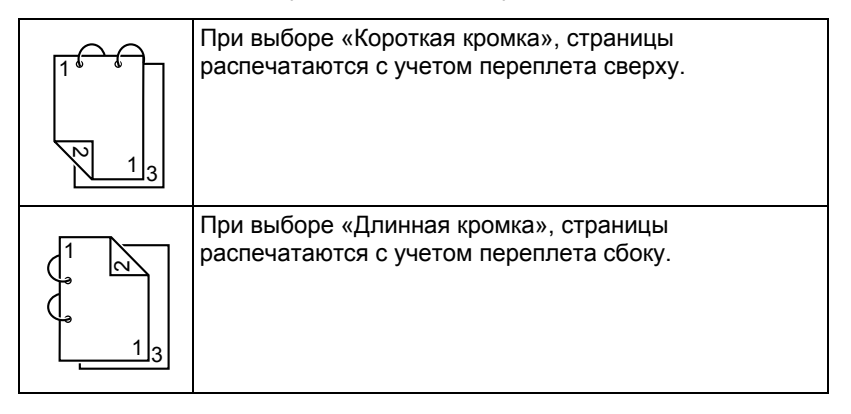

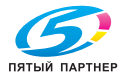

Если пункт Н страниц на лист настроен на Буклет, то автоматически включается режим двусторонней печати.

В режиме Буклет имеются следующие настройки пункта Упорядоченность.

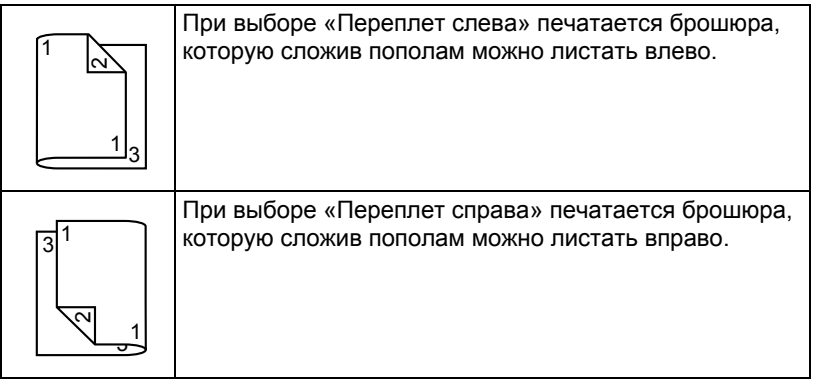

- 1 Зарядите <sup>в</sup> лоток канцелярскую бумагу.
- $2\,$  В драйвере принтера введите разметку для двусторонней печати (вкладка Макет в ОС Windows).
- 3 Щелкните по кнопке **OK**.

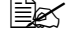

" *<sup>В</sup> режиме автоматической двусторонней печати сначала печатается оборотная сторона, а потом лицевая.*

# **Выходной лоток**

Все носители поступают в выходной лоток на верхней плоскости принтера лицевой стороной вниз. Емкость выходного лотка составляет около 500 листов бумаги (формата А4 или Letter) плотностью 80 г/м<sup>2</sup>  $(22 \text{ db})$ .

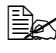

" *Перегрузка выходного лотка может привести <sup>к</sup> застреванию носителей, их свертыванию или прихвату статическим разрядом.* 

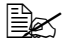

" *Прозрачную пленку выньте из выходного бункера как можно быстрее, чтобы листы не слипались под воздействием статического электричества.*

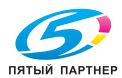

# **Завершение**

При наличии установленного сдвигающего лотка, в процессе печати применимы функции разделения заданий или отскока. Указания по установке приведены в разделе «Сдвигающий лоток» на странице 214. Для настройки печати с разделением заданий или отскоком выберите в МЕНЮ БУМАГА пункт РАЗДЕЛ.ЗАДАНИЙ или ФИНИШИНГ.

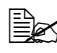

" *Для печати <sup>с</sup> разделением заданий или отскоком применяйте следующие носители.*

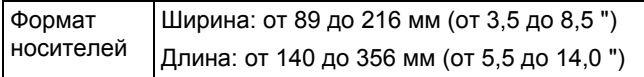

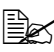

" *<sup>В</sup> режиме печати <sup>с</sup> разделением заданий или отскоком бумага поступает во вспомогательный приемный лоток.*

#### **Печать с разделением заданий**

При поступлении бумаги во вспомогательный приемный лоток листы смещены по отношению друг к другу как это показано на следующем рисунке.

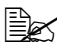

 $\Xi$  Для печати заданий с разделением настройте пункт МЕНЮ *БУМАГА/ФИНИШИНГ на ВСПОМОГ.ЛОТОК.*

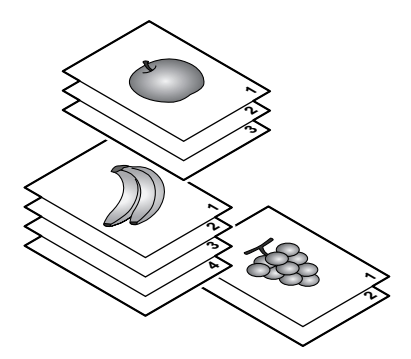

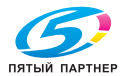

#### **Печать с отскоком**

При выборе режима печати с отскоком, листы поступают в лоток со смещением, как это показано на следующем рисунке.

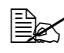

 $\Xi$  **При настройке пункта** МЕНЮ БУМАГА/ПО КОПИЯМ **на** *ВКЛЮЧЕНО, листы поступают в лоток с разборкой по экземплярам, как это показано на следующем рисунке.*

– Пункт по копиям настроен на – Пункт по копиям настроен на ВКЛЮЧЕНО ВЫКЛЮЧЕНО

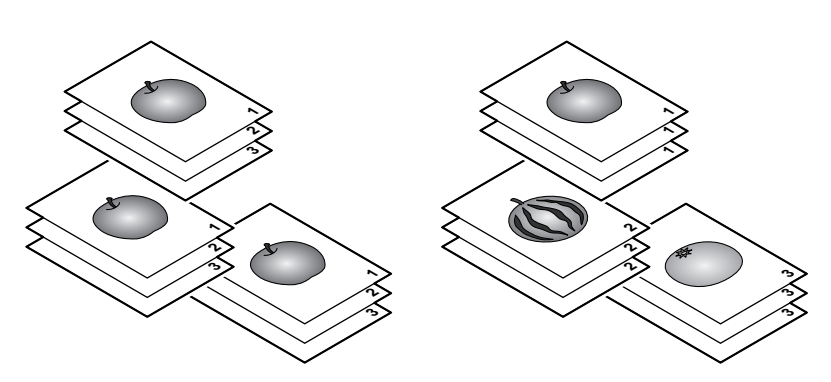

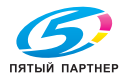

# **Хранение носителей**

#### **Правильное хранение носителей**

 Носители храните в фирменной упаковке, в горизонтальной плоскости вплоть до их зарядки в принтер.

*Носители, хранимые длительное время без фирменной упаковки, могут чрезмерно высохнуть и застрять в принтере.*

- Ненужные носители запакуйте обратно в фирменную упаковку и храните в горизонтальной плоскости в сухом и темном месте.
- Не подвергайте носители воздействию прямых солнечных лучей, чрезмерно высоких температур (более 35 °C [95 °F]) и пыли.
- Не прислоняйте печатные носители к иным предметам и не храните их в вертикальном положении.

Прежде чем печатать на долго хранимые носители, распечатайте пробную страничку и проверьте качество печати.

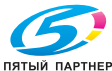

# 7

# *7Замена расходного материала*

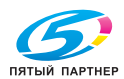

### **Замена расходного материала**

Перед заменой расходных материалов выключите питание принтера.

#### **Примечание**

**На повреждения и дефекты, возникшие по причине несоблюдения настоящей инструкции, гарантия не распространяется.**

#### **Примечание**

**При появлении сообщения об ошибке (КОНЧИЛСЯ ТОНЕР, БЛОК ЗАКРЕП.КОНЧИЛСЯ СРОК и т.п.,) распечатайте страницу конфигурации и проверьте на ней состояние остальных расходных материалов. Более подробная информация по сообщениям об ошибках указана в разделе «Сообщение об ошибках (Предупреждения:)» на странице 182. Указания по печати страницы конфигурации указаны в разделе «Печать Странички конфигурации» на странице 150.**

#### **Тонер-картриджи**

В принтере установлен тонер-картридж, в составе которого имеется тонер и фоточувствительный барабан. Слишком светлая или размытая распечатка сигнализирует возможную неисправность или повреждение тонер-картриджа. В данном случае тонер-картридж необходимо заменить.

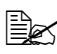

" *Обращайтесь <sup>с</sup> тонер-картриджем осторожно, чтобы тонер не просыпался вовнутрь принтера или наружу.* 

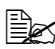

" *Устанавливайте <sup>в</sup> принтер исключительно новые тонер-картриджи. При установке б/у тонер-картриджа, сообщение на дисплее не исчезает и в программе Репортер не актуализируется статус расходного материала.* 

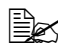

 **<u>Е</u>∠** *Kpacumeлu, применяемые в составе тонера, не я∂овиты. При попадании тонера на кожу, смойте его холодной водой с обыкновенным мылом. При попадании тонера на одежду, постарайтесь как можно тщательнее стряхнуть его. Если часть тонера на одежде останется, простирните ее в холодной (но не в горячей) воде.* 

# **ВНИМАНИ**

**При попадании тонера в глаза, немедленно промойте их холодной водой и обратитесь к врачу.** 

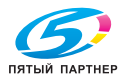

#### **Примечание**

**Не применяйте восстановленные или неутвержденные тонер-картриджи. На повреждения принтера и сбои качества печати из-за восстановленных или неутвержденных тонер-картриджей, гарантии не распространяются. На устранение подобного рода неполадок техническая поддержка не предоставляется.**

При замене тонер-картриджей, руководствуйтесь следующей таблицей. Для достижения оптимальной производительности и качества печати используйте исключительно фирменные тонер-картриджи KONICA MINOLTA, предназначенные для Вашего принтера согласно следующей таблице. Тип принтера и номер тонер-картриджа указаны в паспортной табличке расходного материала, которая имеется с внутренней стороны передней крышки принтера.

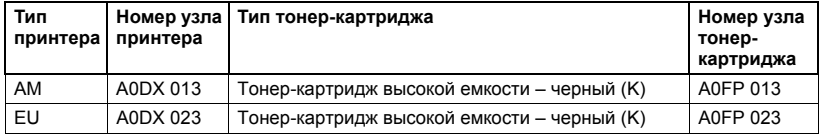

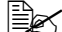

" *Для достижения оптимальной производительности <sup>и</sup> качества печати используйте фирменные тонер-картриджи KONICA MINOLTA исключительно соответствующего ТИПА.*

Тонер-картриджи храните:

- В фирменной упаковке до тех пор, пока не настанет необходимость в их установке.
- В сухом, прохладном месте, защищенном от прямых солнечных лучей (из-за перепадов температур).

*Температура хранения должна составлять не более 35 °C (95 °F) при относительной влажности воздуха не более 85 % (без конденсации). Резкое перемещение картриджей с мороза в теплое, влажное помещение может привести к конденсации влажности, что негативно отразится на качестве печати. В связи с этим рекомендуется перед установкой отогреть в течение часа тонер-картриджи в помещении.*

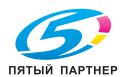

В горизонтальном положении при манипуляции и хранении.

*Не переворачивайте тонер-картриджи и не храните их в вертикальном положении или вверх ногами, тонер может внутри слежаться или неравномерно рассыпаться.*

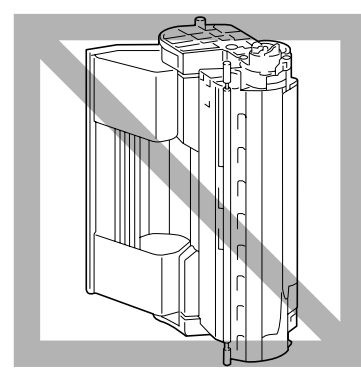

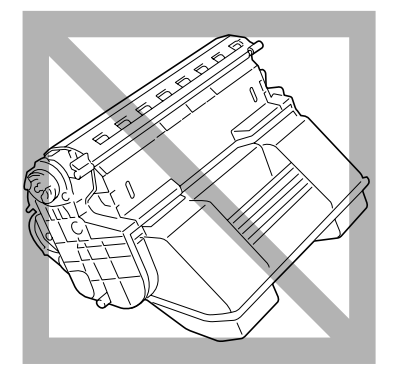

 Не подвергайте тонер-картриджи воздействию морского воздуха или коррозийных газов типа аэрозолей.

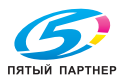

#### **Замена тонер-картриджа**

#### **Примечание**

**В процессе замены обращайтесь с тонер-картриджем осторожно, чтобы из него не высыпался тонер. Рассыпанный тонер немедленно сотрите сухой тряпкой.**

При настройке пункта КОНЧАЕТ ТОНЕР в меню СИС ПО УМОЛЧАНИЮ/ РАЗР.ПРЕДУПРЕЖ. на значение ВКЛЮЧЕНО, малое количество оставшегося тонера сигнализируется сообщением КОНЧАЕТ ТОНЕР.

 $\equiv$  **Дебро** *При* **настройке пункта** кончает тонер в меню сис по *УМОЛЧАНИЮ/РАЗР.ПРЕДУПРЕЖ. на значение ВЫКЛЮЧЕНО, то сообщение КОНЧИЛСЯ ТОНЕР сигнализирует, что соответствующий тонер-картридж необходимо заменить.*

1 Откройте верхнюю крышку.

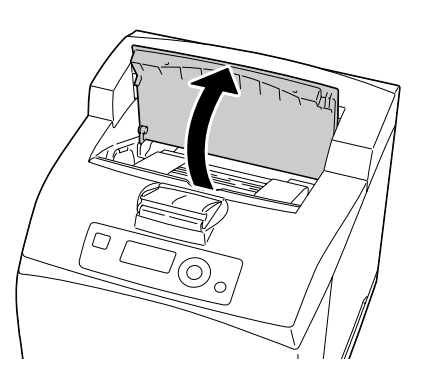

2 Аккуратно выньте тонер-картридж за ручку из принтера.

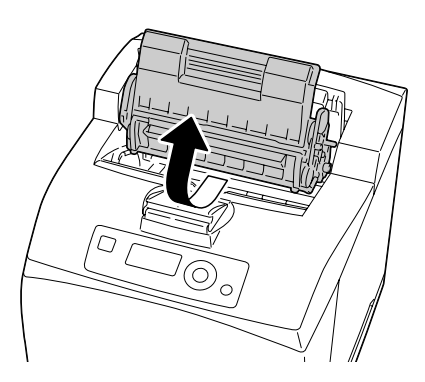

 $3$  Распакуйте новый тонер-картридж.

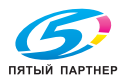

4 Крепко держите тонер-картридж двумя руками и встряхните его во все стороны, чтобы тонер в нем равномерно расслоился.

- 
- " *Не прикасайтесь пальцами к фоточувствительному барабану тонер-картриджа, это может привести к ухудшению качества изображения.*

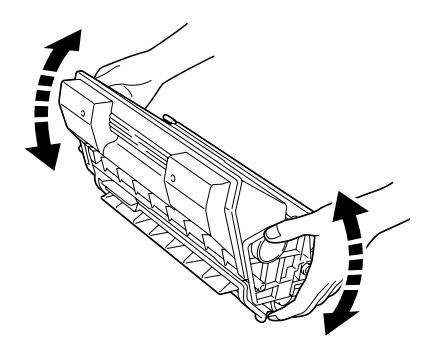

 $5$  Положите тонер-картридж на ровную плоскость и удалите с него защитную ленту.

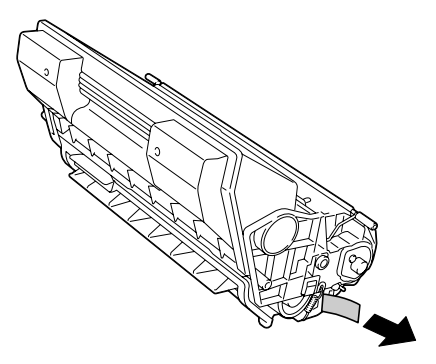

6 Аккуратно вставьте тонер-картридж за ручку в гнездо принтера.

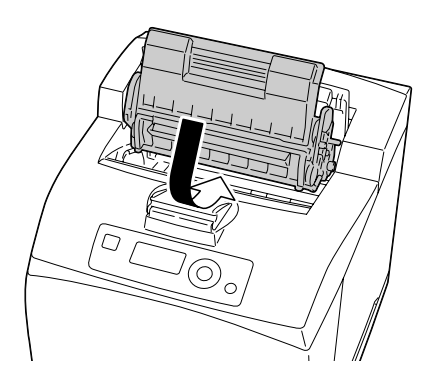

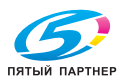

7 *Как следует закройте верхнюю крышку.*

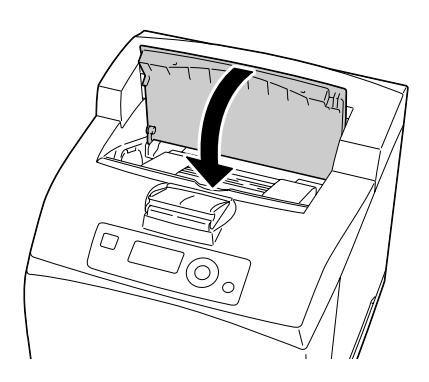

#### **Примечание**

**При ликвидации пустого тонер-картриджа соблюдайте действующие в стране правила. Не бросайте его в огонь. Более подробная информация указана в разделе «Тонер-картриджи» на странице 114.**

#### **Замена блока закрепления**

Необходимость замены блока закрепления сигнализируется сообщением БЛОК ЗАКРЕП. КОНЧИЛСЯ СРОК. Несмотря на наличие этого сообщения, можно продолжать печатать, однако качество печати может ухудшиться. В таком случае блок закрепления необходимо немедленно заменить.

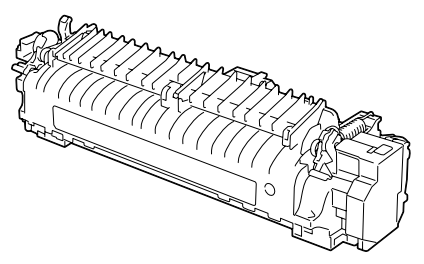

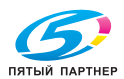

- 1 Выключите принтер и отключите шнур питания.
	- " *Внутри устройства находится детали, которые нагреваются до высоких температур. Прежде чем заменять блок закрепления подождите минут 30 после отключения устройства, а потом убедитесь в том, что секция блока закрепления имеет комнатную температуру, иначе можно обжечься.*
- 2 Приподнимите рычажок как показано на рисунке.

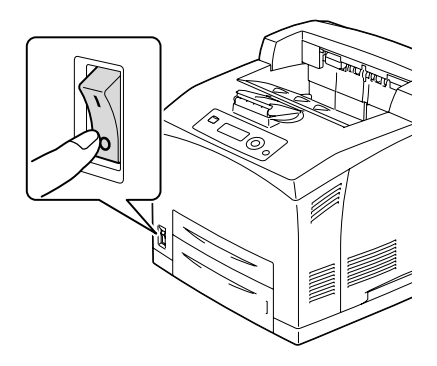

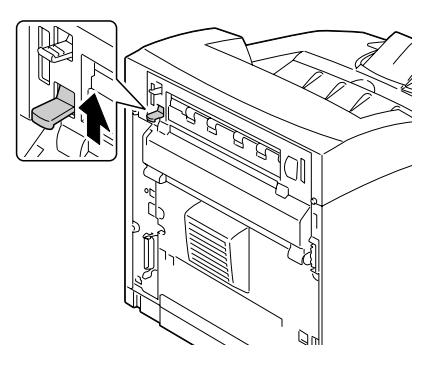

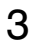

 $3$  Откройте заднюю крышку.

" *Не прикасайтесь к задним узлам внутри принтера.*

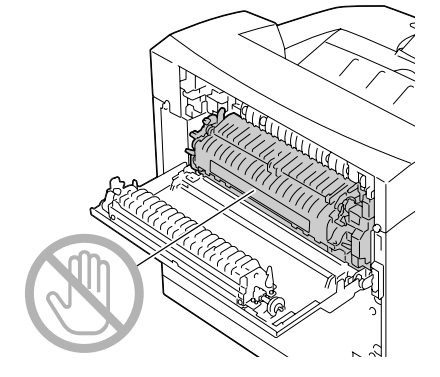

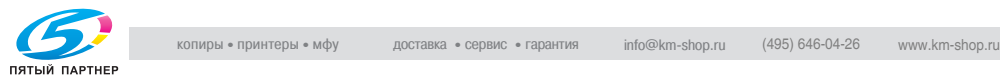

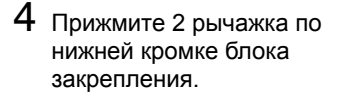

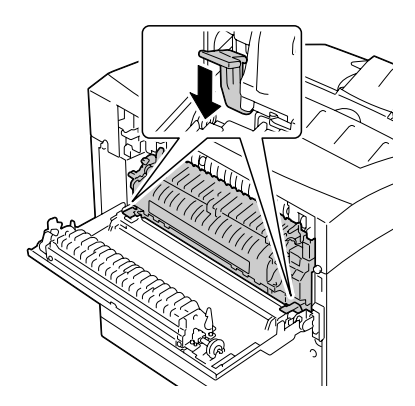

 $5$  Аккуратно выньте блок закрепления.

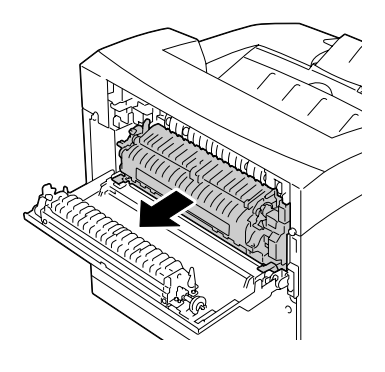

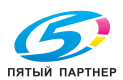

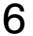

6 Подготовьте новый блок закрепления.

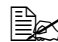

**Едек** Постарайтесь *не прикасаться к поверхности барабана блока закрепления.* 

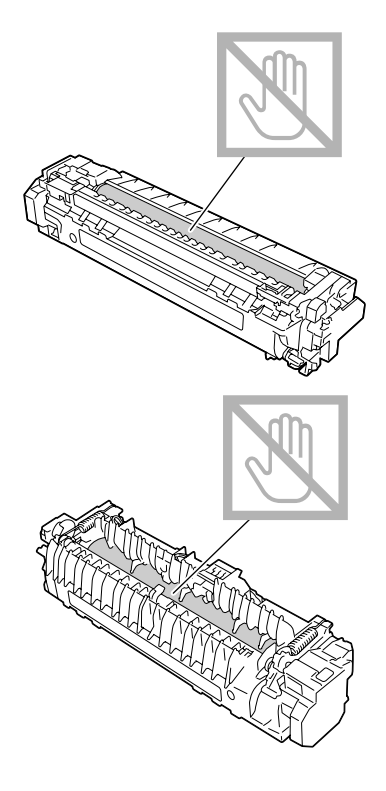

7 Аккуратно вставьте новый блок закрепления в принтер.

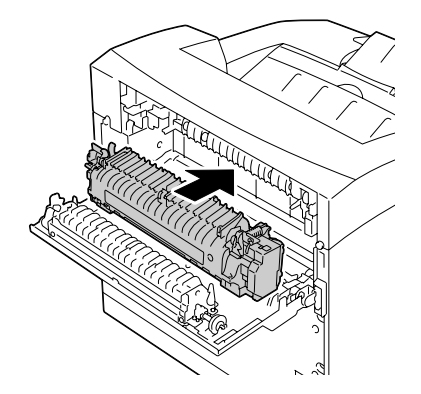

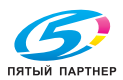

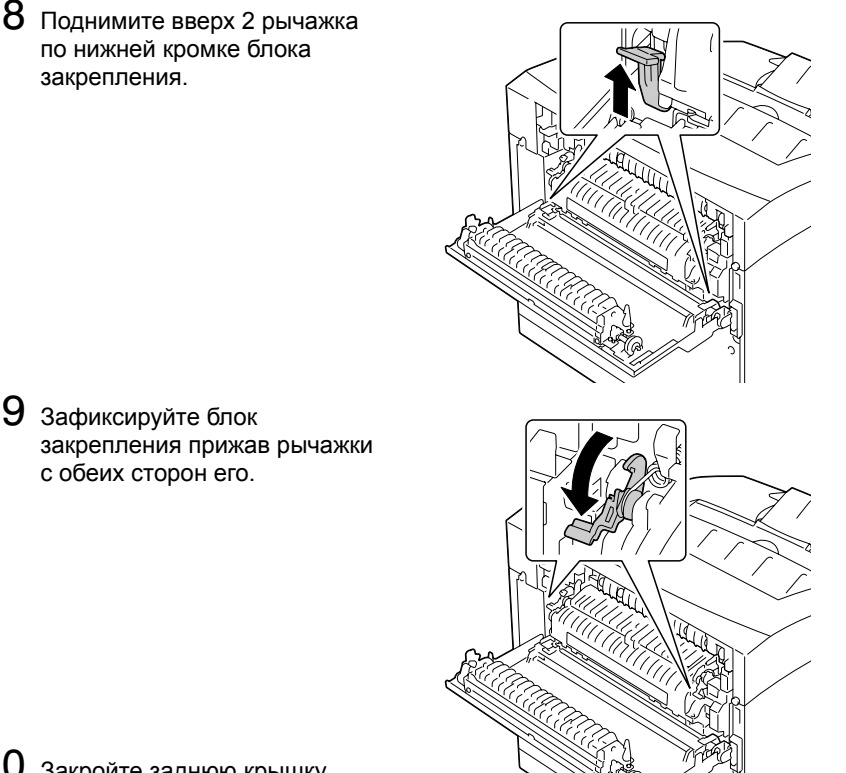

- $10$  Закройте заднюю крышку.
	-

 **<u>Elese</u>** He закрывайте заднюю крышку, пока не установлен блок *закрепления. Попытка закрыть заднюю крышку силой может привести к повреждению рычажка или крышки.*

11 Подключите <sup>к</sup> принтеру шнур питания и включите принтер.

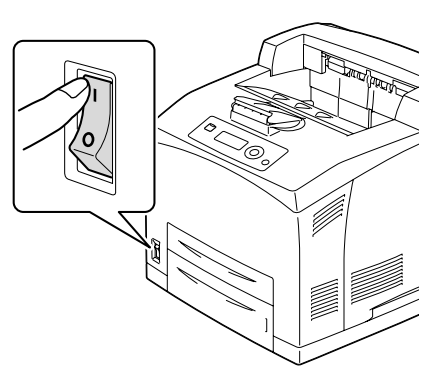

 $12\,$  Обнулите счетчик МЕНЮ УХОД/РАСХОД. МАТЕРИАЛ/ЗАМЕНА/ БЛОК ЗАКРЕПЛЕНИЯ.

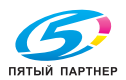

#### **Замена ролика переноса**

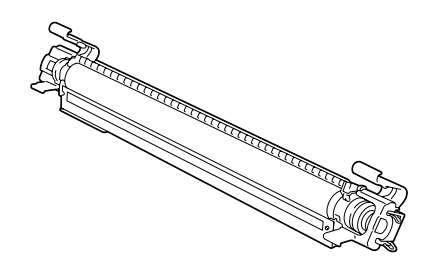

1 Откройте верхнюю крышку.

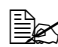

" *Не прикасайтесь к задним узлам внутри принтера.*

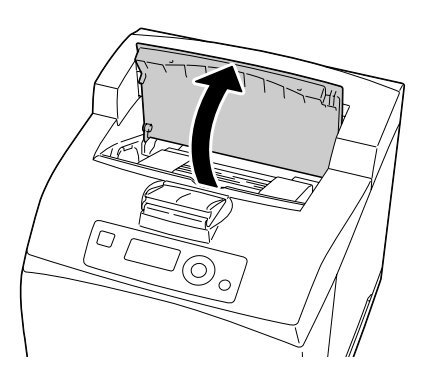

2 Аккуратно выньте тонер-картридж за ручку из принтера.

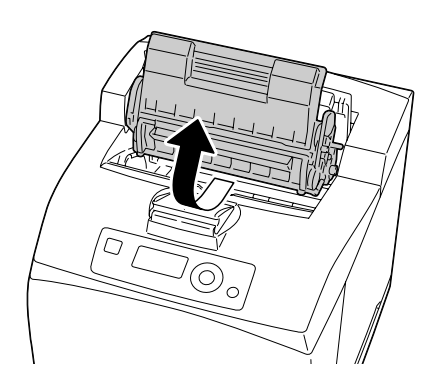

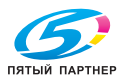

 $3$  Прижмите 2 рычажка на верхней плоскости ролика переноса, затем прижмите 2 рычажка на его нижней плоскости и аккуратно выньте ролик переноса на себя.

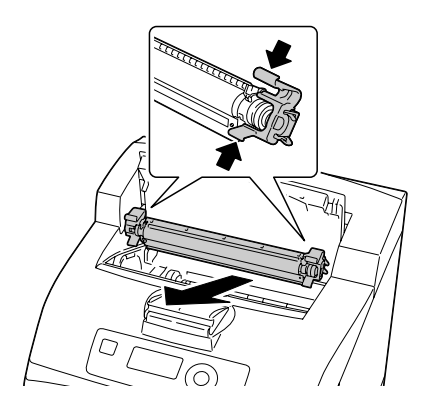

4 Держите новый ролик переноса за рычажки с обеих сторон и вставьте его в гнездо принтера.

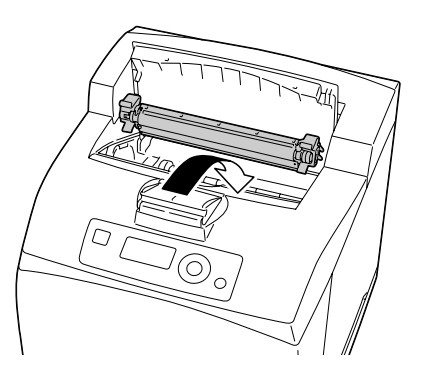

- $5$  Аккуратно вставьте тонер-картридж за ручку в гнездо принтера.
	-

" *Не прикасайтесь к задним узлам внутри принтера.*

" *Убедитесь <sup>в</sup> том, что тонер-картридж как следует сел на свое место.*

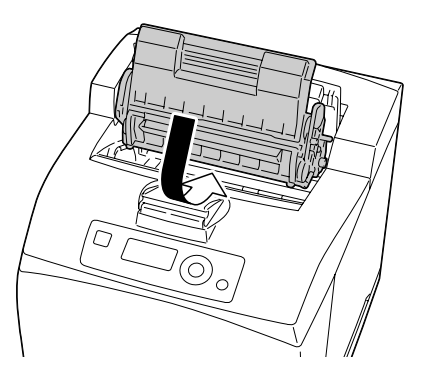

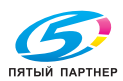

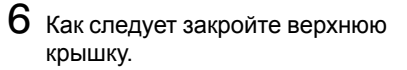

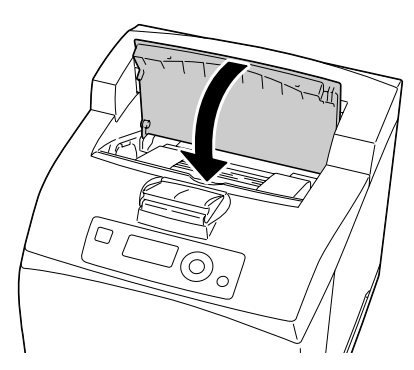

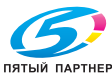

#### **Замена подающего ролика**

Подающий ролик представляет собой одну из деталей, требующей регулярной замены. В принтере имеются два подающих ролика и один в лотке. Все подающие ролики рекомендуется менять регулярно.

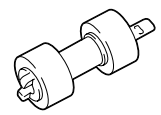

#### **Замена подающего ролика (в лотке)**

1 Выньте лоток из принтера*.*

2 Снимите крышку лотка.

 $3$  Выньте из лотка всю бумагу.

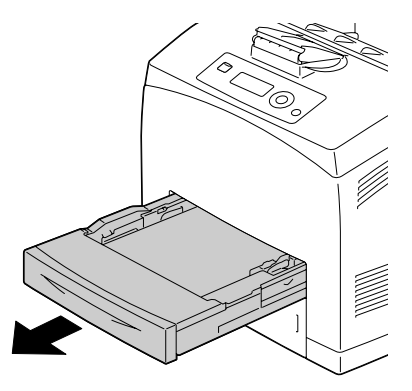

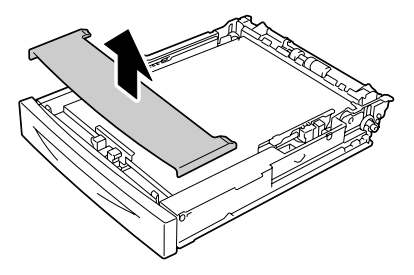

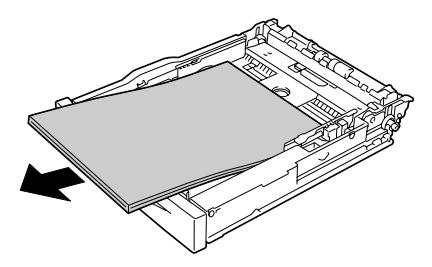

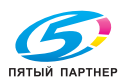

4 Прижмите вал подающего ролика вниз о отодвинув защелку (1) освободите подающий ролик. Затем аккуратно снимите подающий ролик с вала в принтере (2).

 $5$  Придерживая защелку на новом подающем ролике, аккуратно оденьте подающий ролик на вал в принтере.

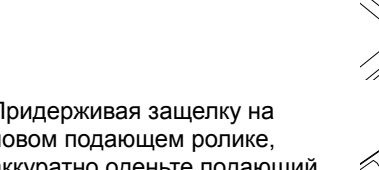

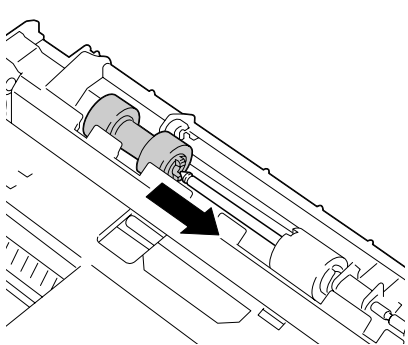

6

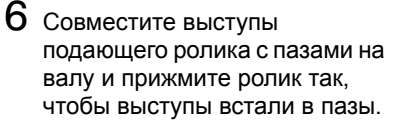

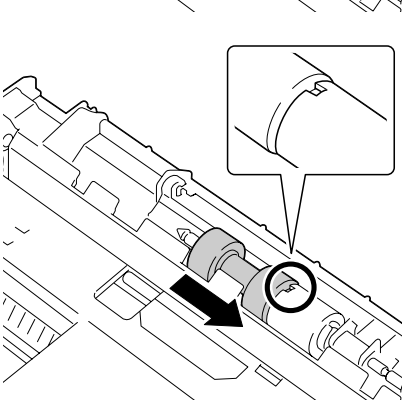

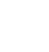

7 Зарядите бумагу печатной стороной вверх.

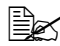

" *Не заряжайте бумагу сверх метки* ↑ *. Вместимость лотка по разным типам носителей указана в разделе «Виды печатных носителей» на странице 85.* 

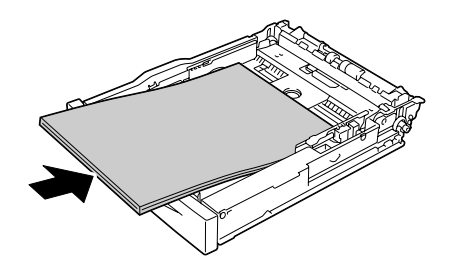

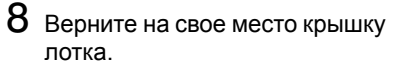

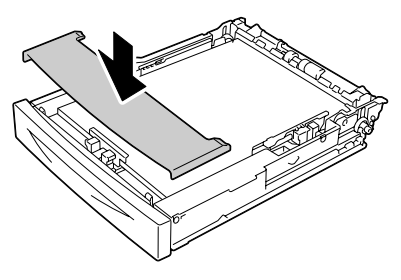

 $9$  Задвиньте лоток до упора в принтер.

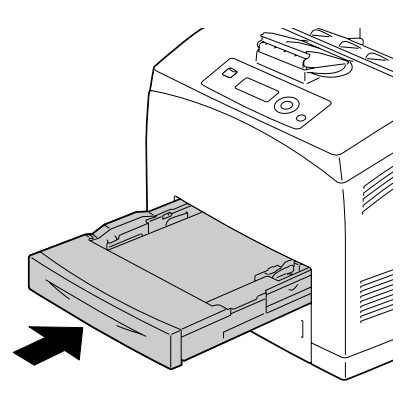

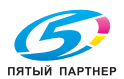

#### **Замена подающего ролика (в принтере)**

1 Откройте верхнюю крышку.

" *Не прикасайтесь к задним узлам внутри принтера.*

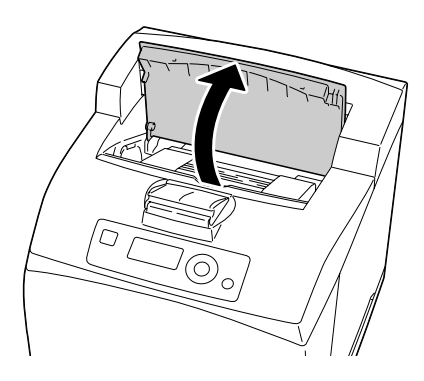

2 Аккуратно выньте тонер-картридж за ручку из принтера.

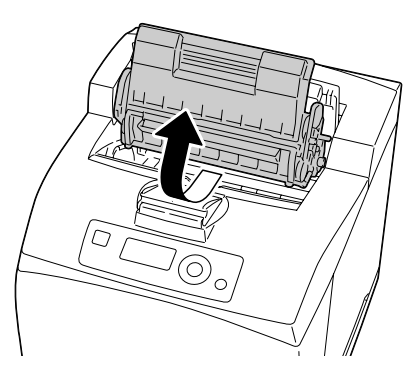

 $3$  Прижмите вал подающего ролика вниз о отодвинув защелку (1) освободите подающий ролик. Затем аккуратно снимите подающий ролик с вала в принтере (2).

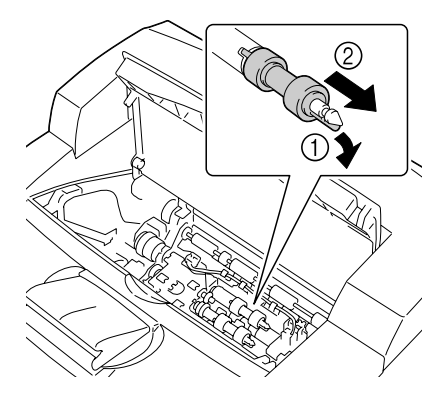

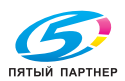

4 Придерживая защелку на новом подающем ролике, аккуратно оденьте подающий ролик на вал в принтере.

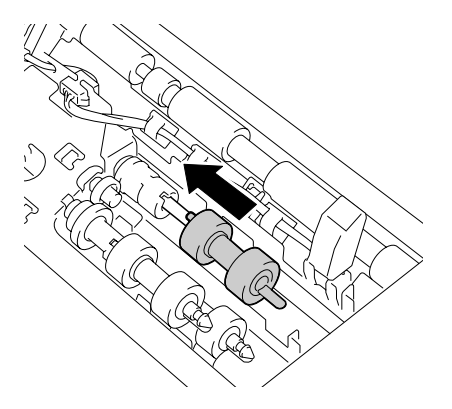

 $5$  Совместите выступы подающего ролика с пазами на валу и прижмите ролик так, чтобы выступы встали в пазы.

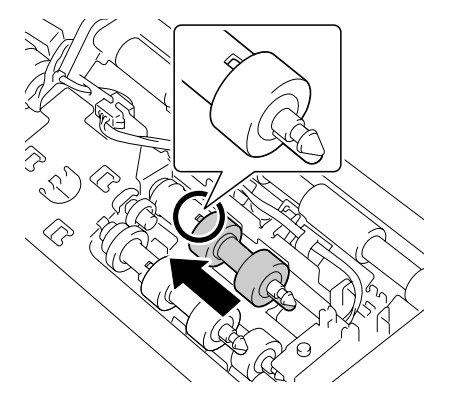

- $6$  Аккуратно вставьте тонер-картридж за ручку в гнездо принтера.
	-

 **<u>Де</u>≲ Не прикасайтесь** *к задним узлам внутри принтера.*

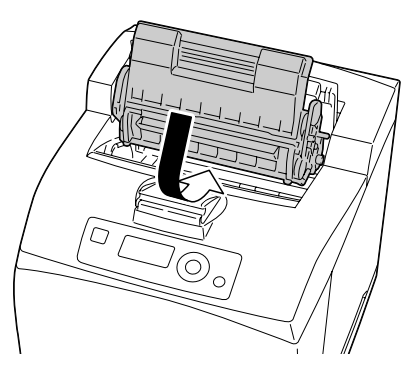

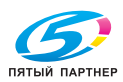

7 Как следует закройте верхнюю крышку.

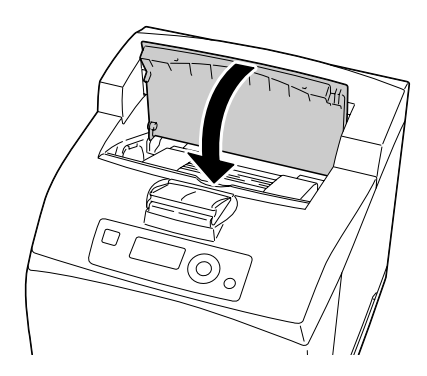

#### **Замена батареи резервирования**

Разрядка батареи резервирования не позволяет принтеру регистрировать дату и время. Замените батарею резервирования в следующем порядке.

#### **Примечание**

**Применяйте исключительно трехвольтовую литиевую батарейку CR2032. Очень важно предотвратить повреждение платы контроллера принтера и прочих плат с печатными схемами разрядом статического электричества. Перед выполнением нижеуказанных работ, изучите указания по защите от электростатических разрядов на странице 191. Платы с печатными схемами обязательно держите только за кромки.**

1 Выключите принтер и отключите все кабели интерфейсов и шнур питания.

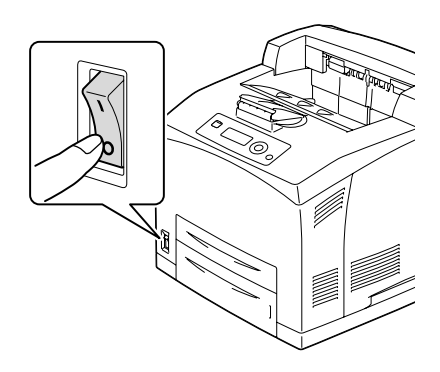

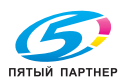

2 Ослабьте правую боковую крышку, открутив отверткой крепежный винт с задней стороны принтера.

 $3$  Снимите правую боковую крышку.

4 Отверткой ослабьте два винта (не вынимайте их из принтера).

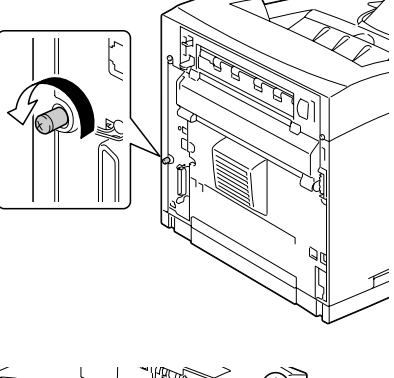

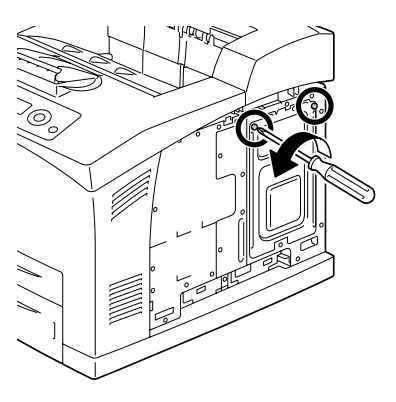

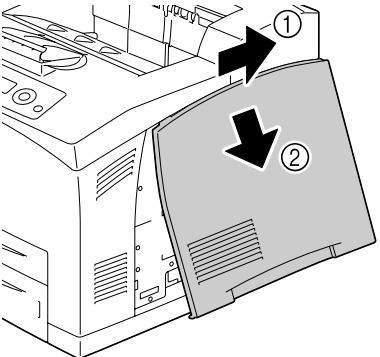

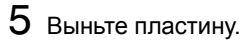

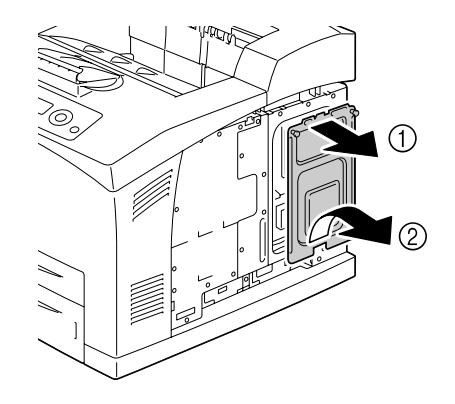

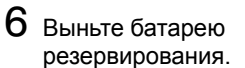

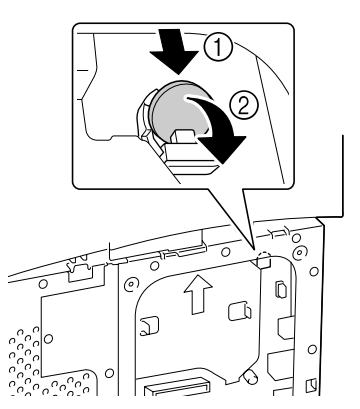

7 Вставьте новую батарею.

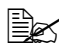

 $\mathbb{B}$  *Вставляя* новую батарею *резервирования, обратите внимание на то, чтобы положительный полюс был направлен вперед.*

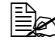

 $\mathbb{\mathbb{R}}$  Установка батарейки *несоответствующего типа может привести к взрыву. При ликвидации севших батареек соблюдайте действующие в стране правила. Не бросайте батареи резервирования в огонь.*

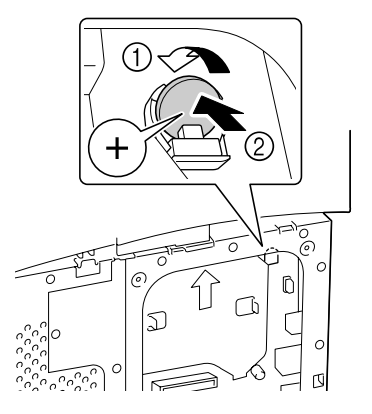

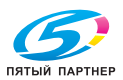
- $8\,$  Верните пластину на свое место и подтяните два винта.
- $9$  Установите на свое место правую боковую крышку.
- $10\,$  Подключите в соответствующие гнезда все кабели интерфейса.
- $11$  Подключите к принтеру шнур питания и включите принтер.

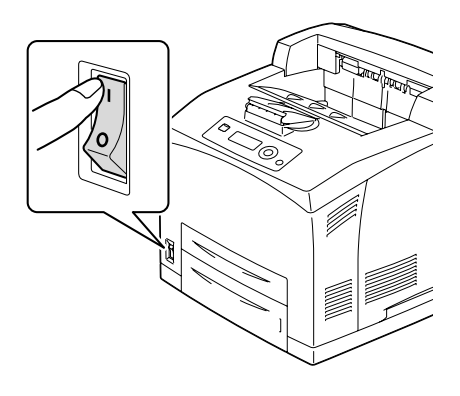

 $12\,$  Для настройки даты воспользуйтесь пунктом ДАТА в меню СИС ПО УМОЛЧАНИЮ/ЧАСЫ, а для настройки времени – пунктом ВРЕМЯ в меню СИС ПО УМОЛЧАНИЮ/ЧАСЫ.

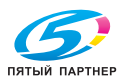

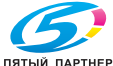

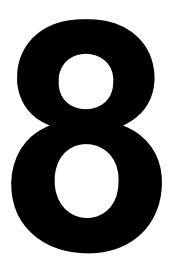

# *8Уход за принтером*

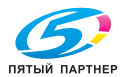

# **Уход за принтером**

# **ВНИМАНИЕ**

**Внимательно прочитайте указания на всех предупредительных табличках и действуйте в соответствии с ними. Таблички размещены на внутренних плоскостях крышек и в разных точках внутри принтера.**

Эксплуатируя принтер, соблюдайте осторожность, это позволит продлить его ресурс. Несоблюдение указанных инструкций может привести к выходу принтера из строя и аннулированию гарантийных обязательств. Пыль и клочки бумаги внутри или на поверхности принтера приводят к ухудшению качества печати и эффективности эксплуатации принтера, поэтому принтер необходимо регулярно чистить. В процессе очистки действуйте следующим образом.

# **OCTOPOЖHO!**

**Перед очисткой выключите принтер, отключите от него шнур питания и все кабели интерфейса. Проследите за тем, чтобы вовнутрь принтера не попала вода или иные жидкости, которые могут привести к удару током или выходу принтера из строя.**

# **ВНИМАНИЕ**

**Устройство закрепления может оказаться горячим. После открытия задней крышки принтера, температура устройства закрепления постепенно падает (остынет приблизительно через час).**

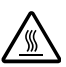

- В процессе очистки внутренних узлов принтера или при устранении застрявшего носителя, будьте осторожны, поскольку блок закрепления и другие узлы внутри принтера могут быть горячими.
- $\blacksquare$  Не ставьте на верхнюю плоскость принтера никаких посторонних предметов.
- Для очистки принтера применяйте мягкую тряпку.
- В процессе очистки не распыляйте чистящее средство непосредственно на поверхность принтера, при попадании его вовнутрь через вентиляционные отверстия могут выйти из строя схемы принтеры.
- Для чистки не применяйте абразивные или коррозийные растворы, растворители и реактивы типа спирта или бензина.
- Любое чистящее средство сначала опробуйте на малой скрытой плоскости принтера и убедитесь в том, что оно никак не повреждает поверхность принтера.

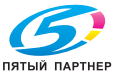

- Ни в коем случае не применяйте острые или шероховатые предметы типа проволочных или пластмассовых мочалок.
- Крышки принтера обязательно закрывайте аккуратно. Не создавайте лишних вибраций.
- Не прикрывайте принтер сразу же после прекращения эксплуатации. После отключение принтер должен немного остыть.
- Не оставляйте крышки принтера слишком долго в открытом положении, в частности в хорошо освещенных помещениях. Свет негативно отражается на тонер-картриджах.
- Не открывайте принтер в процессе печати.
- Не подбивайте пачку носителей на принтере.
- Не смазывайте и не разбирайте принтер.
- Не наклоняйте принтер.
- Не прикасайтесь к электрическим контактам, преобразователям и лазерным устройствам. Это может привести к выходу принтера из строя и ухудшению качества печати.
- В выходном лотке оставляйте лишь минимальное количество носителей. Слишком большое количество носителей может привести к застреванию в принтере или свертыванию листов.
- При перемещении принтера, его надо поднимать вдвоем. Держите принтер в горизонтальной плоскости, чтобы не высыпался тонер.
- Прежде чем поднимать принтер, вставьте в него до упора лотки 1 и 2. Поднимайте принтер как показано на рисунке вправо.

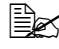

" *При наличии опционального нижнего податчика, снимите его, прежде чем поднимать принтер.*

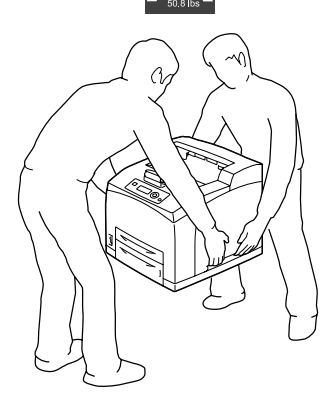

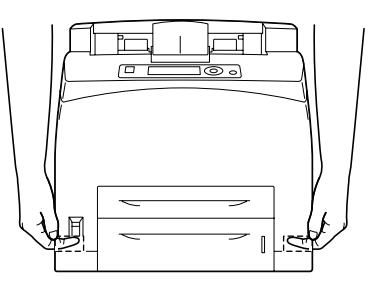

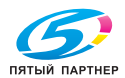

 При попадании тонера на руки, вымойте их в холодной воде с обыкновенным мылом.

**ВНИМАНИЕ**

**При попадании тонера в глаза, немедленно промойте их холодной водой и обратитесь к врачу.**

 Прежде чем подключать принтер, убедитесь в том, что все вынутые в процессе чистки узлы, были возвращены на свои места.

# **Очистка принтера**

**ВНИМАНИЕ**

**Прежде чем приступать к очистке принтера, выключите его и отключите шнур питания от сети.**

# **Наружные узлы**

### **Панель управления**

### **Вентиляционные отверстия**

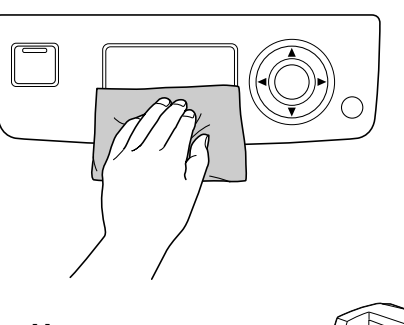

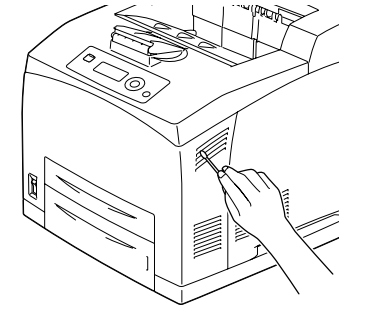

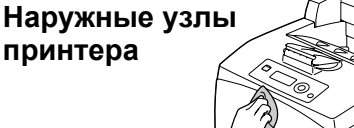

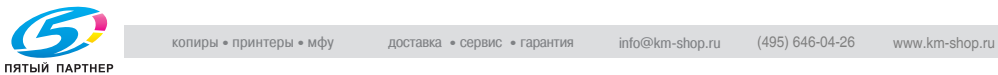

## **Очистка подающего ролика (в лотке)**

Мелкие частицы бумаги и другие нечистоты на подающих роликах носителей могут привести к осложнениям в подаче носителей.

1 Выньте лоток из принтера.

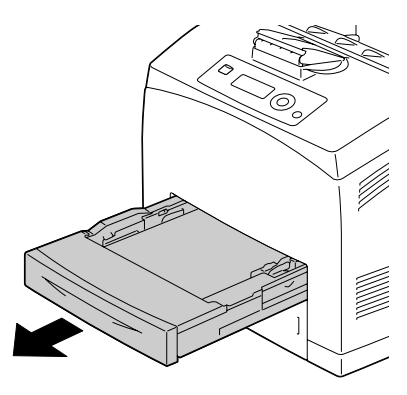

2 Прижмите вал подающего ролика вниз о отодвинув защелку (1) освободите подающий ролик. Затем аккуратно снимите подающий ролик с вала в принтере (2).

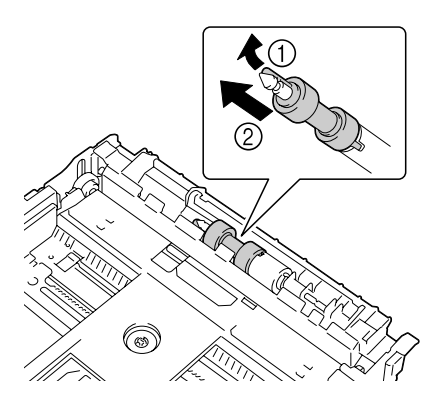

3 Очистите подающие ролики мягкой сухой тряпкой.

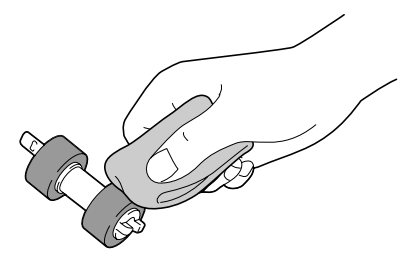

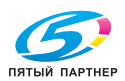

*142 Очистка принтера* доставка • сервис • гарантия

- $6$  Задвиньте лоток до упора
- $5$  Совместите выступы подающего ролика с пазами на валу и прижмите ролик так, чтобы выступы встали в пазы.

в принтер.

4 Придерживая защелку на новом подающем ролике, аккуратно оденьте подающий ролик на вал в принтере.

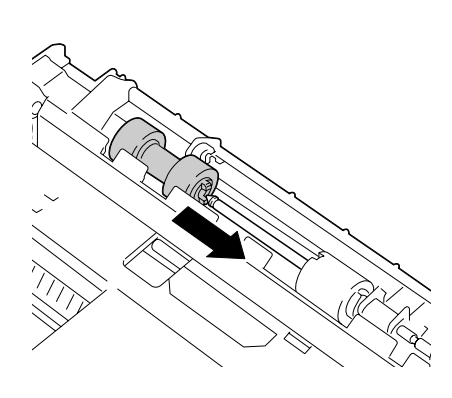

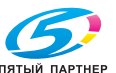

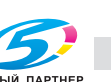

# **Очистка подающего ролика (в принтере)**

1 Откройте верхнюю крышку.

" *Не прикасайтесь к задним узлам внутри принтера.*

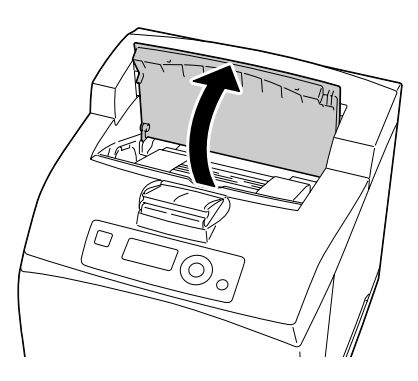

2 Аккуратно выньте тонер-картридж за ручку из принтера.

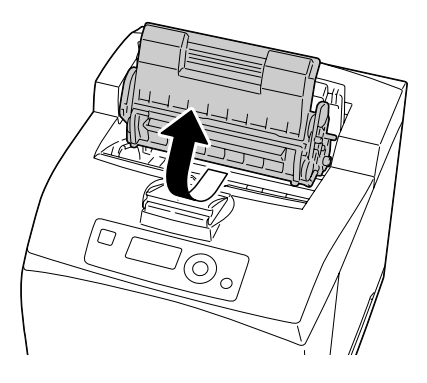

 $3$  Очистите подающие ролики мягкой сухой тряпкой.

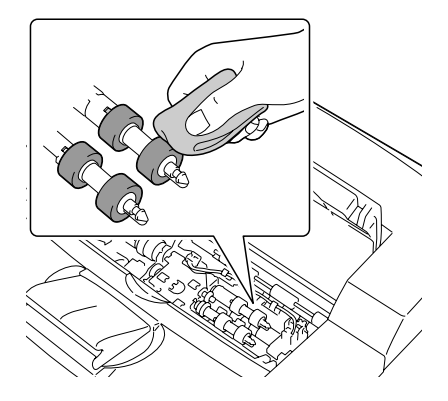

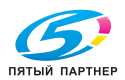

4 Аккуратно вставьте тонер-картридж за ручку в гнездо принтера.

" *Не прикасайтесь к задним узлам внутри принтера.*

 **<u>≥</u>** *Убедитесь* $в том, что$ *тонер-картридж как следует сел на свое место.*

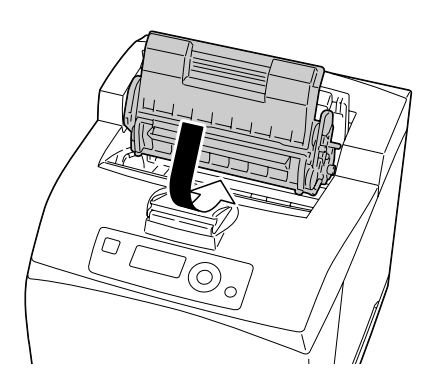

 $5\,$  Как следует закройте верхнюю крышку.

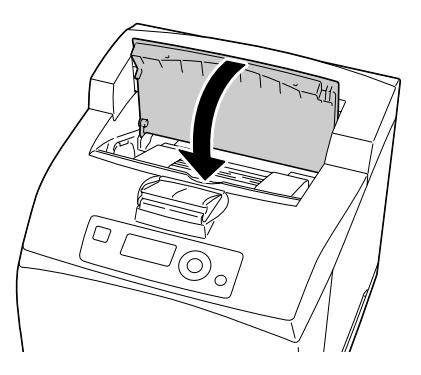

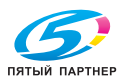

## **Очистка подающих роликов дуплексера**

1 Сместив рычажок <sup>с</sup> левой верхней стороны дуплексера вверх, освободите крышку дуплексера, а потом откройте ее.

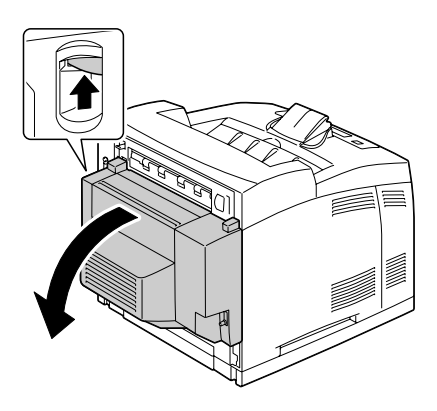

2 Очистите подающие ролики мягкой сухой тряпкой*.*

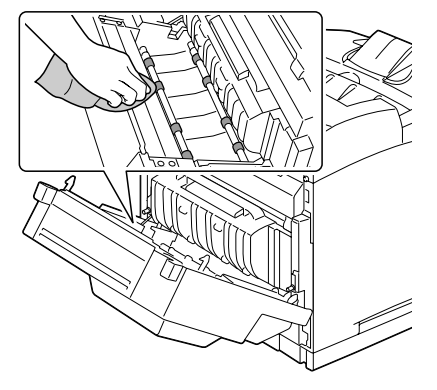

 $3$  Закройте крышку дуплексера.

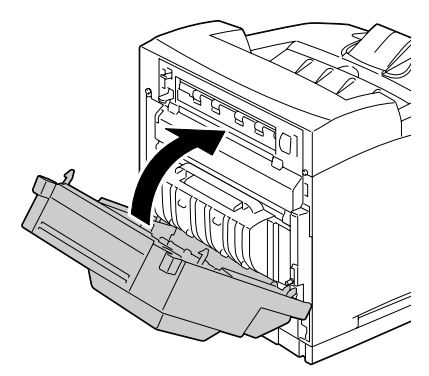

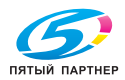

### **Очистка подающих роликов в сдвигающем лотке**

1 Прижмите защелку <sup>с</sup> левой верхней стороны крышки сдвигающего лотка и откройте крышку.

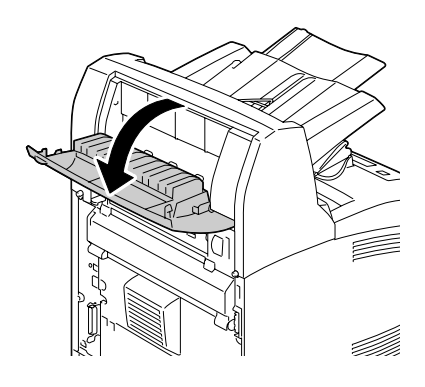

2 Очистите подающие ролики мягкой сухой тряпкой.

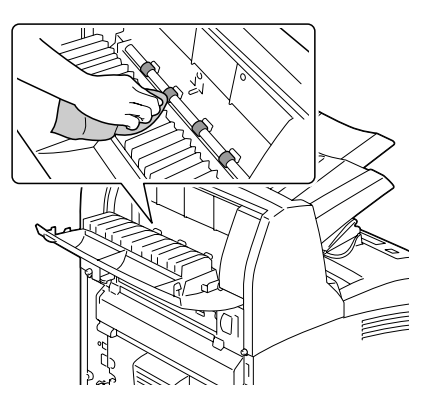

 $\,3\,$  Закройте крышку сдвигающего лотка.

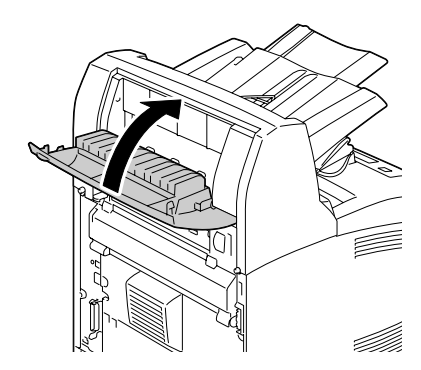

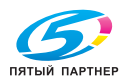

## **Очистка линзы лазера**

1 Откройте верхнюю крышку.

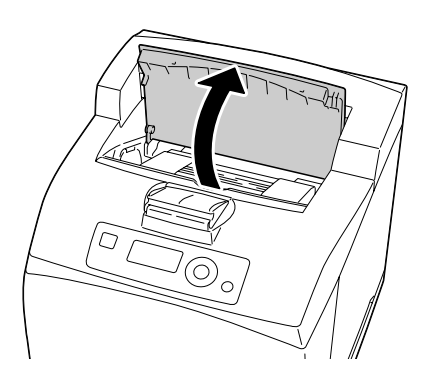

2 Аккуратно выньте тонер-картридж за ручку из принтера.

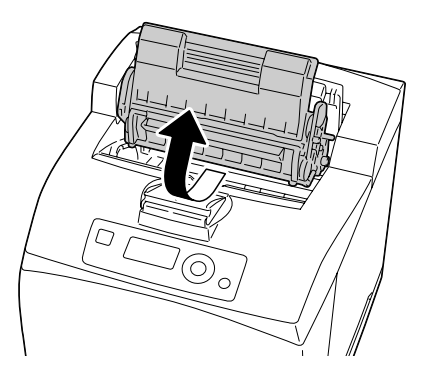

 $3$  Протрите линзу лазера мягкой, сухой салфеткой.

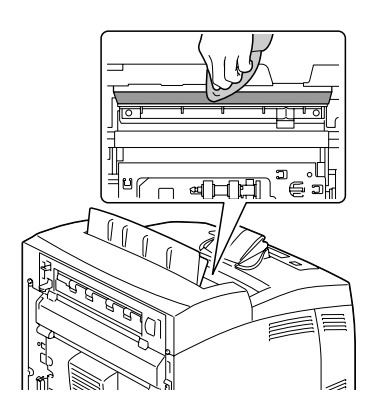

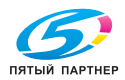

4 Аккуратно вставьте тонер-картридж за ручку в гнездо принтера.

" *Не прикасайтесь к задним узлам внутри принтера.*

 **<u>≥</u>** *Убедитесь* $в том, что$ *тонер-картридж как следует сел на свое место.*

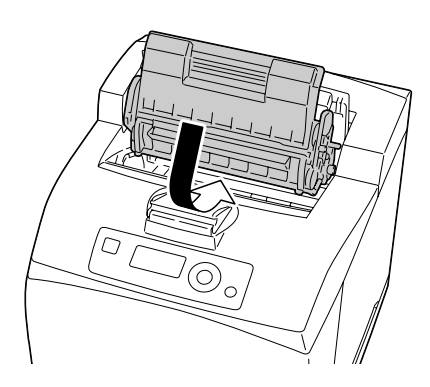

 $5\,$  Как следует закройте верхнюю крышку.

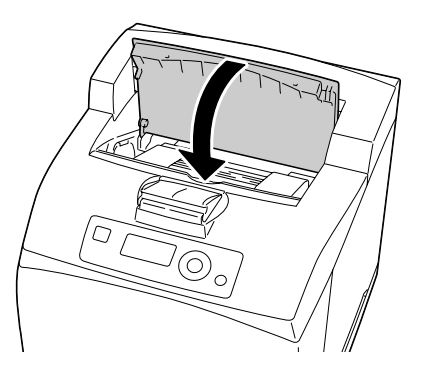

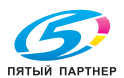

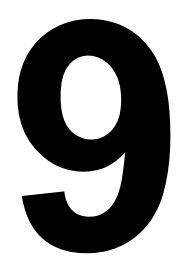

# *9Устранение неполадок*

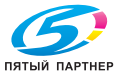

# **Введение**

В настоящем разделе приведена информация, целью которой является помочь Вам в процессе решения проблем, которые могут иметь место при эксплуатации принтера или по крайней мере подсказать пути поиска нужных ресурсов данных.

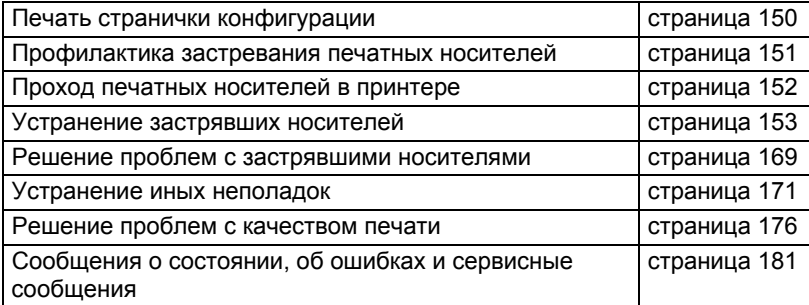

# **Печать Странички конфигурации**

Путем распечатки Странички конфигурации можно проверить правильность печати и конфигурацию принтера.

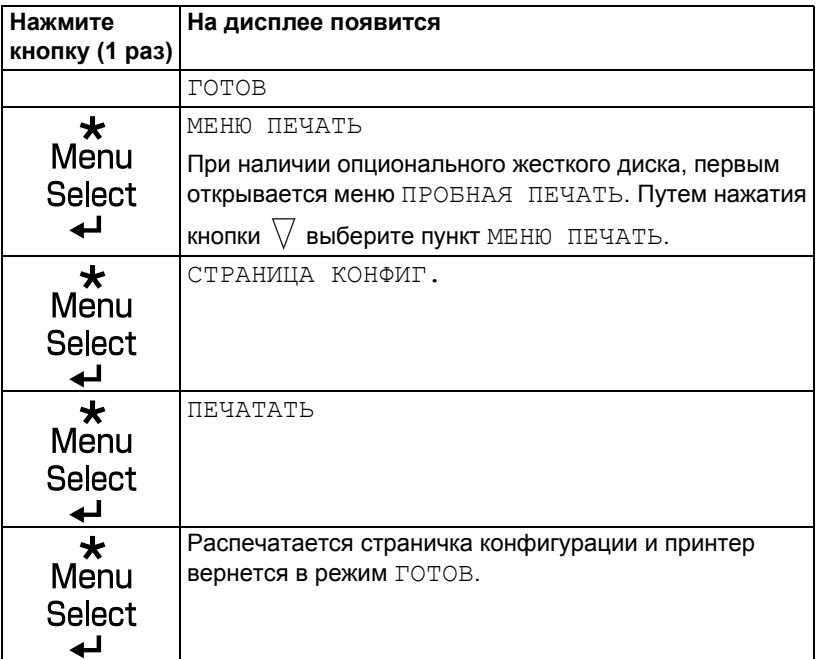

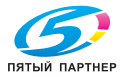

# **Профилактика застревания печатных носителей**

#### **Убедитесь в том, что:**

Носители отвечают паспортным данным принтера.

Носители не загнуты, особенно их передняя кромка.

Принтер стоит на ровной, твердой и горизонтальной плоскости.

Печатные носители хранятся в сухом месте при нормальной влажности.

Прозрачные пленки вынимайте из выходного лотка как можно быстрее, чтобы листы не слипались под воздействием статического электричества.

Обязательно устанавливайте направляющие в лотке *после* зарядки носителей *(неправильно установленные направляющие могут привести к ухудшению качества печати, застреванию носителей в принтере или к выходу принтера из строя).*

Печатные носители заряжаются в лоток рабочей стороной вверх *(большинство изготовителей обозначает рабочую сторону стрелкой на обертке пачки бумаги).*

#### **Избегайте от:**

Носителей с загнутыми краями, скомканных или сложенных пополам.

Подачи нескольких листов носителей одновременно *(выньте их из лотка и пролистайте так, чтобы листы не слипались).*

Листания прозрачных пленок, в результате чего под воздействием статических разрядов листы могут слипаться.

Одновременной зарядки в один лоток печатных носителей нескольких типов, форматов или плотности.

Переполнения лотков.

Переполнения выходного лотка *(емкость выходного лотка составляет 500 листов, большее количество листов может привести к застреванию носителей).*

Хранения пачки прозрачных пленок в выходном лотке.

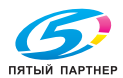

# **Проход печатных носителей в принтере**

Если Вы будете знать по какой схеме носители проходят в принтере, Вам будет проще найти место, в котором носители застряли.

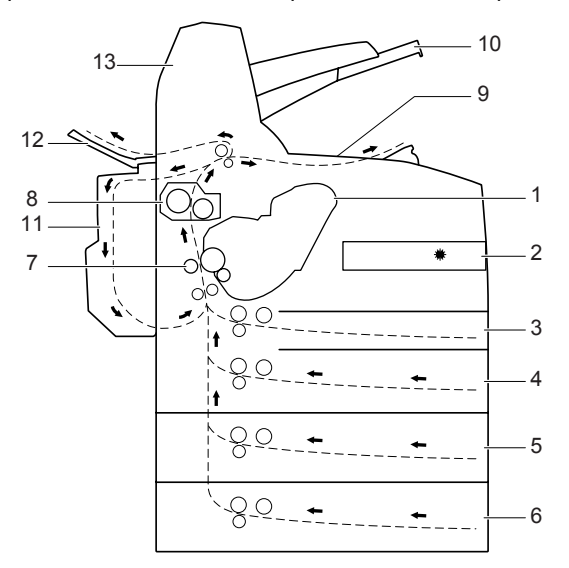

- 
- 
- 
- 
- 
- 
- 
- 1. Тонер-картридж 8. Блок закрепления
- 2. Лазер 9. Основной выходной лоток
- 3. Лоток 1 10. Вспомогательный выходной лоток
- 4. Лоток 2 11. Дуплексер (опциональный)
- 5. Лоток 3 (опциональный) 12. Лоток для поступления листов печатной стороной вверх 6. Лоток 4 (опциональный)
- 7. Ролик переноса 13. Сдвигающий лоток (опциональный)

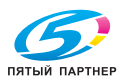

# **Устранение застрявших носителей**

В процессе устранения застрявших носителей действуйте осторожно и попытайтесь вынуть их не разрывая. Малые или большие клочки носителей могут заблокировать проход в принтере и стать причиной повторного застревания носителей. Застрявшие носители по второму разу не заряжайте.

### **Примечание**

**На тех печатных носителях, которые не прошли через блок закрепления, остался термически незакрепленный тонер. Последним можно испачкаться, поэтому в процессе устранения застрявшего носителя постарайтесь не прикасаться к распечатанным местам. Обратите внимание на то, чтобы тонер не высыпался вовнутрь принтера.**

# **ВНИМАНИЕ**

**Незакрепленный тонер испачкает руки, одежду и все, на что он попадет. С одежды тонер аккуратно стряхните. Если на одежде останется пятно, простирните ее в холодной (но не в горячей воде). При попадании тонера на кожу, смойте его холодной водой с обыкновенным мылом.**

# **ВНИМАНИЕ**

**При попадании тонера в глаза, немедленно промойте их холодной водой и обратитесь к врачу.**

Если после устранения застрявшего носителя из принтера на дисплее продолжает высвечиваться сообщение об ошибке, откройте и снова закройте крышки принтера. Сообщение на дисплее должно исчезнуть.

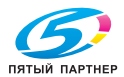

### **Сообщение о застрявших носителях и порядок устранения носителей**

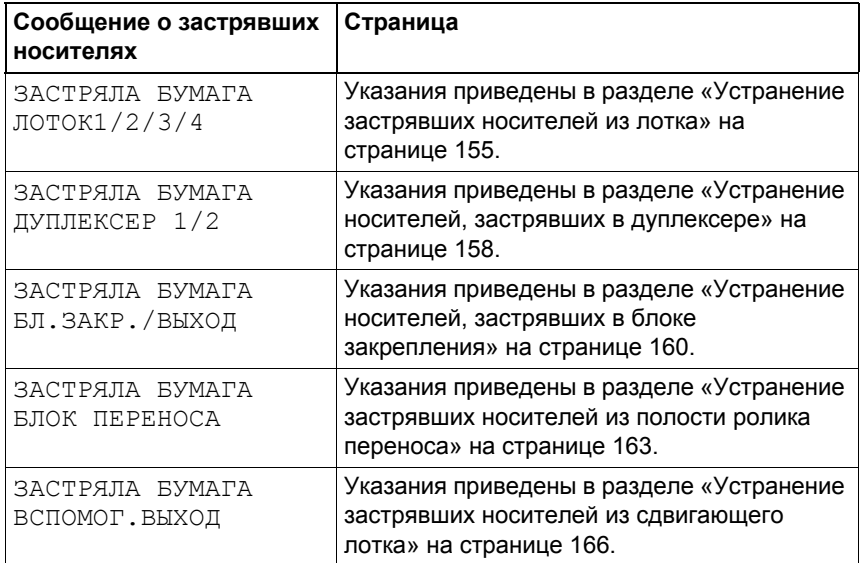

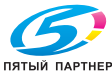

### **Устранение застрявших носителей из лотка**

1 Выньте лоток из принтера.

2 Снимите крышку лотка и выньте из лотка всю скомканную бумагу.

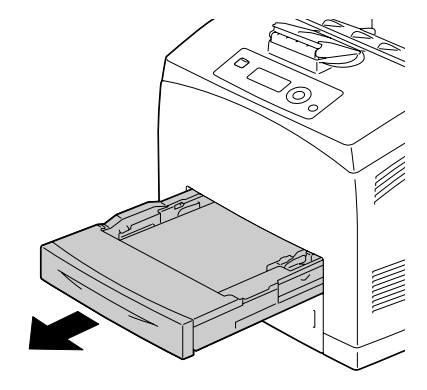

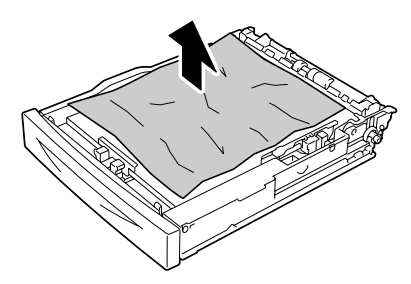

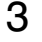

 $3$  Выньте все застрявшие носители.

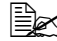

**Ед<б** *Если* носитель застрял *в опциональном нижнем податчике (Лоток 3 или 4), проверьте внутренности лотка.*

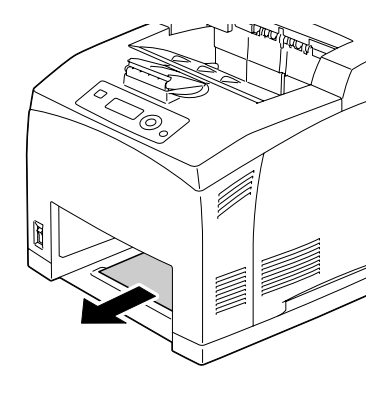

4 Выньте из лотка все носители.

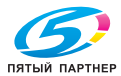

 $\mathsf 5\,$  Пролистайте пачку носителей и подбейте их.

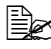

**Эдеся прозрачные пленки** *не листайте.*

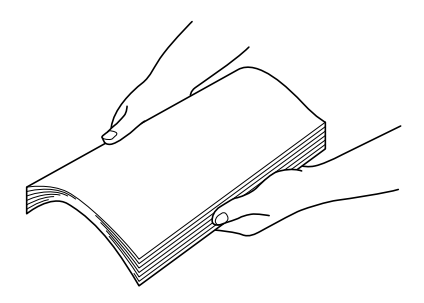

 $6$  Зарядите бумагу в лоток.

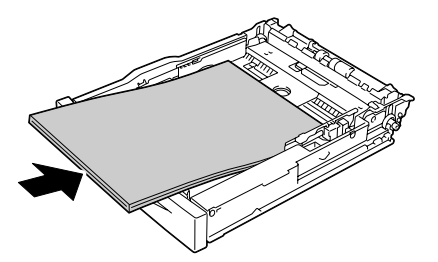

7 Верните на свое место крышку лотка.

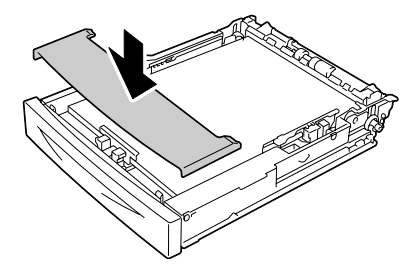

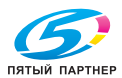

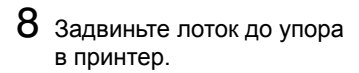

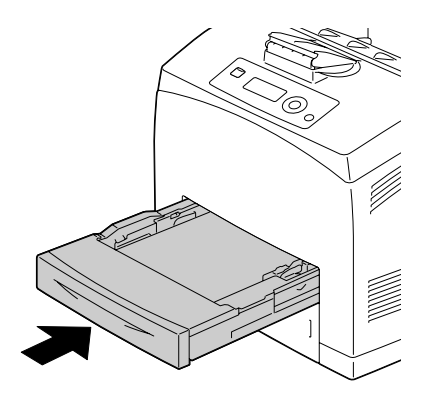

9 Откройте <sup>и</sup> закройте верхнюю крышку принтера.

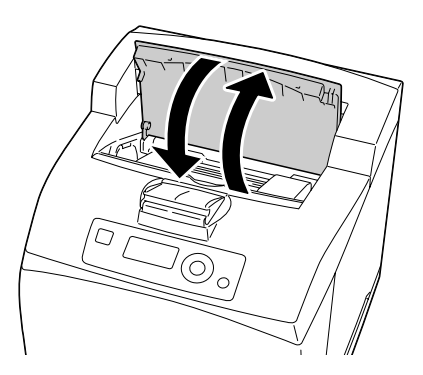

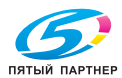

### **Устранение носителей, застрявших в дуплексере**

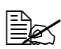

" *Сообщение ЗАСТРЯЛА БУМАГА ДУПЛЕКСЕР<sup>1</sup> на дисплее сигнализирует, что на выходе застряла бумага. Сообщение ЗАСТРЯЛА БУМАГА ДУПЛЕКСЕР 2 на дисплее сигнализирует, что бумага застряла на выходе или под верхней крышкой дуплексера.*

### **На выходе бумаги**

1 Проверьте средний приемный лоток и выньте из него все застрявшие носители.

 **Если носитель** *разорвался, найдите все его клочки.* 

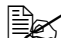

" *Если бумагу не удается вынуть, обратите внимание на указания в разделе «Под крышкой дуплексера». Проверьте полость под крышкой дуплексера и выньте носитель.* 

### **Под крышкой дуплексера**

1 Сместив рычажок <sup>с</sup> левой верхней стороны дуплексера вверх, освободите крышку дуплексера, а потом откройте ее.

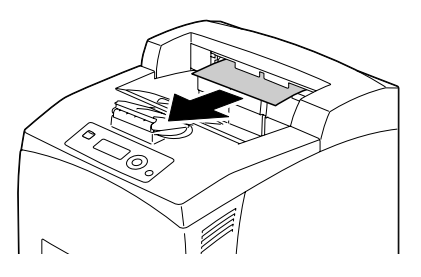

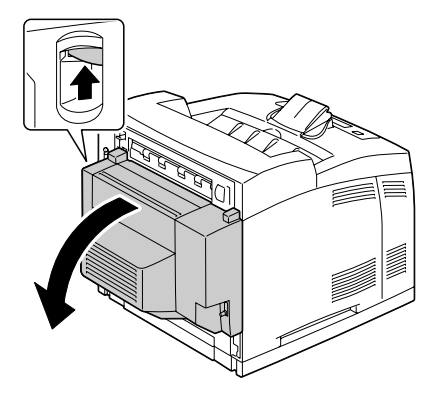

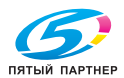

2 Проверьте полость под крышкой дуплексера и выньте все застрявшие носители.

 $\mathbb{R}$  *Если* носитель *разорвался, найдите все его клочки.*

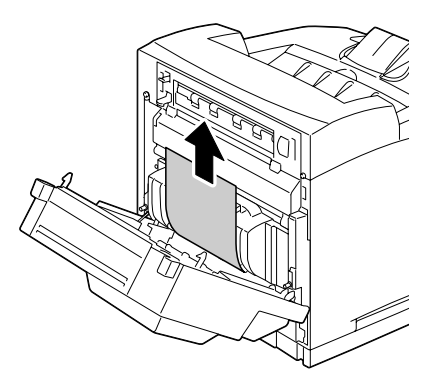

 $3$  Закройте крышку дуплексера.

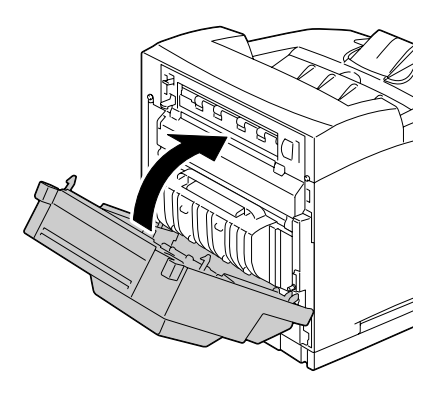

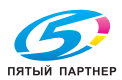

### **Устранение носителей, застрявших в блоке закрепления**

- 1 Выньте из среднего приемного лотка все носители.
	- $\mathbb{\mathbb{R}}$  При наличии дуплексера, *сначала откройте крышку дуплексера. Указания приведены в разделе «Устранение носителей, застрявших в дуплексере» на странице 158.*

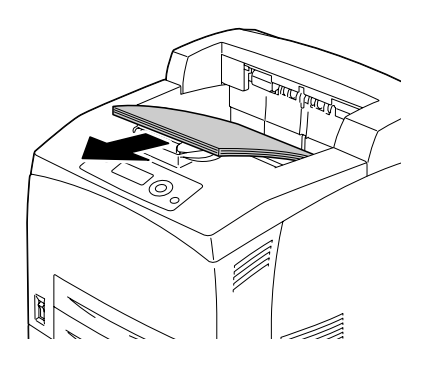

2 Сместите вверх второй фиксатор в левом верхнем углу с торцевой стороны принтера.

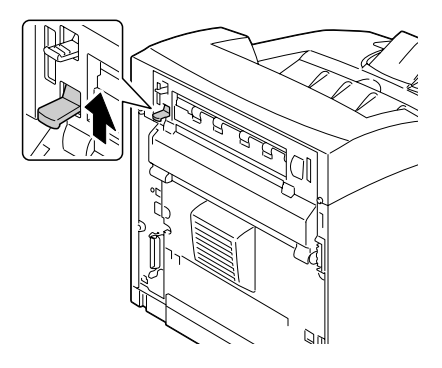

- $3$  Откройте заднюю крышку.
	-

**E≥≤ Не прикасайтесь** *к задним узлам внутри принтера.*

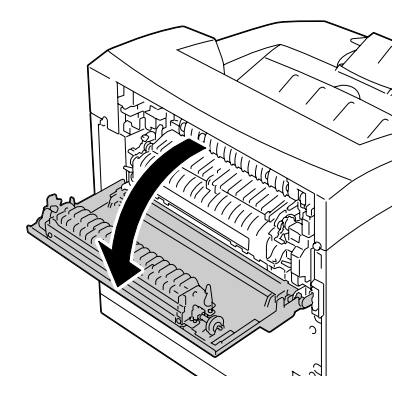

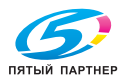

4 Откройте крышку блока закрепления и выньте все застрявшие носители.

> " *Если носитель разорвался, найдите все его клочки.*

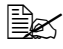

 $\mathbb{R}$  Убедитесь в том, что *фиксаторы с обеих сторон блока закрепления вернулись в исходное положение, в котором они находились до устранения застрявшей бумаги.*

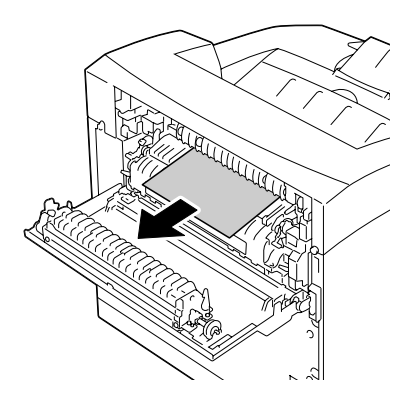

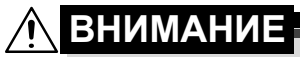

**Узлы рядом с блоком закрепления нагреваются до высоких температур. Прикосновение к такому узлу может привести к ожогам. При ожоге немедленно охладите кожу холодной водой и обратитесь к врачу.**

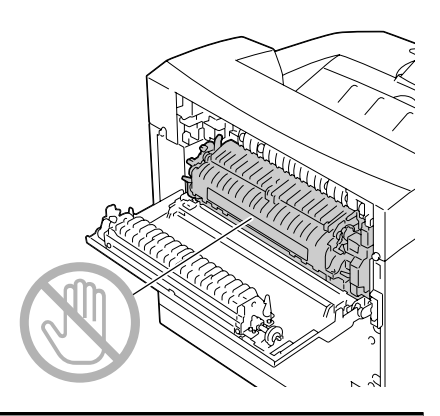

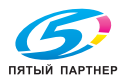

- 
- $5$  Закройте заднюю крышку.
	- $\mathbb{R}$  Убедитесь в том, что *фиксаторы с торцевой стороны принтера вернулись в исходное положение, в котором они находились до устранения застрявшей бумаги.*

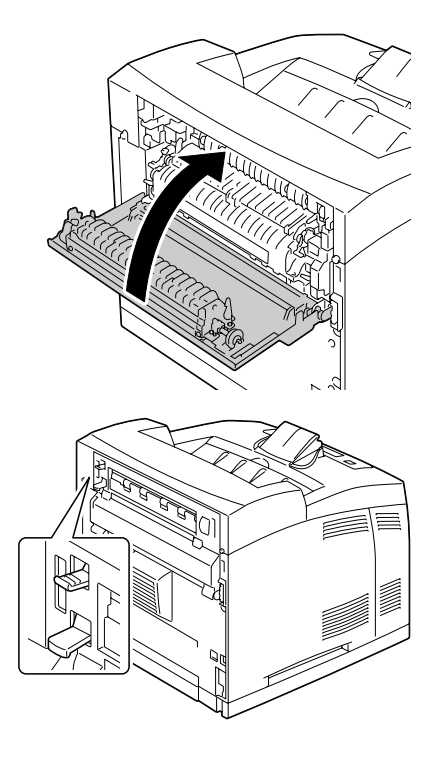

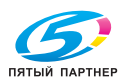

### **Устранение застрявших носителей из полости ролика переноса**

1 Выньте из среднего приемного лотка все носители.

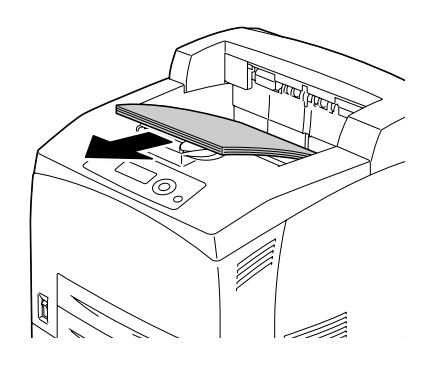

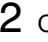

2 Откройте верхнюю крышку.

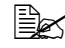

" *Не прикасайтесь к задним узлам внутри принтера.*

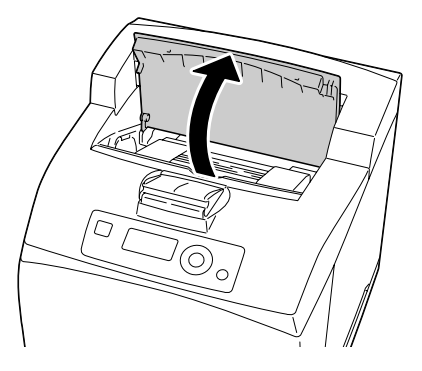

 $3$  Аккуратно выньте тонер-картридж за ручку из принтера.

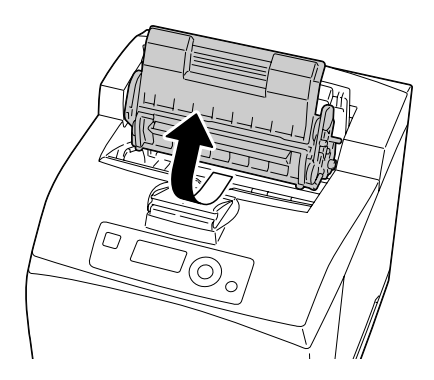

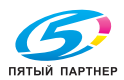

4 Проверьте внутреннюю полость принтера после выемки тонер-картриджа и выньте все застрявшие носители.

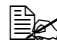

" *Застрявший носитель проще вынуть вращая ролик с левой стороны.* 

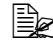

 $\mathbb{R}$  *Если* носитель *разорвался, найдите все его клочки.* 

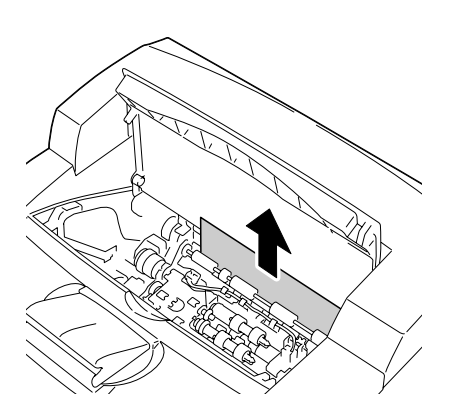

 $5$  Аккуратно вставьте тонер-картридж за ручку в гнездо принтера.

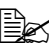

" *Не прикасайтесь к задним узлам внутри принтера.*

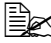

 **ѮѮ** $$ *Убедитесь* $в том, что$ *тонер-картридж как следует сел на свое место.*

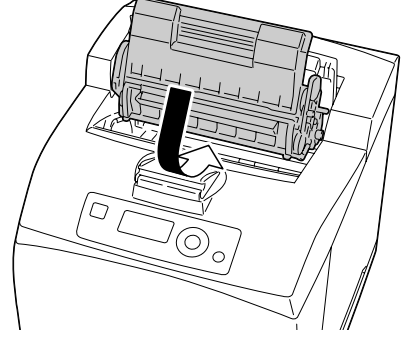

 $6$  Как следует закройте верхнюю крышку.

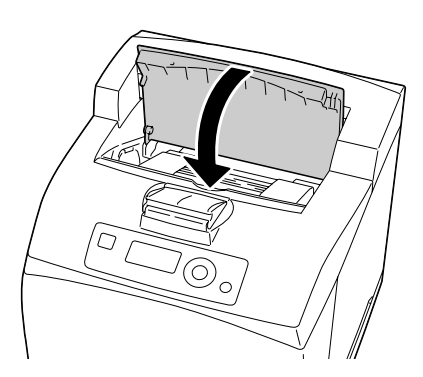

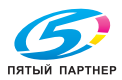

### **Примечание**

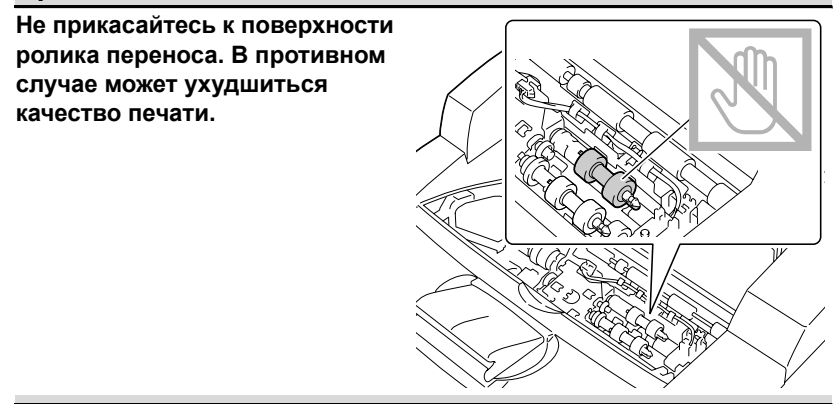

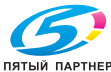

### **Устранение застрявших носителей из сдвигающего лотка**

1 Откройте крышку сдвигающего лотка сместив фиксатор в левой верхней части крышки.

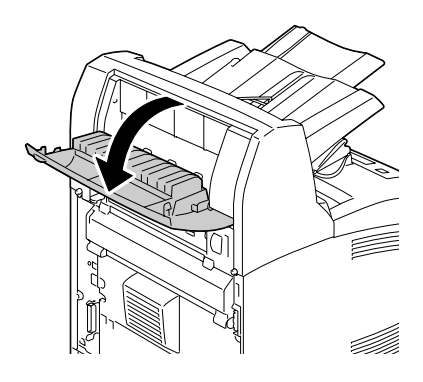

2 Выньте все застрявшие носители.

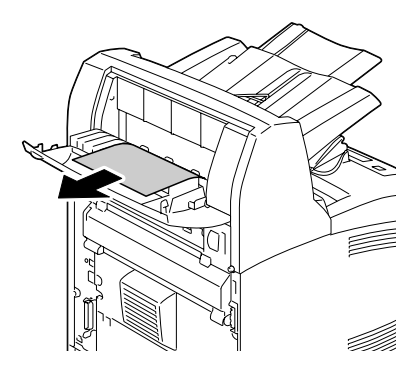

 $3\,$ закройте крышку сдвигающего лотка.

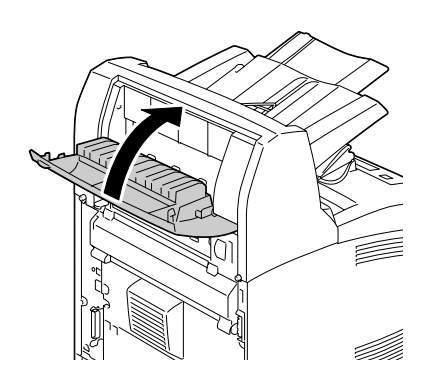

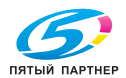

4 Сместите вверх второй фиксатор в левом верхнем углу с торцевой стороны принтера*.*

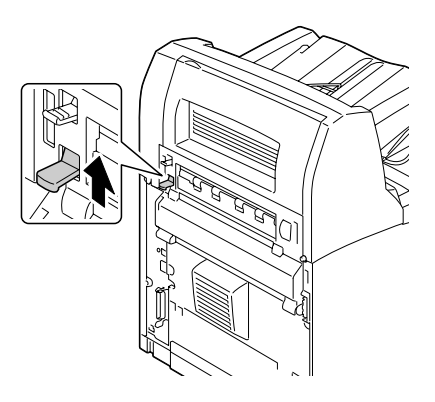

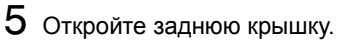

" *Не прикасайтесь к задним узлам внутри принтера.*

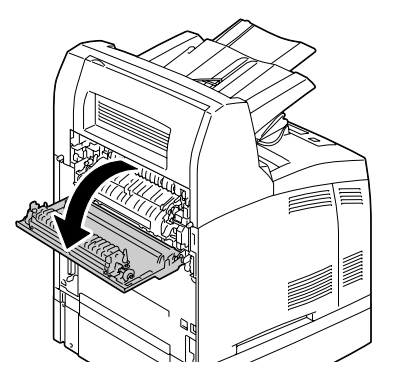

- 6 Выньте все застрявшие носители.
	-

 $\mathbb{R}$  *Если* носитель *разорвался, найдите все его клочки.*

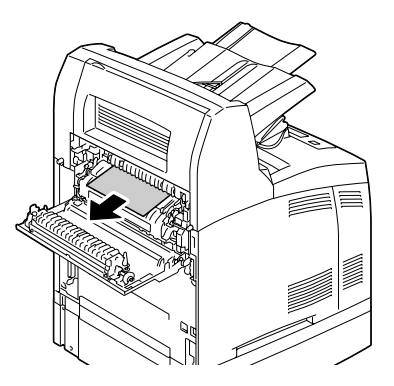

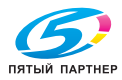

# **ВНИМАНИЕ**

**Узлы рядом с блоком закрепления нагреваются до высоких температур. Прикосновение к такому узлу может привести к ожогам. При ожоге немедленно охладите кожу холодной водой и обратитесь к врачу.**

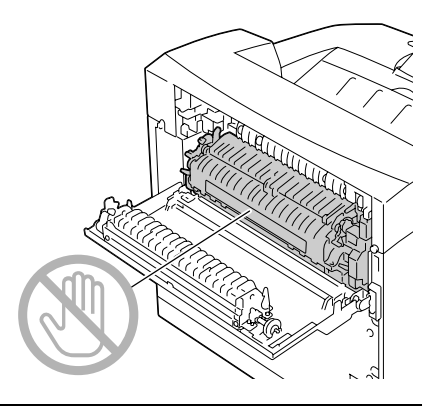

7 Закройте заднюю крышку.

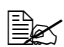

 $\mathbb{R}$  Убедитесь в том, что *фиксаторы с торцевой стороны принтера вернулись в исходное положение, в котором они находились до устранения застрявшей бумаги.*

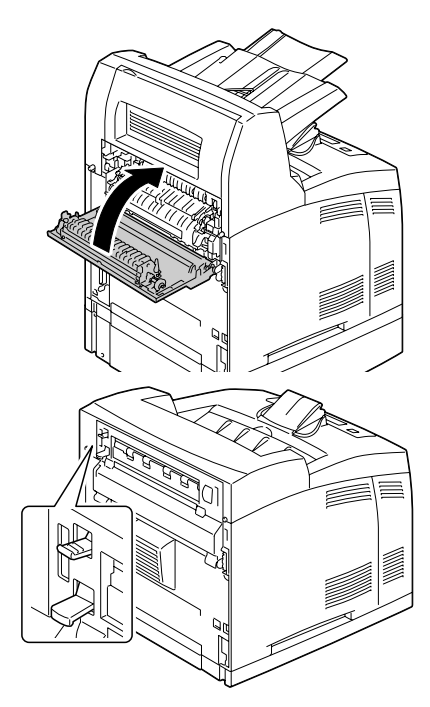

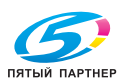

# **Решение проблем с застрявшими носителями**

**Ве в случае частого застревания бумаги в определенном узле,** *необходимо его проверить, очистить или отремонтировать. Причиной частого застревания также может быть применение неподдерживаемых печатных носителей.*

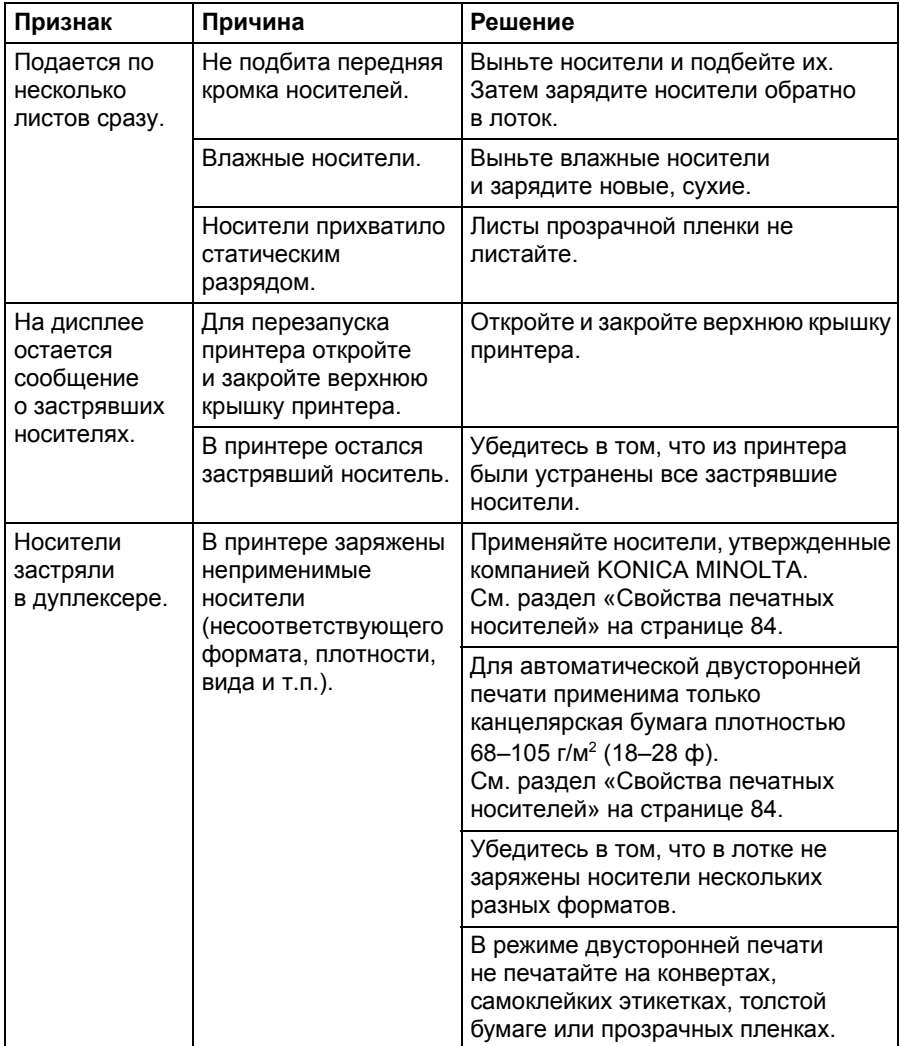

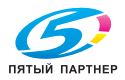

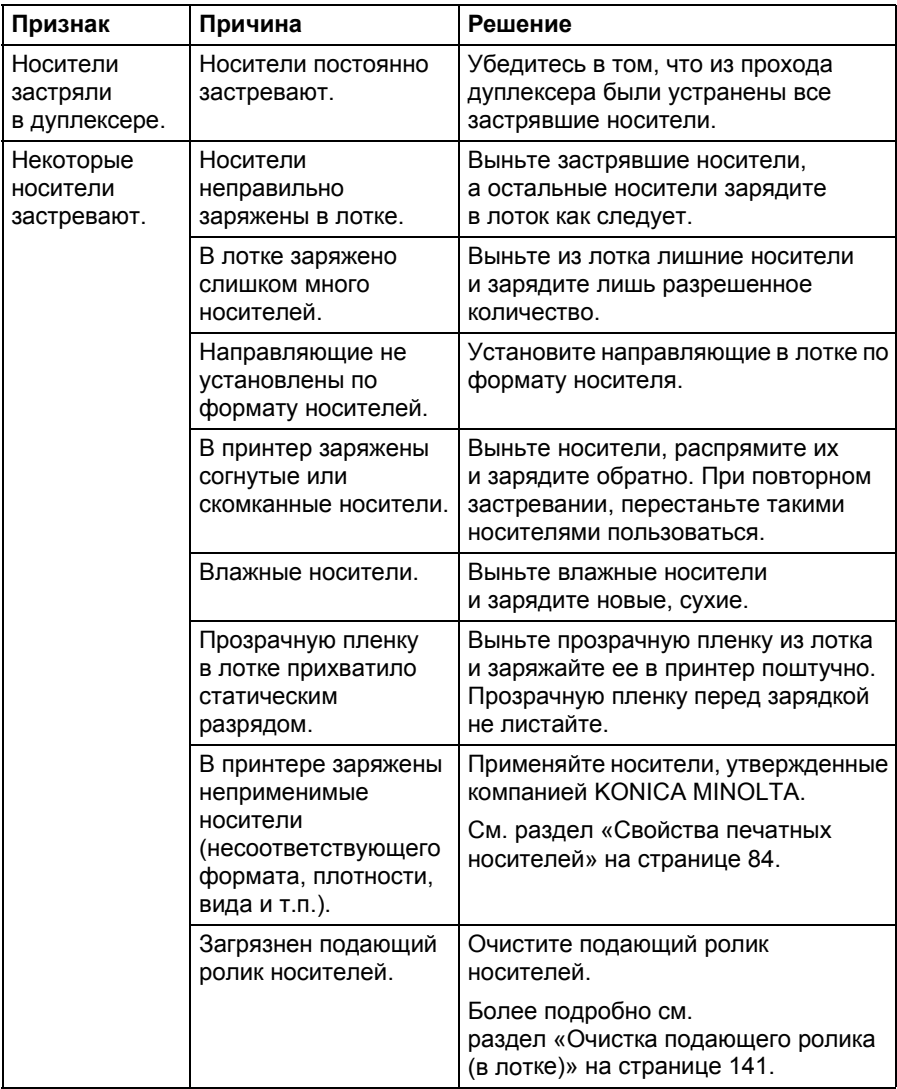

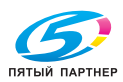
# **Устранение иных неполадок**

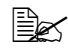

" *Более подробная информация по расходному материалу указана на сайте www.q-shop.com.*

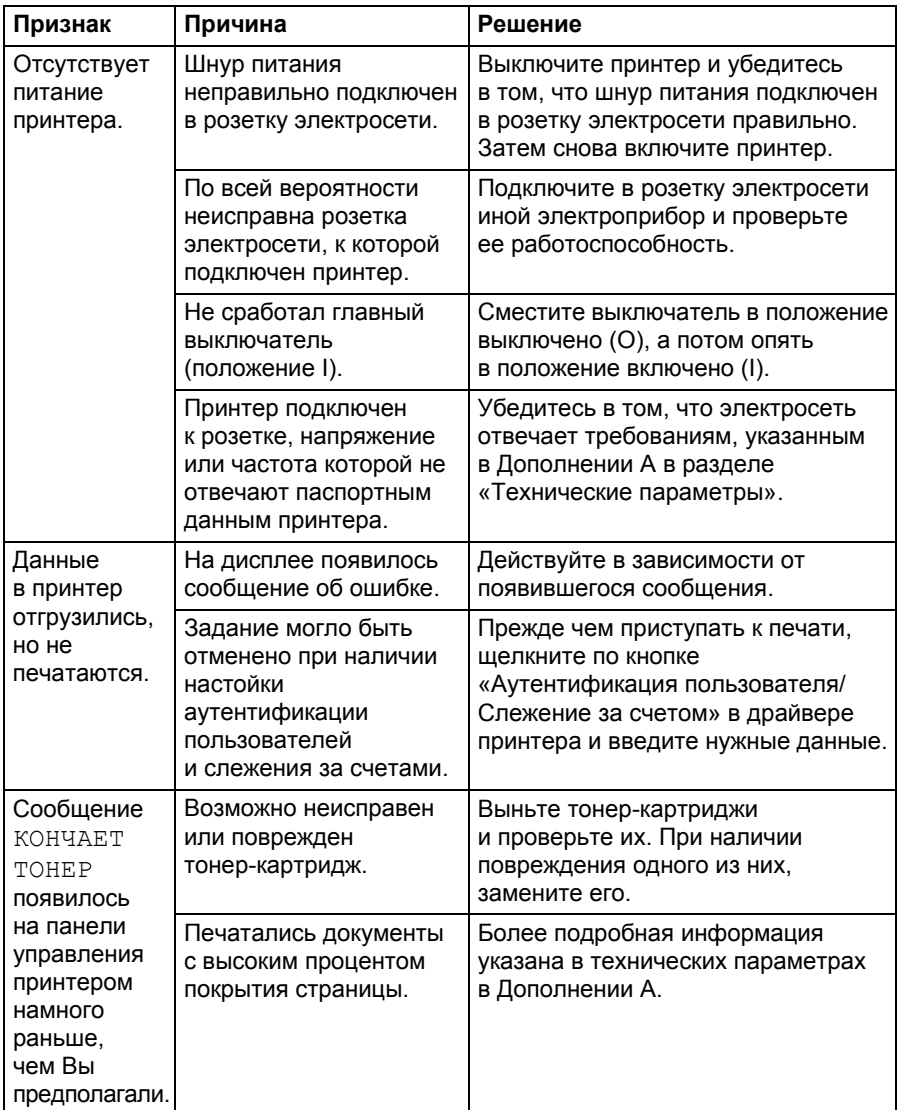

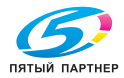

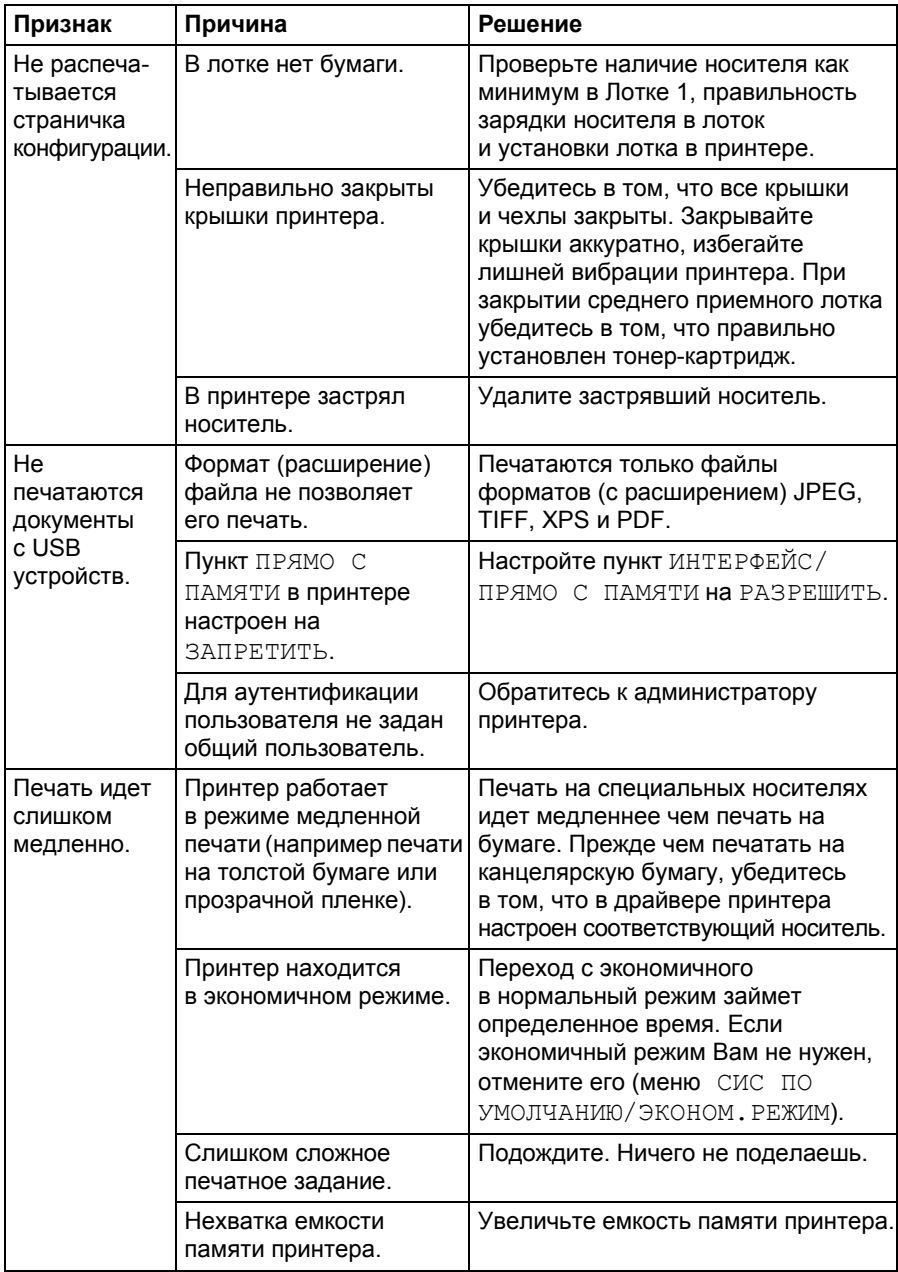

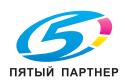

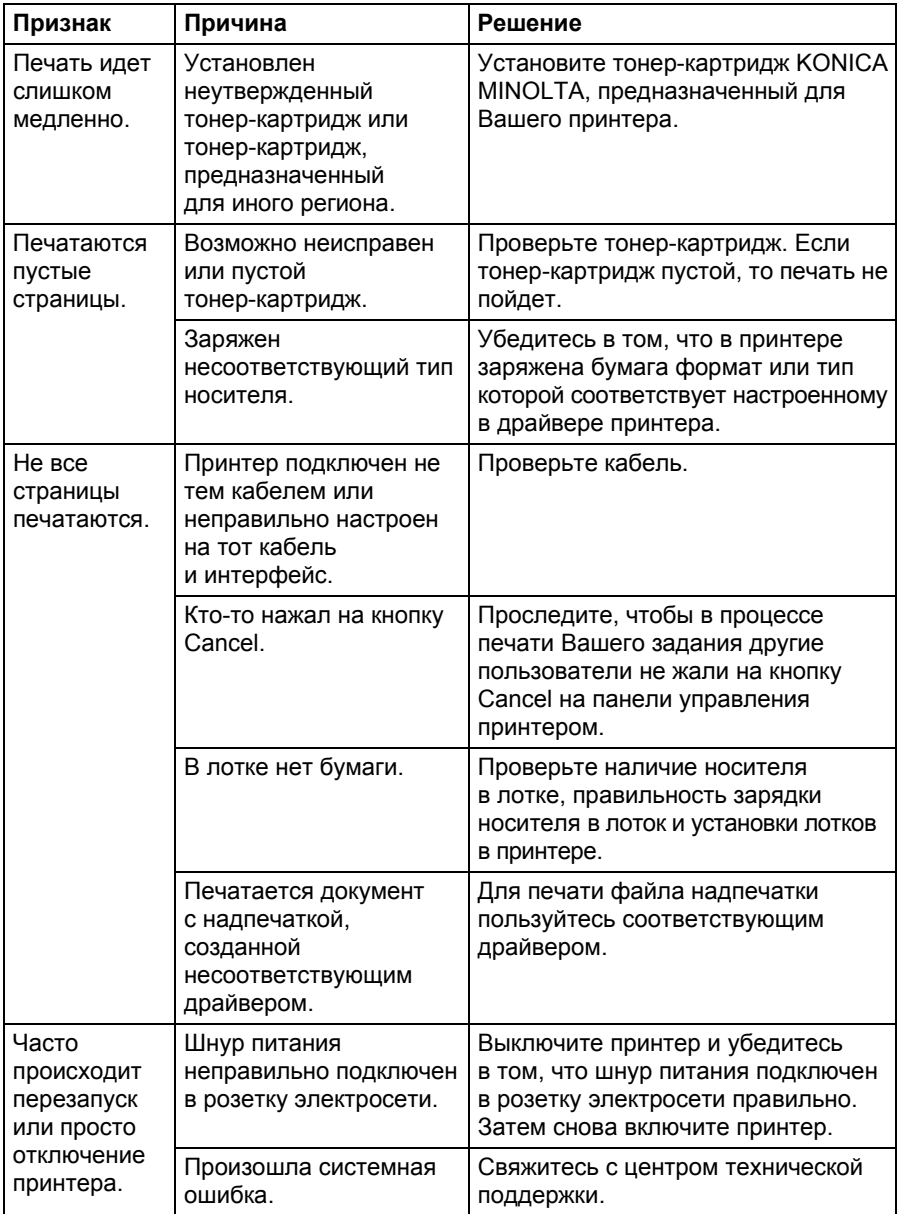

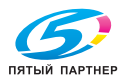

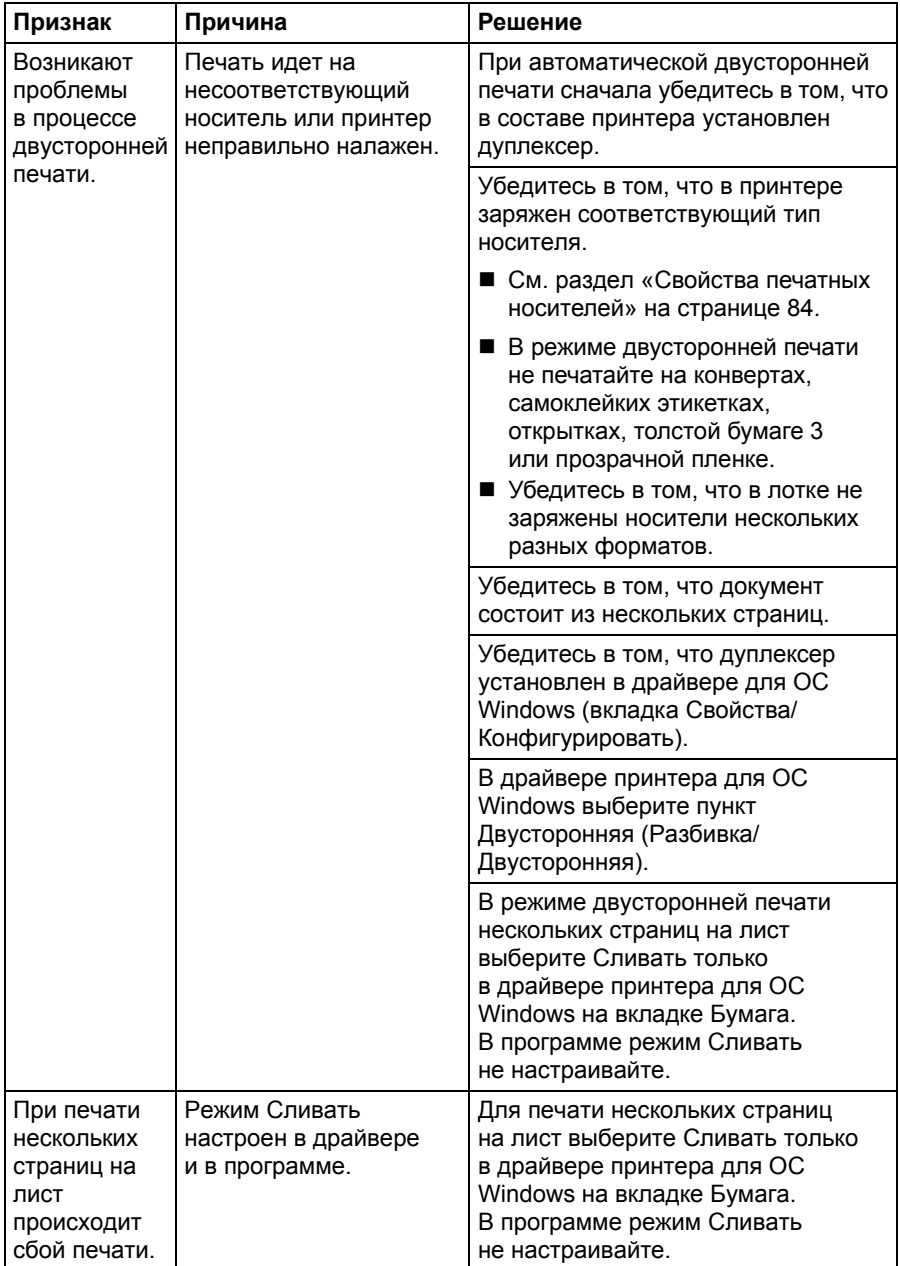

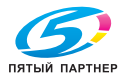

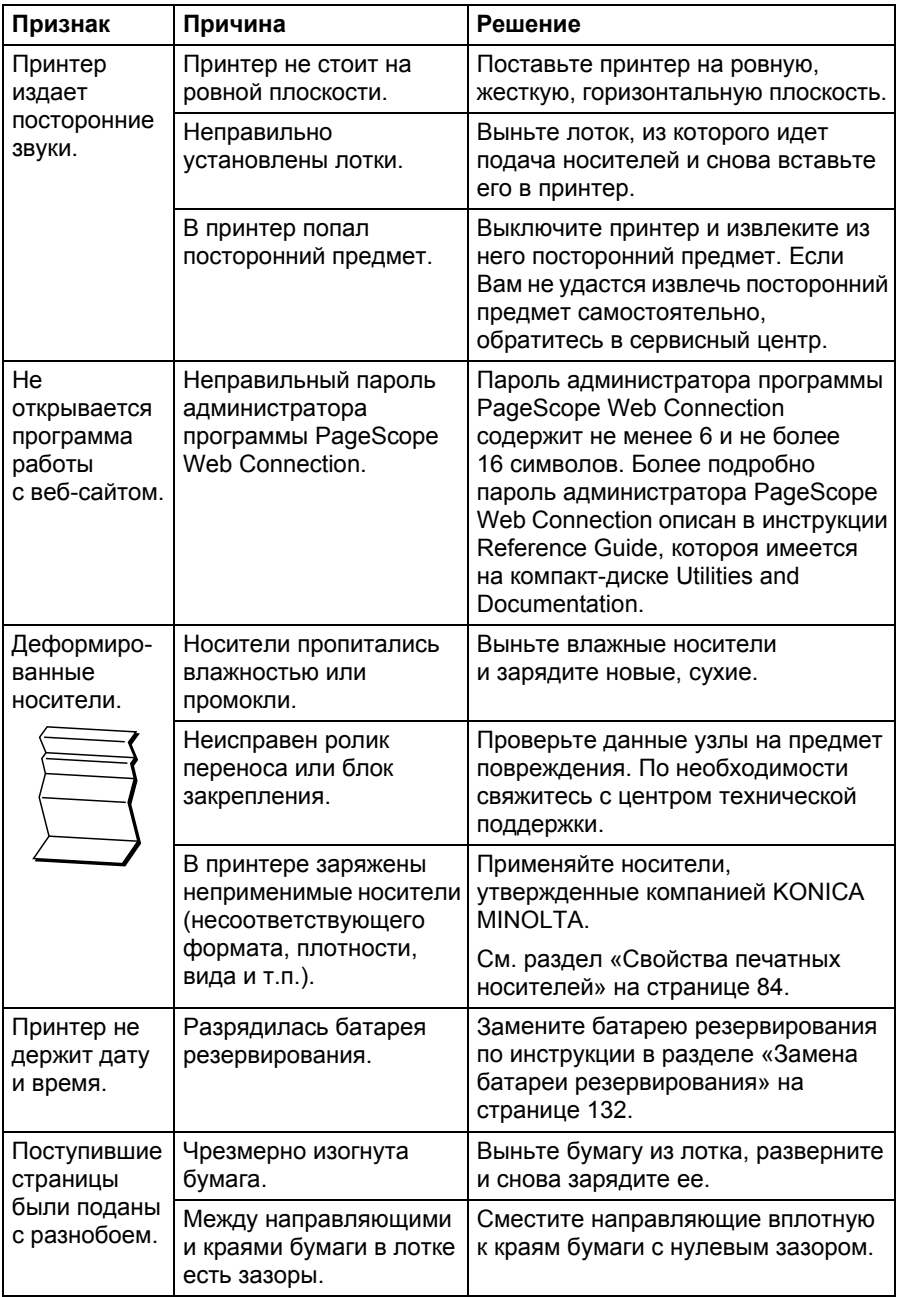

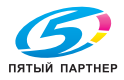

# **Решение проблем с качеством печати**

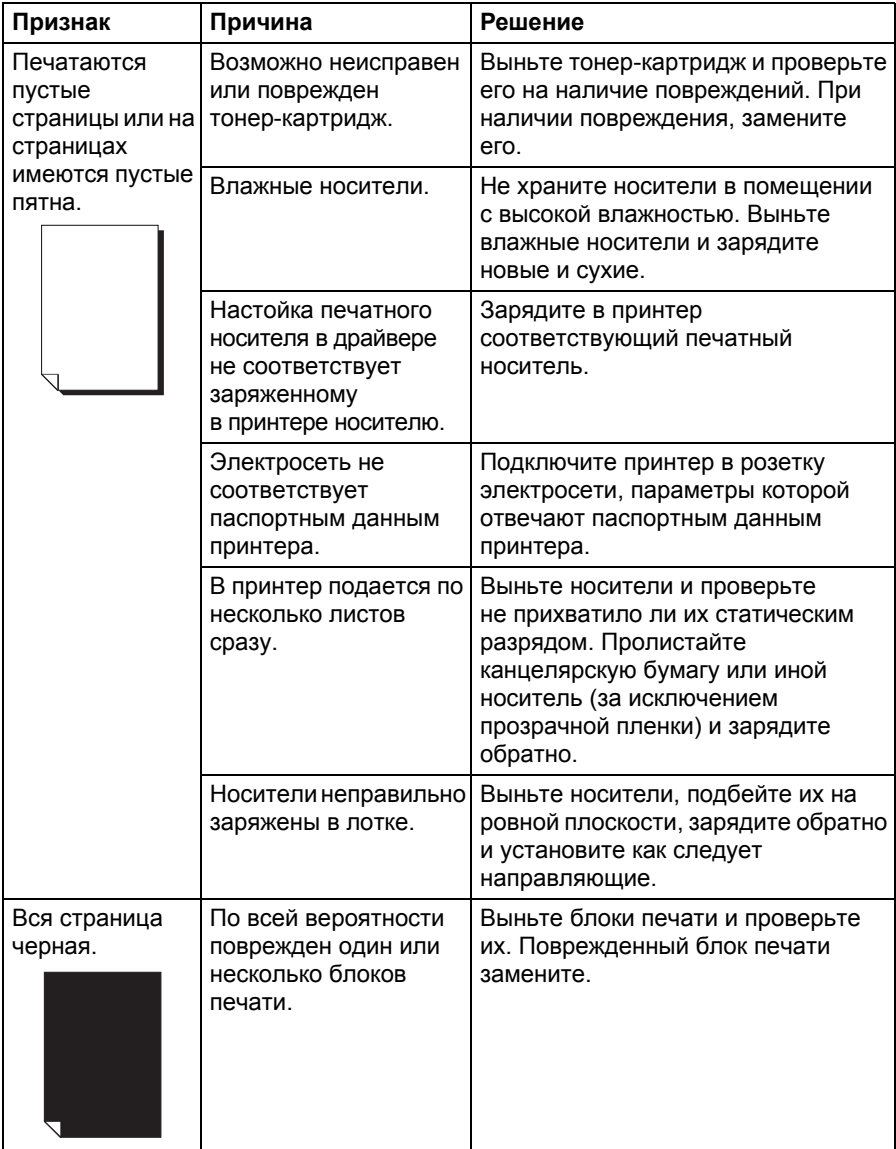

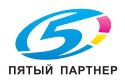

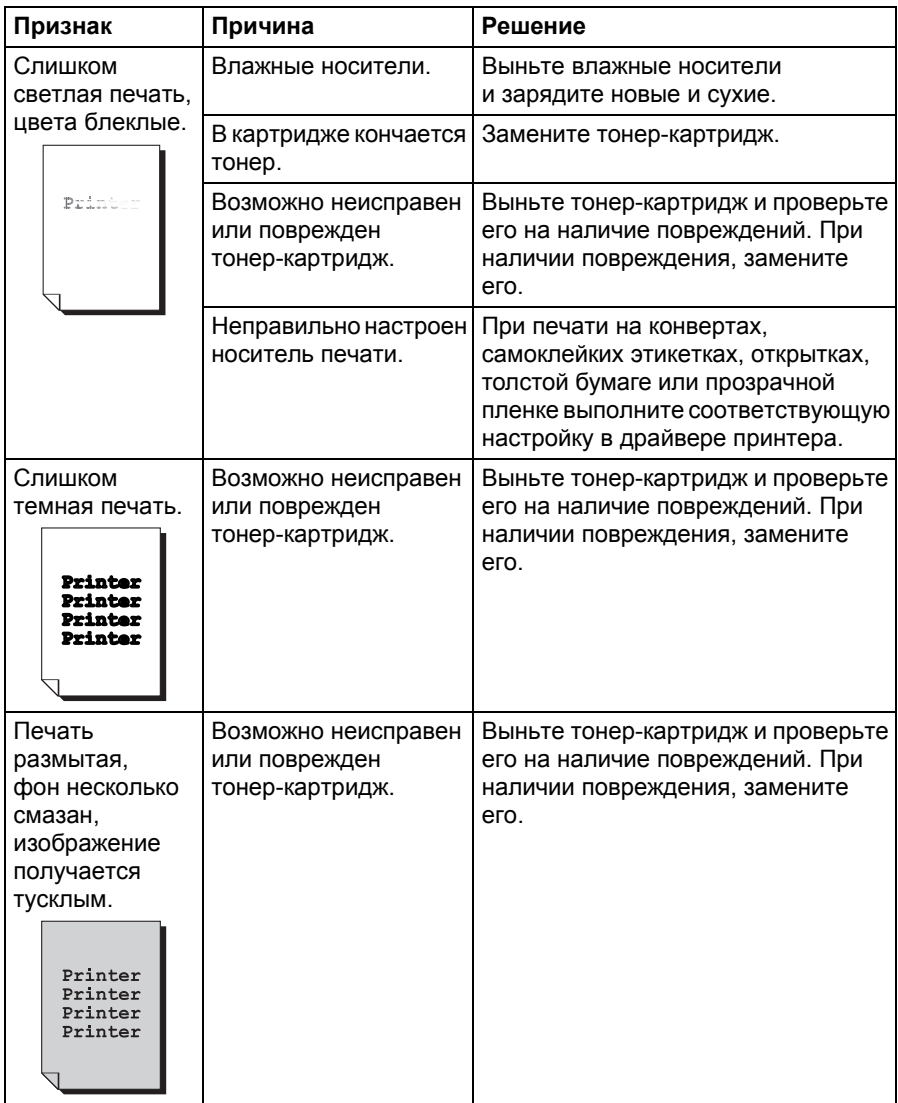

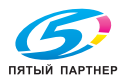

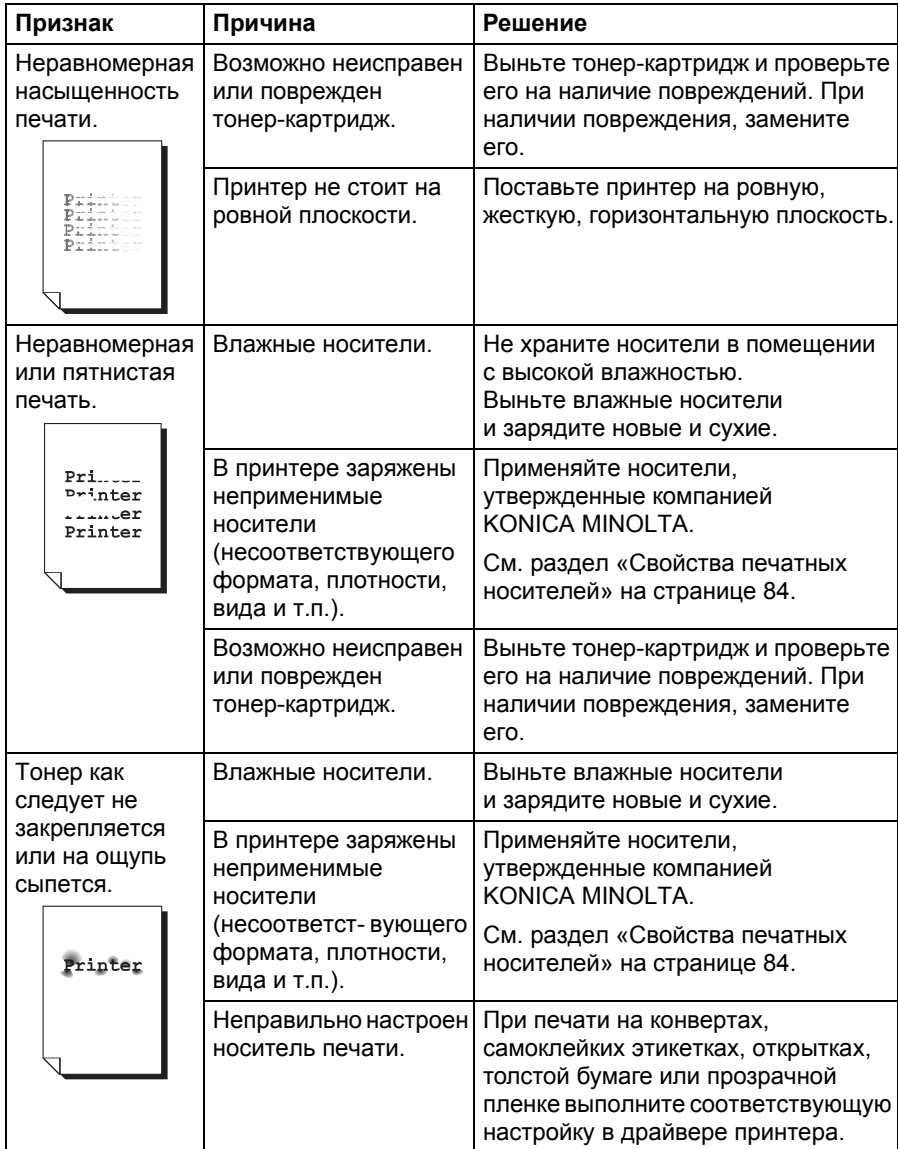

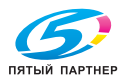

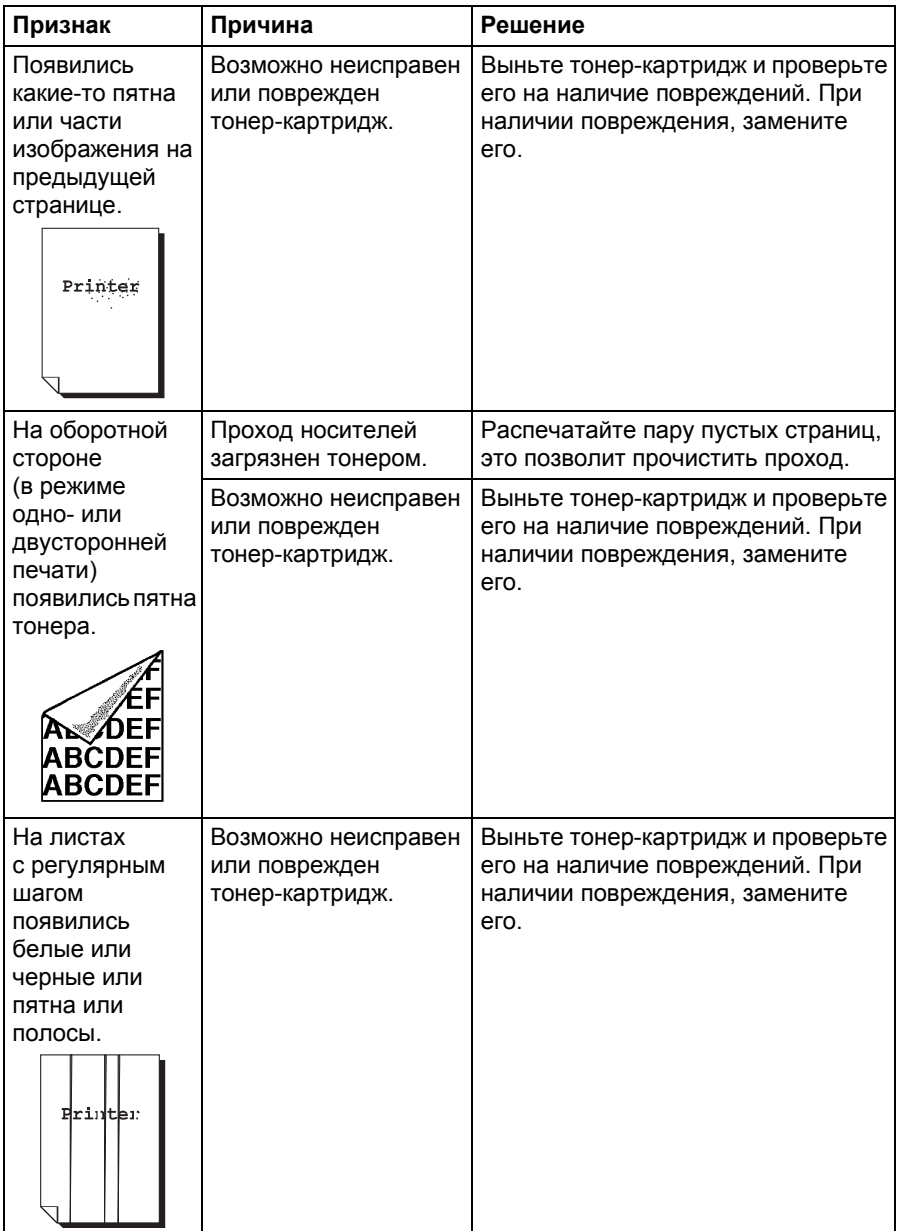

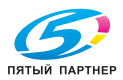

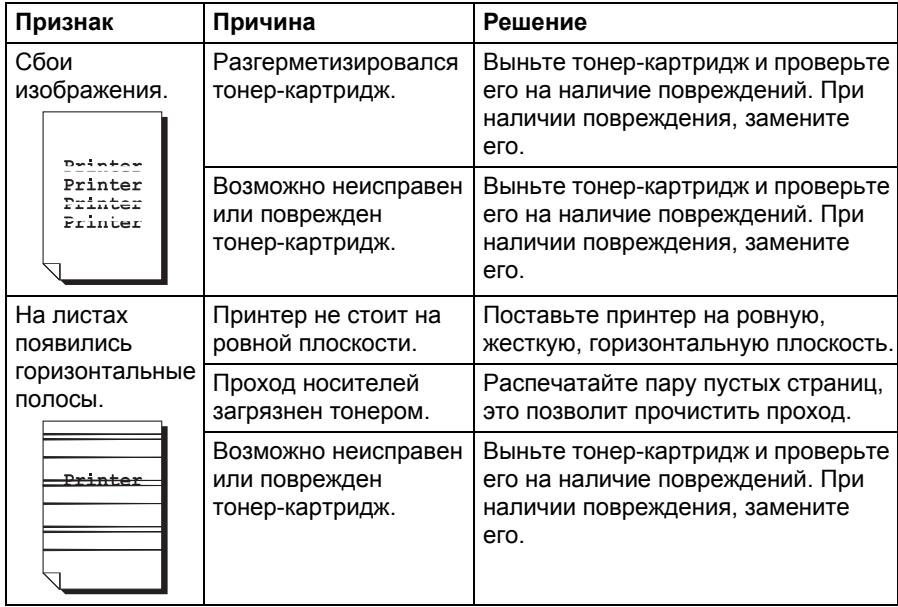

Если проблему не удается указанным образом устранить, свяжитесь по этому вопросу с центром технической поддержки.

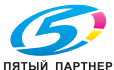

# **Сообщения о статусе, об ошибках и сервисные сообщения**

Сообщения о статусе, об ошибках и сервисные сообщения высвечиваются на дисплее панели управления. Информируют о состоянии принтера и способствуют выявлению причин целого ряда неполадок. Пока не изменятся причины появления сообщения, данное сообщение с дисплея не исчезнет.

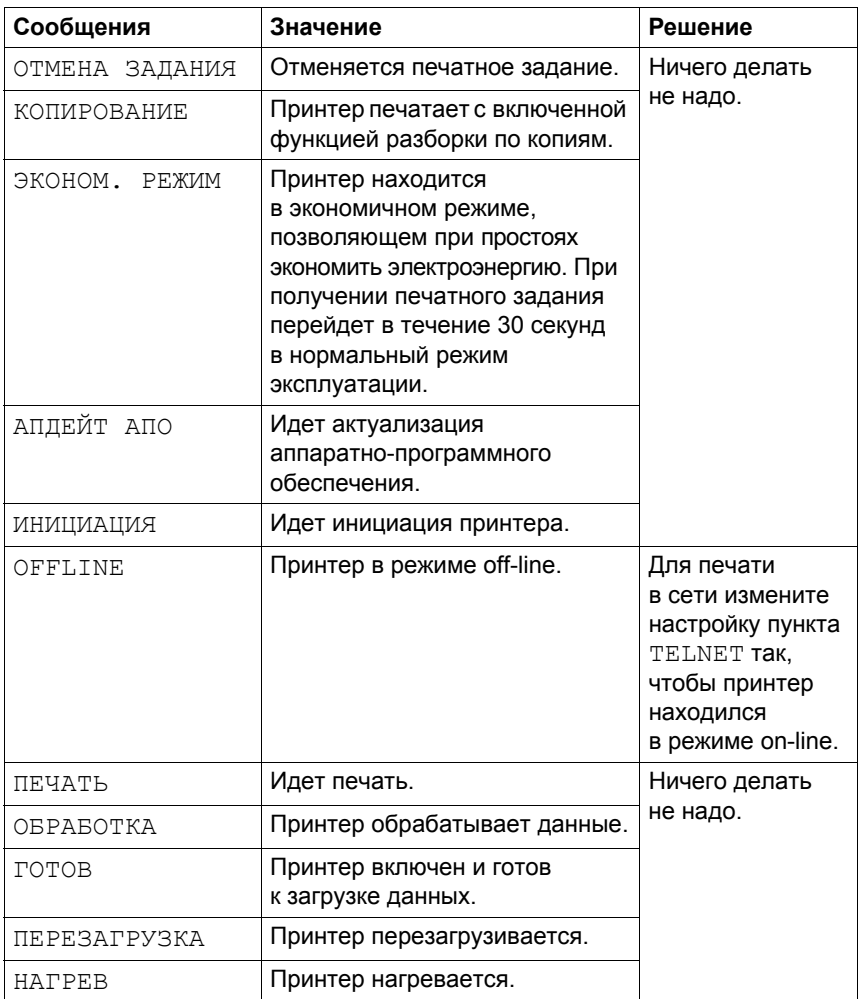

## **Стандартные сообщения о статусе**

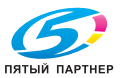

## $\cos(1000)$  Сообщение об ошибках (Предупреждения:  $\sin(1000)$

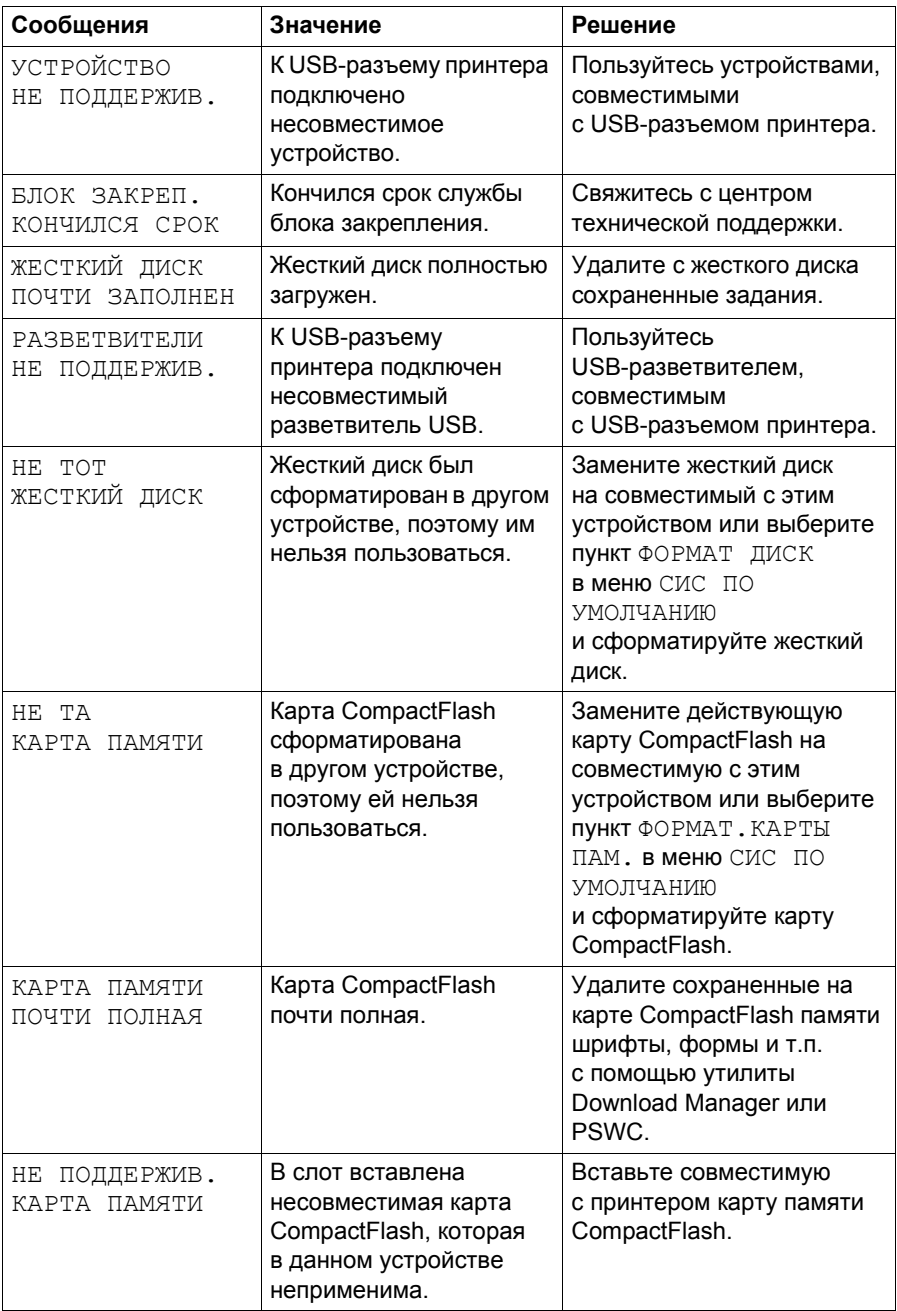

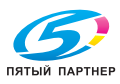

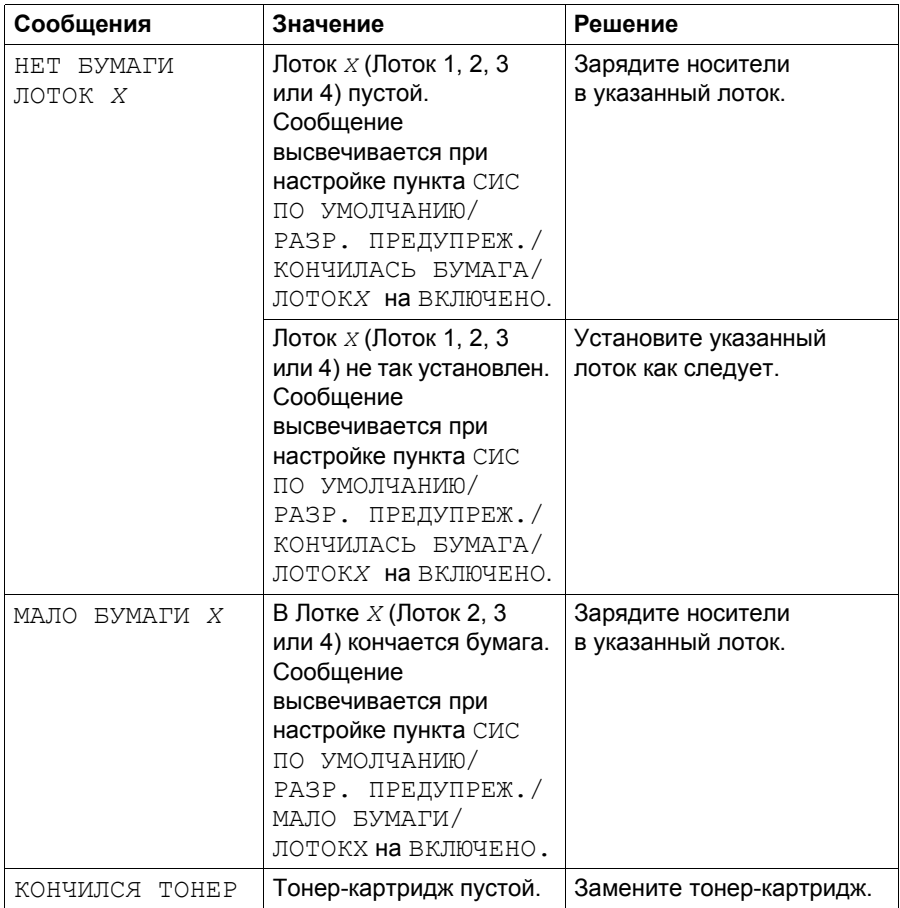

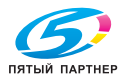

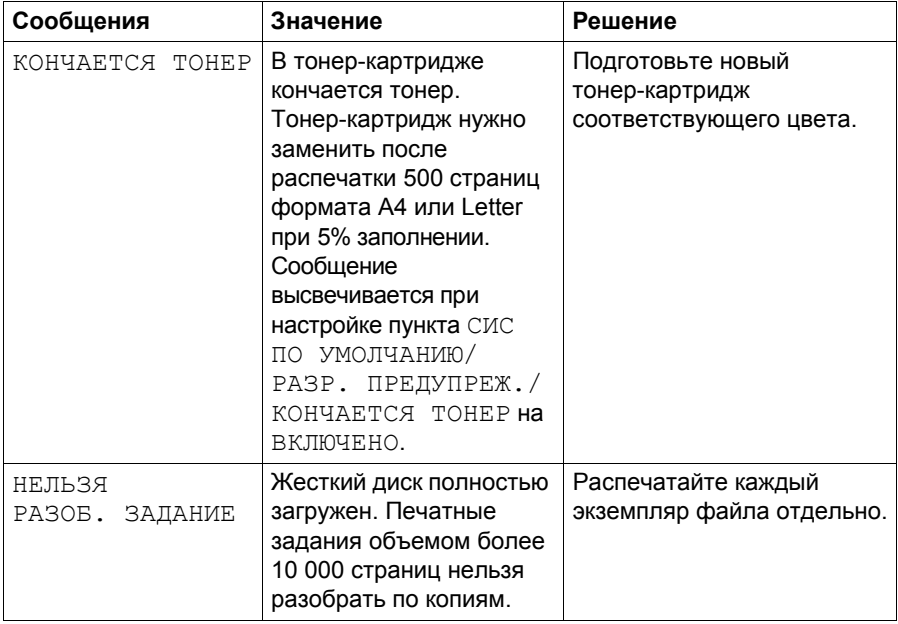

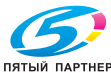

## **Сообщения об ошибках (Предупреждения для персонала: )**

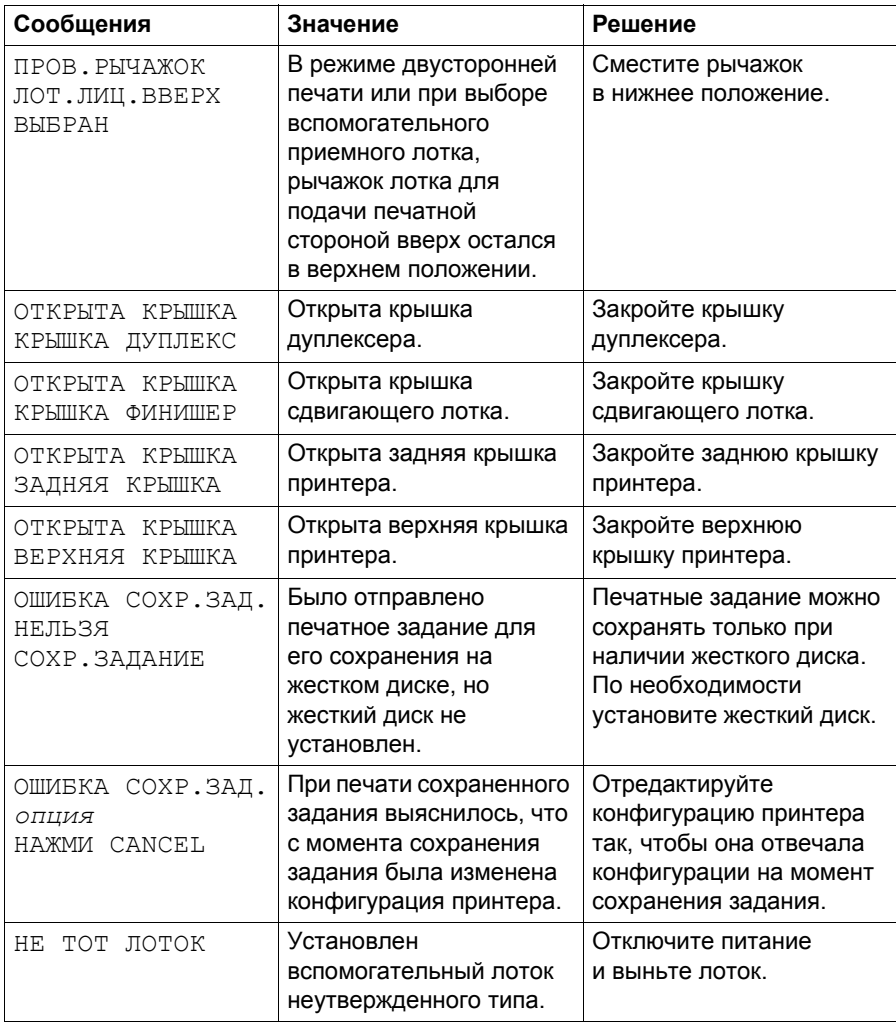

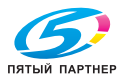

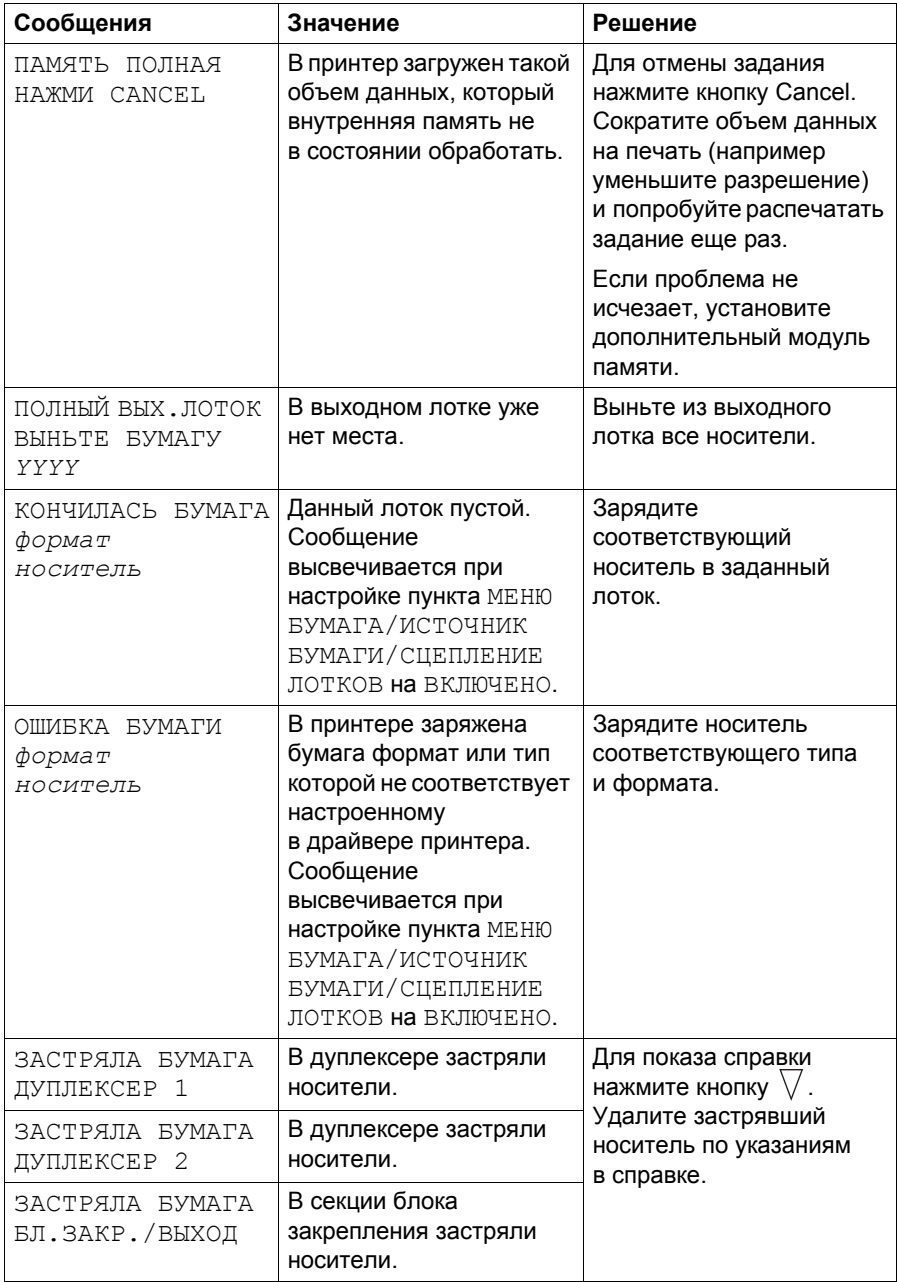

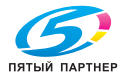

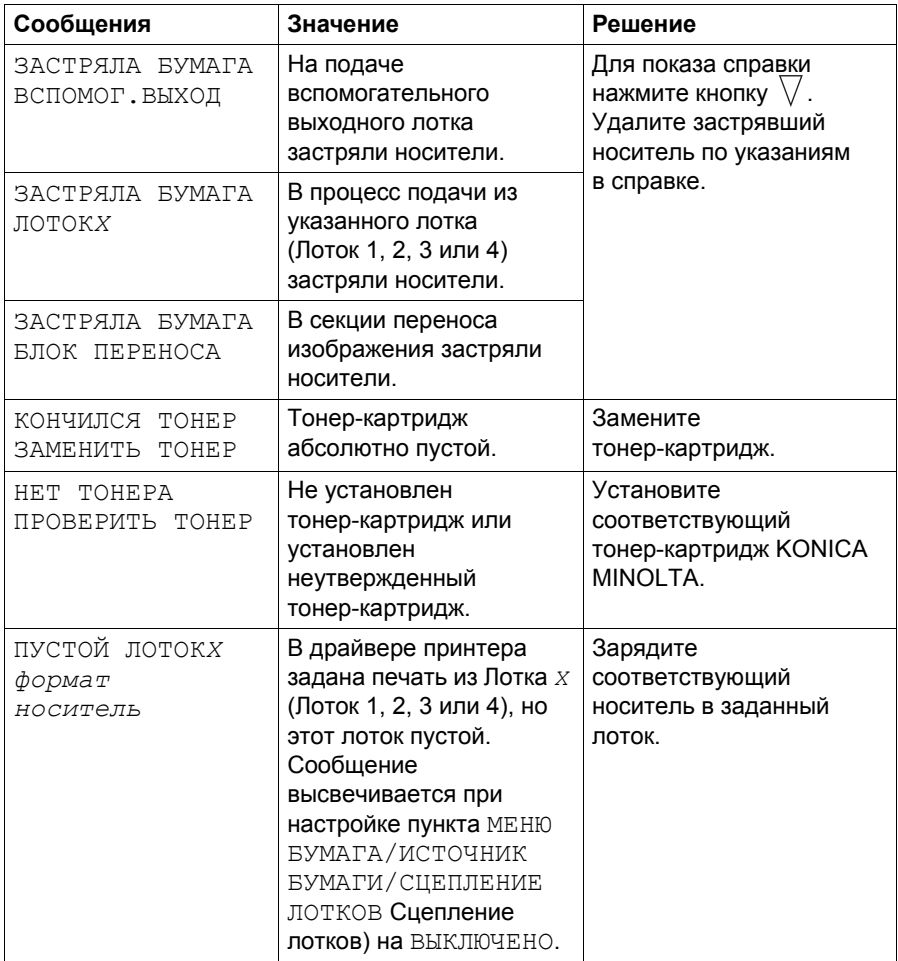

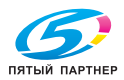

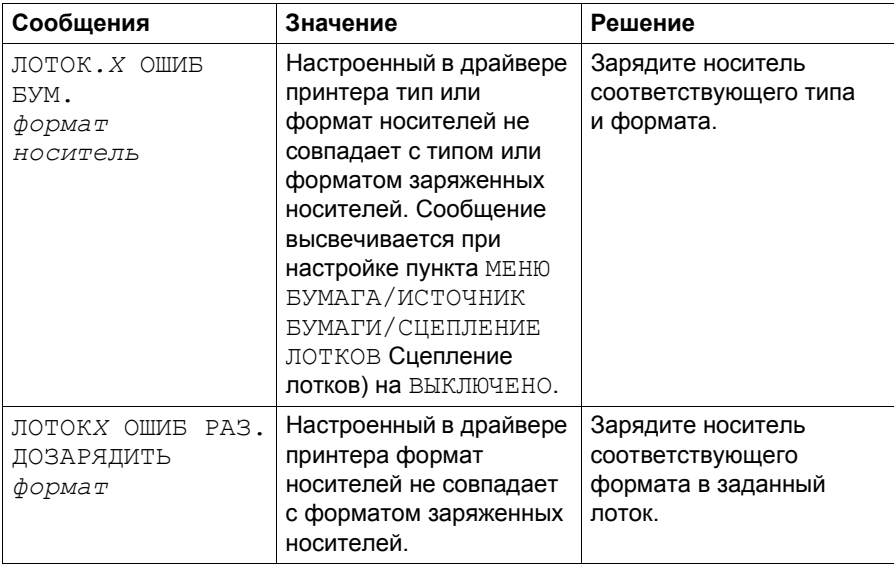

## **Сервисные сообщения:**

Это сообщение сигнализирует серьезную неполадку, которую может устранить лишь квалифицированный сервисный мастер. При появлении одного из следующих сообщений выключите и снова включите принтер. Если проблему не удалось устранить, обратитесь к своему дилеру или в авторизированный сервисный центр.

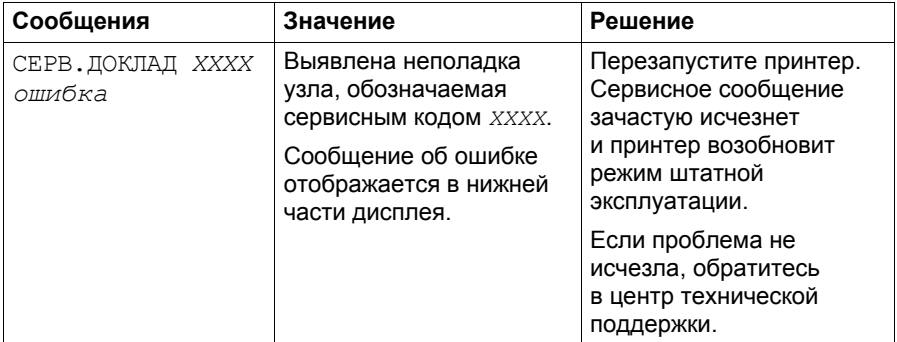

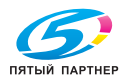

# **10 година 100**<br>аксессуаров *аксессуаров*

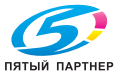

# **Введение**

#### **Примечание**

**Применение аксессуаров, не изготовленных или не утвержденных компанией KONICA MINOLTA, аннулирует гарантийные обязательства.** 

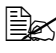

" *<sup>В</sup> данном разделе приведены данные по следующим аксессуарам.*

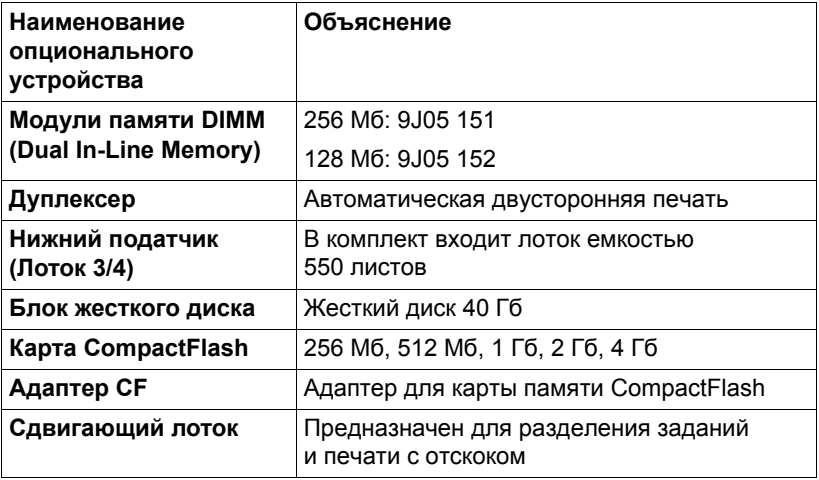

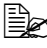

" *Подробности по доступным опциям имеются на сайте konicaminolta.com.*

#### **Примечание**

**Жесткий диск и адаптер для карт памяти CompactFlash нельзя эксплуатировать одновременно.**

**Прежде чем приступить к установке аксессуаров, выключите принтер и данное устройство и отключите их от сети.**

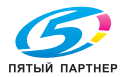

## **Защита от разряда статического электричества**

#### **Примечание**

**В процессе выполнения каких-либо работ на плате контроллера принтера, необходимо предотвратить выход ее из строя вследствие статических разрядов.**

**В первую очередь отключите все выключатели. Если в наборе аксессуаров принтера имеется антистатический браслет, оденьте его на руку и замкните на металлическую раме с торцевой стороны принтера. Ни в коем случае не подключайте антистатический браслет к узлам устройства под током. Неподходящими точками для подключения заземления является пластмасса, резина, древесина, окрашенные металлические поверхности или телефонный провод.**

**При отсутствии антистатического браслета, прикоснитесь для снятия статического электричества к заземленному предмету, прежде чем приступать к работе на платах принтера или иных компонентах. После заземления уже не передвигайтесь, чтобы не зарядиться статическим электрическом повторно.**

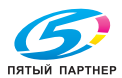

# **Модули памяти DIMM**

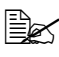

" *Опциональная память (DIMM) может понадобиться для печати сложной графики или двусторонней печати.* 

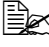

 $\mathbb{R}$  **Принтер детектирует лишь половину емкости установленной** *памяти.*

Модули памяти DIMM (Dual In-line Memory Module) представляют собой компактные печатные платы со схемами запоминающего устройства.

На базовой плате имеется память емкостью 128 Мб и один слот для расширения памяти. Емкость памяти можно увеличить максимум до 384 Мб (128 Мб + 256 Мб).

### **Установка модулей памяти DIMM**

#### **Примечание**

**Очень важно предотвратить повреждение платы контроллера принтера и прочих плат с печатными схемами разрядом статического электричества. Перед выполнением нижеуказанных работ, изучите указания по защите от электростатических разрядов на странице 191. Платы с печатными схемами обязательно держите только за кромки.**

1 Выключите принтер и отключите все кабели интерфейсов и шнур питания.

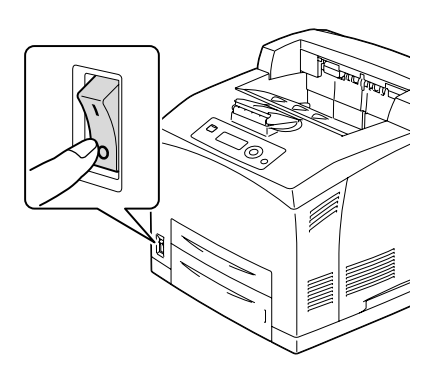

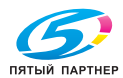

2 Ослабьте правую боковую крышку, открутив отверткой крепежный винт с задней стороны принтера.

3 Снимите правую боковую крышку.

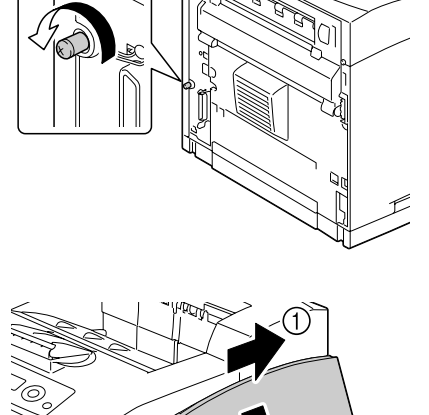

 $\widehat{2}$ 

h

4 Отверткой ослабьте два винта (не вынимайте их из принтера).

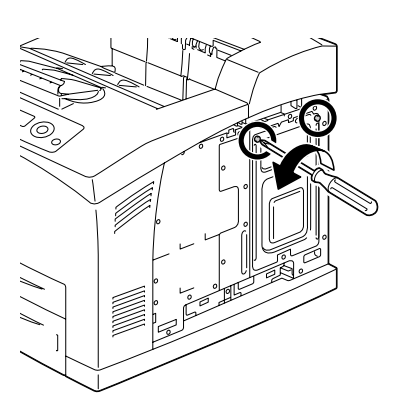

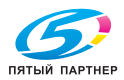

## 5 Выньте пластину.

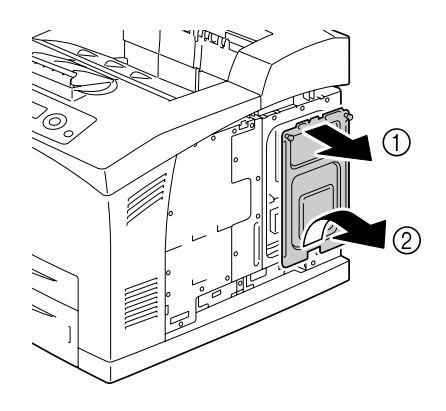

6 *Вставьте модуль памяти DIMM в гнездо приблизительно под углом 45°. Обратите внимание на то, чтобы паз модуля совпал с выступом гнезда, затем прижмите модуль до упора.*

- " *Придерживайте модуль DIMM только за его края.*
- " *Модуль DIMM должен встать на свое место со щелчком.*

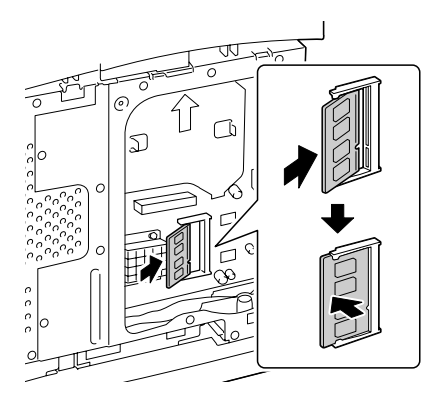

- $7$  Верните пластину на свое место и подтяните два винта.
- $8\,$  Установите на свое место правую боковую крышку.
- $9$  Подключите в соответствующие гнезда все кабели интерфейса.
- $10$  Подключите к принтеру шнур питания и включите принтер.

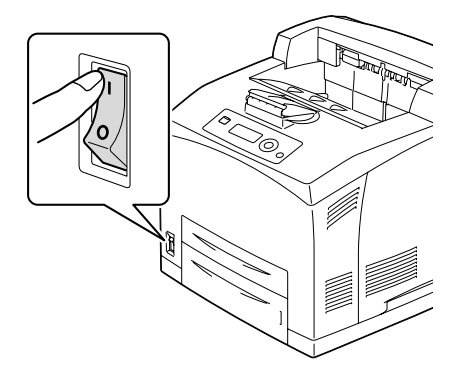

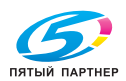

- 11 Отметьте опциональную память как установленную опцию в драйвере принтера для ОС Windows (вкладка Свойства/ Конфигурировать).
- $12\,$  Распечатайте страничку конфигурации (МЕНЮ БУМАГА/СТРАНИЦА КОНФИГ.) и убедитесь в том, что на ней указана соответствующая общая емкость установленной в принтере памяти RAM.

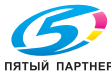

## **Блок жесткого диска**

После установки опционального жесткого диска можно выполнять следующие операции:

- Печать с разборкой по копиям
- Печать сохранением заданий
- Загрузка шрифтов и форм
- Аутентификация пользователя и слежение за учетной записью
- Непосредственная печать

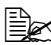

" *Жесткий диск <sup>и</sup> адаптер для карт памяти CompactFlash нельзя установить одновременно.*

#### **Установка жесткого диска**

#### **Примечание**

**Очень важно предотвратить повреждение платы контроллера принтера и прочих плат с печатными схемами разрядом статического электричества. Перед выполнением нижеуказанных работ, изучите указания по защите от электростатических разрядов на странице 191. Платы с печатными схемами обязательно держите только за кромки.**

1 Выключите принтер и отключите все кабели интерфейсов и шнур питания.

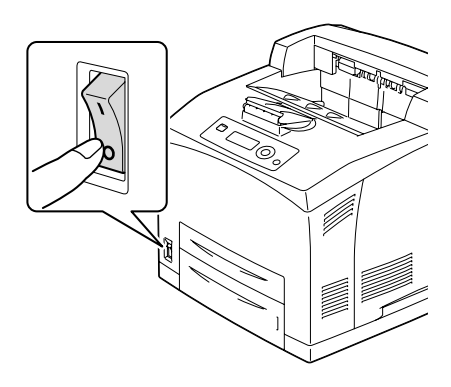

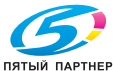

2 Ослабьте правую боковую крышку, открутив отверткой крепежный винт с задней стороны принтера.

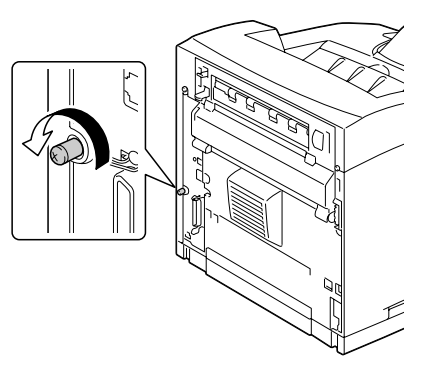

 $3$  Снимите правую боковую крышку.

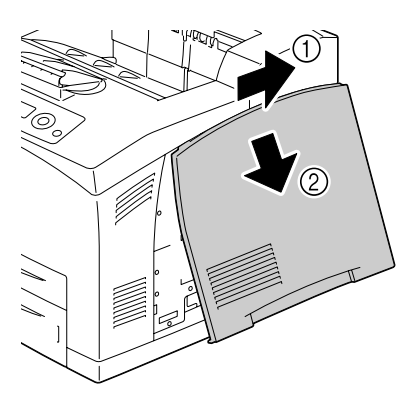

4 Отверткой ослабьте два винта (не вынимайте их из принтера).

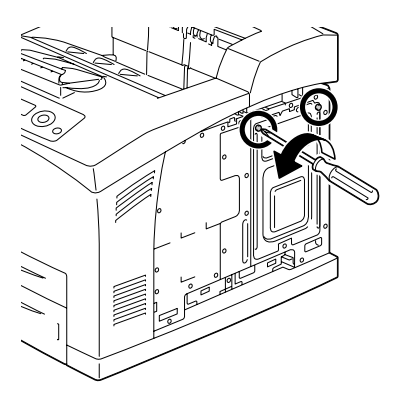

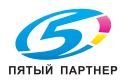

## 5 Выньте пластину.

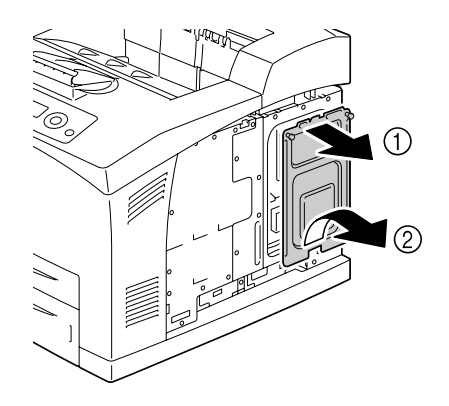

6 Вставьте кабель жесткого диска в гнездо на плате контроллера.

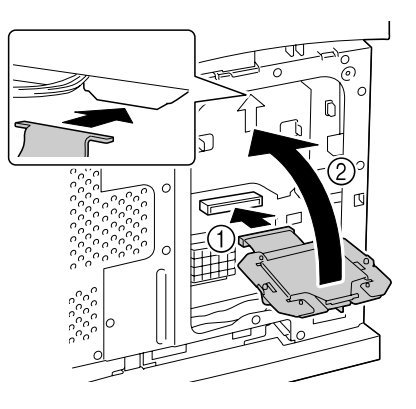

7 Установите жесткий диск на плате контроллера как показано на рисунке и подтяните два винта.

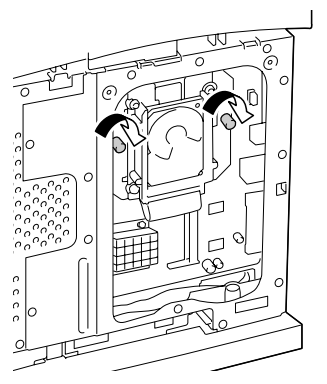

- $\,8\,$  Верните пластину на свое место и подтяните два винта.
- $9$  Установите на свое место правую боковую крышку.
- $10$  Подключите в соответствующие гнезда все кабели интерфейса.

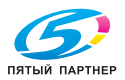

**Власткопиры— принтеры— мфу** доставка—сервис— гарантия info@km-shop.ru (495) 646-04-26 www.km-shop.ru

 $11$  Подключите к принтеру шнур питания и включите принтер.

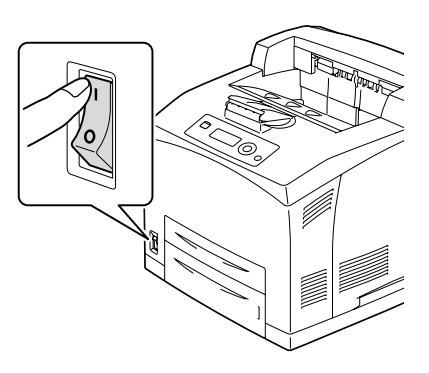

 $12\,$  Отметьте жесткий диск как установленную опцию в драйвере принтера для ОС Windows (вкладка Свойства/Конфигурировать).

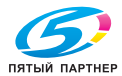

# **Карта CompactFlash**

После установки адаптера CF и карты памяти CompactFlash можно выполнять следующие операции:

- Печать с разборкой по копиям
- Загрузка шрифтов и форм
- Аутентификация пользователя и слежение за учетной записью
- Непосредственная печать (в т.ч. прямая печать с помощью утилиты PageScope)

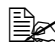

 $\equiv$  **∑** *Применимы карты памяти CompactFlash емкостью 256 Мб, 512 Мб, 1 Гб, 2 Гб или 4 Гб.*

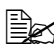

" *Карта памяти CompactFlash не позволяет применить функцию Печать и сохранение задания. Эта функция требует установки жесткого диска.* 

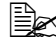

" *Жесткий диск <sup>и</sup> адаптер для карт памяти CompactFlash нельзя установить одновременно.*

## **Установка карты CompactFlash**

#### **Примечание**

**В тех случаях, когда устанавливаемая карта CompactFlash ранее применялась ранее в других устройствах, после установки на плате контроллера принтера она будет автоматически сформатирована с утерей всех сохраненных на ней данных.**

#### **Примечание**

**Очень важно предотвратить повреждение платы контроллера принтера и прочих плат с печатными схемами разрядом статического электричества. Перед выполнением нижеуказанных работ, изучите указания по защите от электростатических разрядов на странице 191. Платы с печатными схемами обязательно держите только за кромки.**

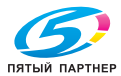

1 Выключите принтер и отключите все кабели интерфейсов и шнур питания.

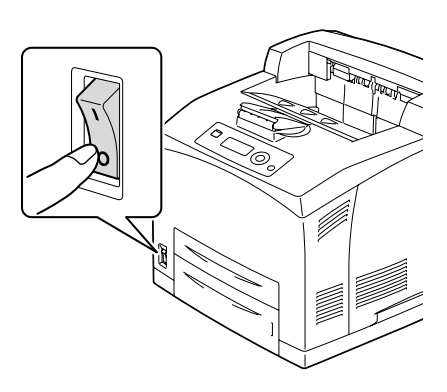

2 Ослабьте правую боковую крышку, открутив отверткой крепежный винт с задней стороны принтера.

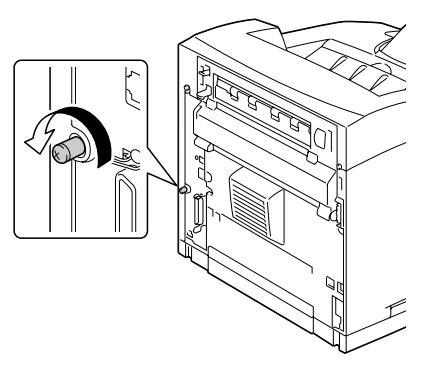

 $3$  Снимите правую боковую крышку.

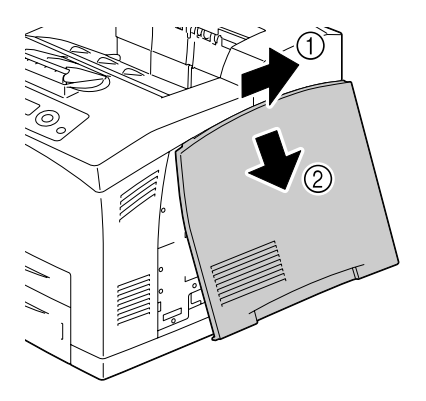

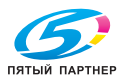

4 Отверткой ослабьте два винта (не вынимайте их из принтера).

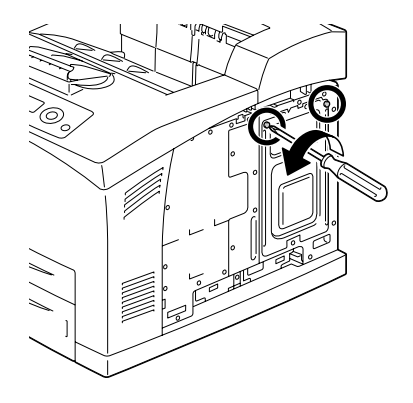

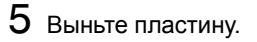

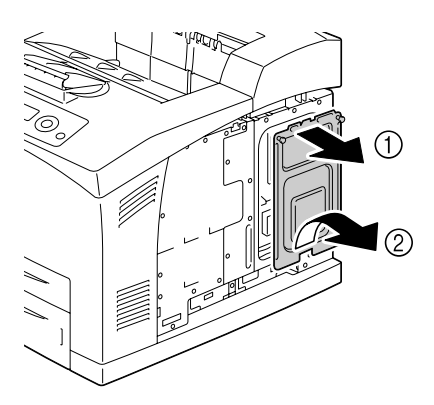

 $6$  Вставьте кабель адаптера СГ в гнездо на плате контроллера.

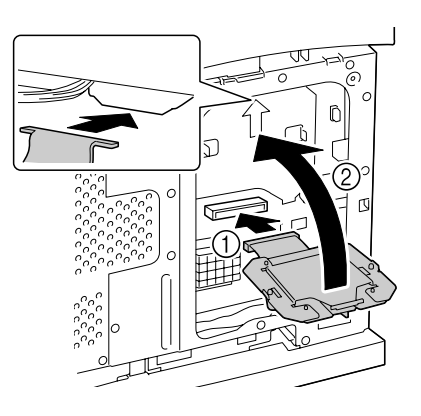

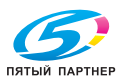

7 Установите адаптер CF на плате контроллера как показано на рисунке и подтяните два винта.

- 8 Вставьте карту памяти CompactFlash в соответствующий слот до упора. При соответствующей установке карты CompactFlash, слегка выдвинется кнопка с правой стороны слота (на рисунке обозначена кружком).
- 
- **<u>Для</u> выемки карты** *памяти CompactFlash, нажмите эту кнопку.*

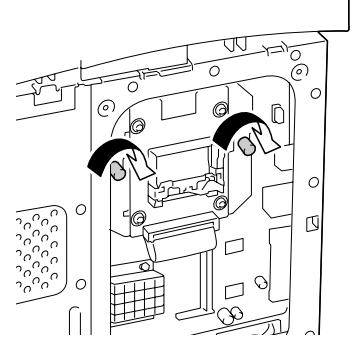

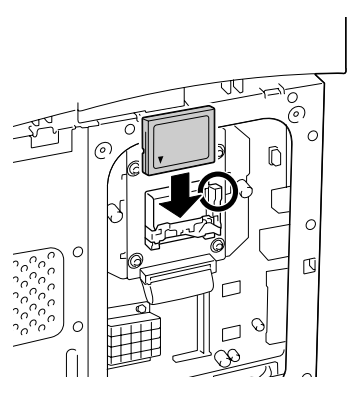

- $9$  Верните пластину на свое место и подтяните два винта.
- $10$  Установите на свое место правую боковую крышку.
- $11$  Подключите в соответствующие гнезда все кабели интерфейса.

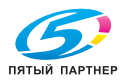

12 Подключите <sup>к</sup> принтеру шнур питания и включите принтер.

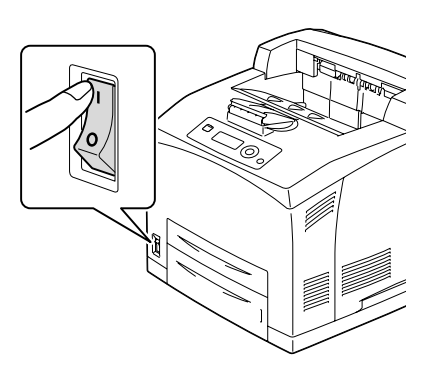

 $13\,$  Отметьте карту памяти как установленную опцию в драйвере принтера для ОС Windows (вкладка Свойства/Конфигурировать).

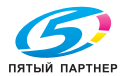

# **Дуплексер**

Установка дуплексера и достаточная емкость памяти позволяет выполнять автоматическую двустороннюю печать. Более подробная информация указана в разделе «Двусторонняя печать» на странице 108.

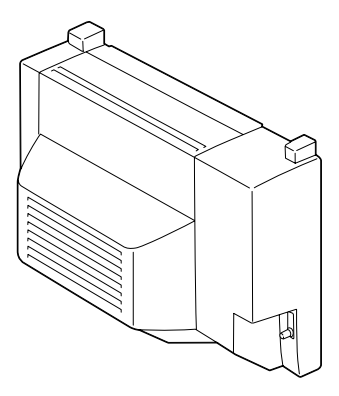

## **Установка дуплексера**

1 Выключите принтер и отключите все кабели интерфейсов и шнур питания.

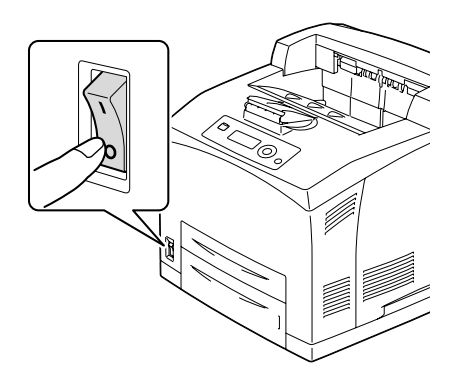

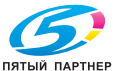

 $2$  Прижмите два фиксатора как показано на рисунке и снимите заднюю крышку принтера.

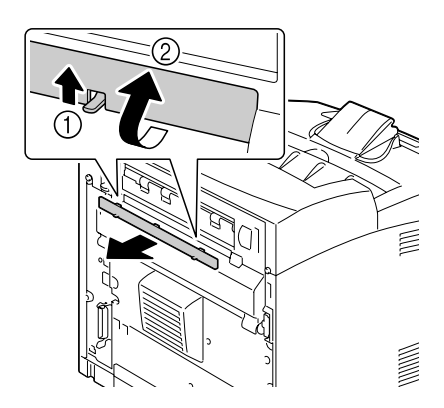

 $3$  Выньте из принтера крышку гнезда как показано на рисунке.

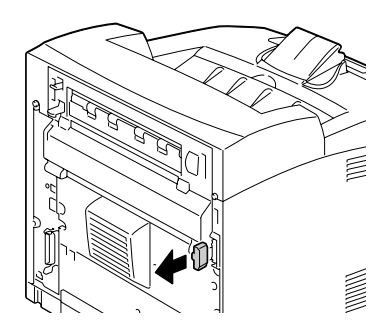

4 Вставьте выступы, имеющиеся с правой и левой стороны дуплексера в отверстия с задней стороны принтера, а затем совместите верхнюю часть дуплексера с принтером.

" *Обратите внимание на то, чтобы коннектор дуплексера был подключен к коннектору принтера.* 

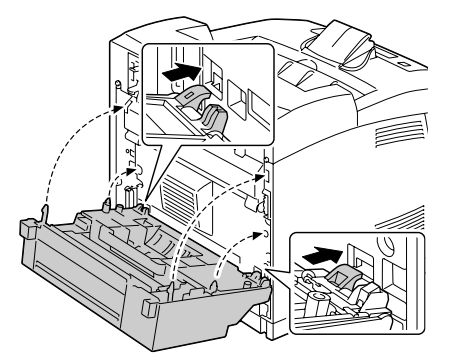

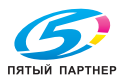
$5$  Подтяните два винта с обоих концов по нижней кромке дуплексера.

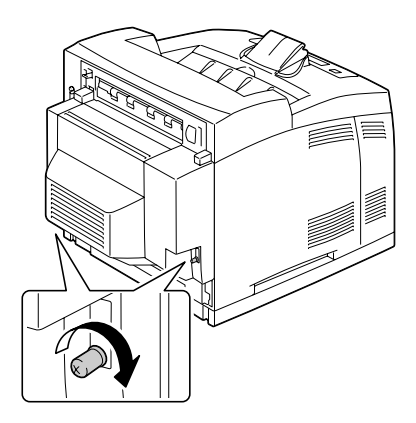

- 6 Подключите в соответствующие гнезда все кабели интерфейса.
- 7 Подключите <sup>к</sup> принтеру шнур питания и включите принтер.

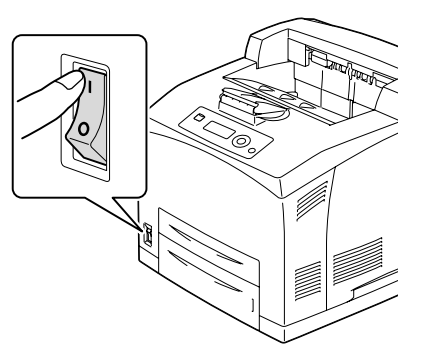

 $\, 8\,$  Отметьте дуплексер как установленную опцию в драйвере принтера для ОС Windows (вкладка Свойства/Конфигурировать).

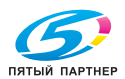

# **Нижний податчик**

Принтер можно оснастить двумя опциональными нижними податчиками (Лотки 3 и 4). Каждый нижний податчик увеличивает емкость загрузки принтера на 550 листов A4 печатных носителей.

#### **Комплектация**

- Нижний податчик с лотком емкостью 550 листов A4
- $\blacksquare$  Штифт (4 шт)

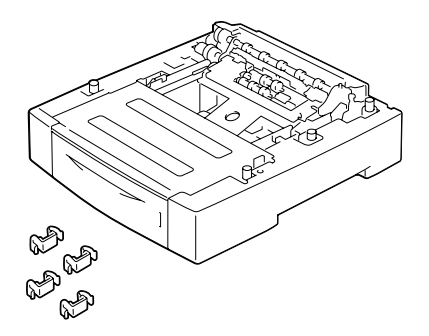

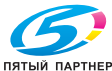

#### **Установка опционального нижнего податчика**

#### **Примечание**

**Поскольку в принтере уже установлен расходный материал, держите его в процессе перемещения в горизонтальном положении, иначе тонер может рассыпаться.**

1 Выключите принтер и отключите все кабели интерфейсов и шнур питания.

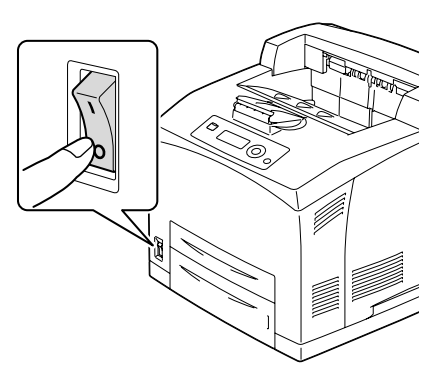

 $2$  Поставьте самый нижний податчик на ровную плоскость.

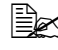

 $\mathbb{\mathbb{R}}$  *При установке лишь одного опционального нижнего податчика, перейдите к пункту 6.*

3 Возьмите

вышерасположенныйподатчик как показано на рисунке.

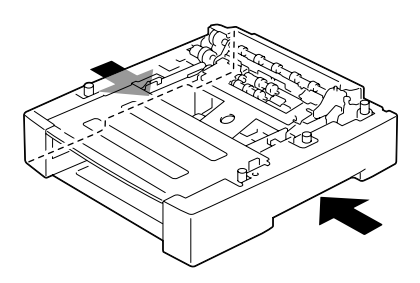

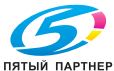

4 Совместите передние и задние стойки податчиков и аккуратно поставьте верхний опциональный податчик на нижний опциональный так, чтобы выступы в 4 углах нижнего податчика сели в соответствующие отверстия верхнего податчика.

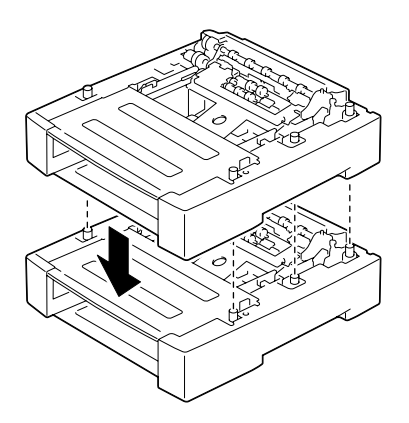

 $5$  Вставьте штифты на свои места в 2 пары отверстий внутри податчиков и 2 пары отверстий с задней стороны податчиков.

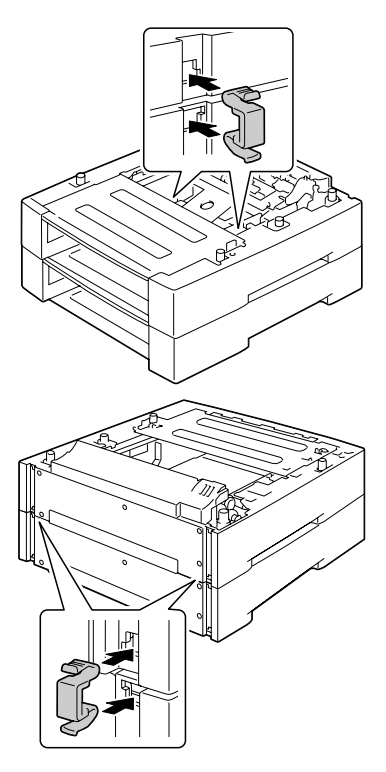

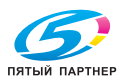

### 6 Выдвиньте лотки.

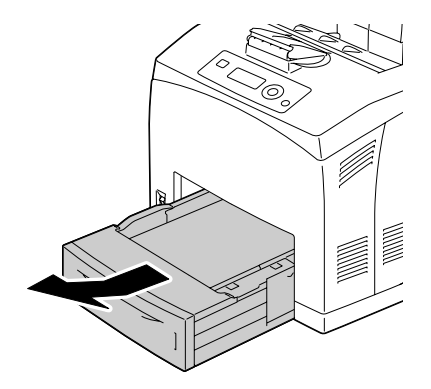

7 Возьмите принтер за ручки с обеих сторон как показано на рисунке и поднимите его.

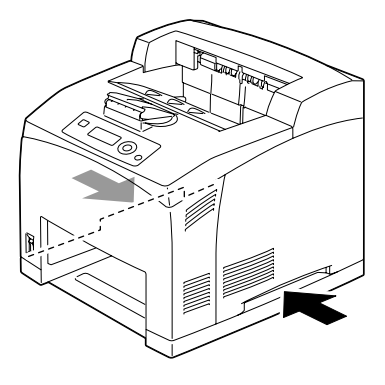

 $8$  Вдвоем поставьте принтер на вышерасположенный нижний податчик. Обратите внимание на то, чтобы выступы нижнего податчика сели в соответствующие отверстия

на нижней стороне принтера.

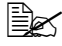

" *Принтер поставьте аккуратно, чтобы не вышли из строя его внутренние узлы.* 

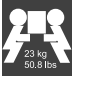

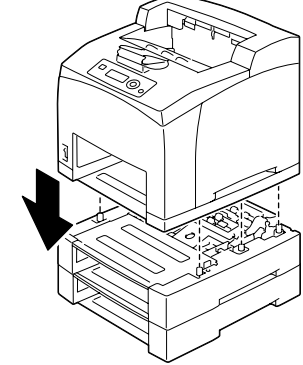

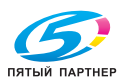

# **OCTOPOЖHO!**

**Масса принтера с полным комплектом расходных материалов составляет около 23 кг (50,8 ф). Принтер надо поднимать вдвоем.**

 $9$  Вставьте штифты в 2 пары отверстий внутри принтера и 2 пары отверстий с задней стороны принтера.

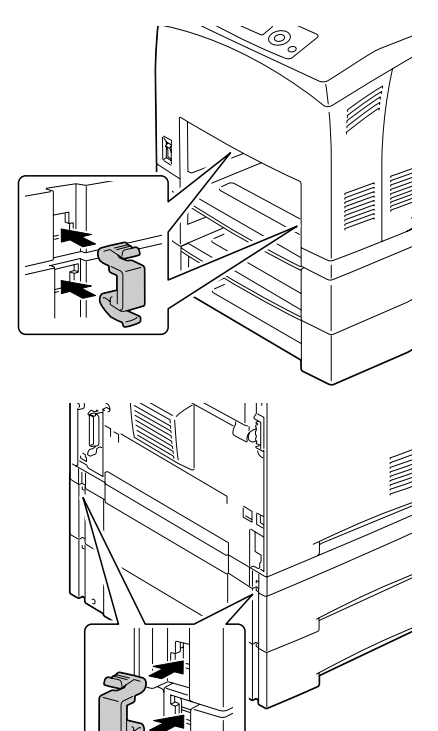

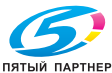

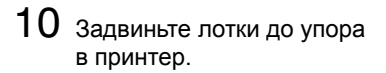

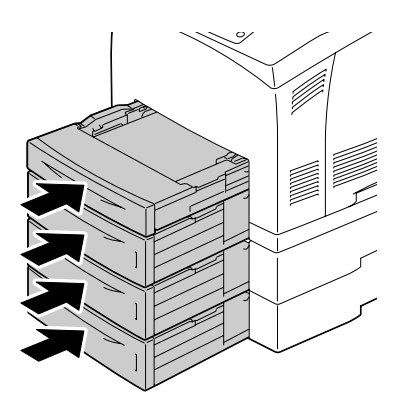

- $11$  Подключите в соответствующие гнезда все кабели интерфейса.
- 12 Подключите <sup>к</sup> принтеру шнур питания и включите принтер.

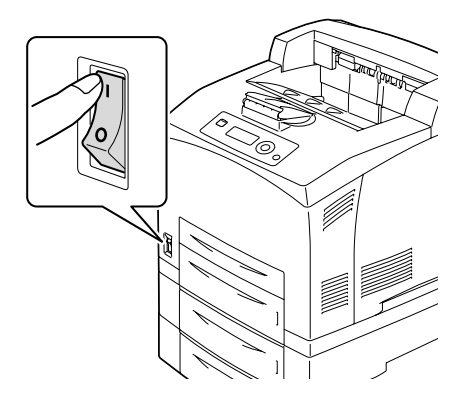

 $13\,$  Отметьте Лотки 3 и 4 как установленную опцию в драйвере принтера для ОС Windows (вкладка Свойства/Конфигурировать).

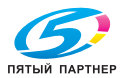

# **Сдвигающий лоток**

После установки сдвигающего лотка доступны режимы разделения заданий и печати с отскоком.

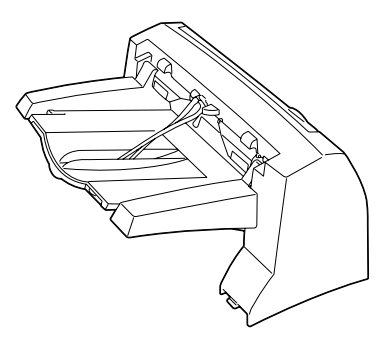

#### **Установка сдвигающего лотка**

1 Выключите принтер и отключите все кабели интерфейсов и шнур питания.

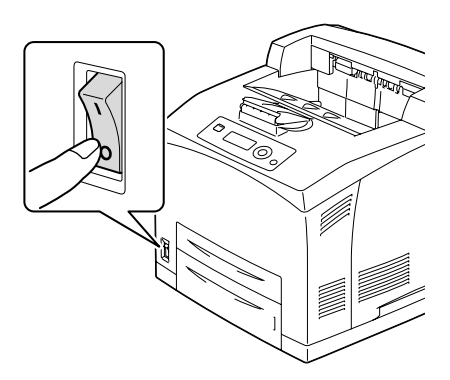

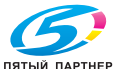

2 Ослабьте правый <sup>и</sup> левый винт с рифленой головкой как показано на рисунке и снимите верхнюю крышку выхода бумаги.

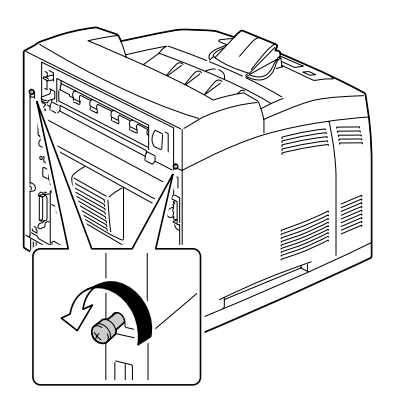

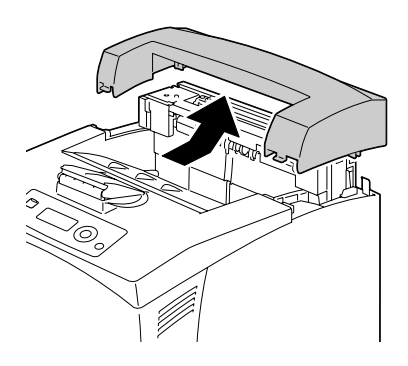

 $3$  Вставьте левый и правый выступ сдвигающего лотка в отверстия на верхней стороне принтера и аккуратно поставьте сдвигающий лоток на принтер.

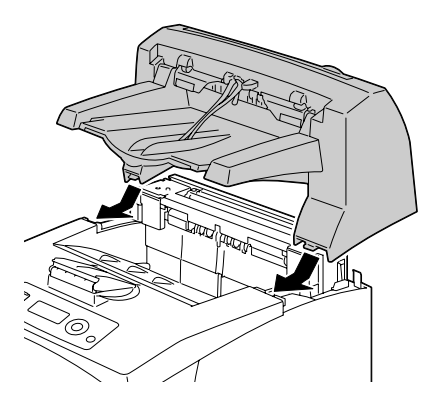

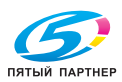

 $4$  Подтяните два винта с обоих концов нижней стороны сдвигающего лотка.

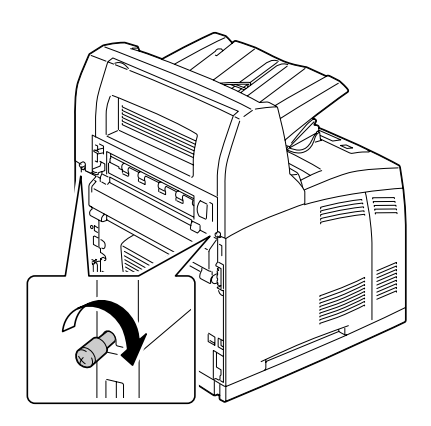

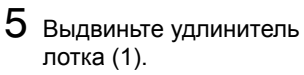

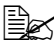

 $\mathbb{R}$  *При печати на толстую бумагу, можно откинуть упор как показано на рисунке (2).*

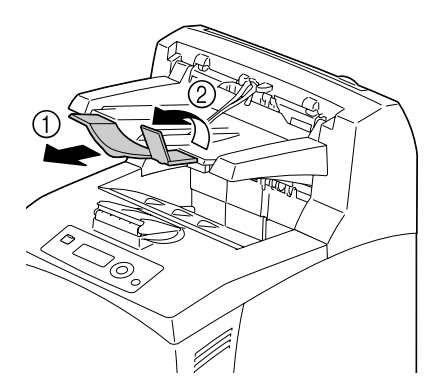

- $6\,$  Подключите в соответствующие гнезда все кабели интерфейса.
	- 7 Подключите <sup>к</sup> принтеру шнур питания и включите принтер.

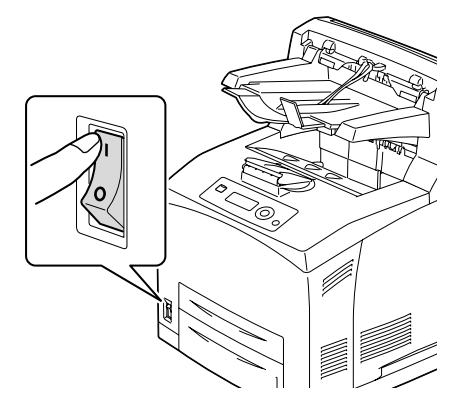

 $8\,$  Отметьте сдвигающий лоток как установленную опцию в драйвере принтера для ОС Windows (вкладка Свойства/Конфигурировать).

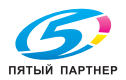

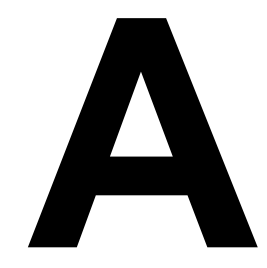

# *Дополнение*

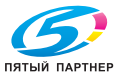

# **Технические параметры**

#### **Принтер**

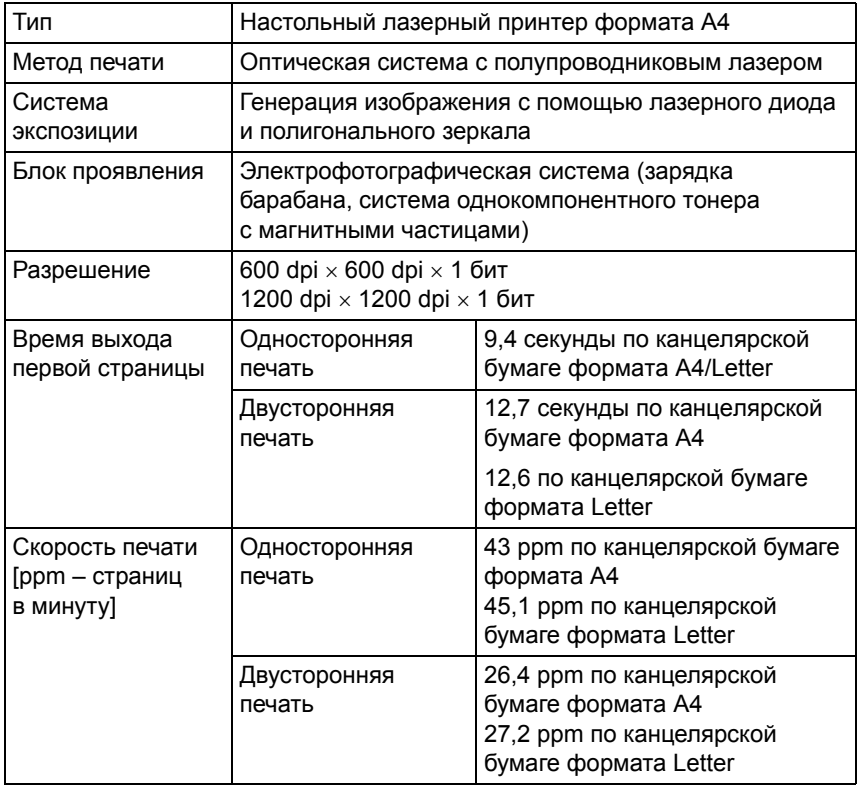

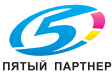

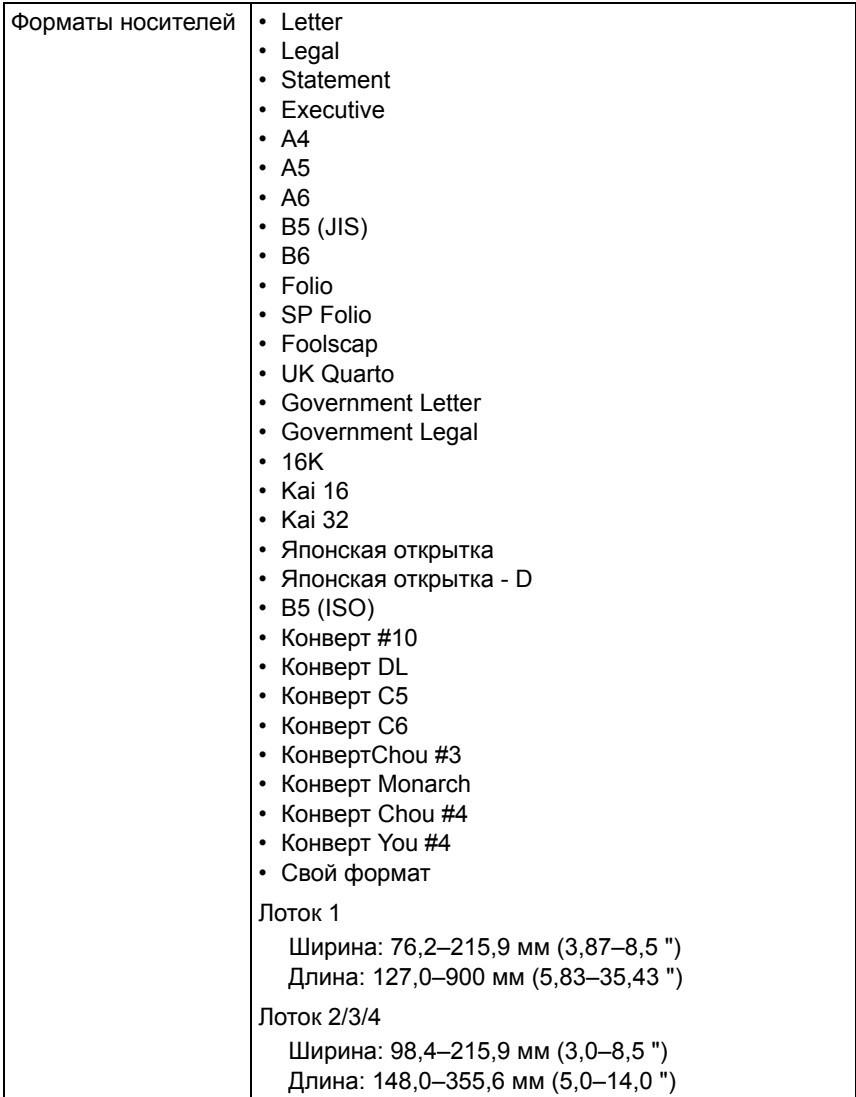

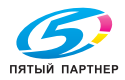

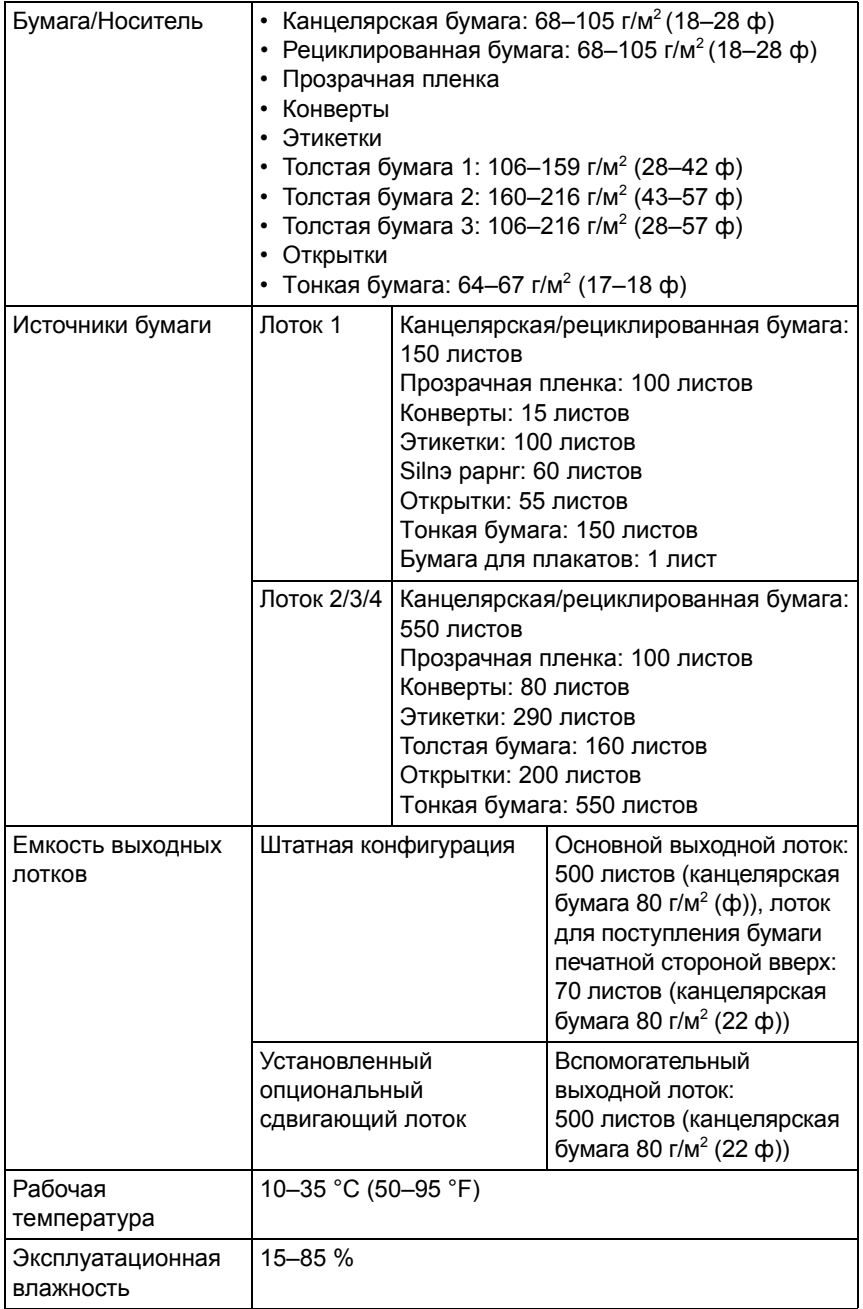

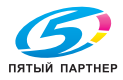

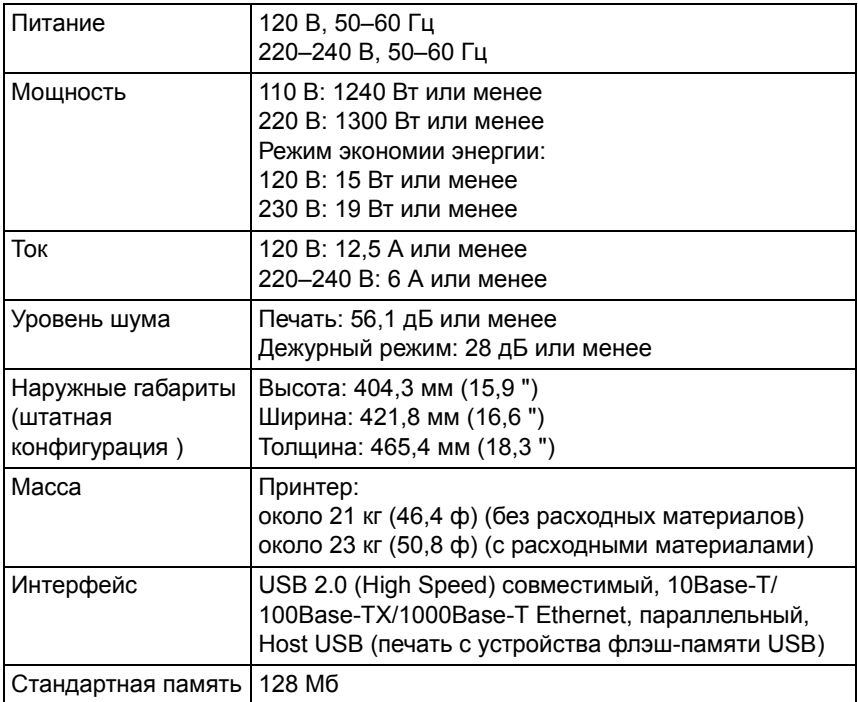

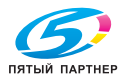

#### **Расчетный ресурс расходных материалов**

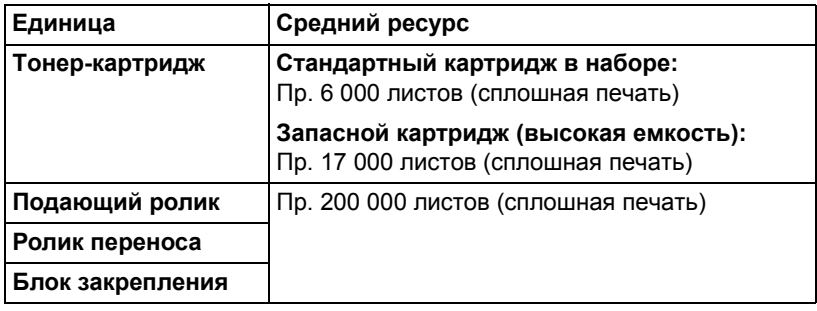

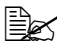

" *Значения по тонер-картриджу указаны <sup>с</sup> учетом односторонней печати страниц формата A4 или Letter с 5% заполнении страницы.*

> *Фактический срок службы может быть иным (короче) в зависимости от условий печати (покрытие, формат страницы и т.п.), режима печати (сплошная печать или прерывистая печать, в процессе которой часто печатаются одностраничные задания), а также от типа применяемой бумаги (например толстая бумага). Кроме этого срок службы зависит от температуры окружающей среды и влажности воздуха.*

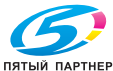

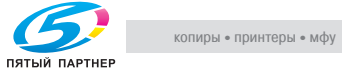

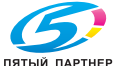

# *Индекс*

## **А**

**Аксессуары** 190 блок жесткого диска 196 дуплексер 205 DIMM 192 карта CompactFlash 200 нижний податчик 208 сдвигающий лоток 214

## **Б**

**Блок жесткого диска** 196

### **В**

**Выходной лоток** 109

## **Д**

**Двусторонняя печать** 108 дуплексер 205

**Дисплей** 28 **Драйвер принтера (Postscript, PCL)** 16 вкладка Базовые 17 вкладка Водяной знак/Надпечатка 19 вкладка Завершение 18 вкладка Качество 20 вкладка Настройка обложки 19 вкладка Прочее 20 вкладка Разбивка 18 вкладка Расширенные 17 показ настройки 15 удаление установки 14

## **З**

**Завершение** 110 **Зарядка носителей** 93 **Застревание носителей** 169 блок закрепления 160 дуплексер 158

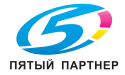

ислиры • принтеры • мфу доставка • сервис • гарантия info@km-shop.ru (495) 646-04-26 www.km-shop.ru

лоток 155 ролик переноса 163 сдвигающий лоток 166 **Защита от разряда статического электричества** 191 **Зона печати** 92

## **К**

**Канцелярская бумага** 85 **Карта CompactFlash** 200 **Качество печати** 176 **Конверты** 88

## **М**

**Меню конфигурации** 30 блок закрепления 119 подающий ролик 127 ролик переноса 124 тонер-картридж 117 **Модуль DIMM** 192

## **Н**

**Нижний податчик** 208 **Носители** зарядка 93 зона печати 92 профилактика застревания 151 трасса 152 устранение застрявших носителей 153

## **О**

**Открытки** 90

## **П**

**Панель управления** 26 **Принтер** узлы 4 **Проблема застревания** профилактика 151 трасса носителей 152 устранение застрявших носителей 153

**Прозрачная пленка** 91 **Профилактика застревания носителей** 151 **Прямая печать с памяти** 80

#### **Р**

**Расходный материал** батарея резервирования 132 **Репортер** 22 завершение 24 открытие 22 применение 23

## **С**

**Сдвигающий лоток** 214 **Сервисное сообщение** 188 **Сообщения** 181 **Сообщения об ошибках** 182

## **Т**

**Тип носителя** канцелярская бумага 85 конверты 88 открытки 90 прозрачная пленка 91 толстая бумага 87 тонкая бумага 90 этикетки 88 **Толстая бумага** 87 **Тонкая бумага** 90 **Трасса носителей** 152

## **У**

**Устранение неполадок** 149 **Уход** 138

## **Х**

**Хранение носителей** 112

#### **Э**

**Электростатический разряд** 191 **Этикетки** 88